# Dell<sup>™</sup> Chassis Management Controller Firmware Version 1.2 User Guide

### Notes and Notices

\_\_\_\_\_\_\_\_\_\_\_\_\_\_\_\_\_\_\_\_

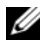

 $\mathbb Z$  NOTE: A NOTE indicates important information that helps you make better use of your computer.

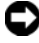

**C** NOTICE: A NOTICE indicates either potential damage to hardware or loss of data and tells you how to avoid the problem.

#### **Information in this document is subject to change without notice. © 2008 Dell Inc. All rights reserved.**

Reproduction of these materials in any manner whatsoever without the written permission of Dell Inc. is strictly forbidden.

Trademarks used in this text: *Dell*, the *DELL* logo, *OpenManage*, *PowerEdge,* and *PowerConnect* are trademarks of Dell Inc.; *Microsoft*, *Active Directory, Internet Explorer*, *Windows*, *Windows NT*, *Windows Server,* and *Windows Vista* are either trademark*s* or registered trademarks of Microsoft Corporation in the United States and other countries; *Red Hat* and *Red Hat Enterprise Linux* are registered trademarks of Red Hat, Inc.; *Novell* and *SUSE* are registered trademarks of Novell Corporation in the United States and other countries; *Intel* is a registered trademark of Intel Corporation; *UNIX* is a registered trademark of The Open Group in the United States and other countries. *Avocent* is a trademark of Avocent Corporation; *OSCAR* is a registered trademark of Avocent Corporation or its affiliates.

Copyright 1998-2006 The OpenLDAP Foundation. All rights reserved. Redistribution and use in source and binary forms, with or without modification, are permitted only as authorized by the OpenLDAP Public License. A copy of this license is available in the file LICENSE in the top-level directory of the distribution or, alternatively, at **http://www.OpenLDAP.org/license.html**. OpenLDAP is a registered trademark of the OpenLDAP Foundation. Individual files and/or contributed packages may be copyrighted by other parties and subject to additional restrictions. This work is derived from the University of Michigan LDAP v3.3 distribution. This work also contains materials derived from public sources. Information about OpenLDAP can be obtained at **http:// www.openldap.org/**. Portions Copyright 1998-2004 Kurt D. Zeilenga. Portions Copyright 1998-2004 Net Boolean Incorporated. Portions Copyright 2001-2004 IBM Corporation. All rights reserved. Redistribution and use in source and binary forms, with or without modification, are permitted only as authorized by the OpenLDAP Public License. Portions Copyright 1999-2003 Howard Y.H. Chu. Portions Copyright 1999-2003 Symas Corporation. Portions Copyright 1998-2003 Hallvard B. Furuseth. All rights reserved. Redistribution and use in source and binary forms, with or without modification, are permitted provided that this notice is preserved. The names of the copyright holders may not be used to endorse or promote products derived from this software without their specific prior written permission. This software is provided "as is'' without express or implied warranty. Portions Copyright (c) 1992-1996 Regents of the University of Michigan. All rights reserved. Redistribution and use in source and binary forms are permitted provided that this notice is preserved and that due credit is given to the University of Michigan at Ann Arbor. The name of the University may not be used to endorse or promote products derived from this software without specific prior written permission. This software is provided "as is'' without express or implied warranty.

Other trademarks and trade names may be used in this document to refer to either the entities claiming the marks and names or their products. Dell Inc. disclaims any proprietary interest in trademarks and trade names other than its own.

August 2008 Rev. A00

# **Contents**

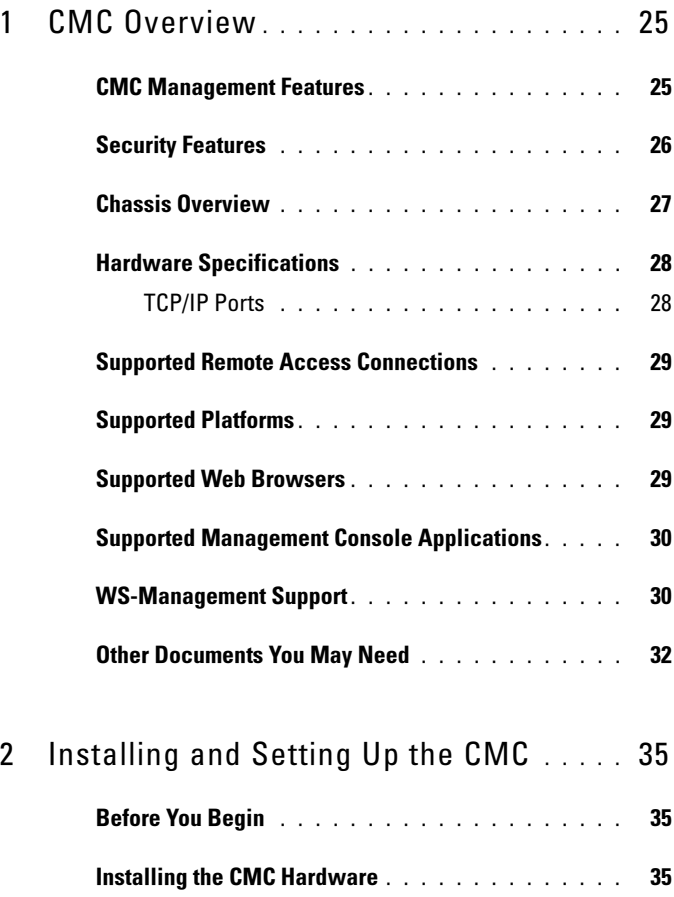

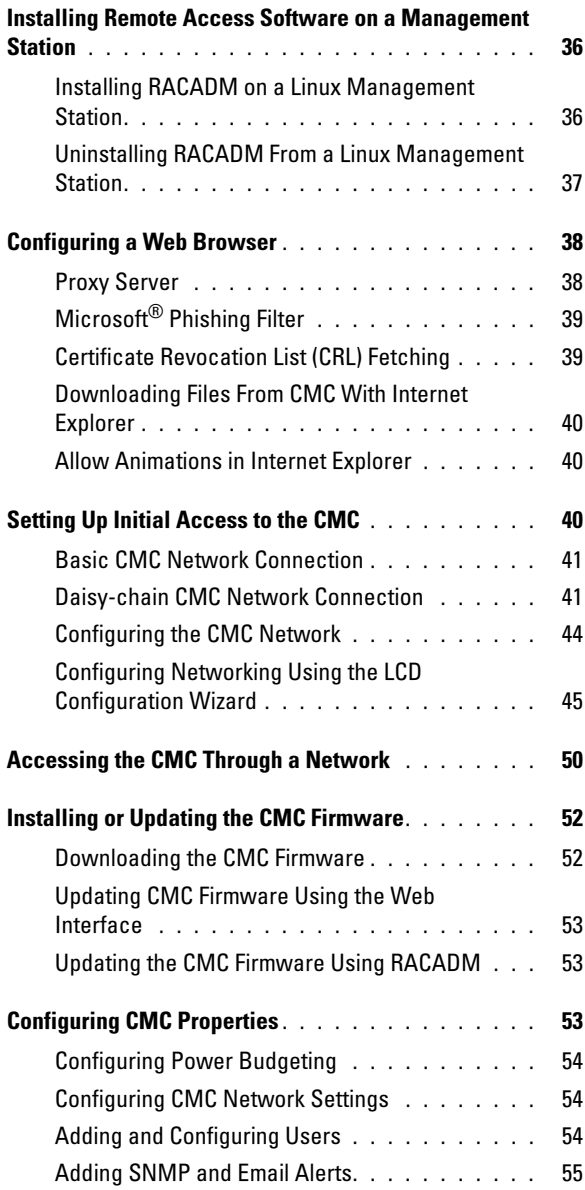

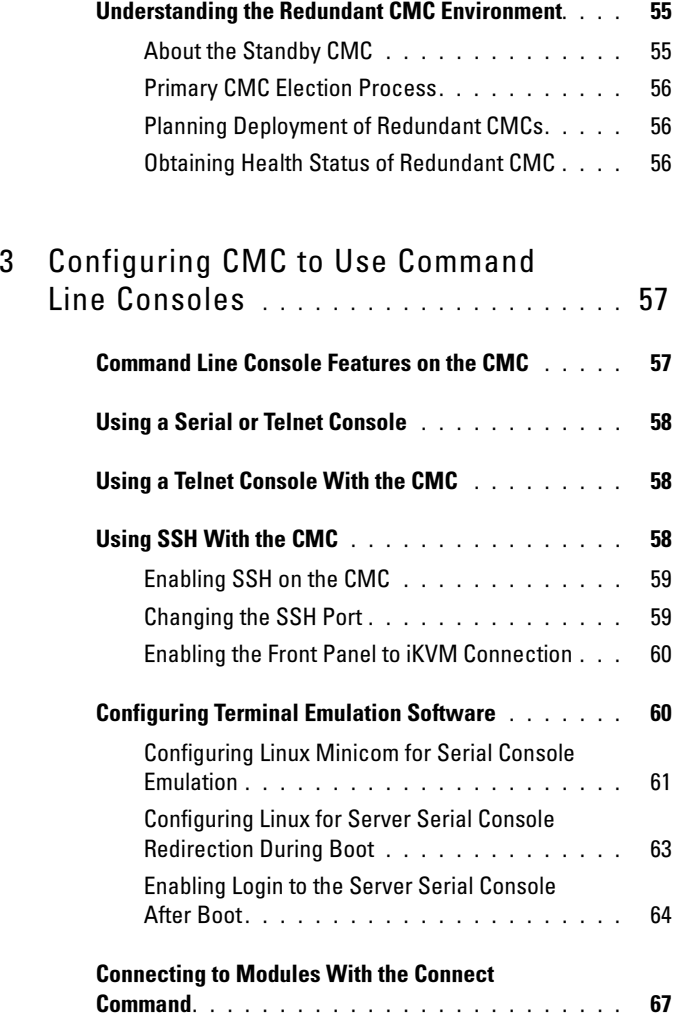

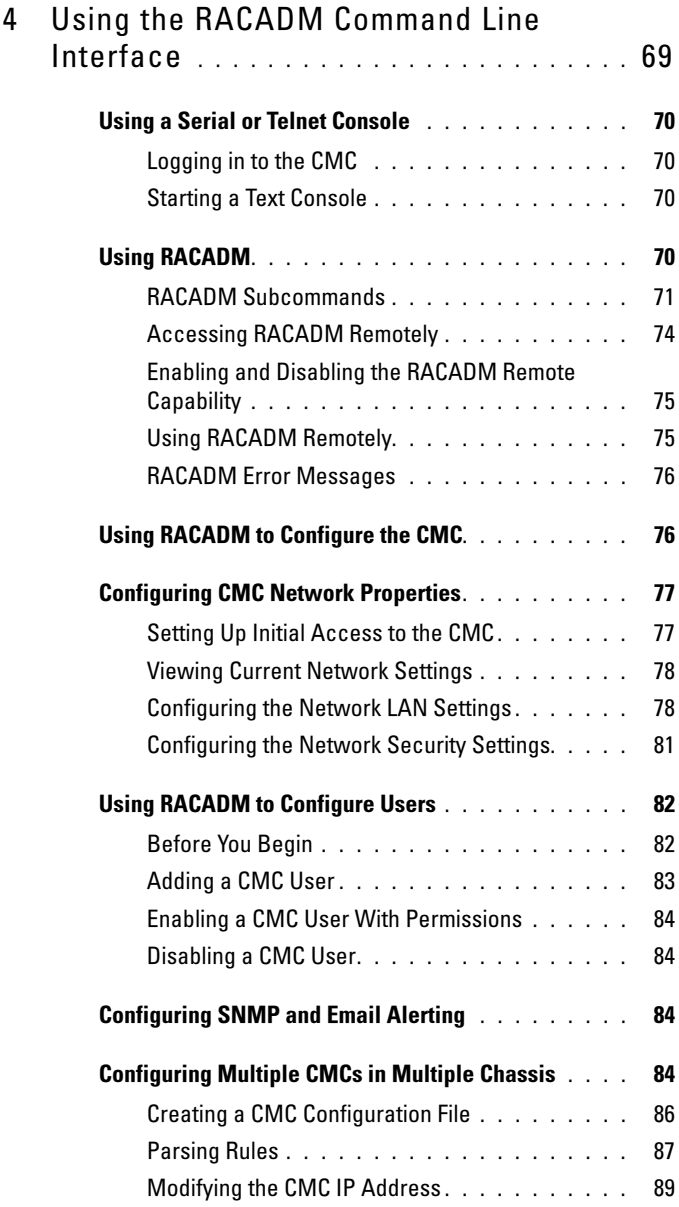

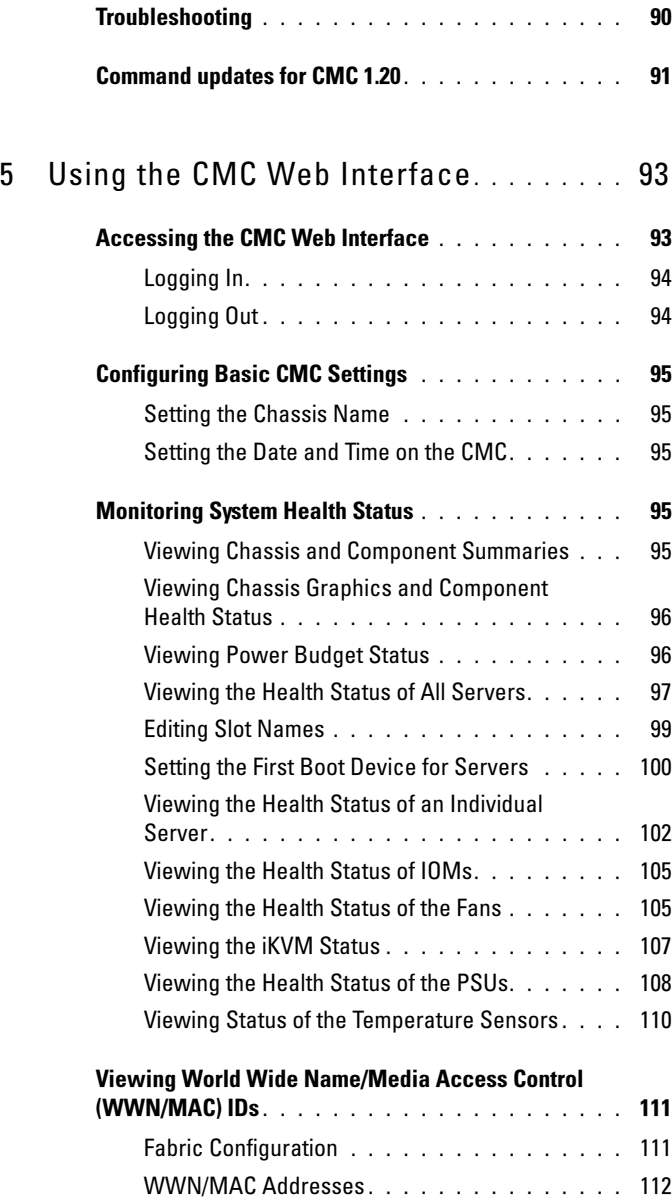

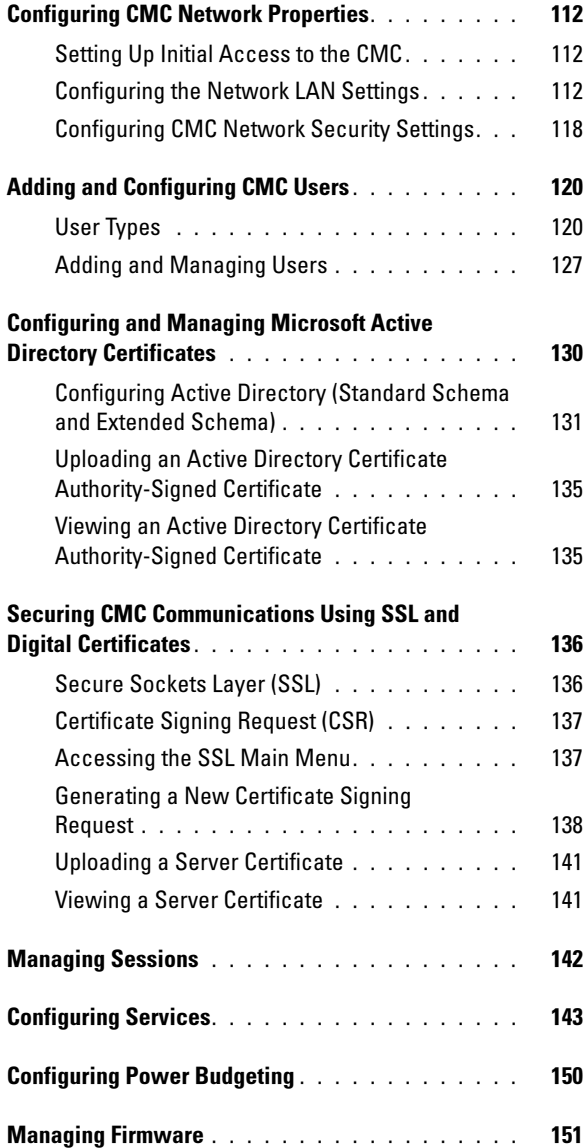

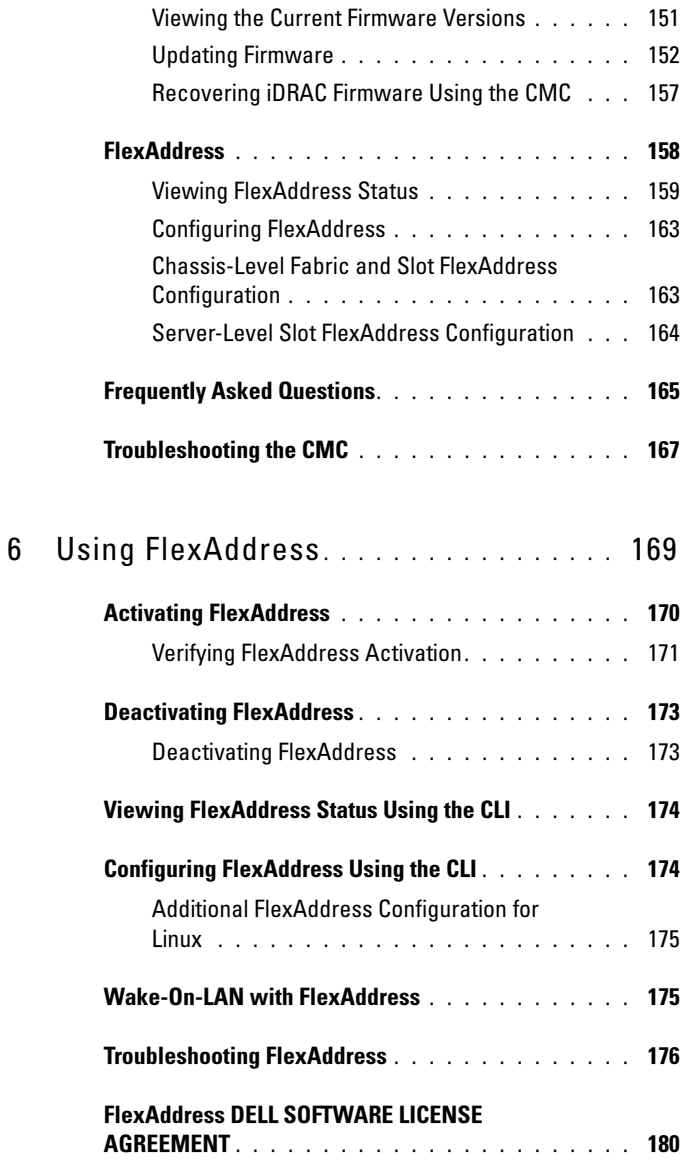

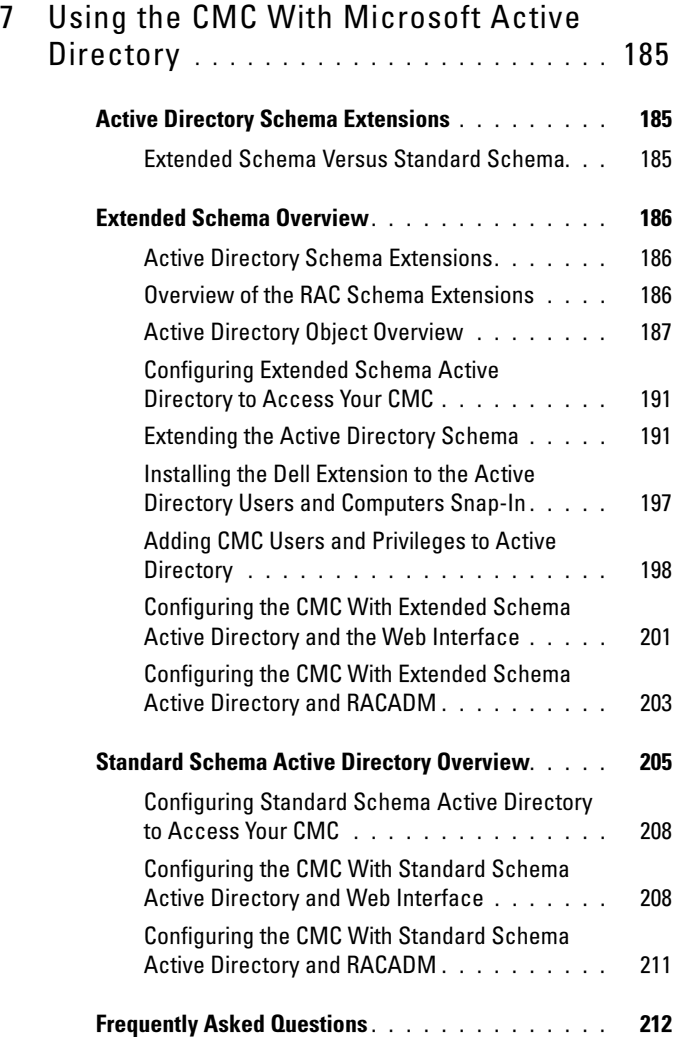

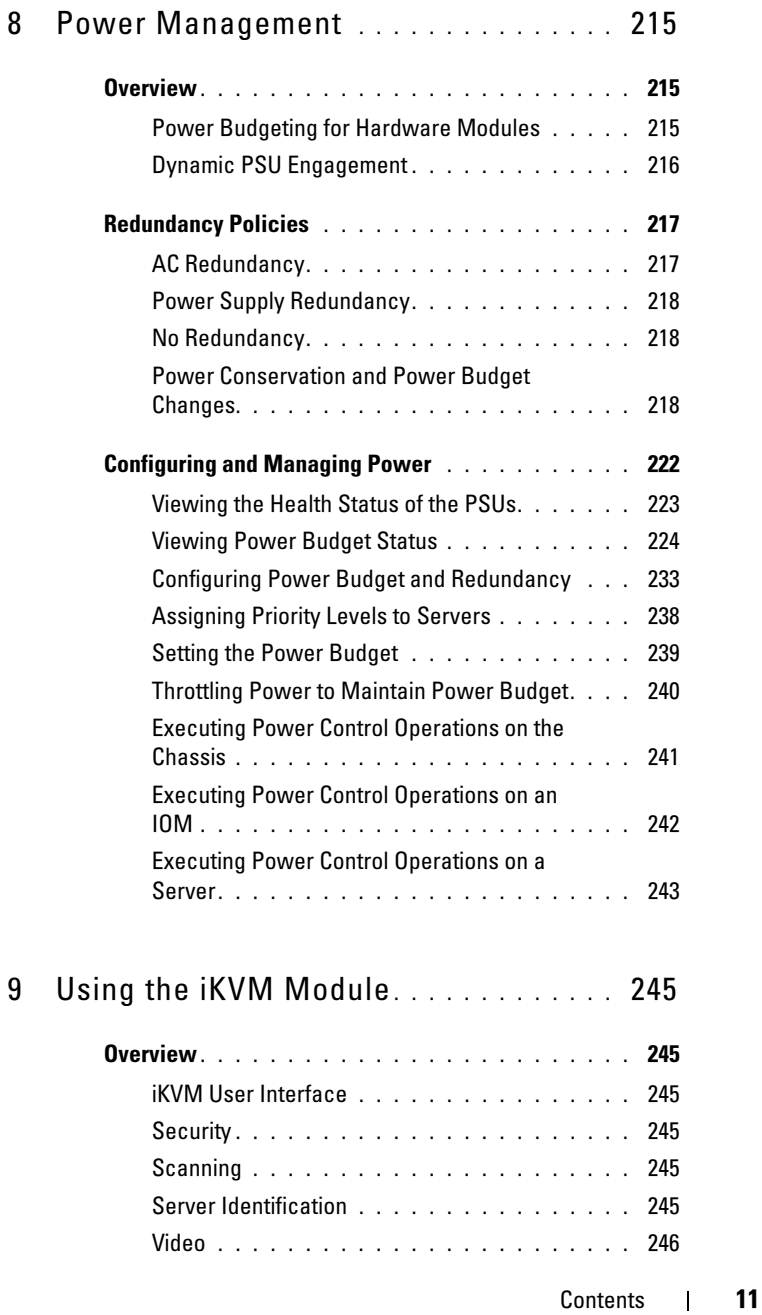

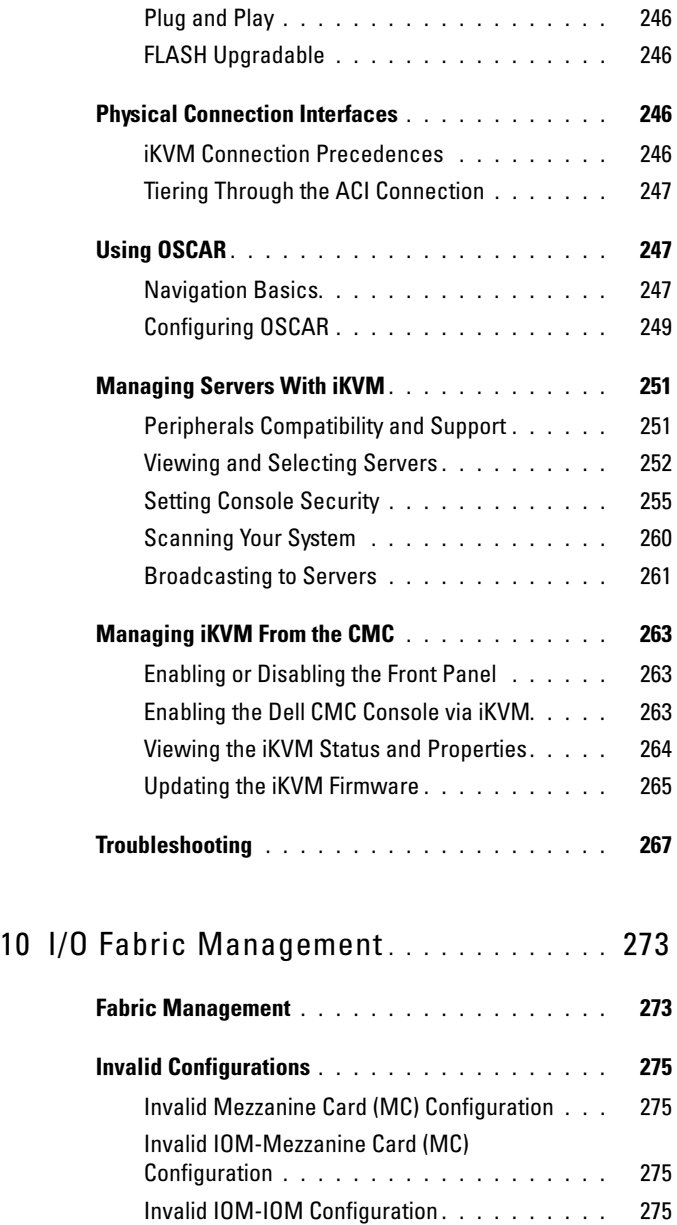

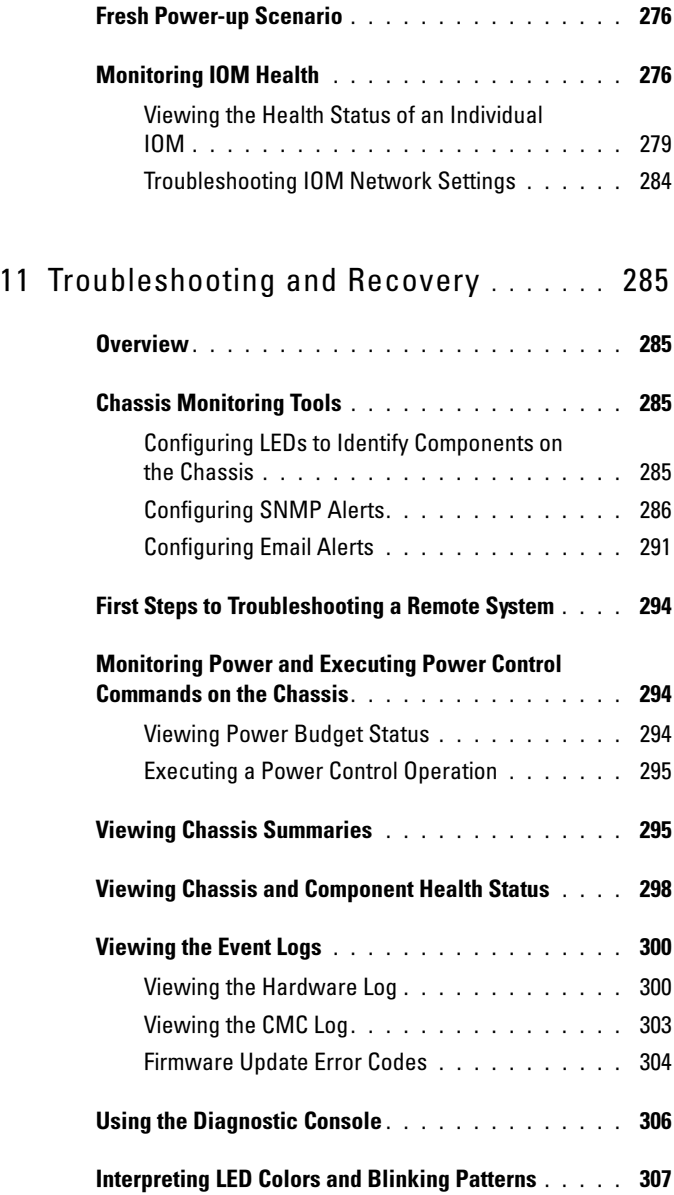

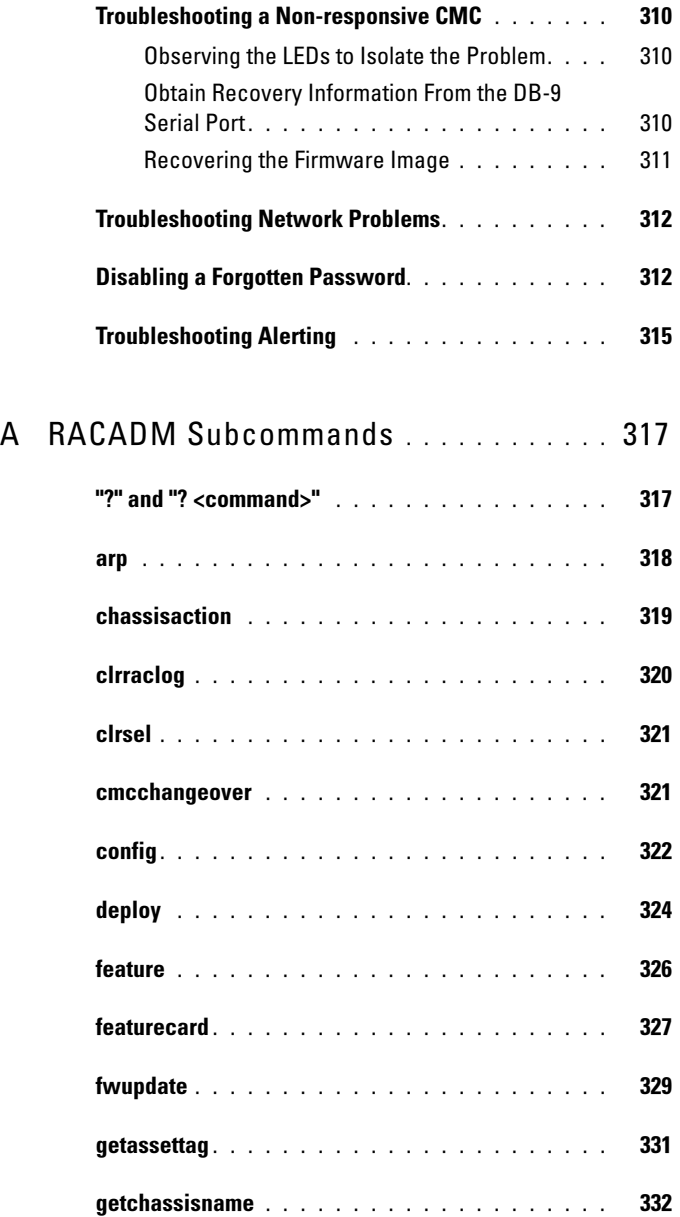

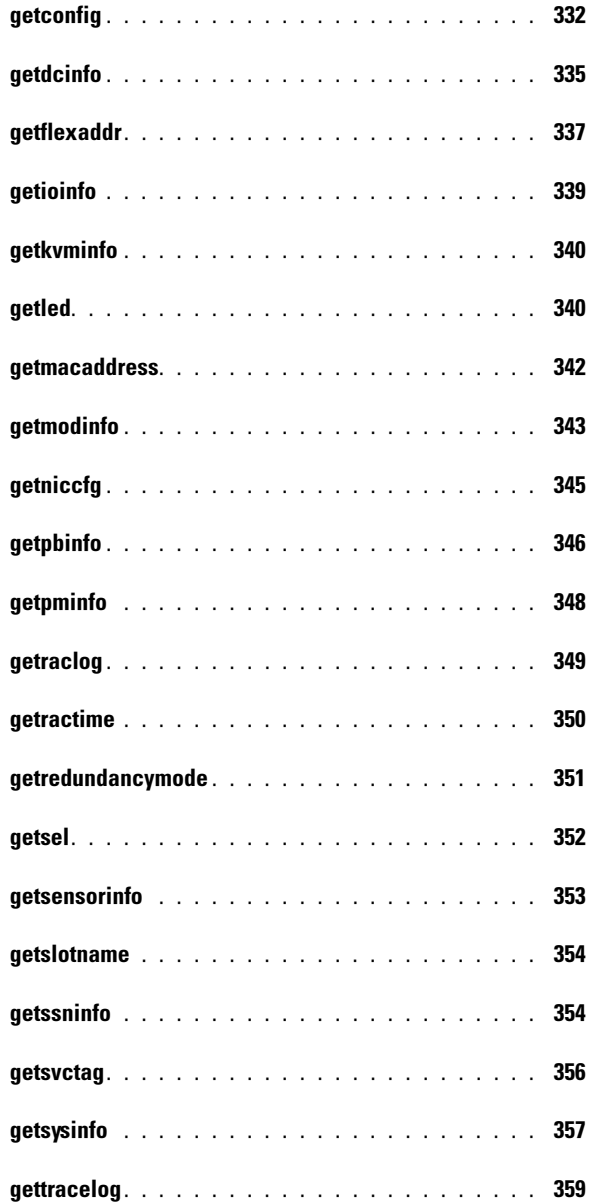

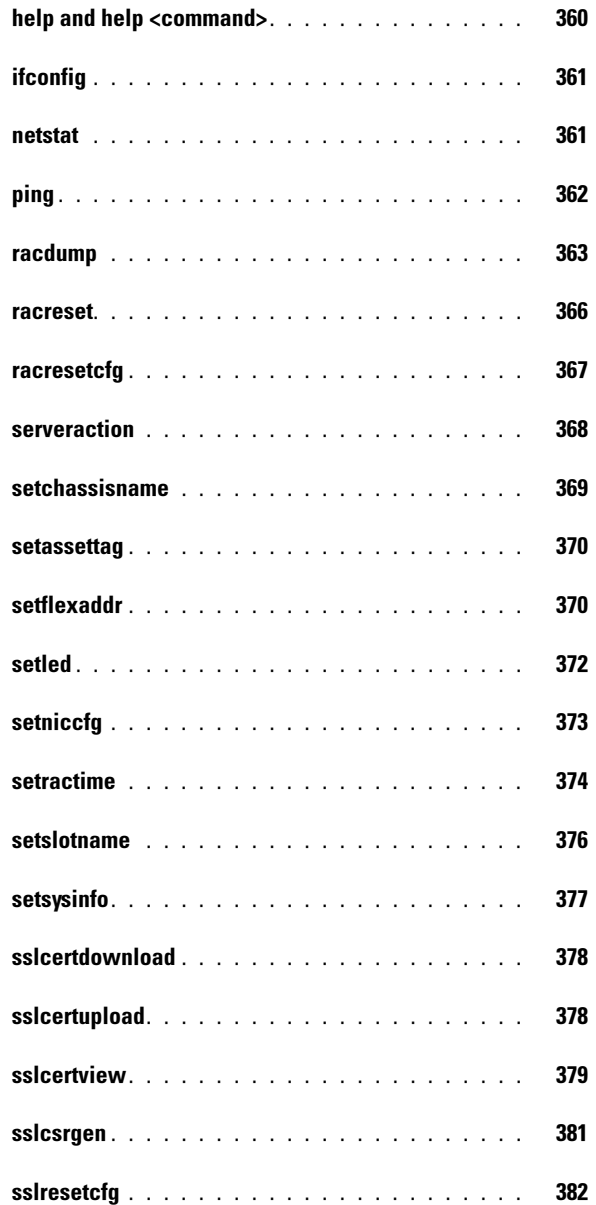

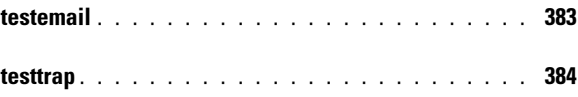

#### B [CMC Property Database Group and](#page-384-0)  [Object Definitions](#page-384-0) . . . . . . . . . . . . . . . . . 385

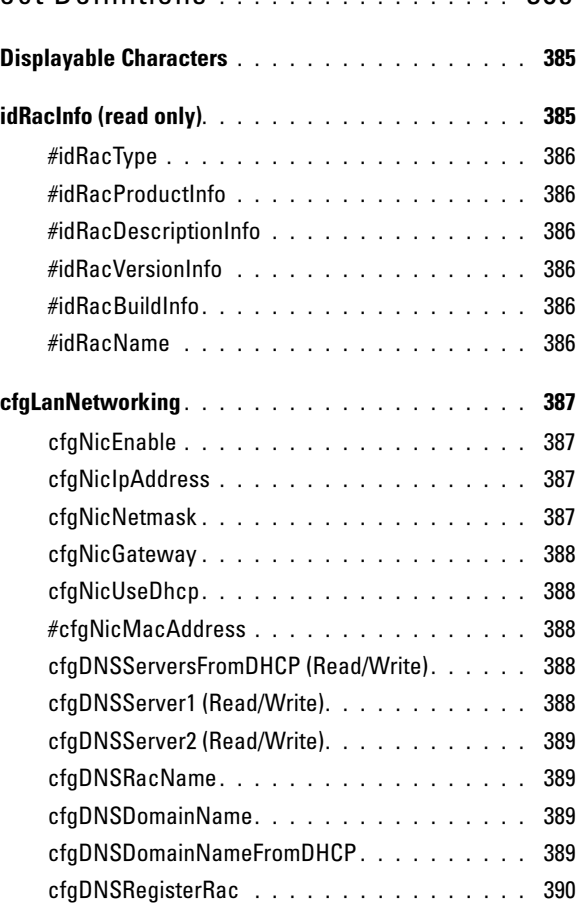

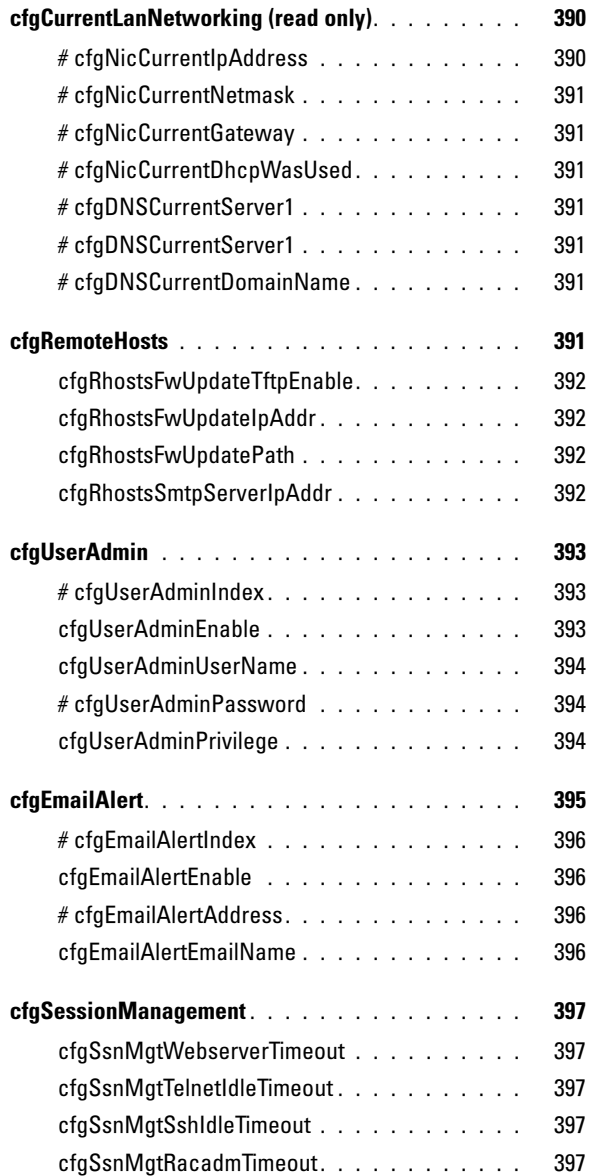

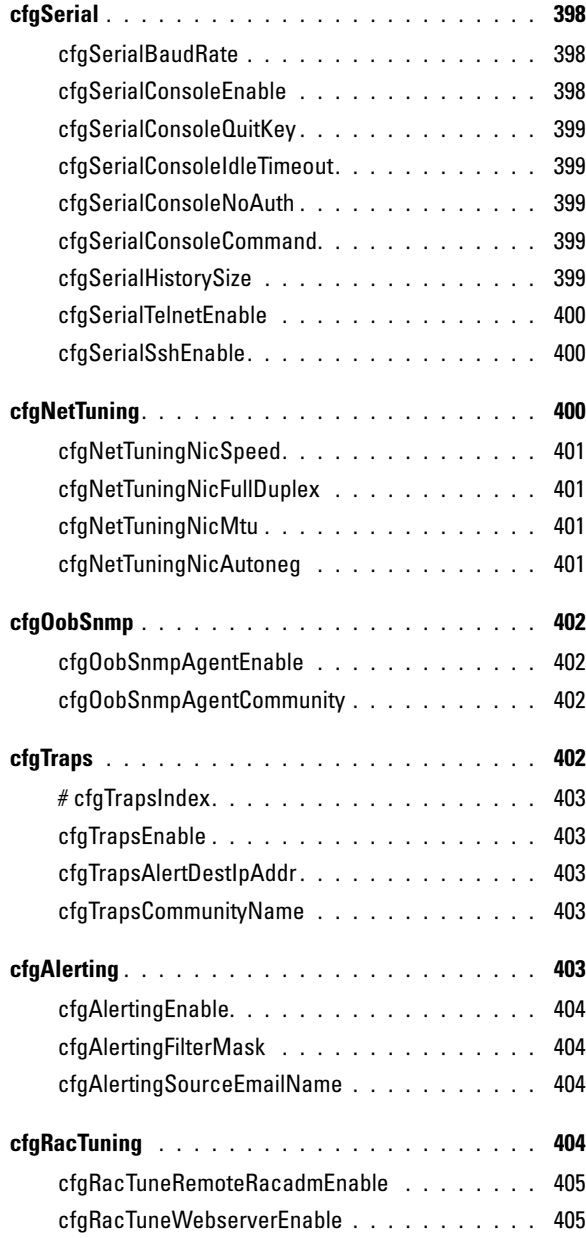

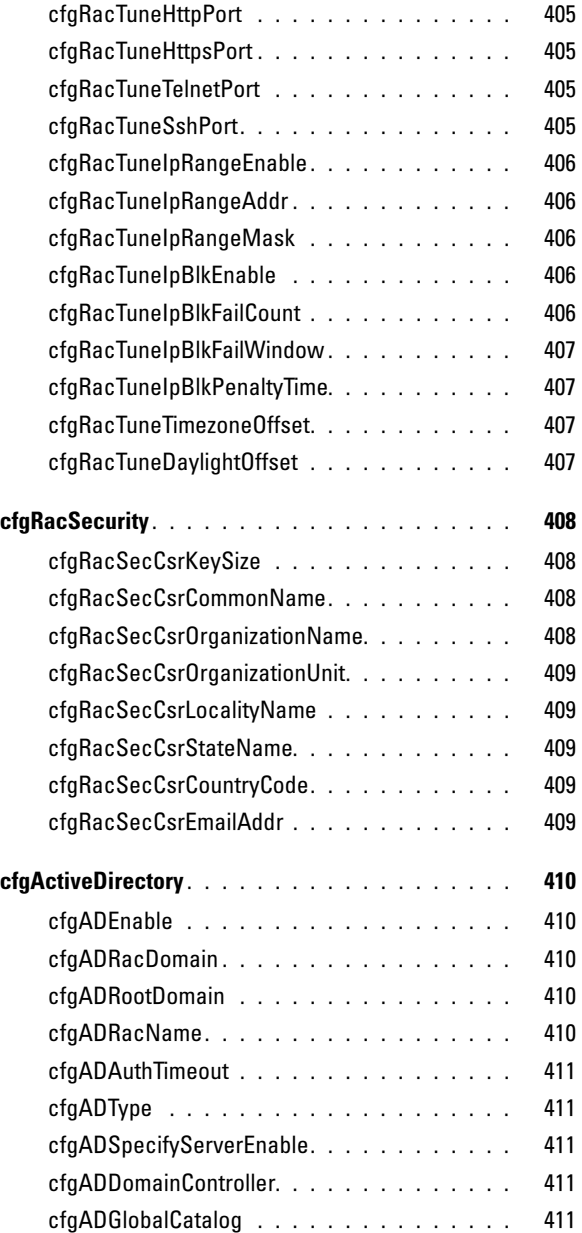

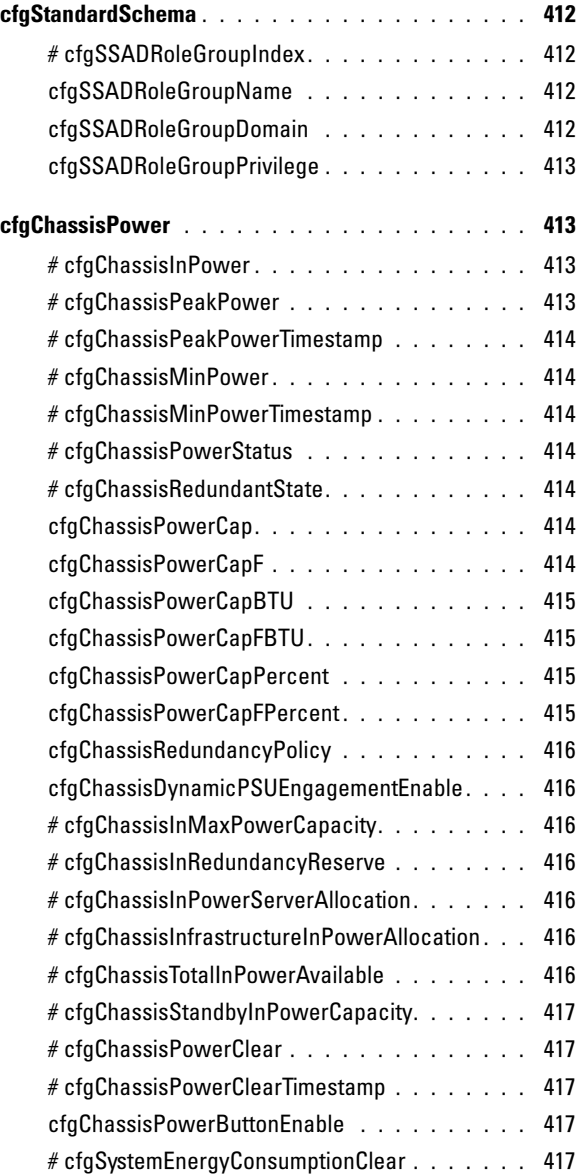

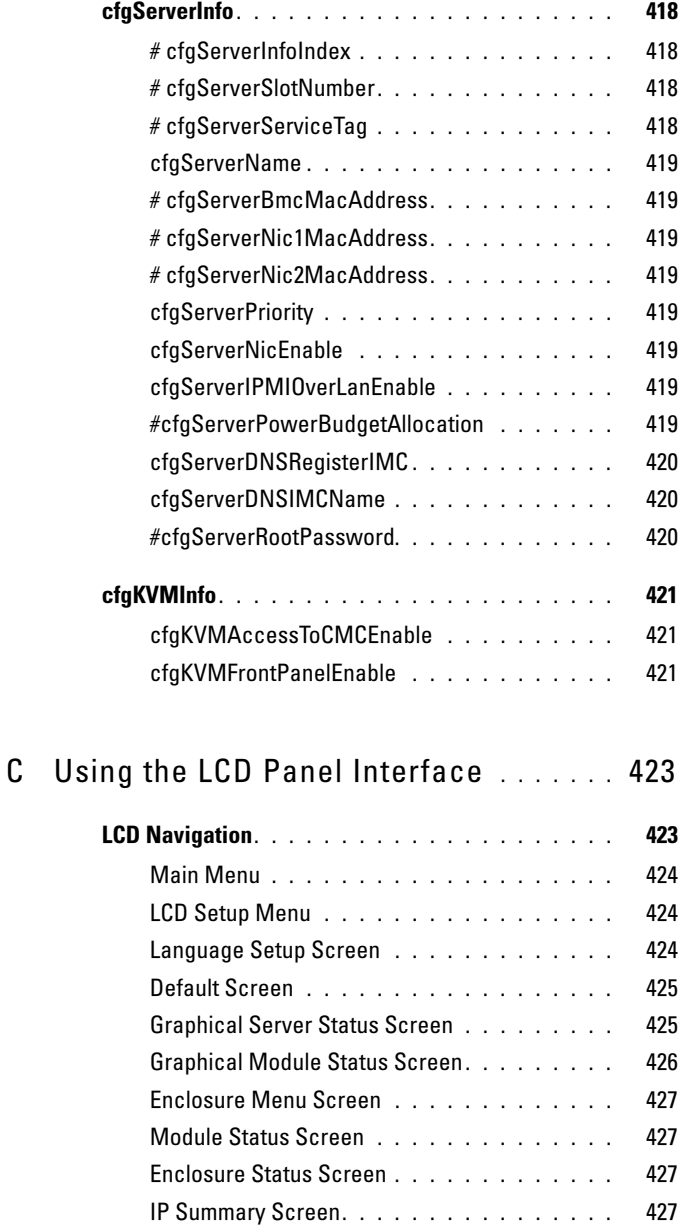

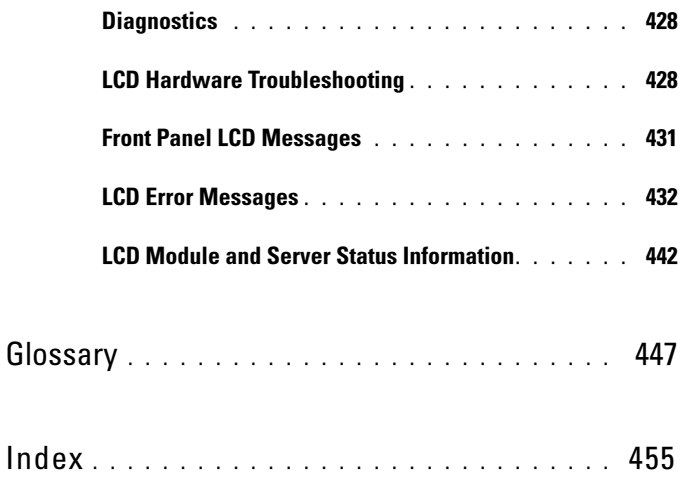

# <span id="page-24-0"></span>CMC Overview

The Dell™ Chassis Management Controller (CMC) is a hot-pluggable systems management hardware and software solution designed to provide remote management capabilities and power control functions for Dell M1000e chassis systems.

You can configure the CMC to send email alerts or SNMP trap alerts for warnings or errors related to temperatures, hardware misconfigurations, power outages, and fan speeds.

The CMC, which has its own microprocessor and memory, is powered by the modular chassis into which it is plugged.

To get started with the CMC, see ["Installing and Setting Up the CMC" on](#page-34-3)  [page 35.](#page-34-3)

### <span id="page-24-1"></span>CMC Management Features

The CMC provides the following management features:

- Redundant CMC Environment
- Dynamic Domain Name System (DNS) registration
- Remote system management and monitoring using SNMP, a Web interface, iKVM, or Telnet or SSH connection
- Support for Microsoft<sup>®</sup> Active Directory<sup>®</sup> authentication Centralizes CMC user IDs and passwords in Active Directory using the Standard Schema or an Extended Schema
- Monitoring Provides access to system information and status of components
- Access to system event logs Provides access to the hardware log and CMC log
- Firmware updates for various components CMC, servers, iKVM, and I/O module infrastructure devices
- Dell OpenManage™ software integration Enables you to launch the CMC Web interface from Dell OpenManage Server Administrator or IT Assistant
- CMC alert Alerts you to potential managed node issues through an e-mail message or SNMP trap
- Remote power management Provides remote power management functions, such as shutdown and reset on any chassis component, from a management console
- Power usage reporting
- Secure Sockets Laver (SSL) encryption Provides secure remote system management through the Web interface
- Password-level security management Prevents unauthorized access to a remote system
- Role-based authority Provides assignable permissions for different systems management tasks
- Launch point for the Integrated Dell Remote Access Controller (iDRAC) Web interface
- Support for WS-Management (for more information, see ["WS-](#page-29-1)[Management Support" on page 30\)](#page-29-1)
- FlexAddress feature Replaces the factory-assigned World Wide Name/Media Access Control (WWN/MAC) IDs with chassis-assigned WWN/MAC IDs for a particular slot; an optional upgrade (for more information, see ["Using FlexAddress" on page 169](#page-168-1))
- Graphical display of chassis component status and health
- Support for single and multi-slot servers

### <span id="page-25-0"></span>Security Features

The CMC provides the following security features:

- User authentication through Active Directory (optional), or hardwarestored user IDs and passwords
- Role-based authority, which enables an administrator to configure specific privileges for each user
- User ID and password configuration through the Web interface

• Web interface supports 128-bit SSL 3.0 encryption and 40-bit SSL 3.0 encryption (for countries where 128-bit is not acceptable)

**NOTE:** Telnet does not support SSL encryption.

- Configurable IP ports (where applicable)
- Login failure limits per IP address, with login blocking from the IP address when the limit is exceeded
- Configurable session auto time out, and number of simultaneous sessions
- Limited IP address range for clients connecting to the CMC
- Secure Shell (SSH), which uses an encrypted layer for higher security

# <span id="page-26-0"></span>Chassis Overview

Figure 1-1 shows the facing edge of a CMC (inset) and the locations of the CMC slots in the chassis.

#### Figure 1-1. Dell M1000e Chassis and CMC

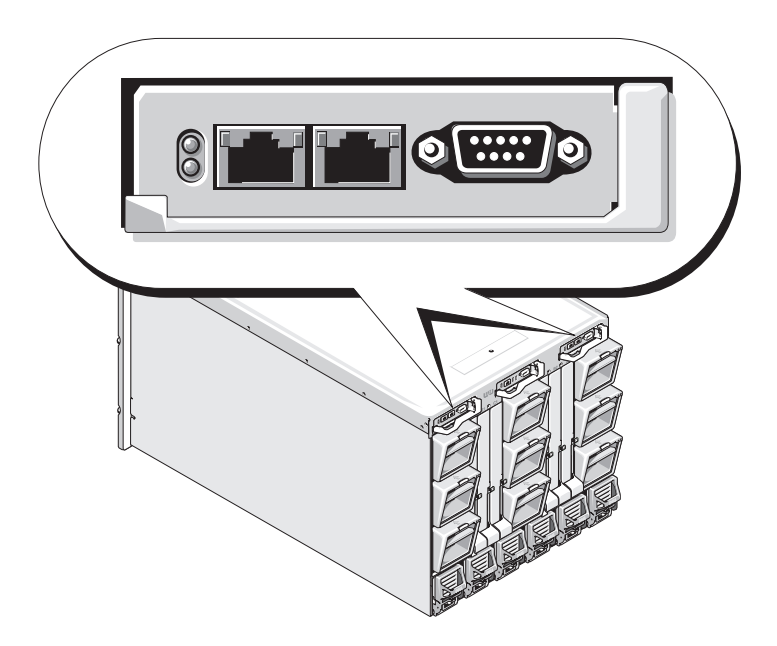

### <span id="page-27-0"></span>Hardware Specifications

#### <span id="page-27-1"></span>TCP/IP Ports

You must provide port information when opening firewalls for remote access to a CMC.

Table 1-1 identifies the ports on which the CMC listens for server connections. Table 1-2 identifies the ports that the CMC uses as clients.

| <b>Port Number</b> | <b>Function</b>   |  |
|--------------------|-------------------|--|
| $22*$              | <b>SSH</b>        |  |
| $23*$              | Telnet            |  |
| $80*$              | <b>HTTP</b>       |  |
| 161                | <b>SNMP</b> Agent |  |
| $443*$             | <b>HTTPS</b>      |  |

Table 1-1. CMC Server Listening Ports

\* Configurable port

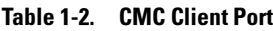

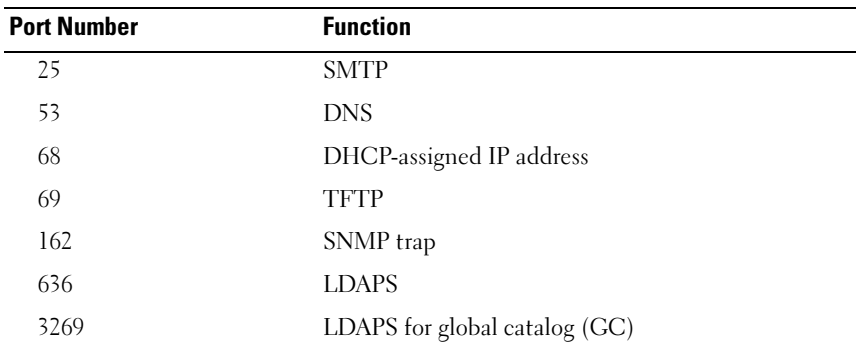

## <span id="page-28-0"></span>Supported Remote Access Connections

Table 1-3 lists the connection features.

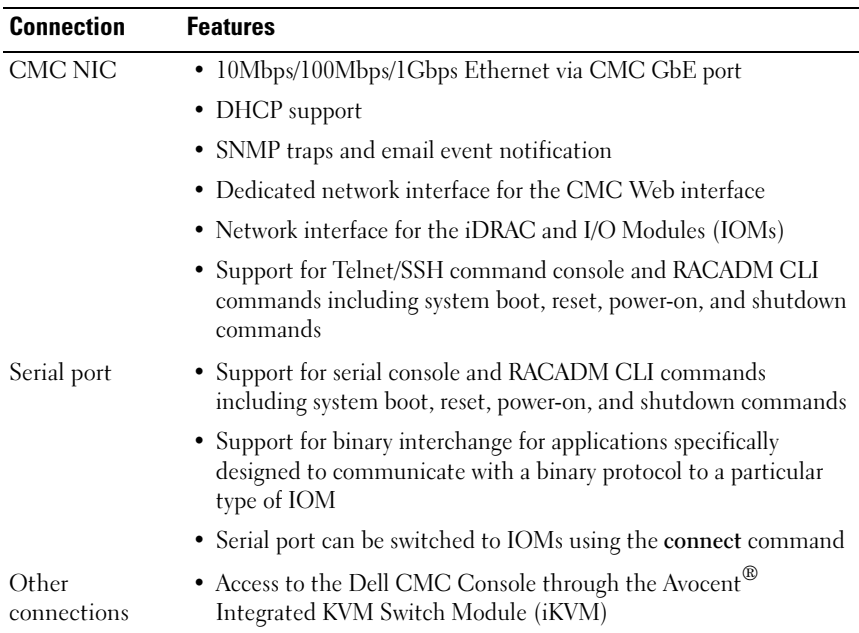

#### Table 1-3. Supported Remote Access Connections

### <span id="page-28-1"></span>Supported Platforms

The CMC supports modular systems designed for the M1000e platform. For information about compatibility with the CMC, see the documentation for your device.

For the latest supported platforms, see the Dell PowerEdge Compatibility Guide located on the Dell Support website at support.dell.com.

### <span id="page-28-2"></span>Supported Web Browsers

Table 1-4 lists the Web browsers supported as CMC clients.

For the latest information on supported Web browsers, see the Dell OpenManage Server Administrator Compatibility Guide located on the Dell Support website at support.dell.com.

| <b>Operating System</b> | <b>Supported Web Browser</b>                                                                              |
|-------------------------|----------------------------------------------------------------------------------------------------|
| Windows <sup>®</sup>    | Internet Explorer® 6.0 (32-bit) with Service Pack 2 (SP2) for<br>Windows XP and Windows 2003 R2 SP2 only. |
|                         | Internet Explorer 7.0 for Windows Vista®, Windows XP, and<br>Windows 2003 R2 SP2 only.                    |
| Linux                   | Mozilla Firefox 1.5 (32-bit) for SUSE <sup>®</sup> Enterprise Linux<br>(version 10) only.                 |
|                         | Mozilla Firefox 2.0 (32-bit).                                                                             |

Table 1-4. Supported Web Browsers

To view localized versions of the CMC Web interface:

- 1 Open the Windows Control Panel.
- 2 Double-click the Regional Options icon.
- **3** Select the desired locale from the Your locale (location) drop-down menu.

## <span id="page-29-0"></span>Supported Management Console Applications

The CMC supports integration with Dell OpenManage IT Assistant. For more information, refer to the documentation for the OpenManage IT Assistant.

## <span id="page-29-1"></span>WS-Management Support

The CMC firmware includes an implementation of the WS-Management specification. WS-Management, a new Web Services specification over SOAP-based protocol for systems management, provides a universal language for devices to share data so they can be managed more easily.

Access to WS-Management requires Administrator (or root) user privileges using Basic authentication over Secured Socket Layer (SSL) protocol at port 443. For information on setting user accounts, see ["cfgSessionManagement" on page 397.](#page-396-5)

The data available through WS-Management is a subset of data provided by the CMC instrumentation interface mapped to the following DMTF profiles version 1.0.0:

- Allocation Capabilities Profile
- Base Metrics Profile
- Base Server Profile
- Computer System Profile
- Modular System Profile
- Physical Asset Profile
- Dell Power Allocation Profile
- Dell Power Supply Profile
- Dell Power Topology Profile
- Power State Management Profile
- Profile Registration Profile
- Record Log Profile
- Resource Allocation Profile
- Role Based Authorization Profile
- Sensors Profile
- Service Processor Profile
- Simple Identity Management Profile

For more information, refer to www.dmtf.org/standards/profiles/. For updates to this list or information, refer to WS-Management release notes or readme file.

The WS-Management implementation complies with the DMTF Web Services for Management (WS Management) specification version 1.0.0. Known compatible tools that support WS-Management protocol include (but are not limited to) the Microsoft WinRM and OpenWSMan CLI tools. For specific WS-Management support, see your management application documentation. Additional documentation is available on the Web:

- www.wbemsolutions.com/ws\_management.html
- DMTF WS-Management Specifications: www.dmtf.org/standards/wbem/wsman
- DMTF Management Profiles: www.dmtf.org/standards/profiles/

# <span id="page-31-0"></span>Other Documents You May Need

In addition to this User's Guide, the following documents provide additional information about the setup and operation of the CMC. All of these documents may be accessed at http:support.dell.com:

- The CMC online help provides information about using the Web interface.
- The Chassis Management Controller (CMC) Secure Digital (SD) Card Technical Specification provides minimum BIOS and firmware version, installation and usage information.
- The Integrated Dell Remote Access Controller Firmware Version 1.0 User's Guide provides information about installation, configuration and maintenance of the iDRAC on management and managed systems.
- The Dell OpenManage™ IT Assistant User's Guide provides information about IT Assistant.
- Documentation specific to your third-party management console application.
- The Dell OpenManage Server Administrator's User's Guide provides information about installing and using Server Administrator.
- The Dell Update Packages User's Guide provides information about obtaining and using Dell Update Packages as part of your system update strategy.

The following system documents are also available to provide more information about the system in which your CMC is installed:

• The Product Information Guide provides important safety and regulatory information. Warranty information may be included within this document or as a separate document.

- The Rack Installation Guide and Rack Installation Instructions included with your rack solution describe how to install your system into a rack.
- The Hardware Owner's Manual provides information about system features and describes how to troubleshoot the system and install or replace system components.
- Systems management software documentation describes the features, requirements, installation, and basic operation of the software.
- Documentation for any components you purchased separately provides information to configure and install these options.
- Updates are sometimes included with the system to describe changes to the system, software, and/or documentation.

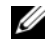

#### $\mathscr{D}$  **NOTE:** Always read the updates first because they often supersede information in other documents.

- Release notes or readme files may be included to provide last-minute updates to the system or documentation or advanced technical reference material intended for experienced users or technicians.
- For more information on IOM network settings, refer to the Dell<sup>™</sup> PowerConnect™ M6220 Switch Important Information document and the Dell™ PowerConnect™ 6220 Series Port Aggregator White Paper.

Z

# <span id="page-34-3"></span><span id="page-34-0"></span>Installing and Setting Up the CMC

This section provides information about how to install your CMC hardware, establish access to the CMC, and configure your management environment to use the CMC.

This chapter guides you through the next steps for configuring the CMC:

- Set up initial access to the CMC
- Access the CMC through a network
- Add and configure CMC users
- Update the CMC firmware

Additionally, you can find information about installing and setting up redundant CMC environments at ["Understanding the Redundant CMC](#page-54-1)  [Environment" on page 55](#page-54-1).

# <span id="page-34-1"></span>Before You Begin

Prior to setting up your CMC environment, download the latest version of the CMC firmware from the Dell Support website at support.dell.com.

Then, get the Dell Systems Management Tools and Documentation DVD that was included with your system:

## <span id="page-34-2"></span>Installing the CMC Hardware

Because the CMC is preinstalled on your chassis, no installation is required. To get started with the CMC that is installed on your system, see ["Installing](#page-35-0)  [Remote Access Software on a Management Station" on page 36](#page-35-0).

You can install a second CMC to run as a standby to the primary CMC. For more information about a standby CMC, see ["Understanding the Redundant](#page-54-1)  [CMC Environment" on page 55](#page-54-1).

### <span id="page-35-0"></span>Installing Remote Access Software on a Management Station

You can access the CMC using the Telnet, Secure Shell (SSH), or serial console utilities provided on your operating system or using the Web interface.

If you want to use remote RACADM from your management station, you will need to install it. Your system includes the Dell Systems Management Tools and Documentation DVD. This DVD includes the following components:

- DVD root Contains the Dell System Build and Update Utility
- SYSMGMT Contains the systems management software products including Dell OpenManage Server Administrator
- Docs Contains documentation for systems, systems management software products, peripherals, and RAID controllers
- SERVICE Contains the tools you need to configure your system, and delivers the latest diagnostics and Dell-optimized drivers for your system

For information about installing Server Administrator software, see your Server Administrator User's Guide.

#### <span id="page-35-1"></span>Installing RACADM on a Linux Management Station

- **1** Log on as root to the system running a supported Red Hat Enterprise Linux or SUSE Linux Enterprise Server operating system where you want to install the managed system components.
- **2** Insert the Dell Systems Management Tools and Documentation DVD into the DVD drive.
- **3** If necessary, mount the DVD to a location of your choice using the mount command or a similar command.
- **NOTE:** On the Red Hat Enterprise Linux 5 operating system, DVDs are automounted with the -noexec mount option. This option does not allow you to run any executable from the DVD. You need to manually mount the DVD-ROM and then run the executables.
	- 4 Navigate to the SYSMGMT/srvadmin/linux/supportscripts directory. Execute the srvadmin-install.sh script as follows:

```
sh srvadmin-install.sh --express
```
```
or
```
sh srvadmin-install.sh -x

The script installs the typical software suite for your system configuration.

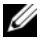

**NOTE:** You can log the output of the RPM installation by adding  $2 > \& 1$  | tee -a /var/log/srvadmin.log to the above shell script execution. The resulting command is sh srvadmin-install.sh 2>&1|tee -a /var/log/srvadmin.log

5 Start the Server Administrator services with the sh srvadminservices.sh start command.

NOTE: The *Dell Systems Management Tools and Documentation* DVD contains version 5.4 of the Dell OpenManage systems management software kit and version 1.0.3 of the Dell Systems Build and Update Utility. The root of the DVD also contains ISO images of the Dell Systems Build and Update Utility (version 1.0) and the *Dell Systems Console and Agent* CD (Dell OpenManage software version 5.3.0.1). You can also download Web packages of versions 5.4 of the Dell OpenManage Server Administrator and Dell OpenManage Management Station software from the Dell Support site at support.dell.com. You can transfer the contents of these Web packages to CDs or USB keys for systems that do not have DVD drives.

For help with the RACADM command, type racadm help after issuing the previous commands. For more information about RACADM, see ["Using the](#page-68-0)  [RACADM Command Line Interface" on page 69](#page-68-0).

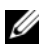

 $\mathscr{U}$  NOTE: When using the RACADM remote capability, you must have write permission on the folders where you are using the RACADM subcommands involving file operations, for example:

```
racadm getconfig -f <file name>
or
racadm sslcertupload -t 1 -f c:\cert\cert.txt
```
#### Uninstalling RACADM From a Linux Management Station

Open a text console on your management station and type:

```
rpm -e <racadm package name>
```
where <racadm\_package\_name> is the rpm package that was used to install the RAC software.

For example, if the rpm package name is srvadmin-racadm5, then type:

```
rpm -e srvadmin-racadm5
```
# Configuring a Web Browser

You can configure and manage the CMC and the servers and modules installed in the chassis through a Web browser. See ["Supported Web](#page-28-0)  [Browsers" on page 29](#page-28-0) for a list of the Web browsers you can use with the CMC.

Your CMC and the management station where you use your browser must be on the same network, which is called the management network. Depending on your security requirements, the management network can be an isolated, highly secure network.

You must ensure that security measures on the management network, such as firewalls and proxy servers, do not prevent your Web browser from accessing the CMC.

Also, be aware that some browser features can interfere with connectivity or performance, especially if the management network does not have a route to the Internet. If your management station is running a Windows operating system, there are Internet Explorer settings that can interfere with connectivity even when you are using a command line interface to access the management network.

# Proxy Server

If you have a proxy server for browsing and it does not have access to the management network, you can add the management network addresses to the browser's exception list. This instructs the browser to bypass the proxy server when accessing the management network.

# Internet Explorer

Follow these steps to edit the exception list in Internet Explorer:

- 1 Start Internet Explorer.
- 2 Click Tools→ Internet Options…, then click Connections.
- 3 In the Local Area Network (LAN) settings section, click LAN Settings….
- 4 In the Proxy server section, click Advanced....

5 In the Exceptions section, add the addresses for CMCs and iDRACs on the management network to the semicolon-separated list. You can use DNS names and wildcards in your entries.

#### Mozilla FireFox

Follow these steps to edit the exception list in Mozilla FireFox:

- 1 Start FireFox.
- 2 Click Tools $\rightarrow$  Options... $\rightarrow$  Advanced, then click the Network tab.
- 3 Click Settings….
- 4 In the No Proxy for field, add the addresses for CMCs and iDRACs on the management network to the comma-separated list. You can use DNS names and wildcards in your entries.

# Microsoft® Phishing Filter

If the Microsoft Phishing Filter is enabled in Internet Explorer 7 on your management system and your CMC does not have Internet access, you may experience delays of several seconds when accessing the CMC, whether you are using the browser or another interface such as remote RACADM. Follow these steps to disable the phishing filter:

- 1 Start Internet Explorer.
- 2 Click Tools→ Phishing Filter, and then click Phishing Filter Settings.
- 3 Check the Disable Phishing Filter checkbox.
- 4 Click OK.

#### Certificate Revocation List (CRL) Fetching

If your CMC has no route to the Internet, you should disable the certificate revocation list (CRL) fetching feature in Internet Explorer. This feature tests whether a server such as the CMC Web server is using a certificate that is on a list of revoked certificates retrieved from the Internet. If the Internet is inaccessible, this feature can cause delays of several seconds when you access the CMC using the browser or with a command line interface such as remote RACADM.

Follow these steps to disable CRL fetching:

- 1 Start Internet Explorer.
- 2 Click Tools→ Internet Options…, then click Advanced.
- **3** Scroll to the Security section and uncheck Check for publisher's certificate revocation.
- 4 Click OK.

# Downloading Files From CMC With Internet Explorer

When you use Internet Explorer to download files from the CMC you may experience problems when the Do not save encrypted pages to disk option is not enabled.

Follow these steps to enable the **Do not save encrypted pages** to disk option:

- 1 Start Internet Explorer.
- 2 Click Tools→ Internet Options…, then click Advanced.
- 3 Scroll to the Security section and check Do not save encrypted pages to disk.

# Allow Animations in Internet Explorer

When transferring files to and from the Web interface, a file transfer icon spins to show transfer activity. For Internet Explorer, this requires that the browser be configured to play animations, which is the default setting.

Follow these steps to configure Internet Explorer to play animations:

- 1 Start Internet Explorer.
- 2 Click Tools→ Internet Options…, then click Advanced.
- 3 Scroll to the Multimedia section and check Play animations in web pages.

# Setting Up Initial Access to the CMC

To manage the CMC remotely, connect the CMC to your management network and then configure the CMC network settings. For information on how to configure the CMC network settings, see ["Configuring the CMC](#page-43-0)  [Network" on page 44.](#page-43-0) This initial configuration assigns the TCP/IP networking parameters that enable access to the CMC.

The CMC is connected to the management network. All external access to the CMC and iDRACs is accomplished through the CMC. Access to the managed servers, conversely, is accomplished through network connections to I/O modules (IOMs). This allows the application network to be isolated from the management network.

If you have one chassis, connect the CMC, and the standby CMC if present, to the management network. If you have more than one chassis, you can choose between the basic connection, where each CMC is connected to the management network, or a daisy-chained chassis connection, where the chassis are connected in series and only one is connected to the management network. The basic connection type uses more ports on the management network and provides greater redundancy. The daisy-chain connection type uses fewer ports on the management network but introduces dependencies between CMCs, reducing the redundancy of the system.

### Basic CMC Network Connection

For the highest degree of redundancy, connect each CMC to your management network. If a chassis has just one CMC, make one connection on the management network. If the chassis has a redundant CMC in the secondary CMC slot, make two connections to the management network.

Each CMC has two RJ-45 Ethernet ports, labeled GB1 (the uplink port) and STK (the stacking port). With basic cabling, you connect the GB1 port to the management network and leave the STK port unused.

### Daisy-chain CMC Network Connection

If you have multiple chassis in a rack, you can reduce the number of connections to the management network by daisy-chaining up to four chassis together. If each of four chassis contains a redundant CMC, by daisy-chaining you reduce the number of management network connections required from eight to two. If each chassis has only one CMC, you reduce the connections required from four to one.

When daisy-chaining chassis together, GB1 is the uplink port and STK is the stacking port. A GB1 port must connect to the management network or to the STK port of the CMC in a chassis that is closer to network. The STK port must only receive a connection from a GB1 port further from the chain or network.

Create separate chains for the CMCs in the primary CMC slot and the second CMC slot.

[Figure 2-1](#page-42-0) illustrates the arrangement of cables for four daisy-chained chassis, each with CMCs in the primary and secondary slots.

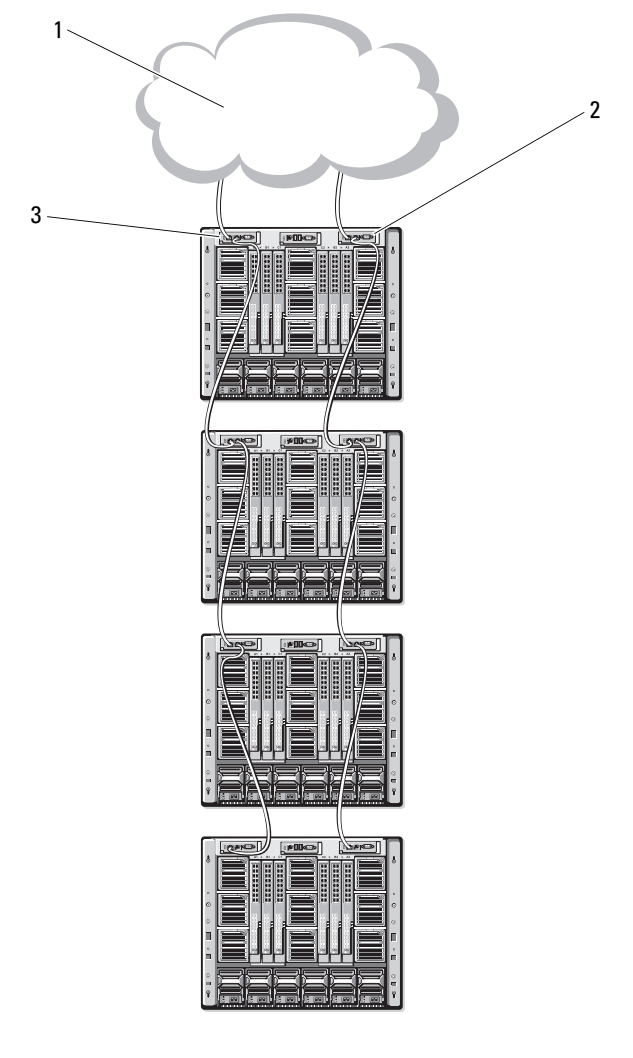

<span id="page-42-0"></span>Figure 2-1. Daisy-chained CMC Network Connection

- 1 management network 2 secondary CMC
	-

3 primary CMC

Follow these steps to daisy-chain up to four chassis:

- 1 Connect the GB1 port of the primary CMC in the first chassis to the management network.
- **2** Connect the GB1 port of the primary CMC in the second chassis to the STK port of the primary CMC in the first chassis.
- 3 If you have a third chassis, connect the GB1 port of its primary CMC to the STK port of the primary CMC in the second chassis.
- 4 If you have a fourth chassis, connect the GB1 port of its primary CMC to the STK port of the third chassis.
- 5 If you have redundant CMCs in the chassis, connect them using the same pattern.

**CO** NOTICE: The STK port on any CMC must never be connected to the management network. It can only be connected to the GB1 port on another chassis. Connecting a STK port to the management network can disrupt the network and cause a loss of data.

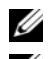

**NOTE:** Never connect a primary CMC to a secondary CMC.

**NOTE:** Resetting a CMC whose STK port is chained to another CMC can disrupt the network for CMCs later in the chain. The child CMCs may log messages indicating that the network link has been lost and they may fail over to their redundant CMCs.

# <span id="page-43-0"></span>Configuring the CMC Network

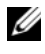

**NOTE:** Changing your CMC Network settings may disconnect your current network connection.

You can perform the initial network configuration of the CMC before or after the CMC has an IP address. If you configure the CMC's initial network settings before you have an IP address, you can use either of the following interfaces:

- The LCD panel on the front of the chassis
- Dell CMC serial console

If you configure initial network settings after the CMC has an IP address, you can use any of the following interfaces:

- Command line interfaces (CLIs) such as a serial console, Telnet, SSH, or the Dell CMC Console via iKVM
- Remote RACADM
- The CMC Web interface

#### Configuring Networking Using the LCD Configuration Wizard

 $\mathscr{D}$  **NOTE:** The option to configure the CMC using the LCD Configuration Wizard is available only until the CMC is deployed or the default password is changed. If the password is not changed, the LCD can continue to be used to reconfigure the CMC causing a possible security risk.

The LCD is located on the bottom left corner on the front of the chassis.

Figure 2-2 illustrates the LCD panel.

Figure 2-2. LCD Display

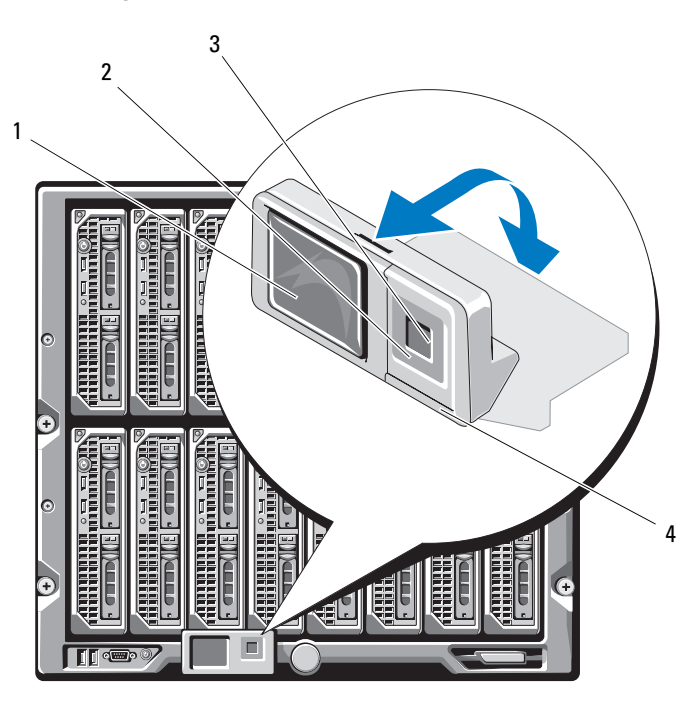

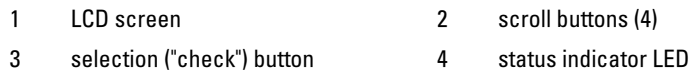

The LCD screen displays menus, icons, pictures, and messages.

A status indicator LED on the LCD panel provides an indication of the overall health of the chassis and its components.

- Solid blue indicates good health.
- Blinking amber indicates that at least one component has a fault condition.
- Blinking blue is an ID signal, used to identify one chassis in a group of chassis.

#### Navigating in the LCD Screen

The right side of the LCD panel contains five buttons: four arrow buttons (up, down, left, and right) and a center button.

- To move between screens, use the right (next) and left (previous) arrow buttons. At any time while using the Configuration Wizard, you can return to a previous screen.
- To scroll through options on a screen, use the down and up arrow buttons.
- To select and save an item on a screen and move to the next screen, use the center button.

For more information about using the LCD panel see ["Using the LCD Panel](#page-422-0)  [Interface" on page 423.](#page-422-0)

#### Using the LCD Configuration Wizard

1 If you have not already done so, press the chassis power button to turn it on.

The LCD screen displays a series of initialization screens as it powers up. When it is ready, the Language Setup screen displays.

**2** Select your language using the down arrow button, and then press the center button.

The Enclosure screen displays with the following question: "Configure Enclosure?"

- 3 Press the center button to continue to the CMC Network Settings screen.
- 4 Select your network speed (10Mbps, 100Mbps, 1Gbps, or Auto) using the down arrow button.

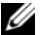

 $\mathbb Z$  NOTE: The Network Speed setting must match your network configuration for effective network throughput. Setting the Network Speed lower than the speed of your network configuration increases bandwidth consumption and slows network communication. Determine whether your network supports the above network speeds and set it accordingly. If your network configuration does not match any of these values, Dell recommends that you use Auto Negotiation (the Auto option) or refer to your network equipment manufacturer.

Press the center button to continue to the next CMC Network Settings screen.

5 Select the duplex mode (half or full) that matches your network environment.

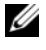

 $\mathbb Z$  NOTE: The network speed and duplex mode settings are not available if Auto Negotiation is set to On or 1000MB (1Gbps) is selected.

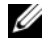

 $\mathbb Z$  NOTE: If auto negotiation is turned on for one device but not the other, then the device using auto negotiation can determine the network speed of the other device, but not the duplex mode; in this case, duplex mode defaults to the half duplex setting during auto negotiation. Such a duplex mismatch will result in a slow network connection.

Press the center button to continue to the next CMC Network Settings screen.

6 Select the mode in which you want the CMC to obtain the NIC IP addresses:

Dynamic Host **Configuration Protocol (DHCP)** network. The CMC will be assigned a unique IP address The CMC retrieves IP configuration (IP address, mask, and gateway) automatically from a DHCP server on your allotted over your network. If you have selected the DHCP option, press the center button. The Register DNS? screen appears; go to [step 7](#page-48-0).

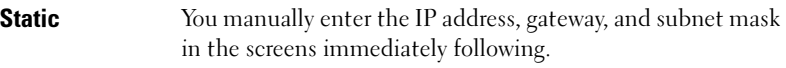

If you have selected the Static option, press the center button to continue to the next CMC Network Settings screen, then:

- a Set the Static IP Address by using the right or left arrow keys to move between positions, and the up and down arrow keys to select a number for each position. When you have finished setting the Static IP Address, press the center button to continue.
- b Set the subnet mask, and then press the center button.
- c Set the gateway, and then press the center button. The Network Summary screen displays.

The Network Summary screen lists the Static IP Address, Subnet Mask, and Gateway settings you entered. Review the settings for accuracy. To correct a setting, navigate to the left arrow button then press the center key to return to the screen for that setting. After making a correction, press the center button.

- d When you have confirmed the accuracy of the settings you entered, press the center button. The Register DNS? screen appears.
- <span id="page-48-0"></span>**7** If you selected Static in the previous step, go to step 8.

To register your DNS server's IP address, press the center button to proceed. If you have no DNS, press the right arrow key. The Configure iDRAC? screen appears; go to step 8.

Set the DNS IP Address using the right or left arrow keys to move between positions, and the up and down arrow keys to select a number for each position. When you have finished setting the DNS IP address, press the center button to continue.

- 8 Indicate whether you want to configure iDRAC:
	- No: Press the right arrow button. The IP Summary screen appears. Skip to step 9.
	- Yes: Press the center button to proceed.

**NOTE:** You cannot set a static IP address for the iDRAC using the LCD Configuration Wizard. To set a static IP address, use the CMC Web interface or RACADM.

When you have made your selection, press the center button. The IP Summary screen displays, listing the IP addresses you provided.

9 On the IP Summary screen, review the IP addresses you provided to make sure the addresses are accurate. To correct a setting, navigate to the left arrow button and then press the center key to return to the screen for that setting. After making a correction, press the center button. If necessary, navigate to the right arrow button and then press the center key to return to the IP Summary screen.

When you have confirmed that the settings you entered are accurate, press the center button. The Configuration Wizard closes and returns you to the Main Menu screen.

The CMC is now available on the network. You can access the CMC on the assigned IP address using the Web interface or CLIs such as a serial console, Telnet, and SSH.

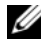

 $\mathbb Z$  NOTE: After you have completed network setup through the LCD Configuration Wizard, the Wizard is no longer available.

# Accessing the CMC Through a Network

After you have configured the CMC network settings, you can remotely access the CMC using any of the following interfaces:

- Web interface
- Telnet console
- SSH

Telnet is enabled via one of the other interfaces; telnet is not as secure as the other interfaces so it is disabled by default.

Table 2-1 describes each CMC network interface.

| Interface                                  | <b>Description</b>                                                                                                    |  |
|--------------------------------------------|----------------------------------------------------------------------------------------------------|--|
| Web interface                              | Provides remote access to the CMC using a graphical user<br>interface. The Web interface is built into the CMC firmware<br>and is accessed through the NIC interface from a supported<br>Web browser on the management station. |  |
|                                            | For a list of supported Web browsers, see "Supported Web<br>Browsers" on page 29.                                                                                                    |  |
| Remote RACADM<br>command line<br>interface | Provides remote access to the CMC from a management<br>station using a command line interface (CLI). Remote<br>RACADM uses the racadm -r option with the CMC's IP<br>address to execute commands on the CMC.                    |  |
| Telnet                                     | Provides command line access to the CMC through the<br>network. The RACADM command line interface and the<br>connect command, which is used for server and IO module<br>debugging, are available from the CMC command line.     |  |
|                                            | NOTE: Telnet is an unsecure protocol that transmits all data-<br>including passwords—in plain text. When transmitting<br>sensitive information, use the SSH interface.                                                          |  |
| <b>SSH</b>                                 | Provides the same capabilities as Telnet using an encrypted<br>transport layer for greater security.                                                                                                    |  |

Table 2-1. CMC Interfaces

 $\mathbb Z$  NOTE: The CMC default user name is root and the default password is calvin.

You can access the CMC and iDRAC Web interfaces through the CMC NIC using a supported Web browser; you can also launch them from the Dell Server Administrator or Dell OpenManage IT Assistant.

For a list of supported Web browsers, see ["Supported Web Browsers" on](#page-28-0)  [page 29.](#page-28-0) To access the CMC using a supported Web browser, see ["Accessing](#page-92-0)  [the CMC Web Interface" on page 93.](#page-92-0) For information on Dell Server Administrator and Dell OpenManage IT Assistant, see ["Installing Remote](#page-35-0)  [Access Software on a Management Station" on page 36](#page-35-0).

To access the CMC interface using Dell Server Administrator, launch Server Administrator on your management station. From the system tree on the left pane of the Server Administrator home page, click System→ Main System Chassis→ Remote Access Controller. For more information, see your Dell Server Administrator User's Guide.

To access the CMC command line using Telnet or SSH, see ["Configuring](#page-56-0)  [CMC to Use Command Line Consoles" on page 57.](#page-56-0)

For information about using RACADM, see ["Using the RACADM Command](#page-68-0)  [Line Interface" on page 69.](#page-68-0)

For information about using the connect command to connect to servers and IO modules, see ["Connecting to Modules With the Connect Command" on](#page-66-0)  [page 67](#page-66-0).

# <span id="page-51-0"></span>Installing or Updating the CMC Firmware

## Downloading the CMC Firmware

Before beginning the firmware update, download the latest firmware version from the Dell Support website at support.dell.com, and save it to your local system.

The following software components are included with your CMC firmware package:

- Compiled CMC firmware code and data
- Web interface, JPEG, and other user interface data files
- Default configuration files

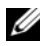

 $\mathbb Z$  **NOTE:** During updates of CMC firmware, some or all of the fan units in the chassis will spin at 100%. This is normal.

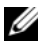

 $\mathbb Z$  NOTE: The firmware update, by default, retains the current CMC settings. During the update process, you have the option to reset the CMC configuration settings back to the factory default settings.

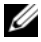

 $\mathscr Q$  NOTE: If you have redundant CMCs installed in the chassis, it is important to update both to the same firmware version. If the CMCs have different firmware and a failover occurs, unexpected results may occur.

You can use the RACADM getsysinfo command (see "getsysinfo" on [page 357\)](#page-356-0) or the Chassis Summary page (see ["Viewing the Current Firmware](#page-150-0)  [Versions" on page 151\)](#page-150-0) to view the current firmware versions for the CMCs installed in your chassis.

If you have a standby CMC, it is recommended that you update the firmware in the standby CMC first. When the standby CMC has been updated, swap the CMCs' roles so that the newly updated CMC becomes the primary CMC and the CMC with the older firmware becomes the standby. (See ["cmcchangeover" on page 321](#page-320-0) for help swapping roles.) This allows you to verify that the update succeeded and that the new firmware is working properly before you update the firmware in the second CMC. When both CMCs are updated, you can use the cmcchangeover command to restore the CMCs to their previous roles.

### Updating CMC Firmware Using the Web Interface

For instructions on using the Web interface to update CMC firmware, see ["Updating the CMC Firmware" on page 152](#page-151-0).

### Updating the CMC Firmware Using RACADM

For instructions on using the RACADM fwupdate subcommand to update CMC firmware, see ["fwupdate" on page 329](#page-328-0).

# Configuring CMC Properties

You can configure CMC properties such as power budgeting, network settings, users, and SNMP and email alerts using the Web interface or RACADM.

For more information about using the Web interface, see ["Accessing the](#page-92-0)  [CMC Web Interface" on page 93.](#page-92-0) For more information about using RACADM, see ["Using the RACADM Command Line Interface" on page 69](#page-68-0).

You can configure the CMC using one of the following configuration tools:

- The CMC Web interface. For more information, see ["Using the CMC](#page-92-1)  [Web Interface" on page 93](#page-92-1).
- A local RACADM command line interface (CLI). Fore more information, see ["Using the RACADM Command Line Interface" on page 69](#page-68-0).

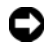

**CO** NOTICE: Using more than one CMC configuration tool at the same time may generate unexpected results.

## Configuring Power Budgeting

The CMC offers a power budgeting service that allows you to configure power budget, redundancy, and dynamic power for the chassis.

The chassis ships with either three or six power supply units (PSUs). If your chassis has only three PSUs, you can add up to three more. The power management service enables optimization of power consumption and reallocation of power to different modules based on demand.

For more information about CMC power management, see ["Power](#page-214-0)  [Management" on page 215](#page-214-0).

For instructions on configuring power budgeting and other power settings using the Web interface, see ["Configuring Power Budgeting" on page 150.](#page-149-0)

### Configuring CMC Network Settings

**NOTE:** Changing your CMC network settings may disconnect your current network connection.

You can configure the CMC network settings using one of the following tools:

• RACADM — see ["Configuring Multiple CMCs in Multiple Chassis" on](#page-83-0)  [page 84](#page-83-0)

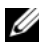

 $\mathbb Z$  NOTE: If you are deploying the CMC in a Linux environment, see "Installing" [RACADM on a Linux Management Station" on page 36](#page-35-1).

Web interface — see "Configuring CMC Network Properties" on [page 112](#page-111-0)

### Adding and Configuring Users

You can add and configure CMC users using either RACADM or the CMC Web interface. You can also utilize Microsoft<sup>®</sup> Active Directory<sup>®</sup> to manage users.

For instructions on adding and configuring users using RACADM, see ["Adding a CMC User" on page 83](#page-82-0). For instructions on adding and configuring users using the Web interface, see ["Adding and Configuring CMC Users" on](#page-119-0)  [page 120](#page-119-0).

For instructions on using Active Directory with your CMC, see ["Using the](#page-184-0)  [CMC With Microsoft Active Directory" on page 185](#page-184-0).

# Adding SNMP and Email Alerts

You can configure the CMC to generate SNMP and/or email alerts when certain chassis events occur. For more information, see ["Configuring SNMP](#page-285-0)  [Alerts" on page 286](#page-285-0) and ["Configuring Email Alerts" on page 291.](#page-290-0)

# Understanding the Redundant CMC Environment

You can install a standby CMC that takes over if your primary CMC fails.

Failovers can occur when you:

- Run the RACADM cmcchangeover command. (See ["cmcchangeover" on](#page-320-0)  [page 321](#page-320-0).)
- Run the RACADM racreset command on the active CMC. (See ["racreset"](#page-365-0)  [on page 366.](#page-365-0))
- Remove the network cable from the active CMC
- Remove the active CMC from the chassis
- Initiate a CMC firmware flash on the active CMC
- Primary CMC is no longer functional

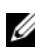

 $\mathbb Z$  NOTE: In the event of CMC failover, all iDRAC connections and all active CMC sessions will be lost. Users who lose sessions must reconnect to the new primary CMC.

# About the Standby CMC

The standby CMC is identical to and is maintained as a mirror of the active CMC. The active and standby CMCs must both be installed with the same firmware revision. If the firmware revisions differ, the system will report as redundancy degraded.

The standby CMC assumes the same settings and properties of the primary CMC. You must maintain the same firmware version on both CMCs, but you do not need to duplicate configuration settings on the standby CMC.

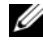

NOTE: For information about installing a standby CMC, see the *Hardware Owner's Manual*. For instructions on installing the CMC firmware on your standby CMC, follow the instructions in ["Installing or Updating the CMC Firmware" on page 52](#page-51-0).

## Primary CMC Election Process

There is no difference between the two CMC slots; that is, slot does not dictate precedence. Instead, the CMC that is installed or booted first assumes the role of the active CMC. If AC power is applied with two CMCs installed, the CMC installed in CMC chassis slot 1 (the left) normally assumes the active role. The active CMC is indicated by the blue LED.

If two CMCs are inserted into a chassis that is already powered on, automatic active/standby negotiation can take up to two minutes. Normal chassis operation resumes when the negotiation is complete.

### Planning Deployment of Redundant CMCs

When planning CMC deployment and chassis cabling, it is recommended that you choose the left CMC to act as the primary and the right CMC to act as secondary, and then maintain those roles. This is best practice because it is the default arrangement when the chassis is powered on and redundancy is increased when all of the primary CMCs in a daisy-chained chassis are cabled together. When a failover occurs and a CMC in the right slot becomes primary, use the RACADM cmcchangeover command to reset the CMC in the left slot to primary.

#### Obtaining Health Status of Redundant CMC

You can view the health status of the standby CMC in the Web interface. For more information about accessing CMC health status in the Web interface, see ["Viewing Chassis Graphics and Component Health Status" on page 96.](#page-95-0)

# <span id="page-56-1"></span><span id="page-56-0"></span>Configuring CMC to Use Command Line Consoles

This section provides information about the CMC command line console (or serial/Telnet/Secure Shell console) features, and explains how to set up your system so you can perform systems management actions through the console. For information on using the RACADM commands in CMC via the command line console, see ["Using the RACADM Command Line Interface"](#page-68-0)  [on page 69.](#page-68-0)

# Command Line Console Features on the CMC

The CMC supports the following serial and Telnet console features:

- One serial client connection and up to four simultaneous Telnet client connections
- Up to four simultaneous Secure Shell (SSH) client connections
- RACADM command support
- Built-in connect command for debugging servers and I/O modules
- Command Line editing and history
- Session timeout control on all console interfaces

# Using a Serial or Telnet Console

The CMC serial or telnet console enables you to turn on, turn off, or reset the server and access server logs. When you connect to the CMC command line, you are able to enter these commands:

| <b>Command</b>            | <b>Description</b>                                                                                                    |
|---------------------------|----------------------------------------------------------------------------------------------------|
| racadm                    | RACADM commands begin with the keyword racadm and are<br>followed by a subcommand, such as getconfig, serveraction, or<br>getsensorinfo. See "Using the RACADM Command Line Interface"<br>on page 69 for details on using RACADM. |
| connect                   | Connects to a server or I/O module for debugging. See "Connecting to<br>Modules With the Connect Command" on page 67 for help using the<br>connect command.                                                                       |
| exit, logout,<br>and quit | These commands all perform the same action: they end the current<br>session and return to a login prompt.                                                                                                    |

Table 3-1. CMC Command Line Commands

# Using a Telnet Console With the CMC

Up to four Telnet client systems and four SSH clients may connect at any given time. The management station connection to the managed system Telnet console requires management station terminal emulation software. For more information, see ["Configuring Terminal Emulation Software" on](#page-59-0)  [page 60](#page-59-0).

# Using SSH With the CMC

SSH is a command line session that includes the same capabilities as a Telnet session, but with session negotiation and encryption to improve security. The CMC supports SSH version 2 with password authentication. SSH is enabled on the CMC by default.

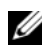

#### $\mathbb Z$  **NOTE:** The CMC does not support SSH version 1.

When an error occurs during the login procedure, the SSH client issues an error message. The message text is dependent on the client and is not controlled by the CMC. Review the RACLog messages to determine the cause of the failure.

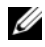

**MOTE:** OpenSSH should be run from a VT100 or ANSI terminal emulator on Windows. Running OpenSSH at the Windows command prompt does not provide full functionality (that is, some keys do not respond and no graphics are displayed). For Linux, run SSH Client Services to connect to CMC with any shell.

Four simultaneous SSH sessions are supported at any given time. The session timeout is controlled by the cfgSsnMgtSshIdleTimeout property (see ["RACADM Subcommands" on page 317\)](#page-316-0) or from the Services Management page in the Web interface (see ["Configuring Services" on page 143](#page-142-0)).

## Enabling SSH on the CMC

SSH is enabled by default. If SSH is disabled, then you can enable it using any other supported interface.

For instructions on enabling SSH connections on the CMC using RACADM, see ["config" on page 322](#page-321-0) and ["cfgSerial" on page 398.](#page-397-0) For instructions on enabling SSH connections on the CMC using the Web interface, see ["Configuring Services" on page 143](#page-142-0).

# Changing the SSH Port

To change the SSH port, use the following command:

```
racadm config -g cfgRacTuning -o cfgRacTuneSshPort 
<port number>
```
For more information about cfgSerialSshEnable and cfgRacTuneSshPort properties, see ["CMC Property Database Group and](#page-384-0)  [Object Definitions" on page 385.](#page-384-0)

The CMC SSH implementation supports multiple cryptography schemes, as shown in Table 3-2.

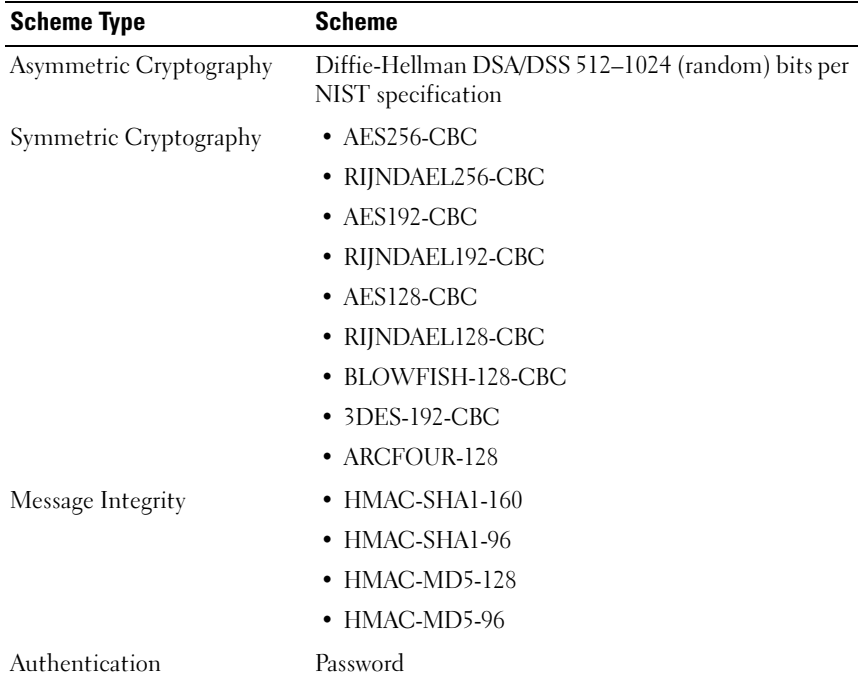

#### Table 3-2. Cryptography Schemes

#### Enabling the Front Panel to iKVM Connection

For information and instructions on using the iKVM front panel ports, see ["Enabling or Disabling the Front Panel" on page 263.](#page-262-0)

# <span id="page-59-0"></span>Configuring Terminal Emulation Software

Your CMC supports a serial or Telnet text console from a management station running one of the following types of terminal emulation software:

- Linux Minicom in an Xterm
- Hilgraeve's HyperTerminal Private Edition (version 6.3)
- Linux Telnet or SSH in an Xterm
- Microsoft<sup>®</sup> Telnet

Perform the steps in the following subsections to configure your type of terminal software. If you are using Microsoft Telnet, configuration is not required.

### Configuring Linux Minicom for Serial Console Emulation

Minicom is a serial port access utility for Linux. The following steps are valid for configuring Minicom version 2.0. Other Minicom versions may differ slightly but require the same basic settings. Use the information in ["Required](#page-61-0)  [Minicom Settings for Serial Console Emulation" on page 62](#page-61-0) to configure other versions of Minicom.

#### Configuring Minicom Version 2.0 for Serial Console Emulation

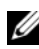

 $\mathbb Z$  **NOTE:** To ensure that the text displays properly, Dell recommends that you use an Xterm window to display the Telnet console instead of the default console provided by the Linux installation.

- 1 To start a new Xterm session, type xterm & at the command prompt.
- **2** In the Xterm window, move your mouse arrow to the lower right-hand corner of the window and resize the window to 80 x 25.
- **3** If you do not have a Minicom configuration file, go to the next step.

If you have a Minicom configuration file, type minicom <Minicom config file name> and skip to step 17.

- 4 At the Xterm command prompt, type minicom -s.
- 5 Select Serial Port Setup and press <Enter>.
- 6 Press  $\langle a \rangle$ , and then select the appropriate serial device (for example, /dev/ttyS0).
- 7 Press <e>, and then set the Bps/Par/Bits option to 115200 8N1.
- 8 Press <f>, and then set Hardware Flow Control to Yes and set Software Flow Control to No.

To exit the Serial Port Setup menu, press <Enter>.

- 9 Select Modem and Dialing and press <Enter>.
- 10 In the Modem Dialing and Parameter Setup menu, press <Backspace> to clear the init, reset, connect, and hangup settings so that they are blank.
- 11 Press <Enter> to save each blank value.
- **12** When all specified fields are clear, press <Enter> to exit the Modem Dialing and Parameter Setup menu.
- 13 Select Save setup as config\_name and press <Enter>.
- 14 Select Exit From Minicom and press <Enter>.
- 15 At the command shell prompt, type minicom <Minicom config file name>.

To expand the Minicom window to 80 x 25, drag the corner of the window.

16 Press  $\langle \text{Ctrl} + a \rangle$ ,  $\langle z \rangle$ ,  $\langle x \rangle$  to exit Minicom.

Ensure that the Minicom window displays a command prompt such as [iDRAC\root]#. When the command prompt appears, your connection is successful and you are ready to connect to the managed system console using the connect serial command.

#### <span id="page-61-0"></span>Required Minicom Settings for Serial Console Emulation

Use Table 3-3 to configure any version of Minicom.

| <b>Setting Description</b>              | <b>Required Setting</b>                                                       |
|-----------------------------------------|-------------------------------------------------------------------------------|
| Bps/Par/Bits                            | 115200 8N1                                                                    |
| Hardware flow control                   | Yes                                                                           |
| Software flow control                   | No.                                                                           |
| Terminal emulation                      | ANSI                                                                          |
| Modem dialing and<br>parameter settings | Clear the init, reset, connect, and hangup settings so<br>that they are blank |
| Window size                             | 80 x 25 (to resize, drag the corner of the window)                            |

Table 3-3. Minicom Settings for Serial Console Emulation

#### Running Telnet Using Windows XP or Windows 2003

If your management station is running Windows XP or Windows 2003, you may experience an issue with the characters in a CMC Telnet session. This issue may occur as a frozen login where the return key does not respond and the password prompt does not appear.

To fix this issue, download hotfix 824810 from the Microsoft Support website at support.microsoft.com. See Microsoft Knowledge Base article 824810 for more information.

### Configuring Linux for Server Serial Console Redirection During Boot

The following steps are specific to the Linux GRand Unified Bootloader (GRUB). Similar changes would be necessary for using a different boot loader.

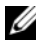

 $\mathbb Z$  **NOTE:** When you configure the client VT100 emulation window, set the window or application that is displaying the redirected console to 25 rows x 80 columns to ensure proper text display; otherwise, some text screens may be garbled.

Edit the /etc/grub.conf file as follows:

1 Locate the general setting sections in the file and add the following two new lines:

```
serial --unit=1 --speed=57600
terminal --timeout=10 serial
```
2 Append two options to the kernel line:

kernel............... console=ttyS1,57600

3 If the /etc/grub.conf contains a splashimage directive, comment it out. The following example shows the changes described in this procedure.

```
# grub.conf generated by anaconda
#
# Note that you do not have to rerun grub after making 
changes 
# to this file
# NOTICE: You do not have a /boot partition. This 
means that
# all kernel and initrd paths are relative to 
/, e.g.
# root (hd0,0)
# kernel /boot/vmlinuz-version ro root=
/dev/sdal
# initrd /boot/initrd-version.img
#
#boot=/dev/sda
defailt=0
```

```
timeout=10
#splashimage=(hd0,2)/grub/splash.xpm.gz
serial --unit=1 --speed=57600
terminal --timeout=10 serial
title Red Hat Linux Advanced Server (2.4.9-e.3smp)
  root (hd0,0)
  kernel /boot/vmlinuz-2.4.9-e.3smp ro root=
/dev/sda1 hda=ide-scsi console=ttyS0 console=
ttyS1,57600
   initrd /boot/initrd-2.4.9-e.3smp.img
title Red Hat Linux Advanced Server-up (2.4.9-e.3)
  root (hd0,00)
  kernel /boot/vmlinuz-2.4.9-e.3 ro root=/dev/sda1 s
   initrd /boot/initrd-2.4.9-e.3.im
```
When you edit the /**etc/grub.conf** file, use the following guidelines:

- Disable GRUB's graphical interface and use the text-based interface; otherwise, the GRUB screen will not be displayed in console redirection. To disable the graphical interface, comment out the line starting with splashimage.
- To start multiple GRUB options to start console sessions through the serial connection, add the following line to all options:

console=ttyS1,57600

The example shows console=ttyS1,57600 added to only the first option.

#### Enabling Login to the Server Serial Console After Boot

Edit the file /etc/inittab, as follows:

Add a new line to configure agetty on the COM2 serial port:

```
co:2345:respawn:/sbin/agetty -h -L 57600 ttyS1 
ansi
```
The following example shows the file with the new line.

```
#
# inittab This file describes how the INIT process
# should set up the system in a certain 
# run-level.
#
# Author: Miquel van Smoorenburg 
# Modified for RHS Linux by Marc Ewing and
# Donnie Barnes
#
# Default runlevel. The runlevels used by RHS are:
# 0 - halt (Do NOT set initdefault to this)
# 1 - Single user mode
# 2 - Multiuser, without NFS (The same as 3, if you
# do not have networking)
# 3 - Full multiuser mode
\# 4 - unused
# 5 - x11# 6 - reboot (Do NOT set initdefault to this)
#
id:3:initdefault:
# System initialization.
si::sysinit:/etc/rc.d/rc.sysinit
l0:0:wait:/etc/rc.d/rc 0
l1:1:wait:/etc/rc.d/rc 1
l2:2:wait:/etc/rc.d/rc 2
l3:3:wait:/etc/rc.d/rc 3
l4:4:wait:/etc/rc.d/rc 4
l5:5:wait:/etc/rc.d/rc 5
l6:6:wait:/etc/rc.d/rc 6
# Things to run in every runlevel.
ud::once:/sbin/update
# Trap CTRL-ALT-DELETE
ca::ctrlaltdel:/sbin/shutdown -t3 -r now
```

```
# When our UPS tells us power has failed, assume we 
have a few
# minutes of power left. Schedule a shutdown for 2 
minutes from now.
# This does, of course, assume you have power 
installed and your
# UPS is connected and working correctly. 
pf::powerfail:/sbin/shutdown -f -h +2 "Power Failure; 
System Shutting Down"
# If power was restored before the shutdown kicked in, 
cancel it.
pr:12345:powerokwait:/sbin/shutdown -c "Power 
Restored; Shutdown Cancelled"
# Run gettys in standard runlevels
co:2345:respawn:/sbin/agetty -h -L 57600 ttyS1 ansi
1:2345:respawn:/sbin/mingetty tty1
2:2345:respawn:/sbin/mingetty tty2
3:2345:respawn:/sbin/mingetty tty3
4:2345:respawn:/sbin/mingetty tty4
5:2345:respawn:/sbin/mingetty tty5
6:2345:respawn:/sbin/mingetty tty6
# Run xdm in runlevel 5
# xdm is now a separate service
x:5:respawn:/etc/X11/prefdm -nodaemon
```
Edit the file /etc/securetty, as follows:

• Add a new line, with the name of the serial tty for COM2: ttyS1

The following example shows a sample file with the new line.

vc/1 vc/2

vc/3

 $v<sub>c</sub>$ /4

- $vc/5$
- vc/6 vc/7
- **66** | Configuring CMC to Use Command Line Consoles

```
vc/8
vc/9
vc/10
vc/11
tty1
tty2
tty3
tty4
tty5
tty6
tty7
tty8
tty9
tty10
tty11
ttyS1
```
# <span id="page-66-1"></span><span id="page-66-0"></span>Connecting to Modules With the Connect Command

While in a command line connection, the CMC supports the connect command to establish a serial connection to server and IOM modules. Connection to server modules is only provided for operating system debugging. To connect to server modules to use operating system remote consoles, you should use the iDRAC Web interface console redirection feature or the iDRAC Serial Over LAN (SOL) functionality.

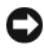

**C** NOTICE: When executed from the CMC serial console, the connect -b option stays connected until the CMC resets. This connection is a potential security risk.

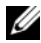

 $\mathbb Z$  **NOTE:** The connect command provides the  $-b$  (binary) option. The  $-b$  option passes raw binary data, and cfgSerialConsoleQuitKey is not used. Additionally, when connecting to a server using the CMC serial console, transitions in the DTR signal (for example, if the serial cable is removed to connect a debugger) do not cause a logout.

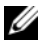

 $\mathscr U$  NOTE: If an IOM does not support console redirection, the connect command will display an empty console. In that case, to return to the CMC console, type the Escape sequence. The default console escape sequence is <Ctrl>\.

There are up to six IOMs on the managed system. To connect to an IOM, type:

```
connect switch-n
```
where  $n$  is an IOM label a1, a2, b1, b2, c1, and c2.

IOMs are labeled A1, A2, B1, B2, C1, and C2. (See Table 10-1 for an illustration of the placement of IOMs in the chassis.) When you reference the IOMs in the connect command, the IOMs are mapped to switches as shown in [Table 3-4.](#page-67-0)

| I/O Module Label | <b>Switch</b> |  |
|------------------|---------------|--|
| Al               | switch-al     |  |
| A2               | switch-a2     |  |
| $\overline{B1}$  | switch-b1     |  |
| B2               | switch-b2     |  |
| C <sub>1</sub>   | switch-cl     |  |
| $\overline{C2}$  | switch-c2     |  |

<span id="page-67-0"></span>Table 3-4. Mapping I/O Modules to Switches

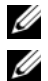

 $\mathbb Z$  **NOTE:** There can only be one IOM connection per chassis at a time.

 $\mathbb Z$  **NOTE:** You cannot connect to passthroughs from the serial console.

To connect to a managed server for debugging, use the command connect server-n, where -n is the slot number of the server you wish to debug. When you connect to a server, binary communication is assumed and the escape character is disabled. If the iDRAC is not available, you will see a No route to host error message. Ensure that your server is inserted properly and the iDRAC has had time to complete the boot routine.

For details on how to connect through a serial connection, see ["Configuring](#page-56-1)  [CMC to Use Command Line Consoles" on page 57.](#page-56-1)

# <span id="page-68-0"></span>Using the RACADM Command Line Interface

RACADM provides a set of commands that allow you to configure and manage the CMC through a text-based interface. RACADM can be accessed using a Telnet/SSH or serial connection, using the Dell CMC console on the iKVM, or remotely using the RACADM command line interface installed on a management station.

The RACADM interface is classified as "local" or "remote," depending on the location of the racadm executable program you are using:

NOTE: Remote RACADM is included on the *Dell Systems Management Tools and Documentation DVD* and is installed on a management station.

- Remote RACADM you execute RACADM commands on a management station with the -r option and the DNS name or IP address of the CMC.
- Local RACADM you log into the CMC using Telnet, SSH, a serial connection, or the iKVM. With local RACADM, you are executing the RACADM implementation that is part of the CMC firmware.

You can use remote RACADM commands in scripts to configure multiple CMCs. The CMC does not have support for scripting, so you cannot execute scripts directly on the CMC. For more information about configuring multiple CMCs, see ["Configuring Multiple CMCs in Multiple Chassis" on](#page-83-1)  [page 84.](#page-83-1)

This section provides the following information:

- Using the serial and racadm commands. See ["Using a Serial or Telnet](#page-69-0)  [Console" on page 70](#page-69-0) or ["Using RACADM" on page 70.](#page-69-1)
- Configuring your CMC through RACADM. See ["Using RACADM to](#page-75-0)  [Configure the CMC" on page 76.](#page-75-0)
- Using the RACADM configuration file to configure multiple CMCs. See ["Configuring Multiple CMCs in Multiple Chassis" on page 84](#page-83-1).

# <span id="page-69-0"></span>Using a Serial or Telnet Console

You can log in to the CMC either through a serial or Telnet/SSH connection, or through Dell CMC console on iKVM. To configure the CMC for serial or remote access, see ["Configuring CMC to Use Command Line Consoles" on](#page-56-0)  [page 57](#page-56-0). Commonly used subcommand options are listed in [Table 4-2.](#page-73-0) A complete list of RACADM subcommands is listed in ["RACADM](#page-316-0)  [Subcommands" on page 317](#page-316-0).

# Logging in to the CMC

After you have configured your management station terminal emulator software and managed node BIOS, perform the following steps to log into the CMC:

- 1 Connect to the CMC using your management station terminal emulation software.
- 2 Type your CMC user name and password, and then press <Enter>. You are logged into the CMC.

### Starting a Text Console

You can log in to the CMC using Telnet or SSH through a network, serial port, or a Dell CMC console through the iKVM. Open a Telnet or SSH session, connect and log on to the CMC.

For information about connecting to the CMC through iKVM, see ["Using the](#page-244-0)  [iKVM Module" on page 245](#page-244-0).

# <span id="page-69-1"></span>Using RACADM

RACADM subcommands can be run remotely from the serial or Telnet console command prompt or through a normal command prompt.

Use RACADM subcommands to configure CMC properties and perform remote management tasks. To display a list of RACADM subcommands, type:

racadm help

When run without options or subcommands, RACADM displays syntax information and instructions on how to access subcommands and help. To list syntax and command-line options for individual subcommands, type:

racadm help <subcommand>

### RACADM Subcommands

Table 4-1 provides a brief list of common subcommands used in RACADM. For a complete list of RACADM subcommands, including syntax and valid entries, see ["RACADM Subcommands" on page 317](#page-316-0).

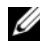

 $\mathbb Z$  **NOTE:** The connect, exit, quit, and logout commands are built-in CMC commands, not RACADM commands. They cannot be used with remote RACADM. See ["Connecting to Modules With the Connect Command" on page 67](#page-66-0) for information about using these commands.

When entering a RACADM subcommand, prefix the command with racadm. For example:

racadm help

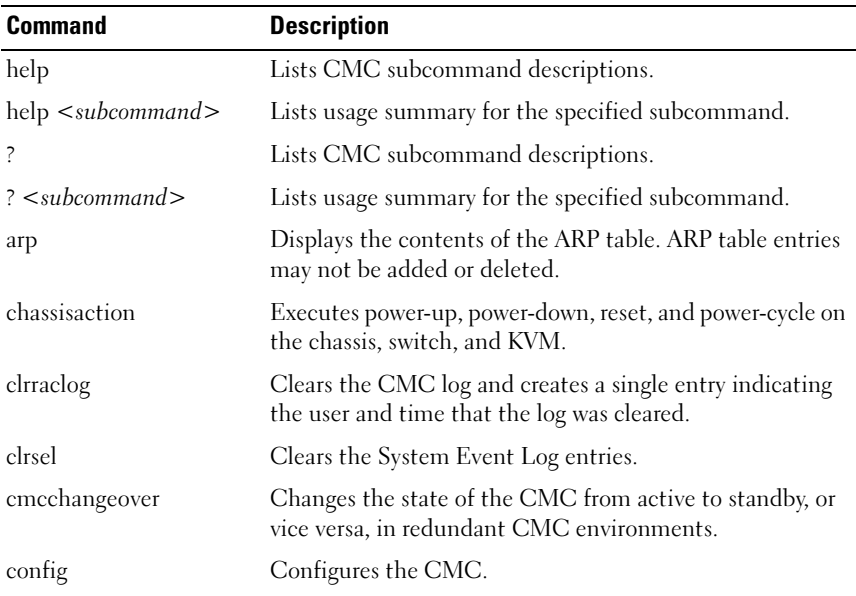

#### Table 4-1. RACADM Subcommands

| <b>Command</b>    | <b>Description</b>                                                                                                    |  |
|-------------------|----------------------------------------------------------------------------------------------------|--|
| deploy            | Deploys a server by specifying required properties.                                                                                                    |  |
| feature           | Displays active features and feature deactivation.                                                                                                    |  |
| featurecard       | Displays feature card status information.                                                                                                    |  |
| fwupdate          | Performs system component firmware updates, and<br>displays firmware update status.                                                                                                |  |
| getassettag       | Displays the asset tag for the chassis.                                                                                                    |  |
| getchassisname    | Displays the name of the chassis.                                                                                                    |  |
| getconfig         | Displays the current CMC configuration properties.                                                                                                    |  |
| getdcinfo         | Displays general I/O module and daughter card<br>misconfiguration information.                                                                                                    |  |
| getflexaddr       | Displays the FlexAddress enabled/disabled status on a per<br>slot/fabric basis. If used with the -i option, the command<br>displays the WWN and MAC address for a particular slot. |  |
| getioinfo         | Displays general I/O module information.                                                                                                    |  |
| getkvminfo        | Displays information about the iKVM.                                                                                                    |  |
| getled            | Displays the LED settings on a module.                                                                                                    |  |
| getmacaddress     | Displays a server's MAC address.                                                                                                    |  |
| getmodinfo        | Displays module configuration and status information.                                                                                                    |  |
| getniccfg         | Displays the current IP configuration for the controller.                                                                                                    |  |
| getpbinfo         | Displays power budget status information.                                                                                                    |  |
| getraclog         | Displays the CMC log.                                                                                                    |  |
| getractime        | Displays the CMC time.                                                                                                    |  |
| getredundancymode | Displays the redundancy mode of the CMC.                                                                                                    |  |
| getsel            | Displays the system event log (hardware log).                                                                                                    |  |
| getsensorinfo     | Displays information about system sensors.                                                                                                    |  |
| getslotname       | Displays the name of a slot in the chassis.                                                                                                    |  |
| getssninfo        | Displays information about active sessions.                                                                                                    |  |
| getsvctag         | Displays service tags.                                                                                                    |  |

Table 4-1. RACADM Subcommands (continued)
| <b>Command</b>                          | <b>Description</b>                                                                                                    |
|-----------------------------------------|----------------------------------------------------------------------------------------------------|
| getsysinfo                              | Displays general CMC and system information.                                                                                                    |
| gettracelog (Dell internal<br>use only) | Displays the CMC trace log. If used with the $-i$ option,<br>the command displays the number of entries in the CMC<br>trace log.                                                                           |
| ifconfig                                | Displays the current CMC IP configuration.                                                                                                    |
| netstat                                 | Displays the routing table and the current connections.                                                                                                    |
| ping                                    | Verifies that the destination IP address is reachable from<br>the CMC with the current routing-table contents.                                                                                             |
| racdump                                 | Displays the comprehensive chassis status and<br>configuration state information, as well as historic event<br>logs. Used for post deployment configuration verification<br>and during debugging sessions. |
| racreset                                | Resets the CMC.                                                                                                    |
| racresetcfg                             | Resets the CMC to the default configuration.                                                                                                    |
| serveraction                            | Performs power management operations on the managed<br>system.                                                                                                    |
| setassettag                             | Sets the asset tag for the chassis.                                                                                                    |
| setchassisname                          | Sets the name of the chassis.                                                                                                    |
| setflexaddr                             | Enables/disables FlexAddress on a particular slot/fabric,<br>when the FlexAddress feature is activated on the chassis                                                                                      |
| setled                                  | Sets the LED settings on a module.                                                                                                    |
| setniccfg                               | Sets the IP configuration for the controller.                                                                                                    |
| setractime                              | Sets the CMC time.                                                                                                    |
| setslotname                             | Sets the name of a slot in the chassis.                                                                                                    |
| setsysinfo                              | Sets the name and location of the chassis.                                                                                                    |
| sslcertdownload                         | Downloads a certificate authority-signed certificate.                                                                                                    |
| sslcertupload                           | Uploads a certificate authority-signed certificate or server<br>certificate to the CMC.                                                                                                    |
| sslcertview                             | Views a certificate authority-signed certificate or server<br>certificate in the CMC.                                                                                                    |

Table 4-1. RACADM Subcommands (continued)

| <b>Command</b> | <b>Description</b>                                                 |
|----------------|--------------------------------------------------------------------|
| sslesrgen      | Generates and downloads the SSL CSR.                               |
| sslresetcfg    | Regenerates the self-signed certificate used by the CMC<br>Web GUL |
| testemail      | Forces the CMC to send an email over the CMC NIC.                  |
| testtrap       | Forces the CMC to send an SNMP over the CMC NIC.                   |

Table 4-1. RACADM Subcommands (continued)

#### Accessing RACADM Remotely

[Table 4-2](#page-73-0) lists the options for the remote RACADM subcommands.

| <b>Option</b>                                                       | <b>Description</b>                                                                                                    |  |
|---------------------------------------------------------------------|----------------------------------------------------------------------------------------------------|--|
| -r < <i>racIpAddr</i> ><br>-r <racipaddr>:<port></port></racipaddr> | Specifies the controller's remote IP<br>address.                                                                                                    |  |
|                                                                     | Use $\lt$ <i>port number</i> $>$ if the CMC port<br>number is not the default port (443)                                                                                                    |  |
| -i                                                                  | Instructs RACADM to interactively query<br>the user for user name and password.                                                                                                    |  |
| -u <usrname></usrname>                                              | Specifies the user name that is used to<br>authenticate the command transaction. If<br>the $-\mathbf{u}$ option is used, the $-\mathbf{p}$ option must<br>be used, and the $-\mathbf{i}$ option (interactive) is<br>not allowed. |  |
| <password><br/>-p</password>                                        | Specifies the password used to<br>authenticate the command transaction. If<br>the $-\mathbf{p}$ option is used, the $-\mathbf{i}$ option is not<br>allowed.                                                                      |  |

<span id="page-73-0"></span>Table 4-2. Remote RACADM Subcommand Options

To access RACADM remotely, type the following commands:

racadm -r <CMC IP address> -u <username> -p <password> <subcommand> <subcommand options>

racadm -i -r <CMC IP address> <subcommand> <subcommand options>

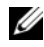

 $\mathbb Z$  NOTE: The -i option instructs RACADM to interactively prompt for user name and password. Without the -i option, you must provide the user name and password in the command using the -u and -p options.

For example:

```
racadm -r 192.168.0.120 -u root -p calvin getsysinfo
racadm -i -r 192.168.0.120 getsysinfo
```
If the HTTPS port number of the CMC has been changed to a custom port other than the default port (443), the following syntax must be used:

```
racadm -r <CMC IP address>:<port> -u <username> -p 
<password> <subcommand> <subcommand options>
racadm -i -r <CMC IP address>:<port> <subcommand>
<subcommand options>
```
## Enabling and Disabling the RACADM Remote Capability

 $\mathbb Z$  NOTE: Dell recommends that you run these commands at the chassis.

The RACADM remote capability on the CMC is enabled by default. In the following commands, -g specifies the configuration group the object belongs to, and -o specifies the configuration object to configure.

To disable the RACADM remote capability, type:

```
racadm config -g cfgRacTuning -o 
cfgRacTuneRemoteRacadmEnable 0
```
To re-enable RACADM remote capability, type:

```
racadm config -g cfgRacTuning -o 
cfgRacTuneRemoteRacadmEnable 1
```
## Using RACADM Remotely

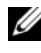

 $\mathbb Z$  NOTE: Configure the IP address on your CMC before using the RACADM remote capability. For more information about setting up your CMC, see ["Installing and](#page-34-0)  [Setting Up the CMC" on page 35](#page-34-0).

The RACADM console's remote option (**-r**) allows you to connect to the managed system and execute RACADM subcommands from a remote console or management station. To use the remote capability, you need a valid user name (**-u** option) and password (**-p** option), and the CMC IP address.

Before you try to access RACADM remotely, confirm that you have permissions to do so. To display your user privileges, type:

racadm getconfig -g cfguseradmin -i <sup>n</sup>

where *n* is your user ID  $(1-16)$ .

If you do not know your user ID, try different values for  $n$ .

 $\mathbb Z$  **NOTE:** The RACADM remote capability is supported only on management stations through a supported browser. See ["Supported Web Browsers" on page 29](#page-28-0) for more information.

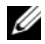

**NOTE:** When using the RACADM remote capability, you must have write permissions on the folders where you are using the RACADM subcommands involving file operations. For example:

```
racadm getconfig -f <file name> -r <IP address>
```
or

```
racadm sslcertupload -t 1 -f c:\cert\cert.txt
```
#### RACADM Error Messages

For information about RACADM CLI error messages, see ["Troubleshooting"](#page-89-0)  [on page 90](#page-89-0).

# Using RACADM to Configure the CMC

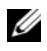

 $\mathbb Z$  NOTE: In order to configure CMC the first time. You must be logged in as user root to execute RACADM commands on a remote system. Another user can be created that will give him or her the permission to configure the CMC.

The CMC Web interface is the quickest way to configure the CMC (see ["Using the CMC Web Interface" on page 93](#page-92-0)). However, if you prefer CLI or script configuration or need to configure multiple CMCs, use RACADM, which is installed with the CMC agents on the management station.

# Configuring CMC Network Properties

# <span id="page-76-0"></span>Setting Up Initial Access to the CMC

Before you can begin configuring the CMC, you must first configure the CMC network settings to allow the CMC to be managed remotely. This initial configuration assigns the TCP/IP networking parameters that enable access to the CMC.

This section explains how to perform the initial CMC network configuration using RACADM commands. All of the configuration described in this section can be performed using the front panel LCD. See ["Configuring Networking](#page-44-0)  [Using the LCD Configuration Wizard" on page 45](#page-44-0).

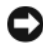

**CO NOTICE:** Changing your CMC Network settings may disconnect your current network connection.

For more information about network subcommands, see ["RACADM](#page-316-0)  [Subcommands" on page 317](#page-316-0) and ["CMC Property Database Group and Object](#page-384-0)  [Definitions" on page 385.](#page-384-0)

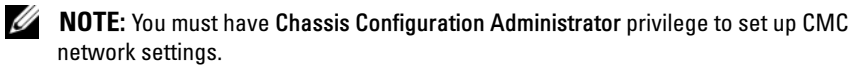

By default, the CMC requests and obtains a CMC IP address from the Dynamic Host Configuration Protocol (DHCP) server automatically.

You can disable this feature and specify static CMC IP address, gateway, and subnet mask.

To disable DHCP and specify static CMC IP address, gateway, and subnet mask, type:

```
racadm config -g cfgLanNetworking -o cfgNicUseDHCP 0
racadm config -g cfgLanNetworking -o cfgNicIpAddress 
<static IP address>
racadm config -g cfgLanNetworking -o cfgNicGateway 
<static gateway>
```

```
racadm config -g cfgLanNetworking -o cfgNicNetmask 
<static subnet mask>
```
## Viewing Current Network Settings

To view a summary of NIC, DHCP, network speed, and duplex settings, type:

```
racadm getniccfg
```
or

```
racadm getconfig -g cfgCurrentLanNetworking
```
To view IP address and DHCP, MAC address, and DNS information for the chassis, type:

racadm getsysinfo

#### Configuring the Network LAN Settings

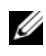

 $\mathbb Z$  NOTE: To perform the following steps, you must have Chassis Configuration Administrator privilege.

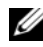

 $\mathbb Z$  **NOTE:** The LAN settings, such as community string and SMTP server IP address. affect both the CMC and the external settings of the chassis.

 $\mathbb Z$  **NOTE:** If you have two CMCs (primary and standby) on the chassis, and they are both connected to the network, the standby CMC automatically assumes the network settings in the event of failover of the primary CMC.

#### Enabling the CMC NIC

To enable the CMC NIC, type:

racadm config -g cfgLanNetworking -o cfgNicEnable 1

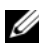

 $\mathscr{D}$  **NOTE:** The CMC NIC is enabled by default.

#### Enabling or Disabling DCHP for the NIC Address

When enabled, the CMC's DHCP for NIC address feature requests and obtains an IP address from the Dynamic Host Configuration Protocol (DHCP) server automatically. This feature is enabled by default.

You can disable the DHCP for NIC address feature and specify a static IP address, subnet mask, and gateway. For instructions, see ["Setting Up Initial](#page-76-0)  [Access to the CMC" on page 77](#page-76-0).

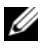

 $\mathscr U$  NOTE: If you disable the DHCP for NIC address feature and then re-enable it later, the static IP address, subnet mask, and gateway settings are lost.

#### Enabling or Disabling DHCP for DNS IP Addresses

By default, the CMC's DHCP for DNS address feature is disabled. When enabled, this feature obtains the primary and secondary DNS server addresses from the DHCP server. Using this feature, you do not have to configure static DNS server IP addresses.

To disable the DHCP for DNS address feature and specify static preferred and alternate DNS server addresses, type:

```
racadm config -g cfgLanNetworking -o 
cfgDNSServersFromDHCP
```
#### Setting Static DNS IP addresses

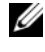

 $\mathscr U$  **NOTE:** These settings are not valid unless the DCHP for DNS address feature is disabled.

To set the preferred DNS IP address, type:

```
racadm config -g cfgLanNetworking -o cfgDNSServer1 
<IP-address>
```
To set the secondary DNS IP address, type:

```
racadm config -g cfgLanNetworking -o cfgDNSServer2 
<IP-address>
```
#### Configuring DNS Settings

• CMC Registration. To register the CMC on the DNS server, type:

racadm config -g cfgLanNetworking -o cfgDNSRegisterRac 1

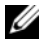

 $\mathbb Z$  NOTE: Some DNS servers will only register names of 31 characters or fewer. Make sure the designated name is within the DNS required limit.

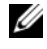

 $\mathbb Z$  NOTE: The following settings are valid only if you have registered the CMC on the DNS server by setting cfgDNSRegisterRac to 1.

• CMC Name. By default, the CMC name on the DNS server is cmc- <service tag>. To change the CMC name on the DNS server, type:

```
racadm config -g cfgLanNetworking -o cfgDNSRacName 
<name>
```
where  $\leq$  *name* $\geq$  is a string of up to 63 alphanumeric characters and hyphens; the name must begin with a letter. For example, cmc-1, d-345.

• DNS Domain Name. The default DNS domain name is a single blank character. To set a DNS domain name, type:

```
racadm config -g cfgLanNetworking -o 
cfgDNSDomainName <name>
```
where  $\leq$  name $\geq$  is a string of up to 254 alphanumeric characters and hyphens; the DNS domain name must begin with a letter. For example: p45, a-tz-1, r-id-001.

#### Configuring Auto Negotiation, Duplex Mode, and Network Speed

When enabled, the auto negotiation feature determines whether the CMC automatically sets the duplex mode and network speed by communicating with the nearest router or switch. Auto negotiation is enabled by default.

You can disable auto negotiation and specify the duplex mode and network speed by typing:

racadm config -g cfgNetTuning -o cfgNetTuningNicEnable 0

racadm config -g cfgNetTuning -o cfgNetTuningNicFullDuplex < duplex  $mode$  where:

 $\langle \text{duplex mode} \rangle$  is 0 (half duplex) or 1 (full duplex, default)

racadm config -g cfgNetTuning -o cfgNetTuningNicSpeed <speed> where:

 $\leq$ speed $\geq$  is 10 or 100(default).

#### Setting the Maximum Transmission Unit (MTU)

The MTU property allows you to set a limit for the largest packet that can be passed through the interface. To set the MTU, type:

racadm config -g cfgNetTuning -o cfgNetTuningMtu <mtu>

```
where \langle m \tau u \rangle is a value between 576–1500 (inclusive; default is 1500).
```
#### Setting the SMTP Server IP Address

You can enable the CMC to send email alerts using Simple Mail Transfer Protocol (SMTP) to a specified IP address. To enable this feature, type:

```
racadm config -g cfgRemoteHosts -o 
cfgRhostsFwUpdateIpAddr <SMTP IP address>
```
where  $\leq$  SMTP IP address $\geq$  is the IP address of the network SMTP server.

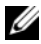

 $\mathscr U$  NOTE: If your network has an SMTP server that releases and renews IP address leases periodically, and the addresses are different, then there will be a duration when this property setting will not work due to change in the specified SMTP server IP address. In such cases, use the DNS name.

#### Configuring the Network Security Settings

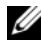

 $\mathscr U$  NOTE: To perform the following steps, you must have Chassis Configuration Administrator privilege.

#### Enabling IP Range Checking

IP filtering compares the IP address of an incoming login to the IP address range that is specified in the following cfgRacTuning properties:

- cfgRacTuneIpRangeAddr
- cfgRacTuneIpRangeMask

The cfgRacTuneIpRangeMask property is applied to both the incoming IP address and to the cfgRacTuneIpRangeAddr properties. If the results are identical, the incoming login request is allowed to access the iDRAC. Logins from IP addresses outside this range receive an error.

The login proceeds only if either the cfgRacTuneIpRangeMask is zero or the incoming IP address is identical to the IP address specified by cfgRacTuneIpRangeAddr.

# Using RACADM to Configure Users

#### <span id="page-81-0"></span>Before You Begin

You can configure up to 16 users in the CMC property database. Before you manually enable a CMC user, verify if any current users exist. If you are configuring a new CMC or you ran the RACADM racresetcfg command, the only current user is root with the password calvin. The racresetcfg subcommand resets the CMC back to the original defaults.

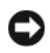

**CO** NOTICE: Use caution when using the racresetcfg command, because it will reset *all* configuration parameters to the original defaults. Any previous changes are lost.

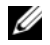

**NOTE:** Users can be enabled and disabled over time, and disabling a user does not delete the user from the database. If a user is disabled and then added again, the user may have a different index number on each chassis.

To verify if a user exists, open a Telnet/SSH text console to the CMC, log in, and type:

```
racadm getconfig -u <username>
```
or

type the following command once for each index of 1–16:

```
racadm getconfig -g cfgUserAdmin -i <index>
```
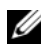

**NOTE:** You can also type racadm getconfig  $-f$  < $myfile.cfg$  to view or edit the  $myfile$ .  $cfq$  file, which includes all CMC configuration parameters.

Several parameters and object IDs are displayed with their current values. Two objects of interest are:

# cfgUserAdminIndex=XX

cfgUserAdminUserName=

If the cfgUserAdminUserName object has no value, that index number, which is indicated by the cfqUserAdminIndex object, is available for use. If a name appears after the "**=**," that index is taken by that user name.

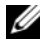

NOTE: When you manually enable or disable a user with the RACADM **config** subcommand, you *must* specify the index with the **-i** option. Observe that the **cfgUserAdminIndex** object displayed in the previous example contains a **#** character. Also, if you use the racadm **config -f racadm.cfg** command to specify any number of groups/objects to write, the index cannot be specified. A new user is added to the first available index. This behavior allows more flexibility in configuring a second CMC with the same settings as the main CMC.

#### Adding a CMC User

To add a new user to the CMC configuration, you can use a few basic commands. Perform the following procedures:

- 1 Set the user name.
- **2** Set the password.
- 3 Set the user privileges. For information about user privileges, see [Table 5-9,](#page-120-0) [Table 5-10](#page-124-0), and Table B-1.
- 4 Enable the user.

#### Example

The following example describes how to add a new user named "John" with a "123456" password and LOGIN privilege to the CMC.

 $\mathbb Z$  NOTE: See [Table B-1](#page-393-0) for a list of valid bit mask values for specific user privileges. The default privilege value is 0, which indicates the user has no privileges enabled.

```
racadm config -g cfgUserAdmin -o cfgUserAdminUserName 
-i 2 john
```

```
racadm config -g cfgUserAdmin -o cfgUserAdminPassword 
-i 2 123456
```

```
racadm config -g cfgUserAdmin -i 2 -o 
cfgUserAdminPrivilege 0x00000001
```

```
racadm config -g cfgUserAdmin -i 2 -o 
cfgUserAdminEnable 1
```
To verify that the user was added successfully with the correct privileges, use one of the following commands:

racadm getconfig -u john or racadm getconfig –g cfgUserAdmin –i 2

## Enabling a CMC User With Permissions

To enable a user with specific administrative permissions (role-based authority), first locate an available user index by performing the steps in ["Before You Begin" on page 82.](#page-81-0) Next, type the following command lines with the new user name and password.

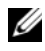

 $\mathbb Z$  **NOTE:** See [Table B-1](#page-393-0) for a list of valid bit mask values for specific user privileges. The default privilege value is 0, which indicates the user has no privileges enabled.

```
racadm config -g cfgUserAdmin -o 
cfqUserAdminPrivilege -i <index> <user privilege bitmask value>
```
# Disabling a CMC User

Using RACADM, you can only disable CMC users manually and on an individual basis. You cannot delete users by using a configuration file.

The following example illustrates the command syntax that can be used to delete a CMC user:

```
racadm config -g cfgUserAdmin -i 2 
cfgUserAdminPrivilege 0x0
```
# Configuring SNMP and Email Alerting

You can configure the CMC to send SNMP event traps and/or email alerts when certain events occur on the chassis. For more information and instructions, see ["Configuring SNMP Alerts" on page 286](#page-285-0) and ["Configuring](#page-290-0)  [Email Alerts" on page 291.](#page-290-0)

# Configuring Multiple CMCs in Multiple Chassis

Using RACADM, you can configure one or more CMCs with identical properties.

When you query a specific CMC card using its group ID and object ID, RACADM creates the racadm.cfg configuration file from the retrieved information. By exporting the file to one or more CMCs, you can configure your controllers with identical properties in a minimal amount of time.

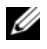

 $\mathbb Z$  NOTE: Some configuration files contain unique CMC information (such as the static IP address) that must be modified before you export the file to other CMCs.

1 Use RACADM to query the target CMC that contains the desired configuration.

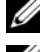

 $\mathbb Z$  **NOTE:** The generated configuration file is myfile.cfg. You can rename the file.

 $\mathbb Z$  **NOTE:** The .cfg file does not contain user passwords. When the .cfg file is uploaded to the new CMC, you must re-add all passwords.

Open a Telnet/SSH text console to the CMC, log in, and type:

```
racadm getconfig -f myfile.cfg
```
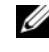

 $\mathbb Z$  NOTE: Redirecting the CMC configuration to a file using getconfig -f is only supported with the remote RACADM interface.

- 2 Modify the configuration file using a plain-text editor (optional). Any special formatting characters in the configuration file may corrupt the RACADM database.
- **3** Use the newly created configuration file to modify a target CMC.

At the command prompt, type:

racadm config -f myfile.cfg

4 Reset the target CMC that was configured. At the command prompt, type: racadm reset

The getconfig -f myfile.cfg subcommand (step 1) requests the CMC configuration for the primary CMC and generates the myfile.cfg file. If required, you can rename the file or save it to a different location.

You can use the **getconfig** command to perform the following actions:

- Display all configuration properties in a group (specified by group name and index)
- Display all configuration properties for a user by user name

The config subcommand loads the information into other CMCs. The Server Administrator uses the config command to synchronize the user and password database.

# Creating a CMC Configuration File

The CMC configuration file,  $\leq$  *filename* > .cfg, is used with the racadm config -f <filename>.cfg command to create a simple text file. The command allows you to build a configuration file (similar to an .ini file) and configure the CMC from this file.

You may use any file name, and the file does not require a .cfg extension (although it is referred to by that designation in this subsection).

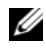

#### **NOTE:** For more information about the getconfig subcommand, see "getconfig" on [page 332](#page-331-0).

RACADM parses the .cfg when it is first loaded onto the CMC to verify that valid group and object names are present and that some simple syntax rules are being followed. Errors are flagged with the line number that detected the error, and a message explains the problem. The entire file is parsed for correctness, and all errors display. Write commands are not transmitted to the CMC if an error is found in the .cfg file. You must correct *all* errors before any configuration can take place.

To check for errors before you create the configuration file, use the -c option with the **config** subcommand. With the -c option, config only verifies syntax and does not write to the CMC.

Use the following guidelines when you create a .cfg file:

If the parser encounters an indexed group, it is the value of the anchored object that differentiates the various indexes.

The parser reads in all of the indexes from the CMC for that group. Any objects within that group are modifications when the CMC is configured. If a modified object represents a new index, the index is created on the CMC during configuration.

• You cannot specify a desired index in a .cfg file.

Indexes may be created and deleted. Over time the group may become fragmented with used and unused indexes. If an index is present, it is modified. If an index is not present, the first available index is used. This method allows flexibility when adding indexed entries where you do not need to make exact index matches between all the CMCs being managed. New users are added to the first available index. A .cfg file that parses and runs correctly on one CMC may not run correctly on another if all indexes are full and you must add a new user.

• Use the racresetcfg subcommand to configure both CMCs with identical properties.

Use the racresetcfg subcommand to reset the CMC to original defaults, and then run the racadm config -f <filename>.cfg command. Ensure that the .cfg file includes all desired objects, users, indexes, and other parameters. See ["CMC Property Database Group and](#page-384-0)  [Object Definitions" on page 385](#page-384-0) for a complete list of objects and groups.

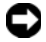

 $\Box$  NOTICE: Use the  $r_{\text{acreset}}$  subcommand to reset the database and the CMC NIC settings to the original default settings and remove all users and user configurations. While the root user is available, other users' settings are also reset to the default settings.

#### Parsing Rules

• Lines that start with a hash character (#) are treated as comments.

A comment line must start in column one. A "#" character in any other column is treated as a # character.

Some modem parameters may include # characters in their strings. An escape character is not required. You may want to generate a .cfg from a racadm getconfig -f <filename>.cfg command, and then perform a racadm config -f <filename>.cfg command to a different CMC, without adding escape characters.

Example:

```
#
# This is a comment
[cfgUserAdmin]
cfgUserAdminPageModemInitString=<Modem init # not 
a comment>
```
• All group entries must be surrounded by open- and close-brackets ([ and ]).

The starting [ character that denotes a group name *must* be in column one. This group name must be specified before any of the objects in that group. Objects that do not include an associated group name generate an error. The configuration data is organized into groups as defined in ["CMC](#page-384-0)  [Property Database Group and Object Definitions" on page 385](#page-384-0).

The following example displays a group name, object, and the object's property value:

[cfgLanNetworking] -{group name} cfgNicIpAddress=143.154.133.121 {object name} {object value}

• All parameters are specified as "object=value" pairs with no white space between the object, =, or value.

White spaces that are included after the value are ignored. A white space inside a value string remains unmodified. Any character to the right of the  $=$  (for example, a second  $=$ , a  $#$ , [, ], and so on) is taken as-is. These characters are valid modem chat script characters.

```
[cfqLanNetworking] - {group name}cfgNicIpAddress=143.154.133.121 {object value}
```
• The .cfg parser ignores an index object entry.

You *cannot* specify which index is used. If the index already exists, it is either used or the new entry is created in the first available index for that group.

The racadm getconfig  $-f$   $<$ filename>.cfg command places a comment in front of index objects, allowing you to see the included comments.

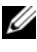

 $\mathscr{D}$  NOTE: You may create an indexed group manually using the following command:

```
racadm config -g <groupName> -o <anchored 
object> -i <index 1–16> <unique anchor name>
```
The line for an indexed group *cannot* be deleted from a **.cfg** file. If you do delete the line with a text editor, RACADM will stop when it parses the configuration file and alert you of the error.

You must remove an indexed object manually using the following command:

```
racadm config -g <groupName> -o <objectName> -i 
\langleindex 1-16> ""
```
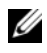

**NOTE:** A NULL string (identified by two **"** characters) directs the CMC to delete the index for the specified group.

To view the contents of an indexed group, use the following command:

racadm getconfig -g <groupName> -i <index 1–16>

• For indexed groups the object anchor *must* be the first object after the [ ] pair. The following are examples of the current indexed groups:

[cfgUserAdmin]

cfgUserAdminUserName=<USER\_NAME>

If you type racadm getconfig  $-f$  <myexample>.cfg, the command builds a .cfg file for the current CMC configuration. This configuration file can be used as an example and as a starting point for your unique .cfg file.

## Modifying the CMC IP Address

When you modify the CMC IP address in the configuration file, remove all unnecessary <variable>=<value> entries. Only the actual variable group's label with  $\lceil$  and  $\rceil$  remains, including the two  $\leq$  variable  $\geq$  = <value> entries pertaining to the IP address change.

Example:

```
#
# Object Group "cfgLanNetworking"
#
[cfqLanNetworking]
cfgNicIpAddress=10.35.10.110
cfgNicGateway=10.35.10.1
This file will be updated as follows:
#
# Object Group "cfgLanNetworking"
#
[cfgLanNetworking]
cfgNicIpAddress=10.35.9.143
```
# comment, the rest of this line is ignored cfgNicGateway=10.35.9.1

The command racadm config -f <myfile>.cfg parses the file and identifies any errors by line number. A correct file will update the proper entries. Additionally, you can use the same getconfig command from the previous example to confirm the update.

Use this file to download company-wide changes or to configure new systems over the network with the command, racadm getconfig -f <myfile>.cfg.

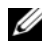

 $\mathbb Z$  NOTE: "Anchor" is a reserved word and should not be used in the .cfg file.

# <span id="page-89-0"></span>**Troubleshooting**

Table 4-3 lists common problems related to remote RACADM.

#### Table 4-3. Using the Serial and RACADM Commands: Frequently Asked Questions

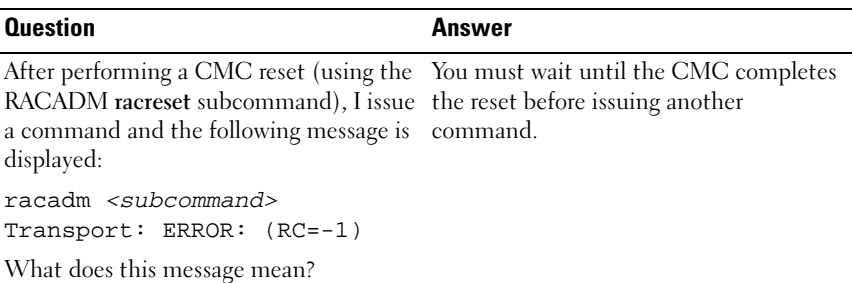

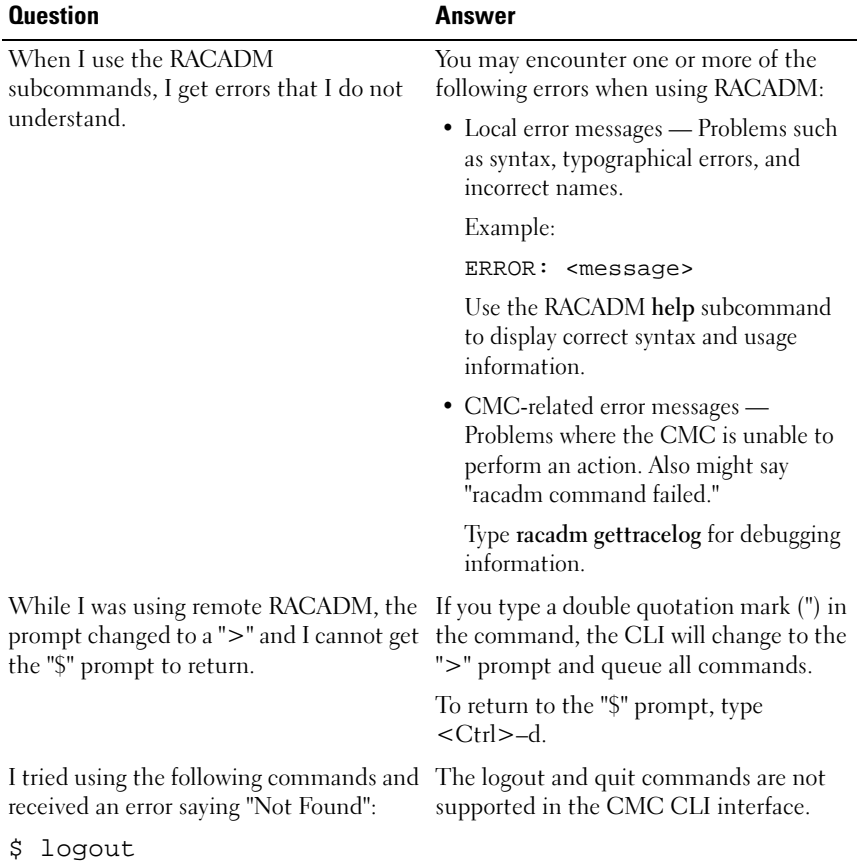

#### Table 4-3. Using the Serial and RACADM Commands: Frequently Asked Questions (continued)

\$ quit

# Command updates for CMC 1.20

The following commands have been updated for the CMC 1.20 release:

- chassisaction
	- -d and -w deprecated
	- nongraceshutdown added
- gettracelog/gettraclog/getsel
	- -A and -o do not generate additional output; provide backwards compatibility for existing scripts
- getsensorinfo
	- -s and -G deprecated
- serveraction
	- -s is now -m to specify a server
	- -A applies the serveraction command to all servers in the enclosure
	- graceshutdown deprecated
- fwupdate
	- added {-f <ftp server ip address> <username> <password>} to specify FTP server IP address and username and password
	- added -c to cancel firmware update
- getpbinfo
	- added new power budget status items and reporting values
- getpminfo
	- new command that provides power management status items and values

For more information on the updates to these command, refer to the detailed section on each command in ["RACADM Subcommands" on page 317](#page-316-0).

# <span id="page-92-0"></span>Using the CMC Web Interface

The CMC provides a Web interface that enables you to configure the CMC properties and users, perform remote management tasks, and troubleshoot a remote (managed) system for problems. For everyday chassis management, use the CMC Web interface. This chapter provides information about how to perform common chassis management tasks using the CMC Web interface.

You can also perform all of the Web interface configuration tasks using local RACADM commands or command line consoles (serial console, Telnet, or SSH). For more information about using local RACADM, see ["Using the](#page-68-0)  [RACADM Command Line Interface" on page 69](#page-68-0). For information on using command line consoles, see ["Configuring CMC to Use Command Line](#page-56-0)  [Consoles" on page 57](#page-56-0).

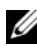

**NOTE:** If you are using Microsoft<sup>®</sup> Internet Explorer<sup>®</sup>, connecting through a proxy, and see the error "The XML page cannot be displayed," you will need to disable the proxy to continue.

# Accessing the CMC Web Interface

To access the CMC Web interface:

1 Open a supported Web browser window.

For more information, see ["Supported Web Browsers" on page 29.](#page-28-0)

2 Type the following URL in the Address field, and then press <Enter>: https://<CMC IP address>

If the default HTTPS port number (port 443) has been changed, type:

https://<CMC IP address>:<port number>

where  $\langle IP \text{ address} \rangle$  is the IP address for the CMC and port number is the HTTPS port number.

The CMC Login page appears.

## Logging In

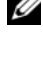

 $\mathbb Z$  NOTE: To log in to the CMC, you must have a CMC account with Log In to CMC privilege.

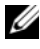

**NOTE:** The default CMC user name is root, and the password is calvin. The root account is the default administrative account that ships with the CMC. For added security, Dell strongly recommends that you change the default password of the root account during initial setup.

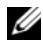

 $\mathscr A$  NOTE: The CMC does not support extended ASCII characters, such as ß, å, é, ü, or other characters used primarily in non-English languages.

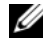

 $\mathbb Z$  NOTE: You cannot log in to the Web interface with different user names in multiple browser windows on a single workstation.

You can log in as either a CMC user or as a Microsoft<sup>®</sup> Active Directory<sup>®</sup> user.

To log in:

- 1 In the Username field, type your user name:
	- CMC user name: <user\_name>
	- Active Directory user name: <domain>\<user name>, <domain>/<user name> or <user>@<domain>.

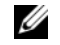

 $\mathscr{D}$  **NOTE:** This field is case sensitive.

**2** In the Password field, type your CMC user password or Active Directory user password.

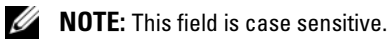

3 Click OK or press <Enter>.

## Logging Out

When you are logged in to the Web interface, you can log out at any time by clicking Logout in the upper right corner of any page.

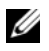

 $\mathbb Z$  NOTE: Be careful to apply (save) any settings or information you enter on a page. If you log out or navigate away from that page without applying your changes, the changes will be lost.

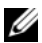

 $\mathbb Z$  NOTE: Closing the browser without logging out first causes your session to remain open until it times out. Dell strongly recommends that you log out properly, by clicking the Logout button, before you close the browser.

# Configuring Basic CMC Settings

#### Setting the Chassis Name

You can set the name used to identify the chassis on the network. (The default name is "Dell Rack System.") For example, an SNMP query on the chassis name will return the name you configure.

To set the chassis name:

- 1 Log in to the CMC Web interface. The Component Health page displays.
- 2 Click the Setup tab. The General Chassis Settings page displays.
- 3 Type the new name in the Chassis Name field, and then click Apply.

## Setting the Date and Time on the CMC

- **1** Log in to the CMC Web interface. The **Component Health** page displays.
- 2 Click the Setup tab. The General Chassis Settings page displays.
- 3 Click the Date/Time sub-tab. The Date/Time page displays.
- 4 Set date, time, and time zone settings, and then click Apply.

# Monitoring System Health Status

## Viewing Chassis and Component Summaries

The CMC displays a graphical representation of the chassis on the Chassis Graphics page that provides a visual overview of installed component status. The Chassis Graphics page is dynamically updated, and the component subgraphic colors and text hints are automatically changed to reflect the current state.

Figure 5-1. Example of Chassis Graphics in the Web Interface

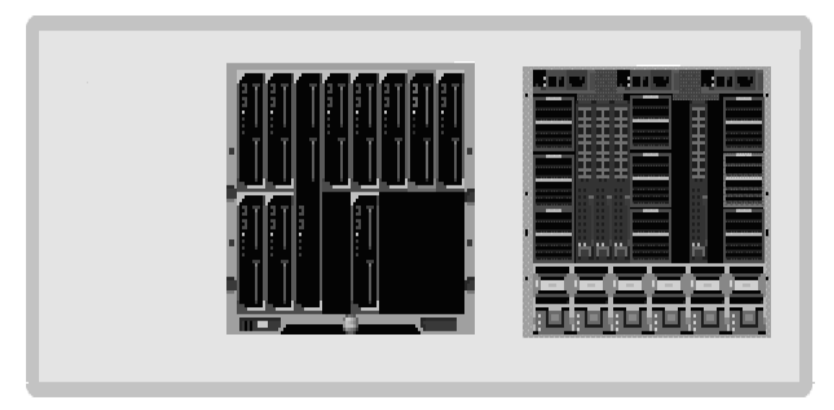

The Component Health page provides an overall health status for the chassis, primary and stand-by CMCs, iKVM, PSUs, fans, and I/O modules (IOMs). The Chassis Summary page provides a text-based overview of the chassis, primary and stand-by CMCs, iKVM, and IOMs. For instructions on viewing chassis and components summaries, see ["Viewing Chassis](#page-294-0)  [Summaries" on page 295](#page-294-0).

# Viewing Chassis Graphics and Component Health Status

The Chassis Graphics page provides a graphical view of the front and rear of the chassis. This graphical representation provides a visual overview of the components installed within the chassis and its corresponding status.

The Component Health page provides an overall health status for all chassis components. For instructions on viewing chassis graphics and component health status, see ["Viewing Chassis and Component Health Status" on](#page-297-0)  [page 298](#page-297-0).

# Viewing Power Budget Status

The Power Budget Status page displays the power budget status for the chassis, servers, and chassis power supply units (PSUs).

For instructions on viewing power budget status, see ["Viewing Power Budget](#page-223-0)  [Status" on page 224.](#page-223-0) For more information about CMC power management, see ["Power Management" on page 215](#page-214-0).

#### Viewing the Health Status of All Servers

The health status for all servers can be viewed in two ways: from the Chassis Graphics section on the Chassis Status page or the Servers Status page. Chassis Graphics provides a graphical overview of all servers installed in the chassis.

To view health status for all servers using Chassis Graphics:

- 1 Log in to the CMC Web interface.
- **2** The Chassis Status page is displayed. The center section of Chassis Graphics depicts the front view of the chassis and contains the health status of all servers. Server health status is indicated by the color of the server subgraphic:
	- Green server is present, powered on and communicating with the CMC; there is no indication of an adverse condition.
	- Amber server is present, but may or may not be powered on, or may or may not be communicating with the CMC; an adverse condition may exist.
	- Gray server is present and not powered on. It is not communicating with the CMC and there is no indication of an adverse condition.

The Servers Status page provides overviews of the servers in the chassis.

To view health status for all servers:

- 1 Log in to the CMC Web interface.
- 2 Select Servers in the system tree. The Servers Status page appears.

Table 5-1 provides descriptions of the information provided on the Servers Status page.

| <b>Item</b> | <b>Description</b>                                                                                                    |
|-------------|----------------------------------------------------------------------------------------------------|
| $Slot \#$   | Displays the location of the server. The slot number is a sequential<br>number that identifies the server by its location within the chassis.                                                                                                    |
| Present     | Indicates whether the server is present in the slot (Yes or No). If this<br>field displays Extension of $#$ (where the $#$ will be 1-8), then the<br>number that follows it is the main slot of a multi-slot server. When the<br>server is absent, the health, power state, and service tag information of<br>the server is unknown (not displayed). |

Table 5-1. All Servers Status Information

| <b>Item</b>           |                                                                                                    | <b>Description</b>                                                                                         |                                                                                                    |  |  |  |
|-----------------------|----------------------------------------------------------------------------------------------------|----------------------------------------------------------------------------------------------------|----------------------------------------------------------------------------------------------------|--|--|--|
| Health                |                                                                                                    | OK                                                                                                    | Indicates that the server is present and<br>communicating with the CMC.                                                                                                    |  |  |  |
|                       |                                                                                                    |                                                                                                    | Informational Displays information about the server when no<br>change in health status has occurred.                                                                                                    |  |  |  |
|                       |                                                                                                    | Warning                                                                                                    | Indicates that only warning alerts have been<br>issued, and corrective action must be taken<br>within the time frame set by the administrator.<br>If corrective actions are not taken within the<br>administrator-specified time, critical or severe<br>failures that can affect the integrity of the device<br>could occur. |  |  |  |
| Health<br>(continued) | ж                                                                                                    | Severe                                                                                                    | Indicates at least one Failure alert has been<br>issued. Severe status represents a system failure<br>on the server, and corrective action must be<br>taken immediately.                                                                                                    |  |  |  |
|                       |                                                                                                    | No Value                                                                                                   | When the server is absent from the slot, health<br>information is not provided.                                                                                                    |  |  |  |
| Name                  |                                                                                                    | Indicates the name of the server, which by default is identified by its<br>slot name (SLOT-01 to SLOT-16). |                                                                                                    |  |  |  |
|                       |                                                                                                    |                                                                                                    | <b>NOTE:</b> You can change the server name from the default. For<br>instructions, see "Editing Slot Names".                                                                                                    |  |  |  |
| Power State           | Indicates the power status of the server:                                                                                    |                                                                                                    |                                                                                                    |  |  |  |
|                       | • N/A - The CMC has not yet determined the power state of the<br>server.                                                     |                                                                                                    |                                                                                                    |  |  |  |
|                       | • Off - Either the server is off or the chassis is off.                                                                      |                                                                                                    |                                                                                                    |  |  |  |
|                       | • On - Both chassis and server are on.                                                                                       |                                                                                                    |                                                                                                    |  |  |  |
|                       | • Powering On - Temporary state between Off and On. When the<br>action completes successfully, the Power State will be On.   |                                                                                                    |                                                                                                    |  |  |  |
|                       | • Powering Off - Temporary state between On and Off. When the<br>action completes successfully, the Power State will be Off. |                                                                                                    |                                                                                                    |  |  |  |
| Service Tag           |                                                                                                    |                                                                                                    | Displays the service tag for the server. The service tag a unique<br>identifier provided by the manufacturer for support and maintenance.<br>If the server is absent, this field is empty.                                                                                                    |  |  |  |

Table 5-1. All Servers Status Information (continued)

#### <span id="page-98-0"></span>Editing Slot Names

The Slot Names page allows you to update slot names in the chassis. Slot names are used to identify individual servers. When choosing slot names, the following rules apply:

- Names may contain a maximum of 15 printable ASCII characters (ASCII codes 32 through 126), excluding the double quote (", ASCII 34). If using the RACADM command to change the slot name using any special characters,  $(\sim]$   $\omega$ #\$%  $\sim$  &\*), the name string must be enclosed in double quotes for the environment to pass them correctly to the CMC.
- Slot names must be unique within the chassis. No two slots may have the same name.
- Strings are not case-sensitive. Server-1, server-1, and SERVER-1 are equivalent names.
- Slot names must not begin with the following strings:
	- Switch-
	- Fan-
	- $\bullet$   $\overline{PS}$ -
	- KVM
	- DRAC-
	- $\bullet$  MC-
	- Chassis
	- Housing-Left
	- Housing-Right
	- Housing-Center
- The strings Server-1 through Server-16 may be used, but only for the corresponding slot. For example, Server-3 is a valid name for slot 3, but not for slot 4. Note that Server-03 is a valid name for any slot.

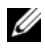

 $\mathscr{D}$  **NOTE:** To change a slot name in the Web interface, you must have Chassis Configuration Administrator privilege.

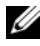

 $\mathscr A$  NOTE: The slot name setting in the Web interface resides on the CMC only. If a server is removed from the chassis, the slot name setting does not remain with the server.

 $\mathbb Z$  **NOTE:** The slot name setting in the CMC Web interface always overrides any change you make to the display name in the iDRAC interface.

To edit a slot name:

- 1 Log in to the CMC Web interface.
- 2 Select Servers in the Chassis menu in the system tree.
- **3** Click the Setup tab. The Slot Names page displays.
- 4 Type the updated or new name for a slot in the Slot Name field. Repeat this action for each slot you want to rename.
- **5** Click Apply.

#### Setting the First Boot Device for Servers

The First Boot Device page allows you to specify the CMC first boot device for each server. This may not be the actual first boot device for the server or even represent a device present in that server; instead it represents a device that will be used by the CMC as the first boot device in regard to that server.

You can set the default boot device and you can also set a one-time boot device so that you can boot a special image to perform tasks such as running diagnostics or reinstalling an operating system.

The boot device that you specify must exist and contain bootable media. [Table 5-2](#page-99-0) lists the boot devices that you can specify.

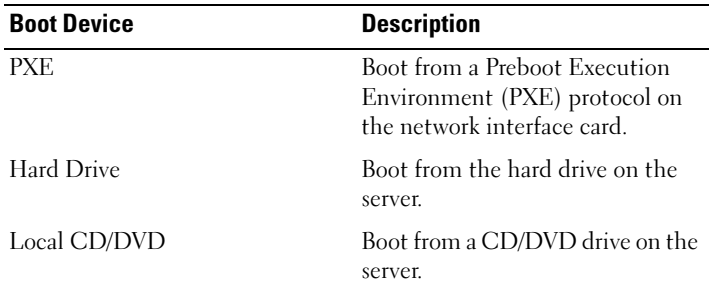

<span id="page-99-0"></span>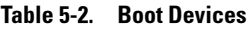

| <b>Boot Device</b> | <b>Description</b>                                                                                                    |
|--------------------|----------------------------------------------------------------------------------------------------|
| Virtual Floppy     | Boot from the virtual floppy drive.<br>The floppy drive (or a floppy disk<br>image) is on another computer on<br>the management network, and is<br>attached using the iDRAC GUI<br>console viewer.                                         |
| Virtual CD/DVD     | Boot from a virtual CD/DVD<br>drive or CD/DVD ISO image. The<br>optical drive or ISO image file is<br>located on another computer or<br>disk available on the management<br>network and is attached using the<br>iDRAC GUI console viewer. |
| iSCSI              | Boot from an Internet Small<br>Computer System Interface<br>(iSCSI) device.                                                                                                    |
| Local SD Card      | Boot from the local SD (Secure<br>Digital) card - for the M805/M905<br>systems only.                                                                                                    |
| Floppy             | Boot from a floppy disc in the<br>local Floppy disc drive.                                                                                                    |

Table 5-2. Boot Devices (continued)

 $\mathbb Z$  NOTE: To set the first boot device for servers you must have Server Administrator privilege or Chassis Configuration Administrator privilege and a login on the iDRAC.

To set the first boot device for some or all servers in the chassis:

- 1 Log in to the CMC Web interface.
- 2 Click Servers in the system tree and then click Setup→ Deploy First Boot Device. A list of servers is displayed, one per row.
- **3** Select the boot device you want to use for each server. from the list box.

4 If you want the server to boot from the selected device every time it boots, uncheck the Boot Once checkbox for the server.

If you want the server to boot from the selected device only on the next boot cycle, select the Boot Once checkbox for the server.

**5** Click Apply.

## Viewing the Health Status of an Individual Server

The health status for an individual server can be viewed in two ways: from the Chassis Graphics section on the Chassis Status page or the Server Status page.

The Chassis Graphics page provides a graphical overview of an individual server installed in the chassis.

To view health status for individual servers using Chassis Graphics:

- 1 Log in to the CMC Web interface.
- 2 The Chassis Status page is displayed. The center section of Chassis Graphics depicts the front view of the chassis and contains the health status for individual servers. Server health status is indicated by the color of the server subgraphic:
	- Green server is present, powered on and communicating with the CMC; there is no indication of an adverse condition.
	- Amber server is present, but may or may not be powered on, or may or may not be communicating with the CMC; an adverse condition may exist.
	- Gray server is present and not powered on. It is not communicating with the CMC and there is no indication of an adverse condition.
- **3** Use the cursor to hover over an individual server subgraphic and a corresponding text hint or screen tip is displayed. The text hint provides additional information on that server.
- 4 The server subgraphic is hyperlinked to the corresponding CMC GUI page to provide immediate navigation to the Server Status page for that server.

The Server Status page (separate from the Servers Status page) provides an overview of the server and a launch point to the Web interface for the Integrated Dell Remote Access Controller (iDRAC), which is the firmware used to manage the server.

 $\mathbb Z$  **NOTE:** To use the iDRAC user interface, you must have an iDRAC user name and password. For more information about iDRAC and the using the iDRAC Web interface, see the *Integrated Dell Remote Access Controller Firmware Version 1.00 User's Guide*.

To view the health status of an individual server:

- 1 Log in to the CMC Web interface.
- 2 Expand Servers in the system tree. All of the servers (1–16) appear in the expanded Servers list.
- 3 Click the server you want to view. The Server Status page displays.

[Table 5-3](#page-102-0) provides descriptions of the information provided on the Server Status page.

<span id="page-102-0"></span>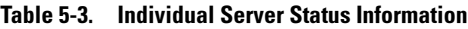

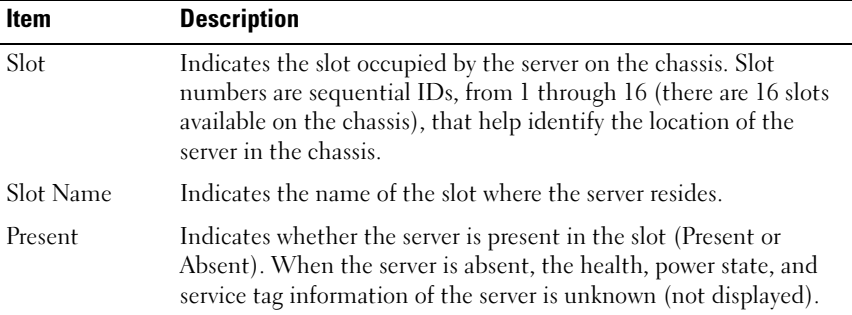

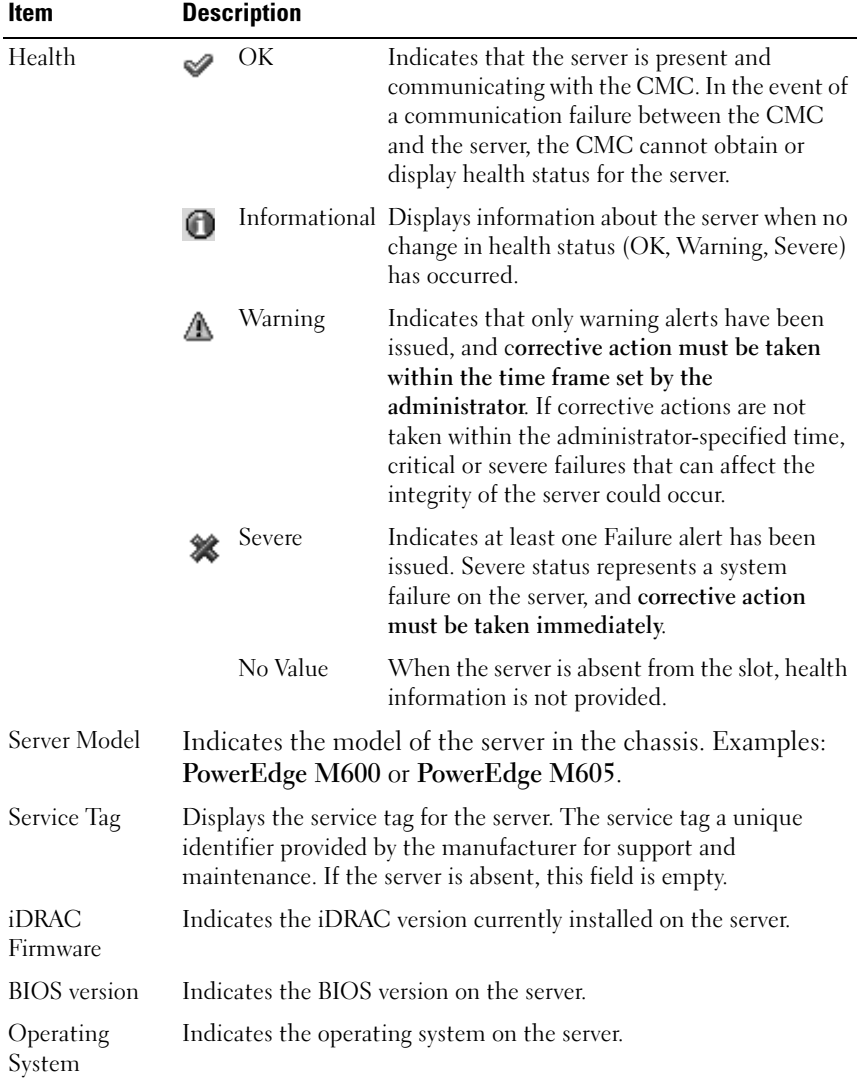

#### Table 5-3. Individual Server Status Information (continued)

#### Viewing the Health Status of IOMs

The health status for the IOMs can be viewed in two ways: from the Chassis Graphics section on the Chassis Status page or the I/O Modules Status page. The Chassis Graphics page provides a graphical overview of the IOMs installed in the chassis.

To view health status of the IOMs using Chassis Graphics:

- 1 Log in to the CMC Web interface.
- **2** The Chassis Status page is displayed. The right section of Chassis Graphics depicts the rear view of the chassis and contains the health status for the IOMs. IOM health status is indicated by the color of the IOM subgraphic:
	- Green IOM is present, powered on and communicating with the CMC; there is no indication of an adverse condition.
	- Amber IOM is present, but may or may not be powered on, or may or may not be communicating with the CMC; an adverse condition may exist.
	- Gray IOM is present and not powered on. It is not communicating with the CMC and there is no indication of an adverse condition.
- **3** Use the cursor to hover over an individual IOM subgraphic and a corresponding text hint or screen tip is displayed. The text hint provides additional information on that IOM.
- **4** The IOM subgraphic is hyperlinked to the corresponding CMC GUI page to provide immediate navigation to the I/O Module Status page associated with that IOM.

The I/O Modules Status page provides overviews of all IOMs associated with the chassis. For instructions on viewing IOM health through the Web interface or RACADM, see ["Monitoring IOM Health" on page 276](#page-275-0).

#### Viewing the Health Status of the Fans

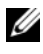

 $\mathbb Z$  NOTE: During updates of CMC or iDRAC firmware on a server, some or all of the fan units in the chassis will spin at 100%. This is normal.

The health status of the fans can be viewed in two ways: from the Chassis Graphics section on the Chassis Status page or the Fans Status page. The Chassis Graphics page provides a graphical overview of all fans installed in the chassis. To view health status for all fans using Chassis Graphics:

- 1 Log in to the CMC Web interface.
- **2** The Chassis Status page is displayed. The right section of Chassis Graphics depicts the rear view of the chassis and contains the health status of all fans. Fan health status is indicated by the color of the fan subgraphic:
	- Green fan is present, powered on and communicating with the CMC; there is no indication of an adverse condition.
	- Amber fan is present, but may or may not be powered on, or may or may not be communicating with the CMC; an adverse condition may exist.
	- Gray fan is present and not powered on. It is not communicating with the CMC and there is no indication of an adverse condition.
- **3** Use the cursor to hover over the an individual fan subgraphic and a corresponding text hint or screen tip is displayed. The text hint provides additional information on that fan.
- 4 The fan subgraphic is hyperlinked to the corresponding CMC GUI page to provide immediate navigation to the Fans Status page.

The Fans Status page provides the status and speed measurements (in revolutions per minute, or RPMs, of the fans in the chassis. There can be one or more fans.

The CMC, which controls fan speeds, automatically increases or decreases fan speeds based on system wide events. The CMC generates an alert and increases the fan speeds when the following events occur:

- The CMC ambient temperature threshold is exceeded.
- A fan fails.
- A fan is removed from the chassis.

To view the health status of the fan units:

- 1 Log in to the CMC Web interface.
- **2** Select Fans in the system tree. The Fans Status page displays.

[Table 5-4](#page-106-0) provides descriptions of the information provided on the Fans Status page.

| Item    | <b>Description</b>                                                                                                    |  |  |  |  |
|---------|----------------------------------------------------------------------------------------------------|--|--|--|--|
| Present | Indicates whether the fan unit is present (Yes or $No$ ).                                                                                                    |  |  |  |  |
| Health  | ОK<br>Indicates that the fan unit is present and<br>communicating with the CMC. In the event of<br>a communication failure between the CMC<br>and the fan unit, the CMC cannot obtain or<br>display health status for the fan unit. |  |  |  |  |
|         | Indicates at least one Failure alert has been<br>Severe<br>issued. Severe status represents a system<br>failure on the fan unit, and corrective action<br>must be taken immediately to prevent<br>overheating and system shutdown.  |  |  |  |  |
|         | Displayed when the chassis is first powered on.<br>Unknown<br>In the event of a communication failure<br>between the CMC and the fan unit, the CMC<br>cannot obtain or display health status for the<br>fan unit.                   |  |  |  |  |
| Name    | Displays the fan name in the format $FAN-n$ , where <i>n</i> is the fan<br>number.                                                                                                    |  |  |  |  |
| Speed   | Indicates the speed of the fan in revolutions per minute (RPM).                                                                                                    |  |  |  |  |

<span id="page-106-0"></span>Table 5-4. Fans Health Status Information

#### Viewing the iKVM Status

The local access KVM module for your Dell M1000e server chassis is called the Avocent® Integrated KVM Switch Module, or iKVM. The health status of the iKVM associated with the chassis can be viewed on the Chassis Graphics page.

To view health status for the iKVM using Chassis Graphics:

- 1 Log in to the CMC Web interface.
- **2** The Chassis Status page is displayed. The right section of Chassis Graphics depicts the rear view of the chassis and contains the health status of the iKVM. iKVM health status is indicated by the color of the iKVM subgraphic:
	- Green iKVM is present, powered on and communicating with the CMC; there is no indication of an adverse condition.
	- Amber iKVM is present, but may or may not be powered on, or may or may not be communicating with the CMC; an adverse condition may exist.
	- Gray iKVM is present and not powered on. It is not communicating with the CMC and there is no indication of an adverse condition.
- **3** Use the cursor to hover over the iKVM subgraphic and a corresponding text hint or screen tip is displayed. The text hint provides additional information on that iKVM.
- 4 The iKVM subgraphic is hyperlinked to the corresponding CMC GUI page to provide immediate navigation to the iKVM Status page.

For additional instructions on viewing iKVM status and setting properties for the iKVM, see:

- • ["Viewing the iKVM Status and Properties" on page 264](#page-263-0)
- • ["Enabling or Disabling the Front Panel" on page 263](#page-262-1)
- • ["Enabling the Dell CMC Console via iKVM" on page 263](#page-262-0)
- • ["Updating the iKVM Firmware" on page 265](#page-264-0)

For more information about iKVM, see ["Using the iKVM Module" on](#page-244-0)  [page 245](#page-244-0).

# Viewing the Health Status of the PSUs

The health status of the PSUs associated with the chassis can be viewed in two ways: from the Chassis Graphics section on the Chassis Status page or the Power Supply Status page. The Chassis Graphics page provides a graphical overview of all PSUs installed in the chassis.
To view health status for all PSUs using Chassis Graphics:

- 1 Log in to the CMC Web interface.
- **2** The Chassis Status page is displayed. The right section of Chassis Graphics depicts the rear view of the chassis and contains the health status of all PSUs. PSU health status is indicated by the color of the PSU subgraphic:
	- Green PSU is present, powered on and communicating with the CMC; there is no indication of an adverse condition.
	- Amber PSU is present, but may or may not be powered on or may or may not be communicating with the CMC; an adverse condition may exist.
	- Gray PSU is present and not powered on. It is not communicating with the CMC and there is no indication of an adverse condition.
- **3** Use the cursor to hover over the an individual PSU subgraphic and a corresponding text hint or screen tip is displayed. The text hint provides additional information on that PSU.
- 4 The PSU subgraphic is hyperlinked to the corresponding CMC GUI page to provide immediate navigation to the Power Supply Status page for all PSUs.

The Power Supply Status page displays the status and readings of the PSUs associated with the chassis. For more information about CMC power management, see ["Power Management" on page 215.](#page-214-0)

To view the health status of the PSUs:

- 1 Log in to the CMC Web interface.
- 2 Select Power Supplies in the system tree. The Power Supply Status page displays.

[Table 5-5](#page-109-0) provides descriptions of the information provided on the Power Supply Status page.

| Item         |         | <b>Description</b> |                                                                                                    |
|--------------|---------|--------------------|----------------------------------------------------------------------------------------------------|
| Present      |         |                    | Indicates whether the power supply is present (Yes or $No$ ).                                                                                                    |
| Health       |         | ОK                 | Indicates that the PSU is present and<br>communicating with the CMC. Indicates that<br>the health of the PSU is OK. In the event of a<br>communication failure between the CMC and<br>the fan unit, the CMC cannot obtain or<br>display health status for the PSU. |
|              |         | Severe             | Indicates that the PSU has a failure and the<br>health is critical. Corrective action must be<br>taken immediately. Failure to do so may cause<br>the component to shutdown due to power loss.                                                                     |
|              |         | Unknown            | Displayed with the chassis is first powered on.<br>In the event of a communication failure<br>between the CMC and the PSU, the CMC<br>cannot obtain or display health status for the<br>PSU.                                                                       |
| Name         | number. |                    | Displays the name of the PSU: $PS-n$ , where <i>n</i> is the power supply                                                                                                    |
| Power Status |         |                    | Indicates the power state of the PSU: Online, Off, or Slot Empty.                                                                                                    |
| Capacity     |         |                    | Displays the power capacity in watts.                                                                                                    |

<span id="page-109-0"></span>Table 5-5. Power Supply Health Status Information

#### Viewing Status of the Temperature Sensors

The Temperature Sensors Information page displays the status and readings of the temperature probes on the entire chassis (chassis, servers, IOMs, and iKVM).

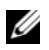

 $\mathbb Z$  **NOTE:** The temperature probes value cannot be edited. Any change beyond the threshold will generate an alert that will cause the fan speed to vary. For example, if the CMC ambient temperature probe exceeds threshold, the speed of the fans on the chassis will increase.

To view the health status of the temperature probes:

- 1 Log in to the CMC Web interface.
- 2 Select Temperature Sensors in the system tree. The Temperature Sensors Information page displays.

Table 5-6 provides descriptions of the information provided on the Temperature Sensors Information page.

| <b>Item</b>          | <b>Description</b>                                                                                                    |
|----------------------|----------------------------------------------------------------------------------------------------|
| Present              | Indicates whether the sensor is present (Yes) or absent (No) in the<br>chassis.                                                                            |
|                      | Temperature ID Displays the numeric ID of the temperature probe.                                                                                           |
| Name                 | Displays the name of each temperature probe on the chassis,<br>servers, IOMs, and iKVM. Examples: Ambient Temp, Server 1<br>Temp, I/O Module 1, iKVM Temp. |
| Reading              | Indicates the current temperature in degrees Centigrade.                                                                                                   |
| Threshold<br>Maximum | Indicates the highest temperature, in degrees Centigrade, at which<br>a Failure alert is issued.                                                           |
| Threshold<br>Minimum | Indicates the lowest temperature, in degrees Centigrade, at which a<br>Failure alert is issued.                                                            |

Table 5-6. Temperature Sensors Health Status Information

## Viewing World Wide Name/Media Access Control (WWN/MAC) IDs

The WWN/MAC Summary page allows you to view the WWN configuration and MAC address of a slot in the chassis.

### Fabric Configuration

The Fabric Configuration section displays the type of Input/Output fabric that is installed for Fabric A, Fabric B, and Fabric C. A green check mark indicates that the fabric is enabled for FlexAddress. The FlexAddress feature is used to deploy chassis assigned and slot persistent WWN/MAC addresses to various fabrics and slots within the chassis. This feature is enabled on a per fabric and per slot basis.

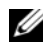

**NOTE:** Refer to ["Using FlexAddress" on page](#page-168-0) 169 for more information on the FlexAddress feature.

#### WWN/MAC Addresses

The WWN/MAC Address section displays WWN/MAC information for all servers. Location displays the location of the slot occupied by the Input/Output modules. The six slots are identified by a combination of the group name  $(A, B, or C)$  and slot number  $(1 or 2)$ : slot names  $AI, AZ, B1, B2$ , C1, or C2. Fabric displays the type of the I/O fabric. Server-Assigned displays the server-assigned WWN/MAC addresses embedded in the controller's hardware. Chassis-Assigned displays the chassis-assigned WWN/MAC addresses used for the particular slot. A green check mark in the Server-Assigned or in Chassis-Assigned columns indicates the type of active addresses.

# Configuring CMC Network Properties

### Setting Up Initial Access to the CMC

- **NOTE:** You must have Chassis Configuration Administrator privilege to set up CMC network settings.
	- 1 Log in to the Web interface.
	- 2 Select Chassis in the system tree. The Component Health page appears.
	- 3 Click the Network/Security tab. The Network Configuration page appears.
	- 4 Enable or disable DHCP for the CMC by selecting or clearing the Use DHCP (For CMC NIC IP Address) check box.
	- 5 If you disabled DHCP, type the IP address, gateway, and subnet mask.
	- 6 Click Apply Changes at the bottom of the page.

### Configuring the Network LAN Settings

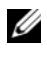

 $\mathbb Z$  NOTE: To perform the following steps, you must have Chassis Configuration Administrator privilege.

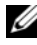

 $\mathbb Z$  NOTE: The settings on the Network Configuration page, such as community string and SMTP server IP address, affect both the CMC and the external settings of the chassis.

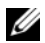

 $\mathbb Z$  **NOTE:** If you have two CMCs (primary and standby) on the chassis, and they are both connected to the network, the standby CMC automatically assumes the network settings in the event of failover of the primary CMC.

- 1 Log in to the Web interface.
- 2 Click the Network/Security tab.
- **3** Configure the CMC network settings described in Table 5-7.
- 4 Click Apply Changes.

To configure IP range and IP blocking settings, click the Advanced Settings button (see ["Configuring CMC Network Security Settings" on page 118\)](#page-117-0).

To refresh the contents of the Network Configuration page, click Refresh.

To print the contents of the Network Configuration page, click Print.

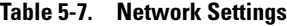

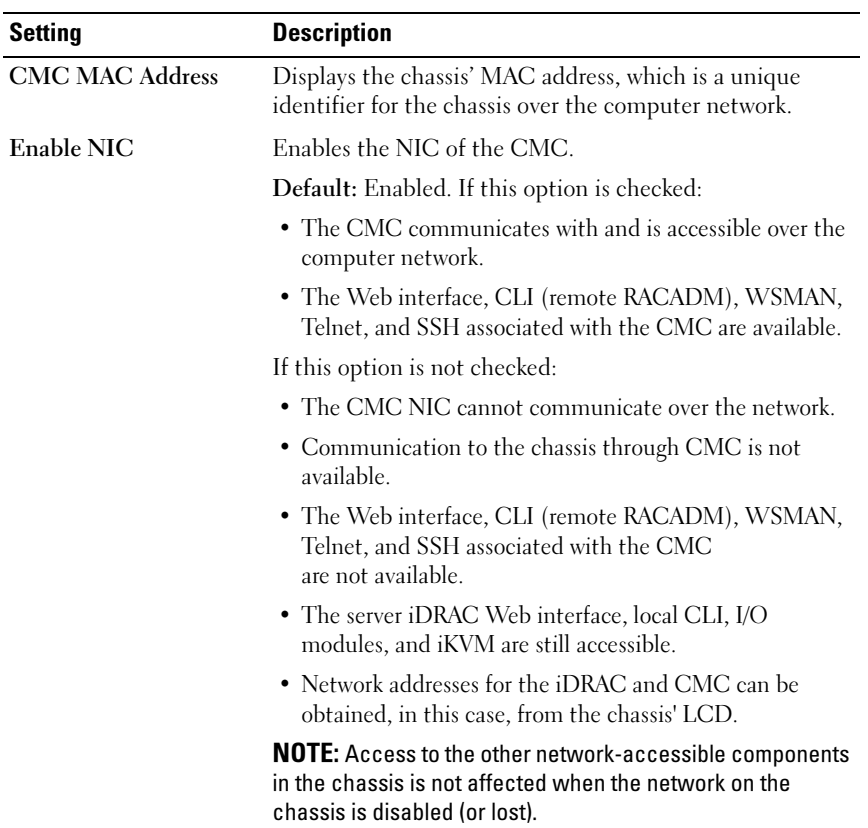

| <b>Setting</b>                              | <b>Description</b>                                                                                                    |
|---------------------------------------------|----------------------------------------------------------------------------------------------------|
| Use DHCP (For CMC<br><b>NIC IP Address)</b> | Enables the CMC to request and obtain an IP address<br>from the Dynamic Host Configuration Protocol (DHCP)<br>server automatically.                                                                                                    |
|                                             | Default: Checked (enabled)                                                                                                    |
|                                             | If this option is checked, the CMC retrieves IP<br>configuration (IP address, mask, and gateway)<br>automatically from a DHCP server on your network. The<br>CMC will always have a unique IP address allotted over<br>your network.                                     |
|                                             | <b>NOTE:</b> When this feature is enabled, the IP address,<br>Gateway, and Mask property fields (located immediately<br>following this option on the Network Configuration page) are<br>disabled, and any previously entered values for these<br>properties are ignored. |
|                                             | If this option is <i>not</i> checked, you must manually type the<br>IP address, gateway, and mask in the text fields<br>immediately following this option on the Network<br>Configuration page.                                                                          |
| • Static CMC IP<br><b>Address</b>           | Specifies or edits the static IP address for the CMC NIC.<br>To change this setting, deselect the Use DHCP (For NIC<br>IP Address) check box.                                                                                                    |
| • Static Gateway                            | Specifies or edits the static gateway for the CMC NIC. To<br>change this setting, deselect the Use DHCP (For NIC IP<br>Address) check box.                                                                                                    |
| • Static Subnet Mask                        | Specifies or edits the static mask for the CMC NIC. To<br>change this setting, deselect the Use DHCP (For NIC IP<br>Address) check box.                                                                                                    |

Table 5-7. Network Settings (continued)

| <b>Setting</b>                                    | <b>Description</b>                                                                                                    |
|---------------------------------------------------|----------------------------------------------------------------------------------------------------|
| Use DHCP to Obtain<br><b>DNS Server Addresses</b> | Obtains the primary and secondary DNS server addresses<br>from the DHCP server instead of the static settings.                                                                                                    |
|                                                   | Default: Unchecked (disabled) by default                                                                                                    |
|                                                   | <b>NOTE:</b> If Use DHCP (For NIC IP Address) is enabled, then<br>enable the Use DHCP to Obtain DNS Server Addresses<br>property.                                                                                                    |
|                                                   | If this option is checked, the CMC retrieves its DNS IP<br>address automatically from a DHCP server on your<br>network.                                                                                                    |
|                                                   | <b>NOTE:</b> When this property is enabled, the Static Preferred<br>DNS Server and Static Alternate DNS Server property fields<br>(located immediately following this option on the Network<br>Configuration page) are inactivated, and any previously<br>entered values for these properties are ignored. |
|                                                   | If this option is not checked, the CMC retrieves the DNS<br>IP address from the Static Preferred DNS Server and Static<br>Alternate DNS Server. The addresses of these servers are<br>specified in the text fields immediately following this<br>option on the Network Configuration page.                 |
| <b>Static Preferred DNS</b><br>Server             | Specifies the static IP address for the preferred<br>DNS Server. The Static Preferred DNS Server is<br>implemented only when Use DHCP to Obtain DNS<br>Server Addresses is disabled.                                                                                                    |
| • Static Alternate DNS<br>Server                  | Specifies the static IP address for the alternate<br>DNS Server. The Static Alternate DNS Server is<br>implemented only when Use DHCP to obtain<br>DNS Server addresses is disabled. If you do not have an<br>alternate DNS Server, type an IP address of 0.0.0.0.                                         |
| Register CMC on DNS                               | This property registers the CMC name on the DNS Server.                                                                                                    |
|                                                   | Default: Unchecked (disabled) by default                                                                                                    |
|                                                   | <b>NOTE:</b> Some DNS Servers will only register names of 31<br>characters or fewer. Make sure the designated name is<br>within the DNS required limit.                                                                                                    |

Table 5-7. Network Settings (continued)

| Setting                                | <b>Description</b>                                                                                                    |
|----------------------------------------|----------------------------------------------------------------------------------------------------|
| <b>DNS CMC Name</b>                    | Displays the CMC name only when Register CMC on<br>DNS is selected. The default CMC name is<br>CMC service tag, where service tag is the service tag<br>number of the chassis, for example: CMC-00002. The<br>maximum number of characters is 63. The first character<br>must be a letter (a-z, A-Z), followed by an alphanumeric<br>(a-z, A-Z, 0-9) or a hyphen (-) characters.                                                                                                    |
| Use DHCP for DNS<br><b>Domain Name</b> | Uses the default DNS domain name. This check box is<br>active only when Use DHCP (For NIC IP Address) is<br>selected.                                                                                                    |
|                                        | Default: Disabled                                                                                                    |
| <b>DNS</b> Domain Name                 | The default DNS Domain Name is a blank character. This<br>field can be edited only when the Use DHCP for DNS<br>Domain Name check box is selected.                                                                                                    |
| <b>Auto Negotiation</b>                | Determines whether the CMC automatically sets the<br>duplex mode and network speed by communicating with<br>the nearest router or switch $(On)$ or allows you to set the<br>duplex mode and network speed manually (Off).                                                                                                    |
|                                        | Default: On                                                                                                    |
|                                        | If Auto Negotiation is On, CMC automatically<br>communicates with the nearest router or switch.                                                                                                    |
|                                        | If Auto Negotiation is Off, you must set the duplex mode<br>and network speed manually.                                                                                                    |
| Network Speed                          | Set the network speed to 100 Mbps or 10 Mbps to match<br>your network environment.                                                                                                    |
|                                        | <b>NOTE:</b> The Network Speed setting must match your network<br>configuration for effective network throughput. Setting the<br>Network Speed lower than the speed of your network<br>configuration increases bandwidth consumption and slows<br>network communication. Determine whether your network<br>supports the above network speeds and set it accordingly. If<br>your network configuration does not match any of these<br>values, Dell recommends that you use Auto Negotiation or<br>refer to your network equipment manufacturer. |

Table 5-7. Network Settings (continued)

| <b>Setting</b> | <b>Description</b>                                                                                                    |
|----------------|----------------------------------------------------------------------------------------------------|
| Duplex Mode    | Set the duplex mode to full or half to match your network<br>environment.                                                                                                    |
|                | Implications: If Auto Negotiation is turned On for one<br>device but not the other, then the device using auto<br>negotiation can determine the network speed of the other<br>device, but not the duplex mode. In this case, duplex<br>mode defaults to the half duplex setting during auto<br>negotiation. such a duplex mismatch will result in a slow<br>network connection. |
|                | <b>NOTE:</b> The network speed and duplex mode settings are not<br>available if Auto Negotiation is set to On.                                                                                                    |
| MTU            | Sets the size of the Maximum Transmission Unit (MTU),<br>or the largest packet that can be passed through the<br>interface.                                                                                                    |
|                | Configuration range: 576–1500.                                                                                                    |
|                | <b>Default: 1500.</b>                                                                                                    |

Table 5-7. Network Settings (continued)

#### <span id="page-117-0"></span>Configuring CMC Network Security Settings

- $\mathbb Z$  NOTE: To perform the following steps, you must have Chassis Configuration Administrator privilege.
	- 1 Log in to the Web interface.
	- 2 Click the Network/Security tab. The Network Configuration page displays.
	- 3 Click the Advanced Settings button. The Network Security page displays.
	- 4 Configure the CMC network security settings.

Table 5-8 describes the settings on the Network Security page.

| <b>Settings</b>         | <b>Description</b>                                                                                                |
|-------------------------|----------------------------------------------------------------------------------------------------|
| IP Range Enabled        | Enables the IP Range checking feature, which defines a specific<br>range of IP addresses that can access the CMC. |
| <b>IP</b> Range Address | Determines the base IP address for range checking.                                                                |

Table 5-8. Network Security Page Settings

| <b>Settings</b>                      | <b>Description</b>                                                                                                    |
|--------------------------------------|----------------------------------------------------------------------------------------------------|
| <b>IP</b> Range Mask                 | Defines a specific range of IP addresses that can access the<br>CMC, a process called IP range checking.                                                                                                    |
|                                      | IP range checking allows access to the CMC only from clients<br>or management stations whose IP addresses are within the user-<br>specified range. All other logins are denied.                                                                                                    |
|                                      | For example:                                                                                                    |
|                                      | IP range mask: 255.255.255.0<br>(11111111.11111111.1111111.00000000)                                                                                                    |
|                                      | IP range address: 192.168.0.255<br>(11000000.10101000.00000000.11111111)                                                                                                    |
|                                      | The resulting IP address range is any address that contains<br>192.168.0, that is, any address from 192.168.0.0 through<br>192.168.0.255.                                                                                                    |
| IP Blocking<br>Enabled               | Enables the IP address blocking feature, which limits the<br>number of failed login attempts from a specific IP address for a<br>pre-selected time span.                                                                                                    |
| • IP Blocking Fail<br>Count          | Sets the number of login failures attempted from an IP address<br>before the login attempts are rejected from that address.                                                                                                    |
| • IP Blocking Fail<br>Window         | Determines the time span in seconds within which IP Blocking<br>Fail Count failures must occur to trigger the IP Block Penalty<br>Time.                                                                                                    |
| • IP Blocking<br><b>Penalty Time</b> | The time span in seconds within which login attempts from an<br>IP address with excessive failures are rejected.                                                                                                    |
|                                      | <b>NOTE:</b> The IP Blocking Fail Count, IP Blocking Fail Window, and<br>IP Blocking Penalty Time fields are active only if the IP Blocking<br>Enabled check box (the property field preceding these fields) is<br>checked (enabled). In that case, you must manually type<br>IP Blocking Fail Count, IP Blocking Fail Window, and IP Blocking<br>Penalty Time properties. |

Table 5-8. Network Security Page Settings (continued)

**5** Click Apply to save your settings.

To refresh the contents of the Network Security page, click Refresh.

To print the contents of the Network Security page, click Print.

# Adding and Configuring CMC Users

To manage your system with the CMC and maintain system security, create unique users with specific administrative permissions (or role-based authority). For additional security, you can also configure alerts that are e-mailed to specific users when a specific system event occurs.

## User Types

There are two types of users: CMC users and iDRAC users. CMC users are also known as "chassis users." Since iDRAC resides on the server, iDRAC users are also known as "server users."

CMC users can be local users or Active Directory users. iDRAC users can also be local users or Active Directory users.

Except where a CMC user has Server Administrator privilege, privileges granted to a CMC user are not automatically transferred to the same user on a server, because server users are created independently from CMC users. In other words, CMC Active Directory users and iDRAC Active Directory users reside on two different branches in the Active Directory tree. To create a local server user, the User Configuration Administrator must log into the server directly. The User Configuration Administrator cannot create a server user from CMC or vice versa. This rule protects the security and integrity of the servers.

Table 5-9, Table 5-10, and Table 5-11 describe CMC user privileges (local or Active Directory), and what operations a CMC user can execute on the chassis and on the servers based on the privileges he is granted. The term user or users, therefore, should be understood as CMC users. Server users will be explicitly specified.

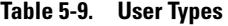

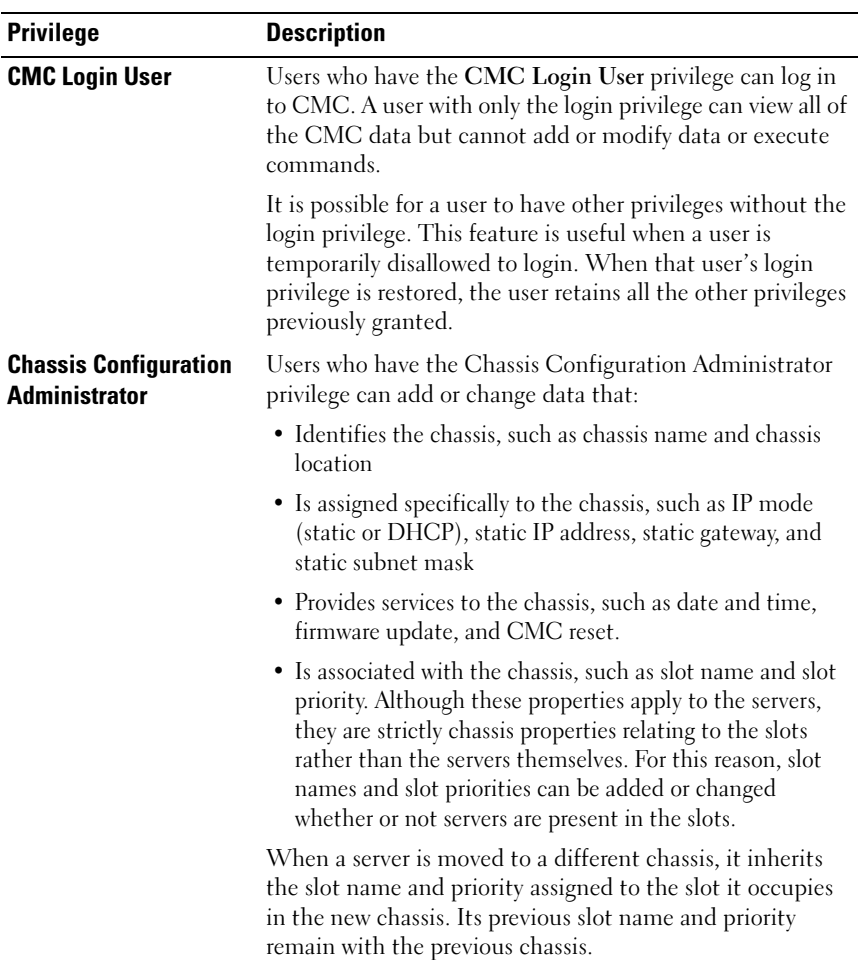

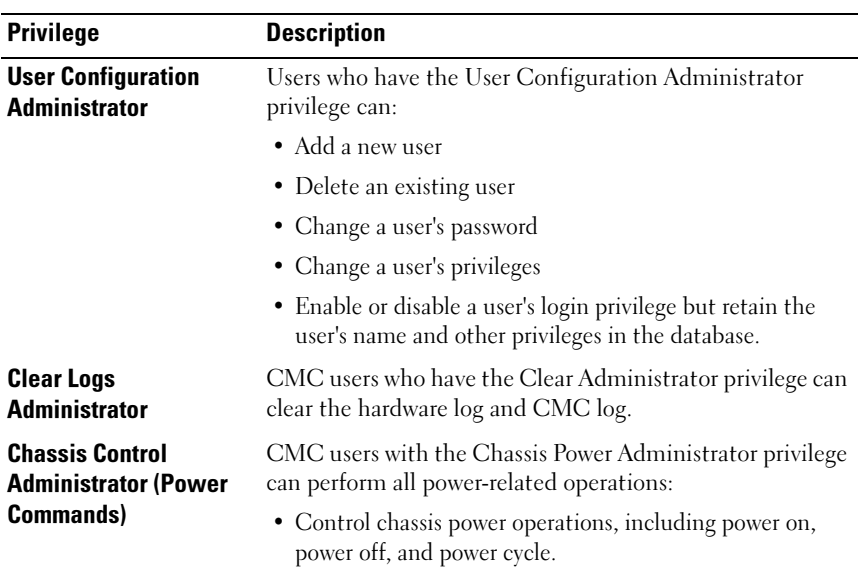

#### Table 5-9. User Types (continued)

| <b>Privilege</b>            | <b>Description</b>                                                                                                    |
|-----------------------------|----------------------------------------------------------------------------------------------------|
| <b>Server Administrator</b> | The Server Administrator privilege is a blanket privilege<br>granting a CMC user all rights to perform any operation on<br>any servers present in the chassis.                                                                                                    |
|                             | When a user with CMC Server Administrator privilege<br>issues an action to be performed on a server, the CMC<br>firmware sends the command to the targeted server<br>without checking the user's privileges on the server. In<br>other words, the CMC Server Administrator privilege<br>overrides any lack of administrator privileges on the server.        |
|                             | Without the Server Administrator privilege, a user created<br>on the chassis can only execute a command on a server<br>when all of the following conditions are true:                                                                                                    |
|                             | • The same user name exists on the server                                                                                                    |
|                             | • The same user name must have the exact same password<br>on the server                                                                                                    |
|                             | • The user must have the privilege to execute the command                                                                                                    |
|                             | When a CMC user who does not have Server<br>Administrator privilege issues an action to be performed on<br>a server, the CMC will send a command to the targeted<br>server with the user's login name and password. If the user<br>does not exist on the server, or if the password does not<br>match, the user is denied the ability to perform the action. |
|                             | If the user exists on the target server and the password<br>matches, the server responds with the privileges of which<br>the user was granted on the server. Based on the privileges<br>responding from the server, CMC firmware decides if the<br>user has the right to perform the action.                                                                 |
|                             | Listed below are the privileges and the actions on the server<br>to which the Server Administrator is entitled. These rights<br>are applied only when the chassis user does not have the<br>Server Administrative privilege on the chassis.                                                                                                    |
|                             |                                                                                                    |

Table 5-9. User Types (continued)

| <b>Privilege</b>                             | <b>Description</b>                                                                                                    |
|----------------------------------------------|----------------------------------------------------------------------------------------------------|
| <b>Server Administrator</b>                  | Server Configuration Administrator:                                                                                                    |
| (continued)                                  | • Set IP address                                                                                                    |
|                                              | • Set gateway                                                                                                    |
|                                              | • Set subnet mask                                                                                                    |
|                                              | • Set first boot device                                                                                                    |
|                                              | User Configuration Administrator:                                                                                                    |
|                                              | • Set iDRAC root password                                                                                                    |
|                                              | $\bullet$ iDRAC reset                                                                                                    |
|                                              | Server Control Administrator:                                                                                                    |
|                                              | $\bullet$ Power on                                                                                                    |
|                                              | • Power off                                                                                                    |
|                                              | • Power cycle                                                                                                    |
|                                              | • Graceful shutdown                                                                                                    |
|                                              | • Server Reboot                                                                                                    |
| <b>Test Alert User</b>                       | CMC users who have the Test Alert User privilege can send<br>test alert messages.                                                                                  |
| <b>Debug Command</b><br><b>Administrator</b> | CMC users who have the Debug Administrator privilege<br>can execute system diagnostic commands.                                                                    |
| <b>Fabric A Administrator</b>                | CMC users who have the Fabric A Administrator privilege<br>can set and configure the Fabric A IOM, which resides in<br>either slot A1 or slot A2 of the I/O slots. |
| <b>Fabric B Administrator</b>                | CMC users who have the Fabric B Administrator privilege<br>can set and configure the Fabric B IOM, which resides in<br>either slot B1 or slot B2 of the I/O slots. |
| <b>Fabric C Administrator</b>                | CMC users who have the Fabric C Administrator privilege<br>can set and configure the Fabric C IOM, which resides in<br>either slot C1 or slot C2 of the I/O slots. |

Table 5-9. User Types (continued)

The CMC user groups provide a series of user groups that have pre-assigned user privileges. The privileges are listed and described in Table 5-9. The following table lists the user groups and the pre-defined user privileges.

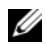

**NOTE:** If you select Administrator, Power User, or Guest User, and then add or remove a privilege from the pre-defined set, the CMC Group automatically changes to Custom.

Table 5-10. CMC Group Privileges

| <b>User Group</b> | <b>Privileges Granted</b>                        |
|-------------------|--------------------------------------------------|
| Administrator     | • CMC Login User                                 |
|                   | • Chassis Configuration Administrator            |
|                   | • User Configuration Administrator               |
|                   | • Clear Logs Administrator                       |
|                   | • Server Administrator                           |
|                   | • Test Alert User                                |
|                   | • Debug Command Administrator                    |
|                   | • Fabric A Administrator                         |
|                   | Fabric B Administrator                           |
|                   | • Fabric C Administrator                         |
| Power User        | • CMC Login User                                 |
|                   | • Clear Logs Administrator                       |
|                   | • Chassis Control Administrator (Power Commands) |
|                   | • Server Administrator                           |
|                   | • Test Alert User                                |
|                   | • Fabric A Administrator                         |
|                   | • Fabric B Administrator                         |
|                   | • Fabric C Administrator                         |
| <b>Guest User</b> | CMC Login User                                   |

| <b>User Group</b> | <b>Privileges Granted</b>                            |
|-------------------|------------------------------------------------------|
| Custom            | Select any combination of the following permissions: |
|                   | • CMC Login User                                     |
|                   | • Chassis Configuration Administrator                |
|                   | • User Configuration Administrator                   |
|                   | • Clear Logs Administrator                           |
|                   | • Chassis Control Administrator (Power Commands)     |
|                   | • Super User                                         |
|                   | • Server Administrator                               |
|                   | • Test Alert User                                    |
|                   | • Debug Command Administrator                        |
|                   | • Fabric A Administrator                             |
|                   | • Fabric B Administrator                             |
|                   | • Fabric C Administrator                             |
| None              | No assigned permissions.                             |

Table 5-10. CMC Group Privileges (continued)

#### Table 5-11. Comparison of Privileges Between CMC Administrators, Power Users, and Guest Users

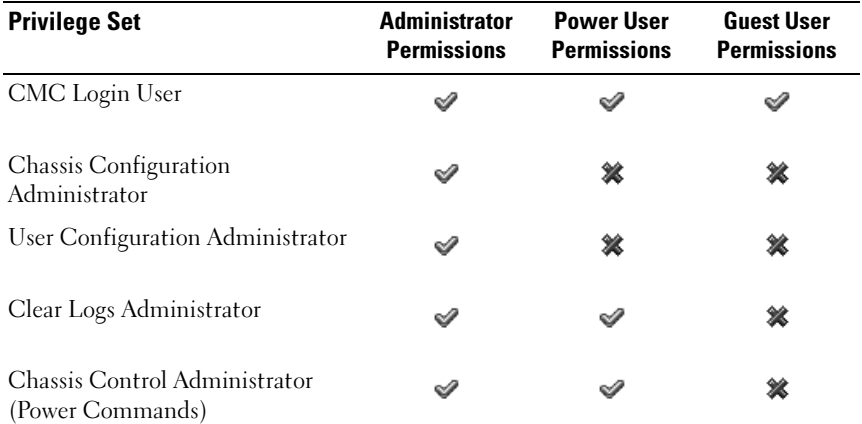

| <b>Privilege Set</b>        | <b>Administrator</b><br><b>Permissions</b> | <b>Power User</b><br><b>Permissions</b> | <b>Guest User</b><br><b>Permissions</b> |
|-----------------------------|--------------------------------------------|-----------------------------------------|-----------------------------------------|
| Super User                  |                                            | x                                       | x                                       |
| Server Administrator        | ✅                                          | ✅                                       | ×                                       |
| Test Alert User             | ✅                                          | ୰                                       | ×                                       |
| Debug Command Administrator | ୰                                          | ×                                       | ×                                       |
| Fabric A Administrator      | ✅                                          | ✅                                       | ×                                       |
| Fabric B Administrator      | ✅                                          | ୰                                       | ×                                       |
| Fabric C Administrator      | ✅                                          |                                         | ×                                       |

Table 5-11. Comparison of Privileges Between CMC Administrators, Power Users, and Guest Users (continued)

#### Adding and Managing Users

From the Users and User Configuration pages in the Web interface, you can view information about CMC users, add a new user, and change settings for an existing user.

You can configure up to 16 local users. If additional users are required and your company uses the Microsoft® Active Directory® service software, you can configure Active Directory to provide access to the CMC. Active Directory configuration would allow you to add and control CMC user privileges to your existing users in your Active Directory software, in addition to the 16 local users. For more information, see ["Using the CMC With](#page-184-0)  [Microsoft Active Directory" on page 185](#page-184-0).

Users can be logged in through Web interface, Telnet serial, SSH, and iKVM sessions. A maximum of 22 active sessions (Web interface, Telnet serial, SSH, and iKVM, in any combination) can be divided among users.

 $\mathbb Z$  NOTE: For added security, Dell strongly recommends that you change the default password of the root (User 1) account. The root account is the default administrative account that ships with the CMC. To change the default password for the root account, click User ID 1 to open the User Configuration page. Help for that page is available through the Help link at the top right corner of the page.

To add and configure CMC users:

**NOTE:** You must have User Configuration Administrator privilege to perform the following steps.

- 1 Log in to the Web interface.
- 2 Click the Network/Security tab, and then click the Users sub-tab. The Users page appears, listing each user's user ID, user name, CMC privilege, and login state, including those of the root user. User IDs available for configuration will have no user information displayed.
- **3** Click an available user ID number. The User Configuration page displays.

To refresh the contents of the Users page, click Refresh. To print the contents of the Users age, click Print.

4 Select general settings for the user.

Table 5-12 describes the General settings for configuring a new or existing CMC username and password.

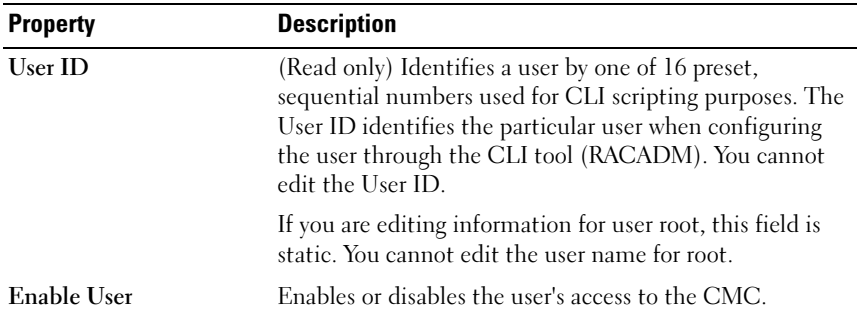

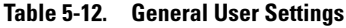

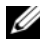

| <b>Property</b>  | <b>Description</b>                                                                                                    |
|------------------|----------------------------------------------------------------------------------------------------|
| <b>User Name</b> | Sets or displays the unique CMC user name associated<br>with the user. The user name can contain up to<br>16 characters. CMC user names cannot include forward<br>slash (/) or period (.) characters.                              |
|                  | <b>NOTE:</b> If you change the user name, the new name does not<br>appear in the user interface until your next login. Any user<br>logging in after you apply the new user name will be able to<br>see the change immediately.     |
| Change Password  | Allows an existing user's password to be changed. Set the<br>new password in the New Password field.                                                                                                    |
|                  | The Change Password check box is not selectable if you<br>are configuring a new user. You can select it only when<br>changing an existing user setting.                                                                            |
| Password         | Sets a new password for an existing user. To change the<br>password, you must also select the Change Password<br>check box. The password can contain up to 20 characters,<br>which display as dots as you type.                    |
| Confirm Password | Verifies the password you entered in the New Password field.                                                                                                    |
|                  | <b>NOTE:</b> The New Password and Confirm New Password<br>fields are editable only when you are (1) configuring a new<br>user; or (2) editing the settings for an existing user, and the<br>Change Password check box is selected. |

Table 5-12. General User Settings (continued)

5 Assign the user to a CMC user group. Table 5-9 describes CMC user privileges. Table 5-10 describes the user group permissions for the CMC User Privileges settings. Table 5-11 provides a comparison of privileges between Administrators, Power Users, and Guest Users.

When you select a user privilege setting from the CMC Group drop-down menu, the enabled privileges (shown as checked boxes in the list) display according to the pre-defined settings for that group.

You can customize the privileges settings for the user by checking or unchecking boxes. After you have selected a CMC Group or made Custom user privilege selections, click Apply Changes to keep the settings.

**6** Click Apply Changes.

To refresh the contents of the User Configuration page, click Refresh. To print the contents of the User Configuration page, click Print.

## Configuring and Managing Microsoft Active Directory Certificates

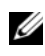

 $\mathscr{D}$  **NOTE:** To configure Active Directory settings for the CMC, you must have Chassis Configuration Administrator privilege.

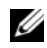

 $\mathscr A$  **NOTE:** For more information about Active Directory configuration and how to configure Active Directory with Standard Schema or Extended Schema, see ["Using](#page-184-0)  [the CMC With Microsoft Active Directory" on page 185.](#page-184-0)

You can use the Microsoft Active Directory service to configure your software to provide access to the CMC. Active Directory service allows you to add and control the CMC user privileges of your existing users.

To access the Active Directory Main Menu page:

- 1 Log in to the Web interface.
- 2 Click the Network/Security tab, and then click the Active Directory subtab. The Active Directory Main Menu page appears.

Table 5-13 lists the Active Directory Main Menu page options.

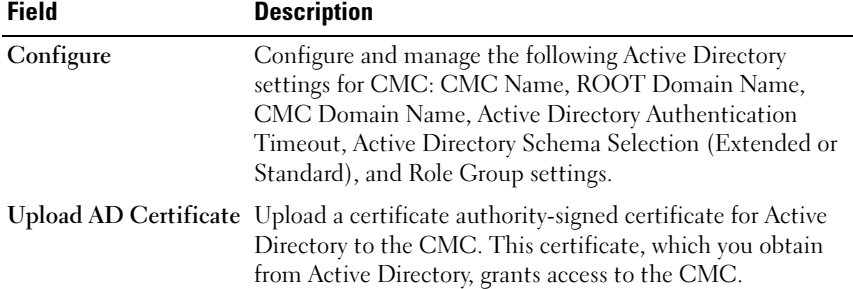

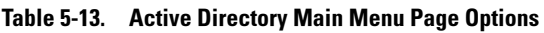

| <b>Field</b>            | <b>Description</b>                                                                                                    |
|-------------------------|----------------------------------------------------------------------------------------------------|
| Download Certificate    | Download a CMC server certificate to your management<br>station or shared network using Windows Download<br>Manager. When you select this option and click Next, a File<br>Download dialog box appears. Use this dialog box to specify<br>a location on your management station or shared network<br>for the server certificate. |
| <b>View Certificate</b> | Displays the certificate authority-signed server certificate<br>for Active Directory that has been uploaded to the CMC.                                                                                                    |
|                         | <b>NOTE:</b> By default, CMC does not have a certificate authority-<br>issued server certificate for Active Directory. You must upload<br>a current, certificate authority-signed server certificate.                                                                                                    |

Table 5-13. Active Directory Main Menu Page Options (continued)

#### Configuring Active Directory (Standard Schema and Extended Schema)

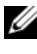

 $\mathscr U$  **NOTE:** To configure Active Directory settings for the CMC, you must have Chassis Configuration Administrator privilege.

 $\mathbb Z$  **NOTE:** Before configuring or using the Active Directory feature, you must ensure that your Active Directory server is configured to communicate with the CMC.

- 1 Ensure that all Secure Socket Layer (SSL) certificates for the Active Directory servers are signed by the same certificate authority and have been uploaded to the CMC.
- 2 Log in to the Web interface and navigate to the Active Directory Main Menu.
- 3 Select Configure, and then click Next. The Active Directory Configuration and Management page displays.
- 4 Select the Enable Active Directory check box under the Common Settings heading.
- 5 Type the required information into the remaining fields. See Table 5-14.

| <b>Setting</b>                            | <b>Description</b>                                                                                                    |
|-------------------------------------------|----------------------------------------------------------------------------------------------------|
| <b>Root Domain Name</b>                   | Specifies the domain name used by Active Directory. The<br>root domain name is the fully qualified root domain name<br>for the forest.                                                                                                    |
|                                           | <b>NOTE:</b> The root domain name must be a valid domain name<br>using the x.y naming convention, where x is a $1-256$ character<br>ASCII string with no spaces between characters, and y is a<br>valid domain type such as com, edu, gov, int, mil, net, or org. |
|                                           | Default: null (empty)                                                                                                    |
| <b>AD</b> Timeout                         | The time in seconds to wait for Active Directory queries to<br>complete. The minimum value is equal to or greater than 15<br>seconds                                                                                                    |
|                                           | Default: 120 seconds                                                                                                    |
| Specify AD Server to<br>search (Optional) | Enables (when checked) directed call on the domain<br>controller and global catalog. If you enable this option, you<br>must also specify the domain controller and global catalog<br>locations in the following settings.                                         |
|                                           | <b>NOTE:</b> The name on the Active Directory CA Certificate will<br>not be matched against the specified Active Directory server<br>or the Global Catalog server.                                                                                                |
| Domain Controller                         | Specifies the server where your Active Directory service is<br>installed                                                                                                    |
|                                           | This option is valid only if Specify AD Server to search<br>(OPTIONAL) is enabled.                                                                                                    |
| Global Catalog                            | Specifies the location of the global catalog on the Active<br>Directory domain controller. The global catalog provides a<br>resource for searching an Active Directory forest.                                                                                    |
|                                           | This option is valid only if Specify AD Server to search<br>(OPTIONAL) is enabled.                                                                                                    |

Table 5-14. Active Directory Common Settings Properties

6 Select an Active Directory schema under the Active Directory Schema Selection heading. See [Table 5-15.](#page-132-0)

- 7 If you selected Extended Schema, type the following required information in the Extended Schema Settings section, and then proceed directly to [step 9](#page-133-0). If you selected Standard Schema, proceed to [step 8.](#page-133-1)
	- CMC Device Name The name that uniquely identifies the CMC card in Active Directory. The CMC name must be the same as the common name of the new CMC object you created in your Domain Controller. The name must be a 1–256 character ASCII string with no spaces between characters. Default: null (empty).
	- CMC Domain Name The DNS name (string) of the domain where the Active Directory CMC object resides (example: cmc.com). The name must be a valid domain name consisting of  $x,y$ , where  $x$  is a 1–256 character ASCII string with no spaces between characters, and y is a valid domain type such as com, edu, gov, int, mil, net, or org. Default: null (empty).

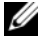

**NOTE:** Do not use the NetBIOS name. The CMC Domain Name is the fully qualified domain name of the sub-domain where the CMC Device Object is located.

| <b>Setting</b>      | <b>Description</b>                                                                                                    |
|---------------------|----------------------------------------------------------------------------------------------------|
| Use Standard Schema | Uses Standard Schema with Active Directory, which uses<br>Active Directory group objects only.                                                                                      |
|                     | Before configuring CMC to use the Active Directory<br>Standard Schema option, you must first configure the<br>Active Directory software:                                            |
|                     | <b>1</b> On an Active Directory server (domain controller), open<br>the Active Directory Users and Computers Snap-in.                                                               |
|                     | <b>2</b> Create a group or select an existing group. The name of the<br>group and the name of this domain must be configured on<br>the CMC either with the Web interface or RACADM. |

<span id="page-132-0"></span>Table 5-15. Active Directory Schema Options

| <b>Setting</b>      | <b>Description</b>                                                                                                    |
|---------------------|----------------------------------------------------------------------------------------------------|
| Use Extended Schema | Uses Extended Schema with Active Directory, which uses<br>Dell-defined Active Directory objects.                                         |
|                     | Before configuring CMC to use the Active Directory<br>Extended Schema option, you must first configure the<br>Active Directory software: |
|                     | <b>1</b> Extend the Active Directory schema.                                                                                             |
|                     | <b>2</b> Extend the Active Directory Users and Computers Snap-<br>in.                                                                    |
|                     | <b>3</b> Add CMC users and their privileges to Active Directory.                                                                         |
|                     | <b>4</b> Enable SSL on each of your domain controllers.                                                                                  |
|                     | <b>5</b> Configure the CMC Active Directory properties using<br>either the CMC Web interface or the RACADM.                              |

Table 5-15. Active Directory Schema Options (continued)

- <span id="page-133-1"></span>8 If you selected Standard Schema, type the following information in the Standard Schema Settings section. If you selected Extended Schema, proceed to [step 9](#page-133-0).
	- Role Groups The role groups associated with the CMC. To change the settings for a role group, click the role group number in the Role Groups list. The Configure Role Group page displays.
	- $\mathscr{D}$  NOTE: If you click a role group link prior to applying any new settings you have made, you will lose those settings. To avoid losing any new settings, click Apply before clicking a role group link.
	- Group Name The name that identifies the role group in the Active Directory associated with the CMC card.
	- Group Domain The domain where the group is located.
	- Group Privilege The privilege level for the group.
- <span id="page-133-0"></span>**9** Click Apply to save the settings.

To refresh the contents of the Active Directory Configuration and Management page, click Refresh.

To print the contents of the Active Directory Configuration and Management page, click Print.

To configure the Role Groups for Active Directory, click the individual Role Group (1–5). See Table 5-10 and Table 5-9).

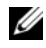

 $\mathscr{U}$  NOTE: To save the settings on the Active Directory Configuration and Management page, you have to click Apply before proceeding to the Custom Role Group page.

### Uploading an Active Directory Certificate Authority-Signed Certificate

From the Active Directory Main Menu page:

- 1 Select Upload AD Certificate, and then click Next. The Certificate Upload page displays.
- **2** Type the file path in the text field, or click **Browse** to select the file.

 $\mathbb Z$  **NOTE:** The File Path value displays the relative file path of the certificate you are uploading. You must type the absolute file path, which includes the full path and the complete file name and file extension.

**3** Click Apply. If the certificate is invalid, an error message displays.

To refresh the contents of the Upload Active Directory CA Certificate page, click Refresh.

To print the contents of the Upload Active Directory CA Certificate page, click Print.

### Viewing an Active Directory Certificate Authority-Signed Certificate

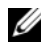

 $\mathbb Z$  **NOTE:** If you uploaded an Active Directory server certificate on the CMC, make sure the certificate is still valid and has not expired.

From the Active Directory Main Menu page:

- 1 Select View Certificate, and then click Next.
- 2 Click the appropriate View Active Directory CA Certificate page button to continue.

## Field Description Serial Number Certificate serial number. Subject Information Certificate attributes entered by the subject. Issuer Information Certificate attributes returned by the issuer.

#### Table 5-16. Active Directory CA Certificate Information

| <b>Field</b>      | <b>Description</b>           |
|-------------------|------------------------------|
| <b>Valid From</b> | Certificate issue date.      |
| Valid To          | Certificate expiration date. |

Table 5-16. Active Directory CA Certificate Information (continued)

To refresh the contents of the View Active Directory CA Certificate page, click Refresh.

To print the contents of the View Active Directory CA Certificate page, click Print.

## Securing CMC Communications Using SSL and Digital Certificates

This subsection provides information about the following data security features that are incorporated in your CMC:

- Secure Sockets Layer (SSL)
- Certificate Signing Request (CSR)
- Accessing the SSL main menu
- Generating a new CSR
- Uploading a server certificate
- Viewing a server certificate

## Secure Sockets Layer (SSL)

The CMC includes a Web server that is configured to use the industrystandard SSL security protocol to transfer encrypted data over the Internet. Built upon public-key and private-key encryption technology, SSL is a widely accepted technique for providing authenticated and encrypted communication between clients and servers to prevent eavesdropping across a network.

SSL allows an SSL-enabled system to perform the following tasks:

- Authenticate itself to an SSL-enabled client
- Allow the client to authenticate itself to the server
- Allow both systems to establish an encrypted connection

This encryption process provides a high level of data protection. The CMC employs the 128-bit SSL encryption standard, the most secure form of encryption generally available for Internet browsers in North America.

The CMC Web server includes a Dell self-signed SSL digital certificate (Server ID). To ensure high security over the Internet, replace the Web server SSL certificate by submitting a request to the CMC to generate a new Certificate Signing Request (CSR).

### Certificate Signing Request (CSR)

A CSR is a digital request to a certificate authority (referred to as a CA in the Web interface) for a secure server certificate. Secure server certificates ensure the identity of a remote system and ensure that information exchanged with the remote system cannot be viewed or changed by others. To ensure the security for your CMC, it is strongly recommended that you generate a CSR, submit the CSR to a certificate authority, and upload the certificate returned from the certificate authority.

A certificate authority is a business entity that is recognized in the IT industry for meeting high standards of reliable screening, identification, and other important security criteria. Examples of CAs include Thawte and VeriSign. After the certificate authority receives your CSR, they review and verify the information the CSR contains. If the applicant meets the certificate authority's security standards, the certificate authority issues a certificate to the applicant that uniquely identifies that applicant for transactions over networks and on the Internet.

After the certificate authority approves the CSR and sends you a certificate, you must upload the certificate to the CMC firmware. The CSR information stored on the CMC firmware must match the information contained in the certificate.

#### Accessing the SSL Main Menu

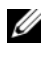

NOTE: To configure SSL settings for the CMC, you must have Chassis Configuration Administrator privilege.

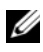

 $\mathbb Z$  NOTE: Any server certificate you upload must be current (not expired) and signed by a certificate authority.

- 1 Log in to the Web interface.
- 2 Click the Network/Security tab, and then click the SSL sub-tab. The SSL Main Menu page appears.

Use the SSL Main Menu page options to generate a CSR to send to a certificate authority. The CSR information is stored on the CMC firmware.

### Generating a New Certificate Signing Request

To ensure security, Dell strongly recommends that you obtain and upload a secure server certificate to the CMC. Secure server certificates ensure the identity of a remote system and that information exchanged with the remote system cannot be viewed or changed by others. Without a secure server certificate, the CMC is vulnerable to access from unauthorized users.

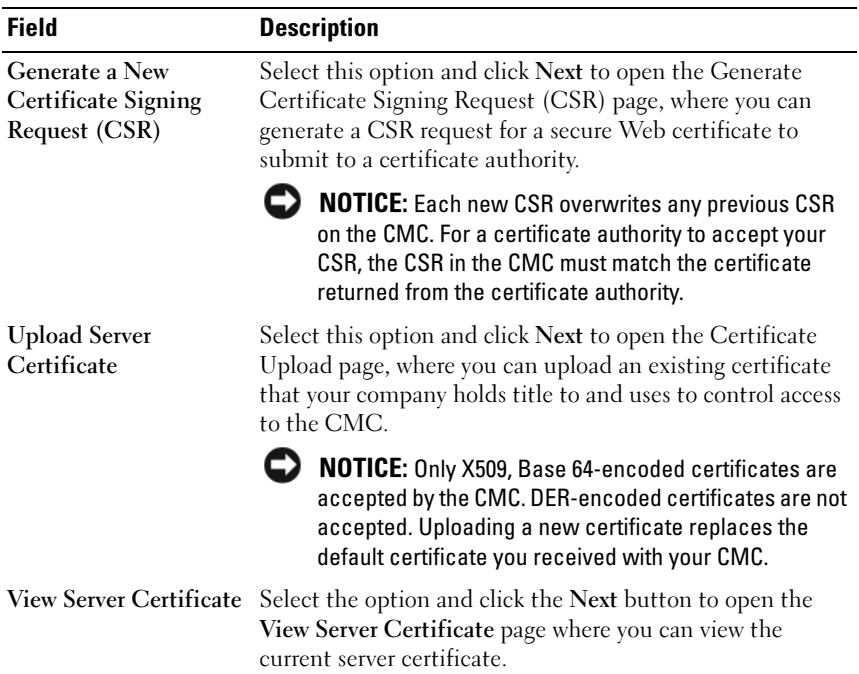

#### Table 5-17. SSL Main Menu Options

To obtain a secure server certificate for the CMC, you must submit a Certificate Signing Request (CSR) to a certificate authority of your choice. A CSR is a digital request for a signed, secure server certificate containing information about your organization and a unique, identifying key.

When a CSR is generated from the Generate Certificate Signing Request (CSR) page, you are prompted to save a copy to your management station or shared network, and the unique information used to generate the CSR is stored on the CMC. This information is used later to authenticate the server certificate you receive from the certificate authority. After you receive the server certificate from the certificate authority, you must then upload it to the CMC.

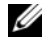

 $\mathbb Z$  NOTE: For the CMC to accept the server certificate returned by the certificate authority, authentication information contained in the new certificate must match the information that was stored on the CMC when the CSR was generated.

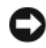

**CO NOTICE:** When a new CSR is generated, it overwrites any previous CSR on the CMC. If a pending CSR is overwritten before its server certificate is granted from a certificate authority, the CMC will not accept the server certificate because the information it uses to authenticate the certificate has been lost. Take caution when generating a CSR to prevent overwriting any pending CSR.

To generate a CSR:

- 1 From the SSL Main Menu page, select Generate a New Certificate Signing Request (CSR), and then click Next. The Generate Certificate Signing Request (CSR) page displays.
- **2** Type a value for each CSR attribute value.

Table 5-18 describes the Generate Certificate Signing Request (CSR) page options.

- **3** Click Generate. A File Download dialog box appears.
- 4 Save the csr.txt file to your management station or shared network. (You may also open the file at this time and save it later.) You will later submit this file to a certificate authority.

| <b>Field</b>       | <b>Description</b>                                                                                                    |
|--------------------|----------------------------------------------------------------------------------------------------|
| <b>Common Name</b> | The exact name being certified (usually the Web server's<br>domain name, for example, www.xyzcompany.com/).                                                                                                    |
|                    | Valid: Alphanumeric characters (A-Z, a-z, 0-9); hyphens,<br>underscores, and periods.                                                                                                    |
|                    | Not valid: Non-alphanumeric characters not noted above (such<br>as, but not limited to, $\omega \neq \frac{1}{2} \mathcal{L} \mathcal{L}^*$ ; characters used primarily<br>in non-English languages, such as ß, å, é, ü. |
|                    | Organization Name The name associated with your organization (example: XYZ<br>Corporation).                                                                                                    |
|                    | Valid: Alphanumeric characters (A-Z, a-z, 0-9); hyphens,<br>underscores, periods, and spaces.                                                                                                    |
|                    | Not valid: Non-alphanumeric characters not noted above (such<br>as, but not limited to, $\omega \# \S \% \& *$ ).                                                                                                    |
| Organization Unit  | The name associated with an organizational unit, such as a<br>department (example: Enterprise Group).                                                                                                    |
|                    | Valid: Alphanumeric characters (A-Z, a-z, 0-9); hyphens,<br>underscores, periods, and spaces.                                                                                                    |
|                    | Not valid: Non-alphanumeric characters not noted above (such<br>as, but not limited to, $\omega \# \$ % & *).                                                                                                    |
| Locality           | The city or other location of your organization (examples:<br>Atlanta, Hong Kong).                                                                                                    |
|                    | Valid: Alphanumeric characters $(A-Z, a-z, 0-9)$ and spaces.                                                                                                    |
|                    | Not Valid: Non-alphanumeric characters not noted above (such<br>as, but not limited to, $@# $% \& *$ ).                                                                                                    |
| <b>State</b>       | The state, province, or territory where the entity that is applying<br>for a certification is located (examples: Texas, New South<br>Wales, Andhra Pradesh).                                                             |
|                    | <b>NOTE:</b> Do not use abbreviations.                                                                                                    |
|                    | Valid: Alphanumeric characters (upper- and lower-case letters;<br>$(0-9)$ ; and spaces.                                                                                                    |
|                    | Not valid: Non-alphanumeric characters not noted above (such<br>as, but not limited to, $@ \# \$ \% \& *$ ).                                                                                                    |

Table 5-18. Generate Certificate Signing Request (CSR) Page Options

| <b>Field</b> | <b>Description</b>                                                                                                    |
|--------------|----------------------------------------------------------------------------------------------------|
| Country      | The country where the organization applying for certification is<br>located.                                                                                                    |
| Email        | Your organization's email address. You may type any email<br>address you want to have associated with the CSR. The email<br>address must be valid, containing the at $(\omega)$ sign (example:<br>name@xyzcompany.com). |

Table 5-18. Generate Certificate Signing Request (CSR) Page Options *(continued)* 

#### Uploading a Server Certificate

- 1 From the SSL Main Menu page, select Upload Server Certificate, and then click Next. The Certificate Upload page displays.
- **2** Type the file path in the text field, or click **Browse** to select the file.
- **3** Click Apply. If the certificate is invalid, an error message displays.

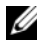

 $\mathbb Z$  NOTE: The File Path value displays the relative file path of the certificate you are uploading. You must type the absolute file path, which includes the full path and the complete file name and file extension.

To refresh the contents of the Certificate Upload page, click Refresh.

To print the contents of the Certificate Upload page, click Print.

### Viewing a Server Certificate

From the SSL Main Menu page, select View Server Certificate, and then click Next. The View Server Certificate page displays.

Table 5-19 describes the fields and associated descriptions listed in the Certificate window.

| <b>Field</b>  | <b>Description</b>                            |
|---------------|-----------------------------------------------|
| Serial        | Certificate serial number                     |
| Subject       | Certificate attributes entered by the subject |
| <b>Issuer</b> | Certificate attributes returned by the issuer |

Table 5-19. Certificate Information

| <b>Field</b> | <b>Description</b>                 |
|--------------|------------------------------------|
| notBefore    | Issue date of the certificate      |
| notAfter     | Expiration date of the certificate |

Table 5-19. Certificate Information (continued)

To refresh the contents of the View Server Certificate page, click Refresh.

To print the contents of the View Server Certificate page, click Print.

## Managing Sessions

The Sessions page displays all current instances of connections to the chassis and allows you to terminate any active session.

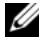

**NOTE:** To terminate a session, you must have Chassis Configuration Administrator privilege.

To manage sessions:

- 1 Log in to the CMC Web interface.
- 2 Select Chassis in the system tree.
- 3 Click the Network/Security tab.
- 4 Click the Sessions sub-tab. The Sessions page appears.

| <b>Property</b>     | <b>Description</b>                                                                                                    |
|---------------------|----------------------------------------------------------------------------------------------------|
| <b>Session ID</b>   | Displays the sequentially generated ID number for each instance<br>of a login.                                                                                             |
| <b>Username</b>     | Displays the user's login name (local user or Active Directory user).<br>Examples of Active Directory user names are name@domain.com,<br>domain.com/name, domain.com\name. |
| <b>IP</b> Address   | Displays the user's IP address in dot-separated format.                                                                                                    |
| <b>Session Type</b> | Describes the session type: Telnet, serial, SSH, Remote RACADM,<br>SMASH CLP, WSMAN, or a GUI session.                                                                     |

Table 5-20. Sessions Properties

Table 5-20. Sessions Properties (continued)

| <b>Property</b> | <b>Description</b>                                                                                                    |
|-----------------|----------------------------------------------------------------------------------------------------|
| Terminate       | Allows you to terminate any of the sessions listed, except for your<br>own. To terminate the associated session, click the trash can<br>icon <b>in</b> . This column is displayed only if you have Chassis<br>Configuration Administrator privileges. |

To terminate the session, click the trash can icon on the line that describes the session.

# Configuring Services

The CMC includes a Web server that is configured to use the industrystandard SSL security protocol to accept and transfer encrypted data from and to clients over the Internet. The Web server includes a Dell self-signed SSL digital certificate (Server ID) and is responsible for accepting and responding to secure HTTP requests from clients. This service is required by the Web interface and remote CLI tool for communicating to the CMC.

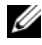

 $\mathscr{D}$  **NOTE:** The remote (RACADM) CLI tool and the Web interface use the Web server. In the event that the Web Server is not active, the remote RACADM and the Web interface are not operable.

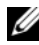

 $\mathbb Z$  **NOTE:** In an event of a Web server reset, wait at least one minute for the services to become available again. A Web server reset usually happens as a result of any of the following events: the network configuration or network security properties are changed through the CMC Web user interface or RACADM; the Web Server port configuration is changed through the Web user interface or RACADM; the CMC is reset; a new SSL server certificate is uploaded.

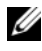

 $\mathscr{U}$  NOTE: To modify service settings, you must have Chassis Configuration Administrator privilege.

To configure CMC services:

- 1 Log in to the CMC Web interface.
- 2 Click the Network/Security tab.
- 3 Click the Services sub-tab. The Services page appears.
- 4 Configure the following services as required:
	- CMC serial console (Table 5-21)
	- Web server (Table 5-22)
	- SSH (Table 5-23)
	- Telnet (Table 5-24)
	- Remote RACADM (Table 5-25)
- 5 Click Apply; update all default time outs and maximum time out limits.

Table 5-21. CMC Serial Console Settings

| Setting          | <b>Description</b>                                                                                                    |
|------------------|----------------------------------------------------------------------------------------------------|
| Enabled          | Enables Telnet console interface on the CMC.                                                                                                    |
|                  | Default: Unchecked (disabled)                                                                                                    |
| Redirect Enabled | Enables the serial/text console redirection to the server<br>through your Telnet client from the CMC. The CMC<br>connects to iDRAC, which internally connects to the server.                                  |
|                  | Configuration options: Checked (enabled), unchecked<br>(disabled)                                                                                                    |
|                  | Default: Unchecked (disabled)                                                                                                    |
| Idle Timeout     | Indicates the number of seconds before an idle Telnet<br>session is automatically disconnected. A change to the<br>Timeout setting takes effect at the next login; it does not<br>affect the current session. |
|                  | <b>Timeout Range:</b> 0 or 60 to 10800 seconds. To disable the<br>Timeout feature, enter 0.                                                                                                    |
|                  | Default: 1800 seconds                                                                                                    |
| <b>Baud Rate</b> | Indicates the data speed on the external serial port on the<br>CMC.                                                                                                    |
|                  | <b>Configuration options: 9600, 19200, 28800, 38400, 57600,</b><br>and 115200 bps.                                                                                                    |
|                  | Default: 115200 bps                                                                                                    |
| Authentication   | Enables CMC Serial Console login authentication.                                                                                                    |
| Disabled         | Default: Unchecked (disabled)                                                                                                    |
| Setting             | <b>Description</b>                                                                                                    |
|---------------------|----------------------------------------------------------------------------------------------------|
| Escape Key          | Allows you to specify the Escape key combination that<br>terminates serial/text console redirection when using the<br>connect com2 command. |
|                     | Default: $\wedge$                                                                                                    |
|                     | (Hold < Ctrl> and type a backslash (\) character)                                                                                           |
|                     | <b>NOTE:</b> The caret character $\wedge$ represents the <ctrl> key.</ctrl>                                                                 |
|                     | Configuration options:                                                                                                    |
|                     | • Decimal value (example: 95)                                                                                                    |
|                     | • Hexadecimal value (example: 0x12)                                                                                                    |
|                     | • Octal value (example: 007)                                                                                                    |
|                     | • ASCII value (example: $\hat{a}$ )                                                                                                    |
|                     | ASCII values may be represented using the following<br>Escape key codes:                                                                    |
|                     | • Esc followed by any alphabetic character (a-z, A-Z)                                                                                       |
|                     | • Esc followed by the following special characters: $[ ] \setminus \cap ]$                                                                  |
|                     | • Maximum Allowed Length: 4                                                                                                    |
| History Size Buffer | Indicates the maximum size of the serial history buffer,<br>which holds the last characters written to the Serial<br>Console.               |
|                     | Default: 8192 characters                                                                                                    |
| Login Command       | Specifies the serial command that is automatically<br>executed when a user logs into the CMC Serial Console<br>interface.                   |
|                     | Example: connect server-1                                                                                                    |
|                     | Default: [Null]                                                                                                    |

Table 5-21. CMC Serial Console Settings (continued)

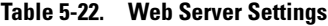

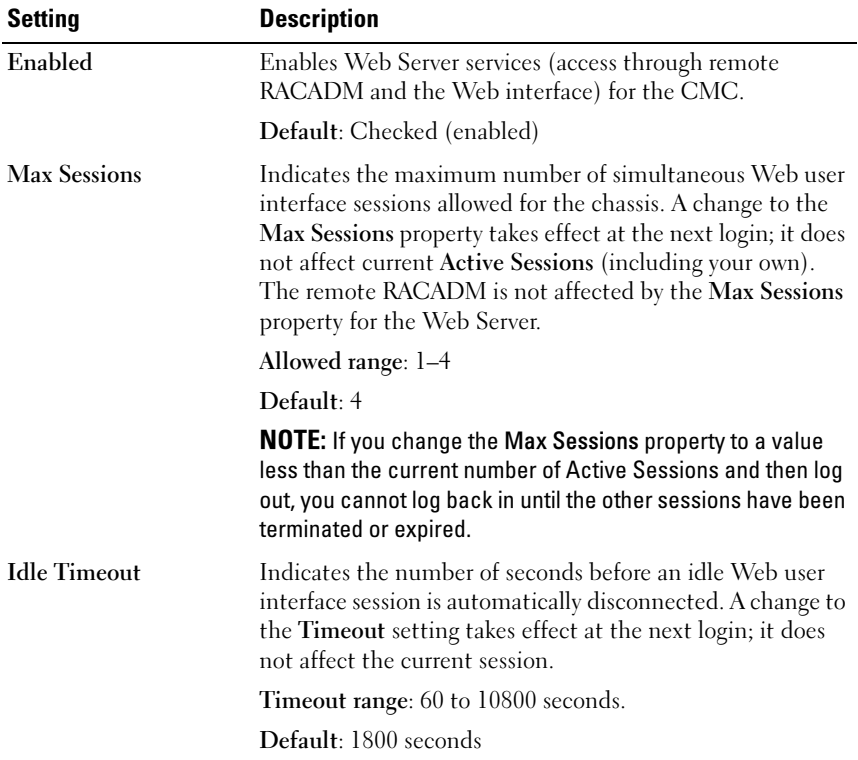

| <b>Setting</b>           | <b>Description</b>                                                                                                    |
|--------------------------|----------------------------------------------------------------------------------------------------|
| <b>HTTP Port Number</b>  | Indicates the default port used by the CMC that listens for<br>a server connection.                                                                                 |
|                          | <b>NOTE:</b> When you provide the HTTP address on the browser,<br>the Web server automatically redirects and uses HTTPS.                                            |
|                          | If the default HTTP port number (80) has been changed,<br>you must include the port number in the address in the<br>browser address field, as shown:                |
|                          | http:// <ip address="">:<port number=""></port></ip>                                                                                                    |
|                          | where IP address is the IP address for the chassis, and port<br>number is the HTTP port number other than the default<br>of 80.                                     |
|                          | Configuration range: 10-65535                                                                                                    |
|                          | Default: 80                                                                                                    |
| <b>HTTPS Port Number</b> | Indicates the default port used by the CMC that listens for<br>a secured server connection.                                                                         |
|                          | If the default HTTPS port number (443) has been changed,<br>you must include the port number in the address in the<br>browser address field, as shown:              |
|                          | http:// <ip address="">:<port number=""></port></ip>                                                                                                    |
|                          | where $\langle$ IP <i>address</i> $>$ is the IP address for the chassis, and<br><port number=""> is the HTTPS port number other than the<br/>default of 443.</port> |
|                          | Configuration range: 10–65535                                                                                                    |
|                          | Default: 443                                                                                                    |

Table 5-22. Web Server Settings (continued)

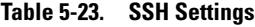

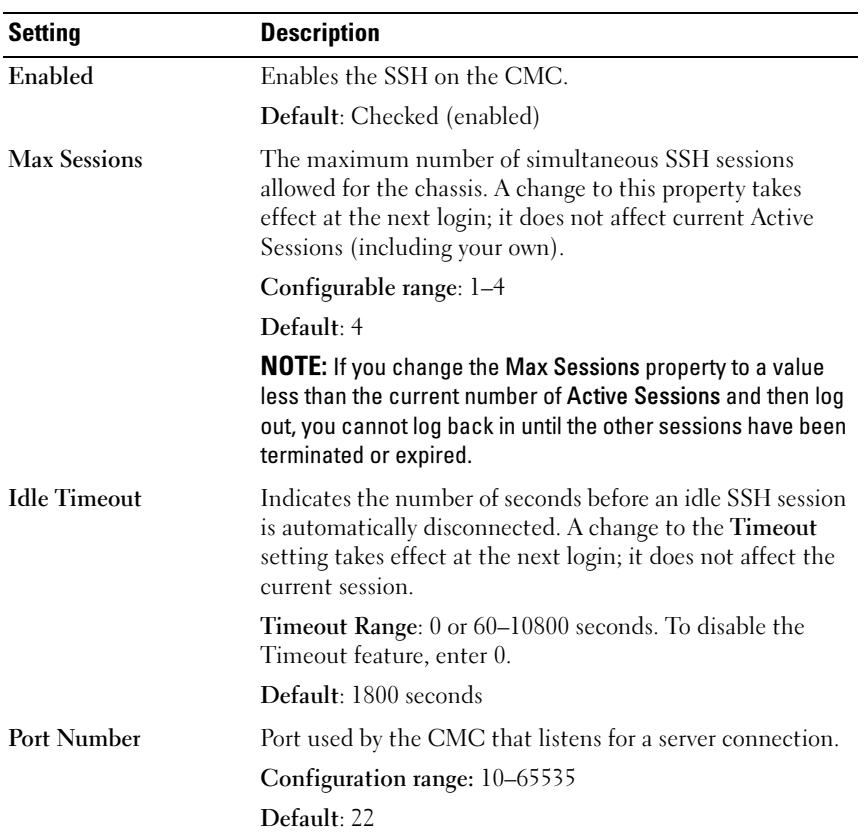

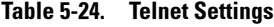

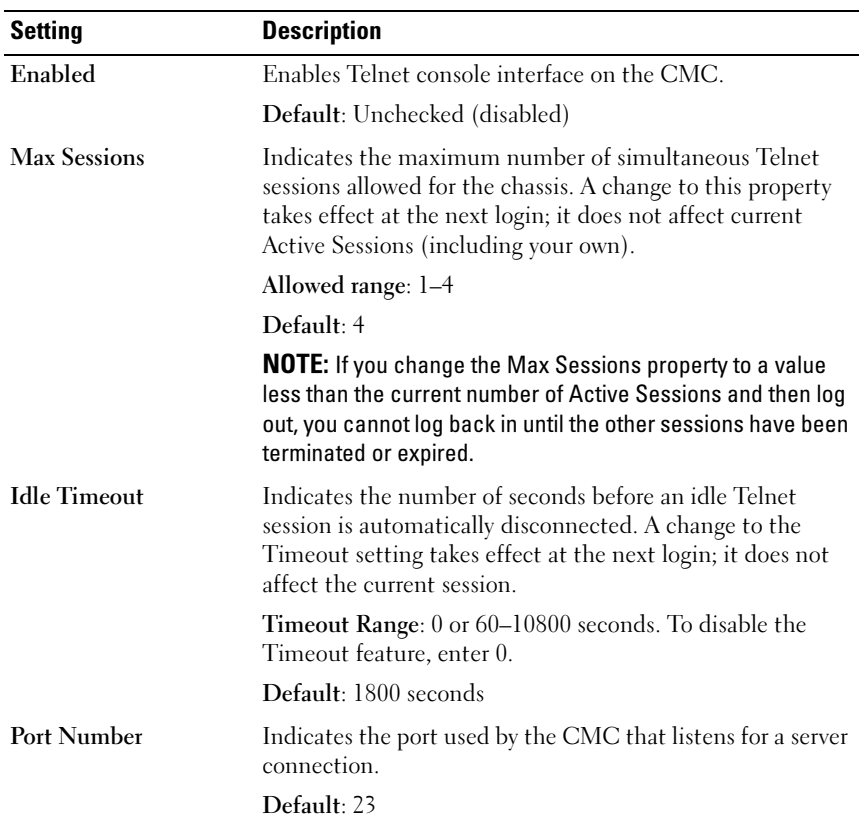

| <b>Setting</b>      | <b>Description</b>                                                                                                    |
|---------------------|----------------------------------------------------------------------------------------------------|
| Enabled             | Enables the remote RACADM utility access to the CMC.                                                                                                    |
|                     | Default: Checked (enabled)                                                                                                    |
| <b>Max Sessions</b> | Indicates the maximum number of simultaneous<br>RACADM sessions allowed for the chassis. A change to this<br>property takes effect at the next login; it does not affect<br>current Active Sessions (including your own).                                           |
|                     | Allowed range: 1–4                                                                                                    |
|                     | Default: 4                                                                                                    |
|                     | <b>NOTE:</b> If you change the Max Sessions property to a value<br>less than the current number of Active Sessions and then log<br>out, you cannot log back in until the other sessions have been<br>terminated or expired.                                         |
| Idle Timeout        | Indicates the number of seconds before an idle racadm<br>session is automatically disconnected. A change to the Idle<br>Timeout setting takes effect at the next login; it does not<br>affect the current session. To disable the Idle Timeout<br>feature, enter 0. |
|                     | <b>Timeout Range:</b> 0, or 10 to 1920 seconds. To disable the<br>Timeout feature, enter 0.                                                                                                    |
|                     | Default: 30 seconds                                                                                                    |

Table 5-25. Remote RACADM Settings

### Configuring Power Budgeting

The CMC allows you to budget and manage power to the chassis. The power management service optimizes power consumption and re-allocates power to different modules based on the demand.

For instructions on configuring power through the CMC, see ["Configuring](#page-221-0)  [and Managing Power" on page 222](#page-221-0).

For more information on the CMC's power management service, see ["Power](#page-214-0)  [Management" on page 215](#page-214-0).

### Managing Firmware

This section describes how to use the Web interface to update firmware. The following components can be updated using the GUI or RACADM commands:

- CMC primary and standby.
- iKVM
- iDRAC (boot-block mode only)
- IOM infrastructure devices

When you update firmware, there is a recommended process to follow that can prevent a loss of service if the update fails. See ["Installing or Updating the](#page-51-0)  [CMC Firmware" on page 52](#page-51-0) for guidelines to follow before you use the instructions in this section.

#### <span id="page-150-0"></span>Viewing the Current Firmware Versions

The Updatable Components page displays the current version of the iKVM firmware, primary CMC firmware, (if applicable) the standby CMC firmware, the iDRAC firmware, and the IOM infrastructure device firmware. Clicking on either the device name or the firmware version will display a Device Update page for that particular device.

The Device Update page displays only one device at a time, except in the case of the CMC where both the standby and active CMCs are displayed if both are updatable. Only the standby and active CMC can be updated at the same time with the same action from the Web interface; all other devices (IOMs or servers) must be updated one at a time. To update multiple servers and IOMs, refer to ["fwupdate" on page 329](#page-328-0) for information on the fwupdate command.

If the chassis contains a server whose iDRAC is in recovery mode or if the CMC detects that an iDRAC has corrupted firmware, the iDRAC is also listed on the Updatable Components page. See ["Recovering iDRAC](#page-156-0)  [Firmware Using the CMC" on page 157](#page-156-0) for the steps to recover iDRAC firmware using the CMC.

To view firmware versions:

- 1 Log in to the Web interface (see ["Accessing the CMC Web Interface" on](#page-92-0)  [page 93](#page-92-0)).
- 2 Click Chassis in the system tree.
- **3** Click the Update tab. The Updatable Components page appears.

### Updating Firmware

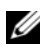

**22 NOTE:** To update firmware on the CMC, you must have Chassis Configuration Administrator privilege.

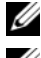

 $\mathscr{D}$  **NOTE:** The firmware update retains the current CMC and iKVM settings.

 $\mathbb Z$  NOTE: If a web user interface session is used to update system component firmware, the "Idle Timeout" setting must be set high enough to accommodate the file transfer time. In some cases, the firmware file transfer time may be as high as 30 minutes. To set the "Idle Timeout" value, see ["Configuring Services" on page 143.](#page-142-0)

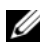

 $\mathbb Z$  NOTE: The iDRAC firmware is updatable through the iDRAC Web-based user interface or remote RACADM. However, if the CMC user interface detects the presence of a server but is unable to communicate with it, it indicates a corruption. In such cases, iDRAC Firmware Update will be available from the Updatable Components page. To open the Updatable Components page, select Chassis in the system tree, and then click the Update tab.

The Updatable Components page displays the current version of the firmware for each listed component and allows you to update the firmware to the latest revision by uploading the firmware image file (package).

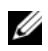

 $\mathscr{D}$  **NOTE:** Be sure you have the latest firmware version. You can download the latest firmware image file from the Dell Support website.

#### Updating the CMC Firmware

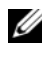

**NOTE:** During updates of the CMC firmware or the iDRAC firmware on a server, some or all of the fan units in the chassis will spin at 100%. This is normal.

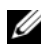

 $\mathbb Z$  **NOTE:** The Active (primary) CMC resets and becomes temporarily unavailable after the firmware has been uploaded successfully. If a standby CMC is present, the standby and active roles will swap; the standby (secondary) CMC becomes the active (primary) CMC. If an update is applied only to the active (primary) CMC, after the reset is complete the primary CMC will not be running the updated image, only the standby (secondary) will have that image.

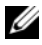

 $\mathscr{U}$  NOTE: To avoid disconnecting other users during a reset, notify authorized users who might log in to the CMC and check for active sessions by viewing the Sessions page. To open the Sessions page, select Chassis in the tree, click the Network/Security tab, and then click the Sessions sub-tab. Help for that page is available through the Help link at the top right corner of the page.

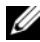

 $\mathbb Z$  NOTE: When transferring files to and from the CMC, the file transfer icon spins during the transfer. If your icon is not animated, make sure that your browser is configured to allow animations. See ["Allow Animations in Internet Explorer" on](#page-39-0)  [page 40](#page-39-0) for instructions.

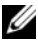

 $\mathscr{D}$  **NOTE:** If you experience problems downloading files from CMC using Internet Explorer, enable the Do not save encrypted pages to disk option. See ["Downloading](#page-39-1)  [Files From CMC With Internet Explorer" on page 40](#page-39-1) for instructions.

- 1 On the Updatable Components page, click the CMC name. The Firmware Update page appears. The active, and, if present, the standby, CMCs are listed and selected. Both CMCs can be updated at the same time.
- **2** In the Firmware Image field, enter the path to the firmware image file on your management station or shared network, or click Browse to navigate to the file location.

 $\mathbb Z$  NOTE: The default CMC firmware image name is firmimg.cmc. The CMC firmware should be updated first, before updating IOM infrastructure device firmware.

- 3 Click Begin Firmware Update. A dialog box prompts you to confirm the action.
- 4 Click Yes to continue. The Firmware Update Progress section provides firmware update status information. A status indicator displays on the page while the image file uploads. File transfer time can vary greatly based on connection speed. When the internal update process begins, the page automatically refreshes and the Firmware update timer displays. Additional items to note:
	- Do not use the Refresh button or navigate to another page during the file transfer.
	- To cancel the process, click Cancel File Transfer and Update this option is available only during file transfer.

• Update status displays in the Update State field; this field is automatically updated during the file transfer process. Certain older browsers do not support these automatic updates. To manually refresh the Update State field, click Refresh.

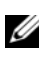

 $\mathscr{D}$  **NOTE:** The update may take several minutes for the CMC.

5 For a standby (secondary) CMC, when the update is complete the Update State field displays "Done". For an active (primary) CMC, during the final phases of the firmware update process, the browser session and connection with the CMC will be lost temporarily as the active (primary) CMC is taken off line. You must log in again after a few minutes, when the active (primary) CMC has rebooted.

After the CMC resets, the new firmware is updated and displayed on the Updatable Components page.

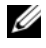

 $\mathscr A$  **NOTE:** After the firmware update, clear the Web browser cache. See your Web browser's online help for instructions on how to clear the browser cache.

#### Updating the iKVM Firmware

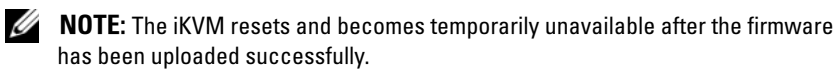

- 1 Log back in to the CMC Web interface.
- **2** Select Chassis in the system tree.
- **3** Click the Update tab. The Updatable Components page appears.
- 4 Click the iKVM name. The Firmware Update page appears.
- 5 In the Firmware Image field, enter the path to the firmware image file on your management station or shared network, or click Browse to navigate to the file location.

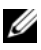

 $\mathbb Z$  NOTE: The default iKVM firmware image name is ikvm.bin; however, the iKVM firmware image name can be changed by the user.

- **6** Click Begin Firmware Update. A dialog box prompts you to confirm the action.
- **7** Click Yes to continue. The Firmware Update Progress section provides firmware update status information. A status indicator displays on the page while the image file uploads. File transfer time can vary greatly based

on connection speed. When the internal update process begins, the page automatically refreshes and the Firmware update timer displays. Additional items to note:

- Do not use the Refresh button or navigate to another page during the file transfer.
- To cancel the process, click Cancel File Transfer and Update this option is available only during file transfer.
- Update status displays in the Update State field; this field is automatically updated during the file transfer process. Certain older browsers do not support these automatic updates. To manually refresh the Update State field, click Refresh.

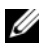

 $\mathscr{D}$  **NOTE:** The update may take up to one minute for the iKVM.

When the update is complete, iKVM resets and the new firmware is updated and displayed on the Updatable Components page.

#### Updating the IOM Infrastructure Device Firmware

By performing this update, the firmware for an infrastructure component of the IOM device is updated.

- 1 Log back in to the CMC Web interface.
- **2** Select Chassis in the system tree.
- **3** Click the Update tab. The Updatable Components page appears.
- 4 Click the IOM Infrastructure device name. The Firmware Update page appears.
- 5 In the Firmware Image field, enter the path to the firmware image file on your management station or shared network, or click Browse to navigate to the file location.
- 

 $\mathbb Z$  **NOTE:** The Firmware Image field does not display for an IOM infrastructure device (IOMINKF) target because the required image resides on the CMC. The CMC firmware should be updated first, before updating IOMINF firmware.

- **6** Click Begin Firmware Update. A dialog box prompts you to confirm the action.
- **7** Click Yes to continue. The Firmware Update Progress section provides firmware update status information. A status indicator displays on the page while the image file uploads. File transfer time can vary greatly based

on connection speed. When the internal update process begins, the page automatically refreshes and the Firmware update timer displays. Additional items to note:

- Do not use the Refresh button or navigate to another page during the file transfer.
- To cancel the process, click Cancel File Transfer and Update this option is available only during file transfer.
- Update status displays in the Update State field; this field is automatically updated during the file transfer process. Certain older browsers do not support these automatic updates. To manually refresh the Update State field, click Refresh.

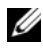

**NOTE:** No file transfer timer is displayed when updating IOMINF firmware. The update process will cause a brief loss of connectivity to the IOM device since the device will perform a restart when the update is complete.

When the update is complete, the new firmware is updated and displayed on the Updatable Components page.

#### Updating the Server iDRAC Firmware

 $\mathbb Z$  **NOTE:** The iDRAC (on a Server) will reset and become temporarily unavailable after firmware updates have been uploaded successfully.

- 1 Log back in to the CMC Web interface.
- **2** Select Chassis in the system tree.
- **3** Click the Update tab. The Updatable Components page appears.
- 4 Click the Server name. The Firmware Update page appears.
- 5 In the Firmware Image field, enter the path to the firmware image file on your management station or shared network, or click Browse to navigate to the file location.
- 6 Click Begin Firmware Update. A dialog box prompts you to confirm the action.
- **7** Click Yes to continue. The Firmware Update Progress section provides firmware update status information. A status indicator displays on the page while the image file uploads. File transfer time can vary greatly based

on connection speed. When the internal update process begins, the page automatically refreshes and the Firmware update timer displays. Additional items to note:

- Do not use the Refresh button or navigate to another page during the file transfer.
- To cancel the process, click Cancel File Transfer and Update this option is available only during file transfer.
- Update status displays in the Update State field; this field is automatically updated during the file transfer process. Certain older browsers do not support these automatic updates. To manually refresh the Update State field, click Refresh.

 $\mathscr{D}$  **NOTE:** The update may take several minutes for the CMC or Server.

When the update is complete, the updated Server will no longer be present on the Updatable Components page.

### <span id="page-156-0"></span>Recovering iDRAC Firmware Using the CMC

iDRAC firmware is typically updated using iDRAC facilities such as the iDRAC Web interface, the SM-CLP command line interface, or operating system specific update packages downloaded from support.dell.com. See the iDRAC Firmware User's Guide for instructions for updating the iDRAC firmware.

If the iDRAC firmware becomes corrupted, as could occur if the iDRAC firmware update progress is interrupted before it completes, you can use the CMC Web interface to update its firmware.

If the CMC detects the corrupted iDRAC firmware, the iDRAC is listed on the Updatable Components page. See ["Viewing the Current Firmware](#page-150-0)  [Versions" on page 151](#page-150-0) for instructions to display the Updatable Components page.

 $\mathbb Z$  NOTE: If the iDRAC MAC address has been lost or corrupted, it must be set to a valid address before you can recover the iDRAC firmware using the CMC. You can use the IPMI config params command to set a MAC address. The MAC address is the fifth parameter of the command. It must be set to a 6-byte address that is unique on your management network. Refer to the documentation for your IPMI utility (for example, ipmitool or ipmish) for help executing the command.

Follow these steps to update the iDRAC firmware.

- 1 Download the latest iDRAC firmware to your management computer from support.dell.com.
- 2 Log in to the Web interface (see ["Accessing the CMC Web Interface" on](#page-92-0)  [page 93](#page-92-0)).
- **3** Click Chassis in the system tree.
- 4 Click the Update tab. The Updatable Components page appears. The server with the recoverable iDRAC is included in the list if it is able to be recovered from the CMC.
- 5 Click server-n, where  $n$  is the number of the server whose iDRAC you want to recover.
- 6 Click Browse, browse to the iDRAC firmware image you downloaded, and click Open.

 $\mathbb Z$  NOTE: The default iDRAC firmware image name is firmimg.imc.

- 7 Click Begin Firmware Update.
- 

 $\mathbb Z$  NOTE: It can take up to ten minutes to update the iDRAC firmware. The file transfer icon spins while the firmware image is transferred to the CMC, but not while the CMC transfers the image to the iDRAC.

After the firmware image file has been uploaded to the CMC, the iDRAC will update itself with the image.

### **FlexAddress**

This section describes the FlexAddress feature Web interface screens. FlexAddress is an optional upgrade that allows server modules to replace the factory assigned WWN/MAC ID with a WWN/MAC ID provided by the chassis.

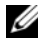

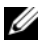

 $\mathbb Z$  NOTE: You must purchase and install the FlexAddress upgrade to have access to the configuration screens. If the upgrade has not been purchased and installed, the following text will be displayed on the Web interface:

Optional feature not installed. See the Dell Chassis Management Controller Users Guide for information on the chassis-based WWN and MAC address administration feature.

To purchase this feature, please contact Dell at www.dell.com.

#### Viewing FlexAddress Status

You can use the Web interface to view FlexAddress status information. You can view status information for the entire chassis or for an individual server. The information displayed includes:

- Fabric configuration
- FlexAddress active/not active
- Slot number and name
- Chassis-assigned and server-assigned addresses
- Addresses in use

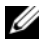

 $\mathbb Z$  NOTE: You can also view FlexAddress status using the command line interface. For more command information, see ["Using FlexAddress" on page 169.](#page-168-0)

#### Viewing Chassis FlexAddress Status

FlexAddress status information can be displayed for the entire chassis. The status information includes whether the feature is active and an overview of the FlexAddress status for each blade.

Use the following steps to view whether FlexAddress is active for the chassis:

- 1 Log in to the Web interface (see ["Accessing the CMC Web Interface" on](#page-92-0)  [page 93](#page-92-0)).
- 2 Click Chassis in the system tree.
- 3 Click the Setup tab. The General Setup page appears. The FlexAddress entry will have a value of Active or Not Active; a value of active means that the feature is installed on the chassis. A value of not active means that the feature is not installed and not in use on the chassis.

Use the following steps to display a FlexAddress status overview for each server module:

- 1 Log in to the Web interface (see ["Accessing the CMC Web Interface" on](#page-92-0)  [page 93](#page-92-0)).
- 2 Click Servers in the system tree. Click the Properties tab, WWN/MAC sub-tab.
- 3 The FlexAddress Summary page is displayed. This page allows you to view the WWN configuration and MAC addresses for all slots in the chassis.

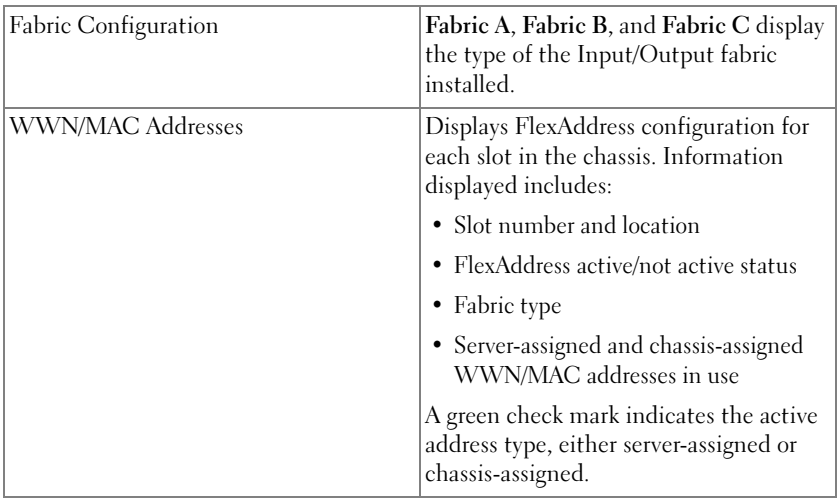

The status page presents the following information:

4 For additional information, click the Help link and review ["Using](#page-168-0)  [FlexAddress" on page 169.](#page-168-0)

#### Viewing Server FlexAddress Status

FlexAddress status information can also be displayed for each individual server. The server level information displays a FlexAddress status overview for that blade.

Use the following steps to view FlexAddress server information:

- 1 Log in to the Web interface (see ["Accessing the CMC Web Interface" on](#page-92-0)  [page 93](#page-92-0)).
- **2** Expand Servers in the system tree. All of the servers (1–16) appear in the expanded Servers list.
- **3** Click the server you want to view. The Server Status page displays.
- 4 Click the Setup tab, and the FlexAddress sub-tab. The FlexAddress Status page is displayed. This page allows you to view the WWN configuration and MAC addresses for the selected server.

FlexAddress Enabled Displays whether the FlexAddress feature is active or not active for the particular slot. Current State | Displays the current FlexAddress configuration: • Chassis-Assigned - selected slot address is chassis assigned using the FlexAddress. The slot-based WWN/MAC addresses remain the same even if a new server is installed. • Server-Assigned - server uses the server-assigned address or the default address embedded into the controller hardware. Power State Displays the current power status of the servers; values are: On, Powering On, Powering Off, Off, and N/A (if a server is not present).

The status page presents the following information:

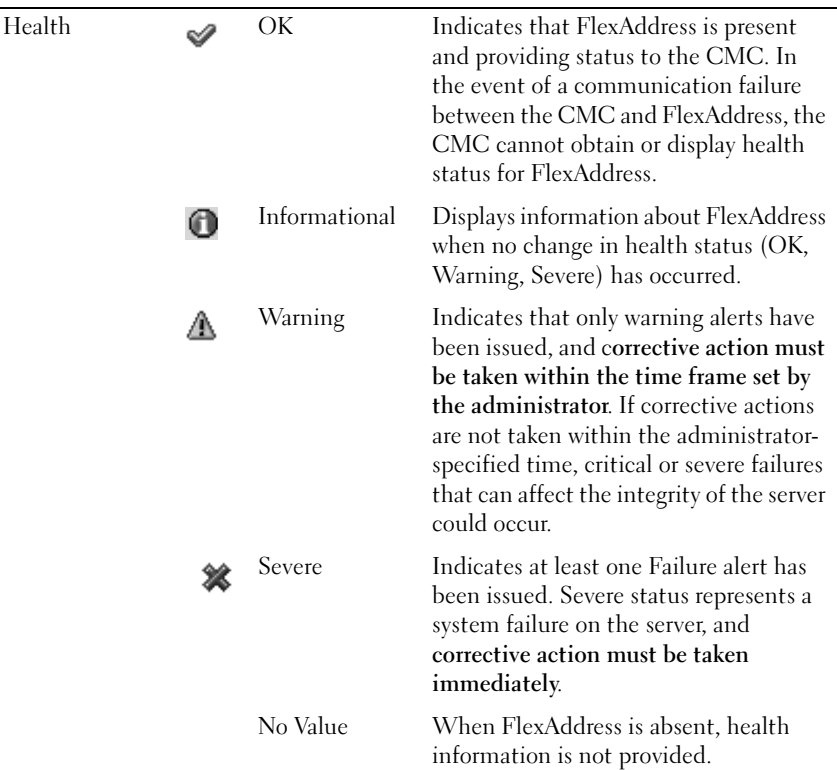

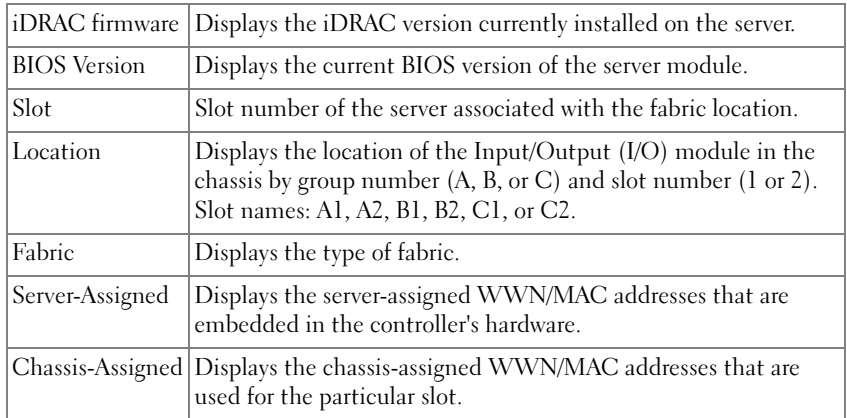

5 For additional information, click the Help link and review ["Using](#page-168-0)  [FlexAddress" on page 169](#page-168-0).

#### Configuring FlexAddress

If you purchase FlexAddress with your chassis, it will be installed and active when you power up your system. If you purchase FlexAddress separately, you must install the SD feature card using the instructions in the Chassis Management Controller (CMC) Secure Digital (SD) Card Technical Specification document. See support.dell.com for this document.

The server must be off before you begin configuration. You can enable or disable FlexAddress on a per fabric basis. Additionally, you can enable/disable the feature on a per slot basis. After you enable the feature on a per-fabric basis, you can then select slots to be enabled. For example, if Fabric-A is enabled, any slots that are enabled will have FlexAddress enabled only on Fabric-A. All other fabrics will use the factory-assigned WWN/MAC on the server.

Selected slots will be FlexAddress enabled for all fabrics that are enabled. For example, it is not possible to enable Fabric-A and B, and have Slot 1 be FlexAddress enabled on Fabric-A but not on Fabric-B.

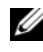

 $\mathscr{D}$  **NOTE:** You can also configure FlexAddress using the command line interface. For more command information, see ["Using FlexAddress" on page 169.](#page-168-0)

#### Chassis-Level Fabric and Slot FlexAddress Configuration

At the chassis level, you can enable or disable the FlexAddress feature for fabrics and slots. FlexAddress is enabled on a per-fabric basis and then slots will be selected for participation in the feature. Both fabrics and slots must be enabled to successfully configure FlexAddress.

Perform the following steps to enable or disable fabrics and slots to use the FlexAddress feature:

- 1 Log on to the Web interface (see ["Accessing the CMC Web Interface" on](#page-92-0)  [page 93](#page-92-0)).
- **2** Click Servers in the system tree.
- **3** Click the Setup tab. The General Setup page appears. Click Deploy FlexAddress. The Deploy FlexAddress page is displayed.
- 4 The Select Fabrics for Chassis-Assigned WWN/MACs displays a check box for Fabric A, Fabric B, and Fabric C.
- 5 Click the check box for each fabric you want to enable FlexAddress on. To disable a fabric, click the check box to clear the selection.

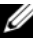

 $\mathbb Z$  NOTE: If no fabrics are selected. FlexAddress will not be enabled for the selected slots.

The Select Slots for Chassis-Assigned WWN/MACs page displays an Enabled check box for each slot in the chassis (1 - 16).

**6** Click the Enabled check box for each slot you want to enable FlexAddress on. If you want to select all slots, use the Select/Deselect All check box. To disable a slot, click the Enabled check box to clear the selection.

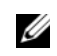

 $\mathscr{D}$  **NOTE:** If a blade is present in the slot, it needs to be powered off before the FlexAddress feature can be enabled on that slot.

- $\mathbb Z$  NOTE: If no slots are selected, FlexAddress will not be enabled for the selected fabrics.
	- **7** Click Apply to save the changes.
	- 8 For additional information, click the Help link and review ["Using](#page-168-0)  [FlexAddress" on page 169.](#page-168-0)

#### Server-Level Slot FlexAddress Configuration

At the server level, you can enable or disable the FlexAddress feature for individual slots.

Use the following steps to enable or disable an individual slot to use the FlexAddress feature:

- 1 Log in to the Web interface (see ["Accessing the CMC Web Interface" on](#page-92-0)  [page 93](#page-92-0)).
- 2 Expand Servers in the system tree. All of the servers (1–16) appear in the expanded Servers list.
- **3** Click the server you want to view. The Server Status page displays.
- 4 Click the Setup tab, and the FlexAddress sub-tab. The FlexAddress Status page is displayed.
- 5 Use the pull down menu for FlexAddress Enabled to make your selection; select Yes to enable FlexAddress or select No to disable FlexAddress.

6 Click Apply to save the changes. For additional information, click the Help link and review ["Using FlexAddress" on page 169](#page-168-0).

### Frequently Asked Questions

Table 5-26 lists frequently asked questions and answers.

Table 5-26. Managing and Recovering a Remote System: Frequently Asked Questions

| <b>Question</b>                                                                                                    | <b>Answer</b>                                                                                                    |
|----------------------------------------------------------------------------------------------------|----------------------------------------------------------------------------------------------------|
| When accessing the CMC Web<br>interface, I get a security warning<br>stating the host name of the SSL<br>certificate does not match the<br>host name of the CMC. | The CMC includes a default CMC server<br>certificate to ensure network security for the Web<br>interface and remote RACADM features. When<br>this certificate is used, the Web browser displays a<br>security warning because the default certificate is<br>issued to CMC default certificate which does not<br>match the host name of the CMC (for example,<br>the IP address). |
|                                                                                                    | To address this security concern, upload a CMC<br>server certificate issued to the IP address of the<br>CMC. When generating the certificate signing<br>request (CSR) to be used for issuing the<br>certificate, ensure that the common name (CN) of<br>the CSR matches the IP address of the CMC (for<br>example, 192.168.0.120) or the registered DNS<br>CMC name.             |
|                                                                                                    | To ensure that the CSR matches the registered<br>DNS CMC name:                                                                                                    |
|                                                                                                    | <b>1</b> In the System tree, click Chassis.                                                                                                    |
|                                                                                                    | <b>2</b> Click the Network/Security tab, and then click<br>Configuration. The Network Configuration<br>page appears.                                                                                                    |
|                                                                                                    | 3 Select the Register CMC on DNS check box.                                                                                                    |
|                                                                                                    | 4 Enter the CMC name In the DNS CMC Name<br>field.                                                                                                    |
|                                                                                                    | <b>5</b> Click Apply Changes.                                                                                                    |

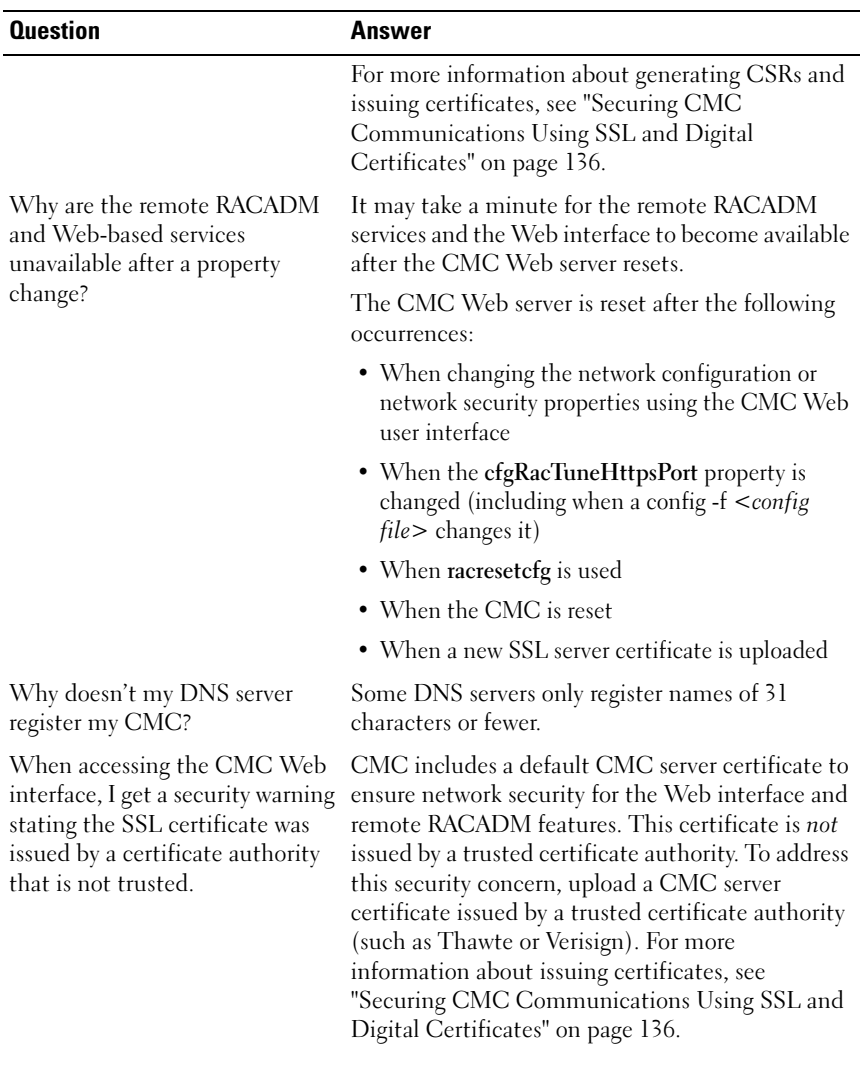

#### Table 5-26. Managing and Recovering a Remote System: Frequently Asked Questions (continued)

| <b>Question</b>                                            | Answer                                                                                                    |  |
|------------------------------------------------------------|----------------------------------------------------------------------------------------------------|--|
| The following message is<br>displayed for unknown reasons: | As part of discovery, IT Assistant attempts to verify<br>the device's get and set community names. In IT                                                                                                    |  |
| Remote Access: SNMP<br>Authentication Failure              | Assistant, you have the get community name $=$<br>public and the set community name $=$ private. By<br>default, the community name for the CMC agent<br>is public. When IT Assistant sends out a set<br>request, the CMC agent generates the SNMP<br>authentication error because it will only accept<br>requests from community $=$ public. |  |
| Why does this happen?                                      |                                                                                                    |  |
|                                                            | You can change the CMC community name using<br>RACADM.                                                                                                    |  |
|                                                            | To see the CMC community name, use the<br>following command:                                                                                                    |  |
|                                                            | racadm getconfig -g cfgOobSnmp                                                                                                    |  |
|                                                            | To set the CMC community name, use the<br>following command:                                                                                                    |  |
|                                                            | racadm config -g cfgOobSnmp -o<br>cfgOobSnmpAgentCommunity<br><community name=""></community>                                                                                                    |  |
|                                                            | To prevent SNMP authentication traps from being<br>generated, you must input community names that<br>will be accepted by the agent. Since the CMC only<br>allows one community name, you must input the<br>same get and set community name for IT Assistant<br>discovery setup.                                                              |  |

Table 5-26. Managing and Recovering a Remote System: Frequently Asked Questions (continued)

### Troubleshooting the CMC

The CMC Web interface provides tools for identifying, diagnosing, and fixing problems with your chassis. For more information about troubleshooting, see ["Troubleshooting and Recovery" on page 285.](#page-284-0)

# <span id="page-168-0"></span>Using FlexAddress

The FlexAddress feature is an optional upgrade introduced in CMC 1.1 that allows server modules to replace the factory assigned World Wide Name and Media Access Control (WWN/MAC) network IDs with WWN/MAC IDs provided by the chassis.

Every server module is assigned unique WWN and MAC IDs as part of the manufacturing process. Before FlexAddress, if you had to replace one server module with another, the WWN/MAC IDs would change and Ethernet network management tools and SAN resources would need to be reconfigured to be aware of the new server module.

FlexAddress allows the CMC to assign WWN/MAC IDs to a particular slot and override the factory IDs. If the server module is replaced, the slot-based WWN/MAC IDs remain the same. This feature eliminates the need to reconfigure Ethernet network management tools and SAN resources for a new server module.

Additionally, the override action only occurs when a server module is inserted in a FlexAddress enabled chassis; no permanent changes are made to the server module. If a server module is moved to a chassis that does not support FlexAddress, the factory assigned WWN/MAC IDs will be used.

Prior to installing FlexAddress, you can determine the range of MAC addresses contained on a FlexAddress feature card by inserting the SD card into an USB Memory Card Reader and viewing the file pwwn\_mac.xml. This clear text XML file on the SD card will contain an XML tag *mac* start that is the first starting hex MAC address that will be used for this unique MAC address range. The mac\_count tag is the total number of MAC addresses that the SD card allocates. The total MAC range allocated can be determined by:

 $\langle \text{mac start} \rangle + 0 \times CF$  (208 - 1) = mac\_end

For example: (starting mac)00188BFFDCFA +  $0xCF =$ (ending\_mac)00188BFFDDC9

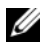

 $\mathbb Z$  NOTE: You should lock the SD card prior to inserting in the USB "Memory Card Reader" to prevent accidently modifying any of the contents. You MUST UNLOCK the SD card before inserting into the CMC.

## Activating FlexAddress

FlexAddress is delivered on a Secure Digital (SD) card that must be inserted into the CMC to provide the chassis-assigned WWN/MAC IDs. To activate the FlexAddress feature, perform several required updates; if you are not activating FlexAddress these updates are not required. The updates, which are listed in the table below, include server module BIOS, I/O mezzanine BIOS or firmware, and CMC firmware. You must apply these updates before you enable FlexAddress. If these updates are not applied, the FlexAddress feature may not function as expected.

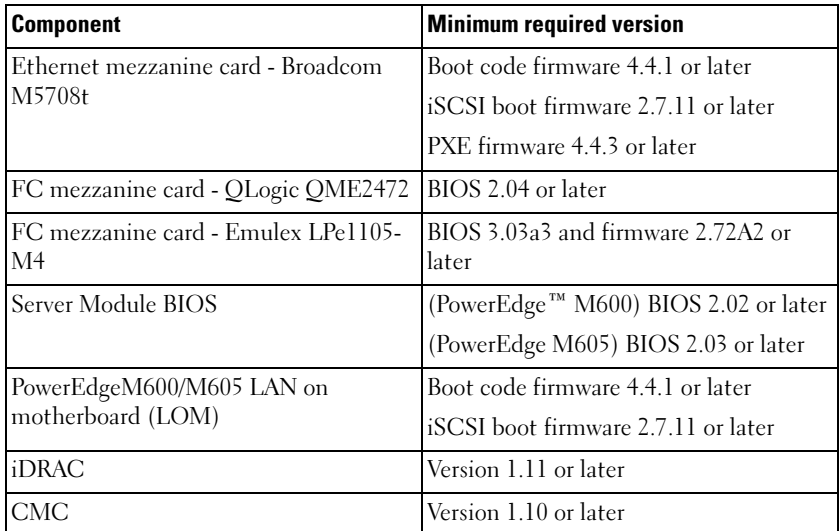

To ensure proper deployment of the FlexAddress feature, update the BIOS and the firmware in the following order:

- 1 Update all mezzanine card firmware and BIOS.
- 2 Update server module BIOS.
- **3** Update iDRAC firmware on the server module.
- 4 Update all CMC firmware in the chassis; if redundant CMCs are present, ensure both are updated.
- **5** Insert the SD card into the passive module for a redundant CMC module system or into the single CMC module for a non-redundant system.

 $\mathscr{U}$  NOTE: If the CMC firmware that supports FlexAddress (version 1.10 or later) is not installed, the feature will not be activated.

See the Chassis Management Controller (CMC) Secure Digital (SD) Card Technical Specification document for SD card installation instructions.

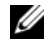

 $\mathbb Z$  NOTE: The SD card contains a FlexAddress feature. Data contained on the SD card is encrypted and may not be duplicated or altered in any way as it may inhibit system function and cause the system to malfunction.

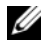

 $\mathbb Z$  **NOTE:** Your use of the SD card is limited to one chassis only. If you have multiple chassis, you must purchase additional SD cards.

Activation of the FlexAddress feature is automatic on restart of the CMC with the SD feature card installed; this activation will cause the feature to bind to the current chassis. If you have the SD card installed on the redundant CMC system, activation of the FlexAddress feature will not occur until the redundant CMC is made active. See the Chassis Management Controller (CMC) Secure Digital (SD) Card Technical Specification document for information on how to make a redundant CMC active.

When the CMC restarts, verify the activation process by using the steps in the next section, "[Verifying FlexAddress Activation.](#page-170-0)"

#### <span id="page-170-0"></span>Verifying FlexAddress Activation

To ensure proper activation of FlexAddress, RACADM commands can be used to verify the SD feature card and FlexAddress activation.

Use the following RACADM command to verify the SD feature card and its status:

racadm featurecard -s

The following table lists the status messages returned by the command.

| <b>Status Message</b>                                                                                                    | <b>Actions</b>                                                                                                    |
|----------------------------------------------------------------------------------------------------|----------------------------------------------------------------------------------------------------|
| No feature card inserted.                                                                                                    | Check the CMC to verify that the SD card<br>was properly inserted. In a redundant CMC<br>configuration, make sure the CMC with the<br>SD feature card installed is the active CMC<br>and not the standby CMC.                                  |
| The feature card inserted is valid and No action required.<br>contains the following feature(s)<br>FlexAddress: The feature card is<br>bound to this chassis.                                         |                                                                                                    |
| The feature card inserted is valid and<br>contains the following feature $(s)$<br>FlexAddress: The feature card is<br>bound to another chassis,<br>svetag = $ABC1234$ , SD card<br>$SN = 01122334455$ | Remove the SD card; locate and install the SD<br>card for the current chassis.                                                                                                    |
| The feature card inserted is valid and<br>contains the following feature(s)<br>FlexAddress: The feature card is not<br>bound to any chassis.                                                          | The feature card can be moved to another<br>chassis or can be reactivated on the current<br>chassis. To reactivate on the current chassis,<br>enter racadm racreset until the CMC<br>module with the feature card installed<br>becomes active. |

Table 6-1. Status Messages Returned by featurecard -s Command

Use the following RACADM command to display all activated features on the chassis:

```
racadm feature -s
```
The command will return the following status message:

Feature = FlexAddress

Date Activated = 8 April 2008 -  $10:39:40$ 

```
Feature installed from SD-card SN = 01122334455
```
If there are no active features on the chassis, the command will return a message:

racadm feature -s

No features active on the chassis.

After you have run both commands, the FlexAddress feature activation is verified. For further information on the RACADM commands, see ["feature"](#page-325-0)  [on page 326](#page-325-0) and ["featurecard" on page 327.](#page-326-0)

### Deactivating FlexAddress

The FlexAddress feature can be deactivated and the SD card returned to a pre-installation state using a RACADM command. There is no deactivation function within the Web interface. Deactivation will return the SD card to its original state where it can be installed and activated on a different chassis.

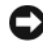

**CO** NOTICE: The SD card must be physically installed in the CMC, and the chassis must be powered-down before executing the deactivation command or there could be data loss.

If you execute the deactivation command with no card installed, or with a card from a different chassis installed, the feature will be deactivated and no change will be made to the card.

#### Deactivating FlexAddress

Use the following RACADM command to deactivate the FlexAddress feature and restore the SD card:

racadm feature -d -c flexaddress

The command will return the following status message upon successful deactivation:

feature FlexAddress is deactivated on the chassis successfully.

If the chassis is not powered-down prior to execution, the command will fail with the following error message:

```
ERROR: Unable to deactivate the feature because the 
chassis is powered ON
```
For further information on the command, see ["feature" on page 326](#page-325-0).

### Viewing FlexAddress Status Using the CLI

You can use the command line interface to view FlexAddress status information. You can view status information for the entire chassis or for a particular slot. The information displayed includes:

- Fabric configuration
- FlexAddress enabled/disabled
- Slot number and name
- Chassis-assigned and server-assigned addresses
- Addresses in use

Use the following RACADM command to display FlexAddress status for the entire chassis:

```
racadm getflexaddr
```
To display FlexAddress status for a particular slot:

```
racadm getflexaddr [-i <slot#>]
```
 $\text{cs} \cdot \text{ct}$  = 1 to 16

Refer to "Configuring FlexAddress" for additional details on FlexAddress configuration. For additional information on the command, see ["getflexaddr"](#page-336-0)  [on page 337](#page-336-0).

### Configuring FlexAddress Using the CLI

You can use the command line interface to enable or disable FlexAddress on a per fabric basis. Additionally, you can enable/disable the feature on a per slot basis. After you enable the feature on a per-fabric basis, you can then select slots to be enabled. For example, if Fabric-A is enabled, any slots that are enabled will have FlexAddress enabled only on Fabric-A. All other fabrics will use the factory-assigned WWN/MAC on the server.

Enabled slots will be FlexAddress enabled for all fabrics that are enabled. For example, it is not possible to enable Fabric-A and B, and have Slot 1 be FlexAddress enabled on Fabric-A but not on Fabric-B.

Use the following RACADM command to enable or disable fabrics:

racadm setflexaddr [-f <fabricName> <state>]

<fabricName> = A, B, C

 $\text{state}$  = 0 or 1

Where 0 is disable and 1 is enable.

Use the following RACADM command to enable or disable slots:

```
racadm setflexaddr [-i <slot#> <state>]
```
 $\text{dslob}$  = 1 to 16

 $\text{state}$  = 0 or 1

Where 0 is disable and 1 is enable.

For additional information on the command, see ["setflexaddr" on page 370.](#page-369-0)

#### Additional FlexAddress Configuration for Linux

When changing from a server-assigned MAC ID to chassis-assigned MAC ID on Linux-based operating systems, additional configuration steps may be required:

- SLES 9 and SLES 10: Users may need to run YAST (Yet another Setup Tool) on their Linux system to configure their network devices and then restart the network services.
- Red Hat<sup>®</sup> Enterprise Linux<sup>®</sup> 4(RHEL) and RHEL 5: Users will need to run Kudzu, a utility to detect and configure new/changed hardware on the system. Kudzu will present the user with The Hardware Discovery Menu, it will detect the MAC address change as hardware was removed and new hardware added.

### Wake-On-LAN with FlexAddress

When the FlexAddress feature is deployed for the first time on a given server module, it requires a power-down and power-up sequence for FlexAddress to take effect. FlexAddress on Ethernet devices is programmed by the server module BIOS. For the server module BIOS to program the address, it needs to be operational which requires the server module to be powered up. When the power-down and power-up sequences complete, the chassis-assigned MAC IDs are available for Wake-On-LAN (WOL) function.

### Troubleshooting FlexAddress

This section contains troubleshooting information for FlexAddress.

1 If a feature card is removed, what will happen?

Nothing will happen. Feature cards can be removed and stored or may be left in place.

**2** If a feature card that was used in one chassis is removed and put into another chassis, what will happen?

The Web interface will display an error that states:

This feature card was activated with a different chassis. It must be removed before accessing the FlexAddress feature.

Current Chassis Service Tag = XXXXXXXX

```
Feature Card Chassis Service Tag = YYYYYYYY
```
An entry will be added to the CMC log that states:

```
cmc <date timestamp> : feature 
'FlexAddress@XXXXXXX' not activated; chassis ID=
'YYYYYYY'
```
3 What happens if the feature card is removed and a non-FlexAddress card is installed?

No activation or modifications to the card should occur. The card will be ignored by CMC. In this situation, the \$racadm featurecard -s will return a message of:

No feature card inserted ERROR: can't open file

4 If the chassis service tag is reprogrammed, what happens if there is a feature card bound to that chassis?

The Web interface will display an error that states:

This feature card was activated with a different chassis. It must be removed before accessing the FlexAddress feature.

Current Chassis Service Tag = XXXXXXXX

Feature Card Chassis Service Tag = YYYYYYYY

Dell Service will need to program the original chassis service tag back into the chassis and reset the CMC.

5 What if I have two feature cards installed in my redundant CMC system? Will I get an error?

The feature card in the active CMC will be active and installed in the chassis. The second card will be ignored by CMC.

**6** Does the SD card have a write protection lock on it?

Yes it does. Before installing the SD card into the CMC module, verify the write protection latch is in the unlock position. The FlexAddress feature cannot be activated if the SD card is write protected. In this situation, the \$racadm feature -s command will return this message:

```
No features active on the chassis. ERROR: read 
only file system
```
**7** What will happen if there isn't an SD card in the active CMC module?

The \$racadm featurecard -s command will return this message:

No feature card inserted.

8 What will happen to my FlexAddress feature if the server BIOS is updated from version 1.xx to version 2.xx?

The server module will need to be powered down before it can be used with FlexAddress. After the server BIOS update is complete, the server module will not get chassis-assigned addresses until the server has been power cycled.

9 What will happen if a chassis with a single CMC is downgraded with firmware prior to 1.10?

The FlexAddress feature and configuration will be removed. After the CMC firmware is upgraded to 1.10 or later, the FlexAddress feature will need to be reactivated and configured by the user.

- 10 In a chassis with redundant CMCs, if you are replacing a CMC unit with one that has firmware prior to 1.10, the following procedure must be used to ensure the current FlexAddress feature and configuration will NOT be removed.
	- a Ensure the active CMC firmware is always version 1.10 or later.
	- **b** Remove the standby CMC and insert the new CMC in its place.
	- c From the Active CMC, upgrade the standby CMC firmware to 1.10 later.
- $\mathbb Z$  NOTE: If a user does not update the standby CMC firmware to 1.10 or later and a failover occurs, the FlexAddress feature will not be configured and the user will need to reactivate the feature.
- 11 I have the SD card properly installed and all the firmware/software updates installed. I see that FlexAddress is active, but I can't see anything on the server deployment screen to deploy it? What is wrong?

This is a browser caching issue; shut down the browser and relaunch.

Command messages - the following table lists the RACADM commands and output for common FlexAddress situations.

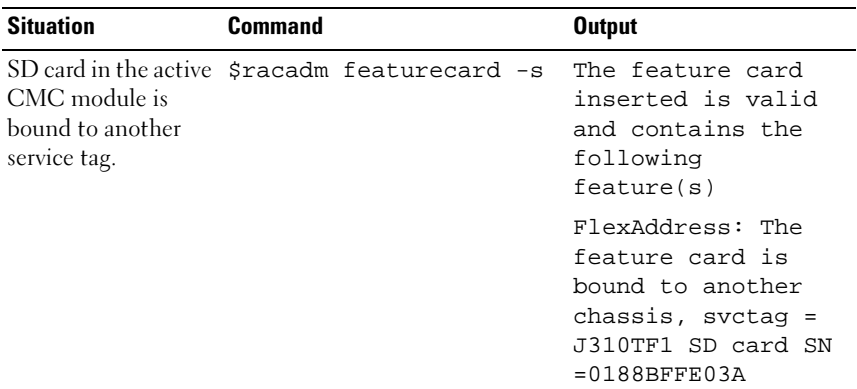

#### Table 6-2. FlexAddress Commands and Output

| <b>Situation</b>                                                                                                    | <b>Command</b>                                                                       | <b>Output</b>                                                                        |
|----------------------------------------------------------------------------------------------------|--------------------------------------------------------------------------------------|--------------------------------------------------------------------------------------|
| CMC module that is<br>bound to the same<br>service tag.                                                                                                    | $SD$ card in the active $s$ racadm featurecard -s                                    | The feature card<br>inserted is valid<br>and contains the<br>following<br>feature(s) |
|                                                                                                    |                                                                                      | FlexAddress: The<br>feature card is<br>bound to this<br>chassis                      |
| CMC module that is<br>not bound to any<br>service tag.                                                                                                    | SD card in the active $\frac{1}{2}$ sracadm featurecard -s                           | The feature card<br>inserted is valid<br>and contains the<br>following<br>feature(s) |
|                                                                                                    |                                                                                      | FlexAddress: The<br>feature card is not<br>bound to any<br>chassis                   |
| FlexAddress feature<br>not active on the<br>chassis for any<br>reason (No SD card<br>inserted/corrupt SD<br>card/after feature<br>deactivated /SD card<br>bound to a different<br>chassis) | Sracadm setflexaddr [-f<br><fabricname><br/><slotstate>] OR</slotstate></fabricname> | ERROR: Flexaddress<br>feature is not<br>active on the<br>chassis                     |
|                                                                                                    | Sracadm setflexaddr [-i<br><slot#> <slotstate>]</slotstate></slot#>                  |                                                                                      |
| Guest user attempts<br>to set FlexAddress<br>on slots/fabrics                                                                                                    | \$racadm setflexaddr [-f<br><fabricname><br/><slotstate>]</slotstate></fabricname>   | ERROR: Insufficient<br>user privileges to<br>perform operation                       |
|                                                                                                    | Sracadm setflexaddr [-i<br><slot#> <slotstate>]</slotstate></slot#>                  |                                                                                      |

Table 6-2. FlexAddress Commands and Output (continued)

| <b>Situation</b>                                                                                     | Command                               | <b>Output</b>                                                                                 |
|----------------------------------------------------------------------------------------------------|---------------------------------------|-----------------------------------------------------------------------------------------------|
| Deactivating<br>FlexAddress feature<br>with chassis powered<br>OΝ                                    | \$racadm feature -d<br>-c flexaddress | ERROR: Unable to<br>deactivate the<br>feature because the<br>chassis is powered<br>ON         |
| Guest user tries to<br>deactivate the<br>feature on the<br>chassis                                   | Sracadm feature -d<br>-c flexaddress  | ERROR: Insufficient<br>user privileges to<br>perform operation                                |
| Changing the<br>slot/fabric<br>FlexAddress settings<br>while the server<br>modules are powered<br>OΝ | \$racadm setflexaddr -i<br>$1\quad1$  | ERROR: Unable to<br>perform the set<br>operation because<br>it affects a<br>powered ON server |

Table 6-2. FlexAddress Commands and Output (continued)

### FlexAddress DELL SOFTWARE LICENSE **AGREEMENT**

This is a legal agreement between you, the user, and Dell Products L.P. or Dell Global B.V. ("Dell"). This agreement covers all software that is distributed with the Dell product, for which there is no separate license agreement between you and the manufacturer or owner of the software (collectively the "Software"). This agreement is not for the sale of Software or any other intellectual property. All title and intellectual property rights in and to Software is owned by the manufacturer or owner of the Software. All rights not expressly granted under this agreement are reserved by the manufacturer or owner of the Software. By opening or breaking the seal on the Software packet(s), installing or downloading the Software, or using the Software that has been preloaded or is embedded in your product, you agree to be bound by the terms of this agreement. If you do not agree to these terms, promptly return all Software items (disks, written materials, and packaging) and delete any preloaded or embedded Software.
You may use one copy of the Software on only one computer at a time. If you have multiple licenses for the Software, you may use as many copies at any time as you have licenses. "Use" means loading the Software in temporary memory or permanent storage on the computer. Installation on a network server solely for distribution to other computers is not "use" if (but only if) you have a separate license for each computer to which the Software is distributed. You must ensure that the number of persons using the Software installed on a network server does not exceed the number of licenses that you have. If the number of users of Software installed on a network server will exceed the number of licenses, you must purchase additional licenses until the number of licenses equals the number of users before allowing additional users to use the Software. If you are a commercial customer of Dell or a Dell affiliate, you hereby grant Dell, or an agent selected by Dell, the right to perform an audit of your use of the Software during normal business hours, you agree to cooperate with Dell in such audit, and you agree to provide Dell with all records reasonably related to your use of the Software. The audit will be limited to verification of your compliance with the terms of this agreement.

The Software is protected by United States copyright laws and international treaties. You may make one copy of the Software solely for backup or archival purposes or transfer it to a single hard disk provided you keep the original solely for backup or archival purposes. You may not rent or lease the Software or copy the written materials accompanying the Software, but you may transfer the Software and all accompanying materials on a permanent basis as part of a sale or transfer of the Dell product if you retain no copies and the recipient agrees to the terms hereof. Any transfer must include the most recent update and all prior versions. You may not reverse engineer, decompile or disassemble the Software. If the package accompanying your computer contains compact discs, 3.5" and/or 5.25" disks, you may use only the disks appropriate for your computer. You may not use the disks on another computer or network, or loan, rent, lease, or transfer them to another user except as permitted by this agreement.

#### LIMITED WARRANTY

Dell warrants that the Software disks will be free from defects in materials and workmanship under normal use for ninety (90) days from the date you receive them. This warranty is limited to you and is not transferable. Any implied warranties are limited to ninety (90) days from the date you receive the Software. Some jurisdictions do not allow limits on the duration of an

implied warranty, so this limitation may not apply to you. The entire liability of Dell and its suppliers, and your exclusive remedy, shall be (a) return of the price paid for the Software or (b) replacement of any disk not meeting this warranty that is sent with a return authorization number to Dell, at your cost and risk. This limited warranty is void if any disk damage has resulted from accident, abuse, misapplication, or service or modification by someone other than Dell. Any replacement disk is warranted for the remaining original warranty period or thirty (30) days, whichever is longer.

Dell does NOT warrant that the functions of the Software will meet your requirements or that operation of the Software will be uninterrupted or error free. You assume responsibility for selecting the Software to achieve your intended results and for the use and results obtained from the Software.

DELL, ON BEHALF OF ITSELF AND ITS SUPPLIERS, DISCLAIMS ALL OTHER WARRANTIES, EXPRESS OR IMPLIED, INCLUDING, BUT NOT LIMITED TO, IMPLIED WARRANTIES OF MERCHANTABILITY AND FITNESS FOR A PARTICULAR PURPOSE, FOR THE SOFTWARE AND ALL ACCOMPANYING WRITTEN MATERIALS. This limited warranty gives you specific legal rights; you may have others, which vary from jurisdiction to jurisdiction.

IN NO EVENT SHALL DELL OR ITS SUPPLIERS BE LIABLE FOR ANY DAMAGES WHATSOEVER (INCLUDING, WITHOUT LIMITATION, DAMAGES FOR LOSS OF BUSINESS PROFITS, BUSINESS INTERRUPTION, LOSS OF BUSINESS INFORMATION, OR OTHER PECUNIARY LOSS) ARISING OUT OF USE OR INABILITY TO USE THE SOFTWARE, EVEN IF ADVISED OF THE POSSIBILITY OF SUCH DAMAGES. Because some jurisdictions do not allow an exclusion or limitation of liability for consequential or incidental damages, the above limitation may not apply to you.

#### OPEN SOURCE SOFTWARE

A portion of this CD may contain open source software, which you can use under the terms and conditions of the specific license under which the open source software is distributed.

THIS OPEN SOURCE SOFTWARE IS DISTRIBUTED IN THE HOPE THAT IT WILL BE USEFUL, BUT IS PROVIDED "AS IS" WITHOUT ANY EXPRESSED OR IMPLIED WARRANTY; INCLUDING BUT NOT LIMITED TO THE IMPLIED WARRANTY OF MERCHANTABILITY OR FITNESS FOR A PARTICULAR PURPOSE. IN NO EVENT SHALL DELL, THE COPYRIGHT HOLDERS, OR THE CONTRIBUTORS BE LIABLE FOR ANY DIRECT, INDIRECT, INCIDENTAL, SPECIAL, EXEMPLARY, OR CONSEQUENTIAL DAMAGES (INCLUDING, BUT NOT LIMITED TO, PROCUREMENT OF SUBSTUTUTE GOODS OR SERVICES; LOSS OF USE, DATA, OR PROFITS; OR BUSINESS INTERRUPTION) HOWEVER CAUSED AND ON ANY THEORY OF LIABILTIY, WHETHER IN CONTRACT, STRICT LIABITLY, OR TORT (INCLUDING NEGLIGENCE OR OTHERWISE) ARISING IN ANY WAY OUT OF THE USE OF THIS SOFTWARE, EVEN IF ADVISED OF THE POSSIBILTIY OF SUCH DAMAGE.

#### .U.S. GOVERNMENT RESTRICTED RIGHTS

The software and documentation are "commercial items" as that term is defined at 48 C.F.R. 2.101, consisting of "commercial computer software" and "commercial computer software documentation" as such terms are used in 48 C.F.R. 12.212. Consistent with 48 C.F.R. 12.212 and 48 C.F.R. 227.7202-1 through 227.7202-4, all U.S. Government end users acquire the software and documentation with only those rights set forth herein. Contractor/manufacturer is Dell Products, L.P., One Dell Way, Round Rock, Texas 78682.

#### GENERAL

This license is effective until terminated. It will terminate upon the conditions set forth above or if you fail to comply with any of its terms. Upon termination, you agree that the Software and accompanying materials, and all copies thereof, will be destroyed. This agreement is governed by the laws of the State of Texas. Each provision of this agreement is severable. If a provision is found to be unenforceable, this finding does not affect the enforceability of the remaining provisions, terms, or conditions of this agreement. This agreement is binding on successors and assigns. Dell agrees and you agree to waive, to the maximum extent permitted by law, any right to a jury trial with respect to the Software or this agreement. Because this waiver may not be effective in some jurisdictions, this waiver may not apply to you. You acknowledge that you have read this agreement, that you understand it, that you agree to be bound by its terms, and that this is the complete and exclusive statement of the agreement between you and Dell regarding the Software.

# Using the CMC With Microsoft Active Directory

A directory service maintains a common database of all information needed for controlling network users, computers, printers, and so on. If your company uses the Microsoft® Active Directory® service software, you can configure the software to provide access to the CMC. This allows you to add and control CMC user privileges to your existing users in your Active Directory software.

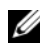

 $\mathbb Z$  **NOTE:** Using Active Directory to recognize CMC users is supported on the Microsoft Windows® 2000 and Windows Server® 2003 operating systems.

## Active Directory Schema Extensions

You can use Active Directory to define user access on CMC through two methods:

- The extended schema solution, which uses Active Directory objects defined by Dell.
- The standard schema solution, which uses Active Directory group objects only.

### Extended Schema Versus Standard Schema

When using Active Directory to configure access to the CMC, you must choose either the extended schema or the standard schema solution.

With the extended schema solution:

- All of the access control objects are maintained in Active Directory.
- Configuring user access on different CMCs with different privilege levels allows maximum flexibility.

With the standard schema solution:

- No schema extension is required, because standard schema use Active Directory objects only.
- Configuration on the Active Directory side is simple.

### Extended Schema Overview

There are two ways to enable Extended Schema Active Directory:

- Using the CMC Web interface. For instructions, see "Configuring the [CMC With Extended Schema Active Directory and the Web Interface" on](#page-200-0)  [page 201.](#page-200-0)
- Using the RACADM CLI tool. For instructions, see ["Configuring the](#page-202-0)  [CMC With Extended Schema Active Directory and RACADM" on](#page-202-0)  [page 203.](#page-202-0)

#### Active Directory Schema Extensions

The Active Directory data is a distributed database of Attributes and Classes. The Active Directory schema includes the rules that determine the type of data that can be added or included in the database.

One example of a Class that is stored in the database is the user class. User class attributes can include the user's first name, last name, phone number, and so on.

You can extend the Active Directory database by adding your own unique Attributes and Classes to address your company's environment-specific needs. Dell has extended the schema to include the necessary changes to support remote management Authentication and Authorization.

Each Attribute or Class that is added to an existing Active Directory Schema must be defined with a unique ID. To maintain unique IDs across the industry, Microsoft maintains a database of Active Directory Object Identifiers (OIDs). To extend the schema in Microsoft's Active Directory, Dell established unique OIDs, unique name extensions, and uniquely linked attribute IDs for Dell-specific Attributes and Classes:

Dell extension: dell

Dell base OID: 1.2.840.113556.1.8000.1280

RAC LinkID range: 12070–2079

#### Overview of the RAC Schema Extensions

Dell provides a group of properties that you can configure. The Dell extended schema include Association, Device, and Privilege properties.

The Association property links together users or groups with a specific set of privileges to one or more RAC devices. This model provides an Administrator maximum flexibility over the different combinations of users, RAC privileges, and RAC devices on the network without adding too much complexity.

#### Active Directory Object Overview

When there are two CMCs on the network that you want to integrate with Active Directory for Authentication and Authorization, you must create at least one Association Object and one RAC Device Object for each CMC. You can create multiple Association Objects, and each Association Object can be linked to as many users, groups of users, or RAC Device Objects as required. The users and RAC Device Objects can be members of any domain in the enterprise.

However, each Association Object can be linked (or, may link users, groups of users, or RAC Device Objects) to only one Privilege Object. This example allows an Administrator to control each user's privileges on specific CMCs.

The RAC Device object is the link to the RAC firmware for querying Active Directory for authentication and authorization. When a RAC is added to the network, the Administrator must configure the RAC and its device object with its Active Directory name so users can perform authentication and authorization with Active Directory. Additionally, the Administrator must add the RAC to at least one Association Object in order for users to authenticate.

Figure 7-1 illustrates that the Association Object provides the connection that is needed for all of the Authentication and Authorization.

#### **NOTE:** The RAC privilege object applies to DRAC 4, DRAC 5, and the CMC.

You can create as many or as few Association Objects as required. However, you must create at least one Association Object, and you must have one RAC Device Object for each RAC (CMC) on the network that you want to integrate with Active Directory.

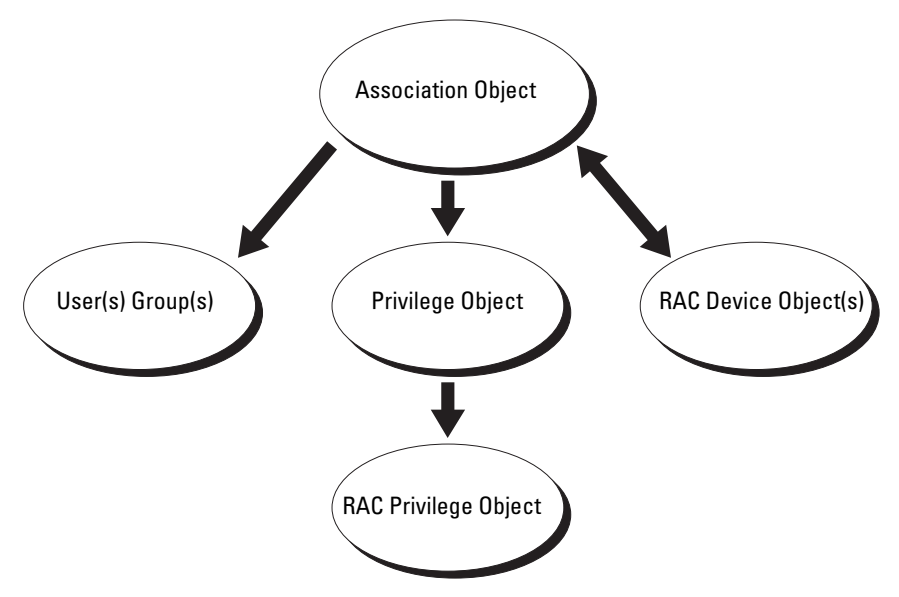

Figure 7-1. Typical Setup for Active Directory Objects

The Association Object allows for as many or as few users and/or groups as well as RAC Device Objects. However, the Association Object only includes one Privilege Object per Association Object. The Association Object connects the "Users" who have "Privileges" on the RACs (CMCs).

Additionally, you can configure Active Directory objects in a single domain or in multiple domains. For example, you have two CMCs (RAC1 and RAC2) and three existing Active Directory users (user1, user2, and user3). You want to give user1 and user2 an administrator privilege to both CMCs and give user3 a login privilege to the RAC2 card. Figure 7-2 illustrates how you set up the Active Directory objects in this scenario.

When adding Universal Groups from separate domains, create an Association Object with Universal Scope. The Default Association objects created by the Dell Schema Extender Utility are Domain Local Groups and will not work with Universal Groups from other domains.

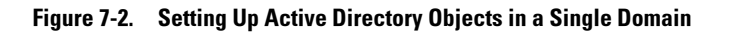

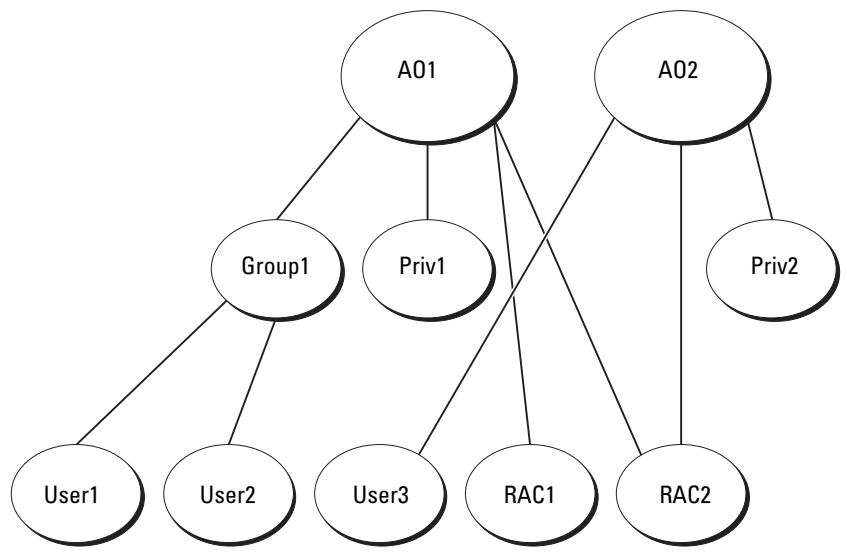

To configure the objects for the single domain scenario:

- 1 Create two Association Objects.
- **2** Create two RAC Device Objects, RAC1 and RAC2, to represent the two CMCs.
- 3 Create two Privilege Objects, Priv1 and Priv2, in which Priv1 has all privileges (administrator) and Priv2 has login privilege.
- 4 Group user1 and user2 into Group1.
- 5 Add Group1 as Members in Association Object 1 (A01), Priv1 as Privilege Objects in A01, and RAC1, RAC2 as RAC Devices in A01.
- 6 Add User3 as Members in Association Object 2 (A02), Priv2 as Privilege Objects in A02, and RAC2 as RAC Devices in A02.

For detailed instruction, see ["Adding CMC Users and Privileges to Active](#page-197-0)  [Directory" on page 198.](#page-197-0)

Figure 7-3 provides an example of Active Directory objects in multiple domains. In this scenario, you have two CMCs (RAC1 and RAC2) and three existing Active Directory users (user1, user2, and user3). User1 is in

Domain1, and user2 and user 3 are in Domain2. In this scenario, configure user1 and user 2 with administrator privileges to both CMCs and configure user3 with login privileges to the RAC2 card.

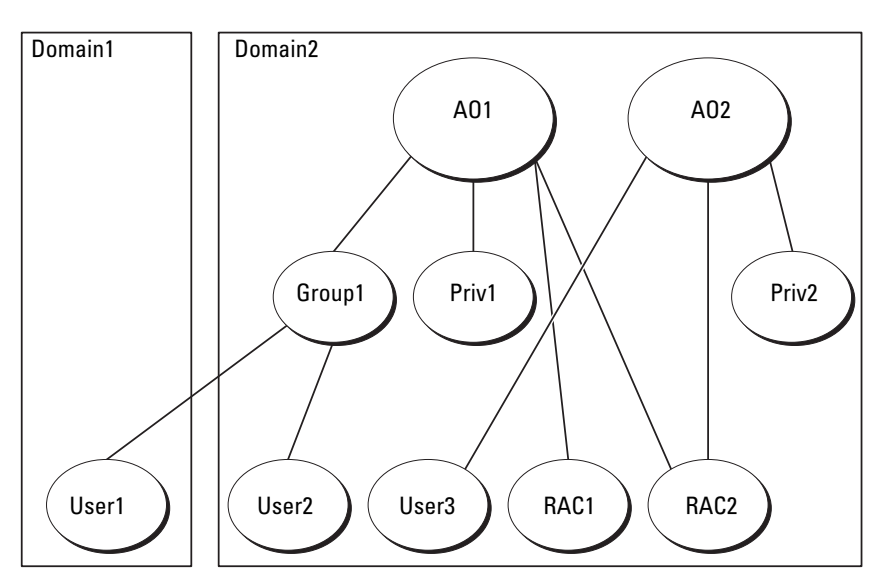

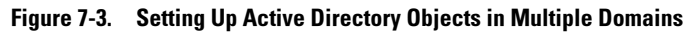

To configure the objects for the multiple domain scenario:

- 1 Ensure that the domain forest function is in Native or Windows 2003 mode.
- 2 Create two Association Objects, A01 (of Universal scope) and A02, in any domain.

Figure 7-3 shows the objects in Domain2.

- 3 Create two RAC Device Objects, RAC1 and RAC2, to represent the two CMCs.
- 4 Create two Privilege Objects, Priv1 and Priv2, in which Priv1 has all privileges (administrator) and Priv2 has login privilege.
- 5 Group user1 and user2 into Group1. The group scope of Group1 must be Universal.
- 6 Add Group1 as Members in Association Object 1 (A01), Priv1 as Privilege Objects in A01, and RAC1, RAC2 as RAC Devices in A01.
- 7 Add User3 as Members in Association Object 2 (A02), Priv2 as Privilege Objects in A02, and RAC2 as RAC Devices in A02.

#### Configuring Extended Schema Active Directory to Access Your CMC

Before using Active Directory to access your CMC, configure the Active Directory software and the CMC:

- 1 Extend the Active Directory schema (see ["Extending the Active Directory](#page-190-0)  [Schema" on page 191](#page-190-0)).
- **2** Extend the Active Directory Users and Computers Snap-In (see "Installing [the Dell Extension to the Active Directory Users and Computers Snap-In"](#page-196-0)  [on page 197\)](#page-196-0).
- **3** Add CMC users and their privileges to Active Directory (see "Adding") [CMC Users and Privileges to Active Directory" on page 198\)](#page-197-0).
- 4 Enable SSL on each of your domain controllers.
- **5** Configure the CMC Active Directory properties using either the CMC Web interface or the RACADM (see ["Configuring the CMC With](#page-200-0)  [Extended Schema Active Directory and the Web Interface" on page 201](#page-200-0) or ["Configuring the CMC With Extended Schema Active Directory and](#page-202-0)  [RACADM" on page 203\)](#page-202-0).

#### <span id="page-190-0"></span>Extending the Active Directory Schema

Extending your Active Directory schema adds a Dell organizational unit, schema classes and attributes, and example privileges and association objects to the Active Directory schema. Before you extend the schema, ensure that you have Schema Admin privilege on the Schema Master Flexible Single Master Operation (FSMO) Role Owner of the domain forest.

You can extend your schema using one of the following methods:

- Dell Schema Extender utility
- LDIF script file

If you use the LDIF script file, the Dell organizational unit will not be added to the schema.

The LDIF files and Dell Schema Extender are located on your Dell Systems Management Tools and Documentation DVD in the following respective directories:

- <DVDdrive>:\SYSMGMT\ManagementStation\support\ OMActiveDirectory\_Tools\<installation type>\LDIF Files
- <DVDdrive>:\SYSMGMT\ManagementStation\support\ OMActiveDirectory\_ Tools\<installation type>\Schema Extender

To use the LDIF files, see the instructions in the readme included in the LDIF Files directory. For instructions on using the Dell Schema Extender to extend the Active Directory Schema, see "[Using the Dell Schema Extender](#page-191-0)."

You can copy and run the Schema Extender or LDIF files from any location.

#### <span id="page-191-0"></span>Using the Dell Schema Extender

NOTICE: The Dell Schema Extender uses the SchemaExtenderOem.ini file. To ensure that the Dell Schema Extender utility functions properly, do not modify the name of this file.

- 1 In the Welcome screen, click Next.
- **2** Read and understand the warning and click Next.
- 3 Select Use Current Log In Credentials or enter a user name and password with schema administrator rights.
- 4 Click Next to run the Dell Schema Extender.
- 5 Click Finish.

The schema is extended. To verify the schema extension, use the Microsoft Management Console (MMC) and the Active Directory Schema Snap-In to verify that the following exist:

- Classes see Table 7-1 through [Table 7-6](#page-193-0)
- Attributes see Table 7-7

See your Microsoft documentation for more information on how to enable and use the Active Directory Schema Snap-In the MMC.

Table 7-1. Class Definitions for Classes Added to the Active Directory Schema

| <b>Class Name</b> | <b>Assigned Object Identification Number (OID)</b>       |
|-------------------|----------------------------------------------------------|
| dellRacDevice     | 1.2.840.113556.1.8000.1280.1.1.1.1                       |
|                   | dellAssociationObject 1.2.840.113556.1.8000.1280.1.1.1.2 |
| dellRACPrivileges | 1.2.840.113556.1.8000.1280.1.1.1.3                       |
| dellPrivileges    | 1.2.840.113556.1.8000.1280.1.1.1.4                       |
| dellProduct       | 1.2.840.113556.1.8000.1280.1.1.1.5                       |

Table 7-2. dellRacDevice Class

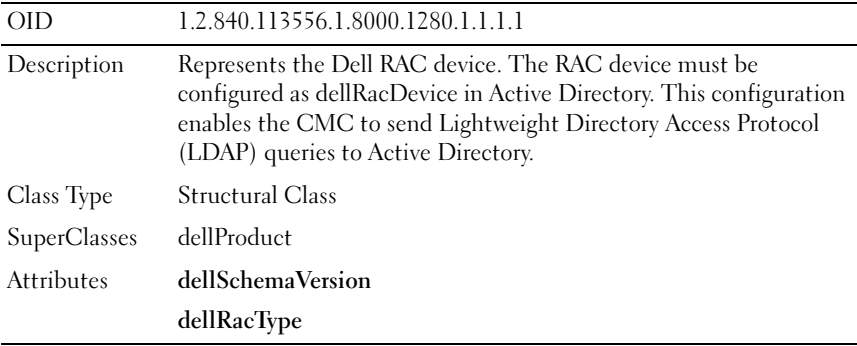

#### Table 7-3. dellAssociationObject Class

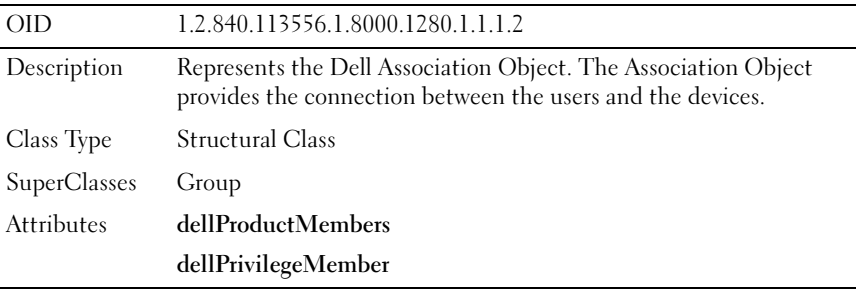

| OD                  | 1.2.840.113556.1.8000.1280.1.1.1.3                            |  |
|---------------------|---------------------------------------------------------------|--|
| Description         | Defines Authorization Rights (privileges) for the CMC device. |  |
| Class Type          | <b>Auxiliary Class</b>                                        |  |
| <b>SuperClasses</b> | None                                                          |  |
| <b>Attributes</b>   | dellIsLoginUser                                               |  |
|                     | dellIsCardConfigAdmin                                         |  |
|                     | dellIsUserConfigAdmin                                         |  |
|                     | dellIsLogClearAdmin                                           |  |
|                     | dellIsServerResetUser                                         |  |
|                     | dellIsTestAlertUser                                           |  |
|                     | dellIsDebugCommandAdmin                                       |  |
|                     | dellPermissionMask1                                           |  |
|                     | dellPermissionMask2                                           |  |

Table 7-4. dellRAC4Privileges Class

#### Table 7-5. dellPrivileges Class

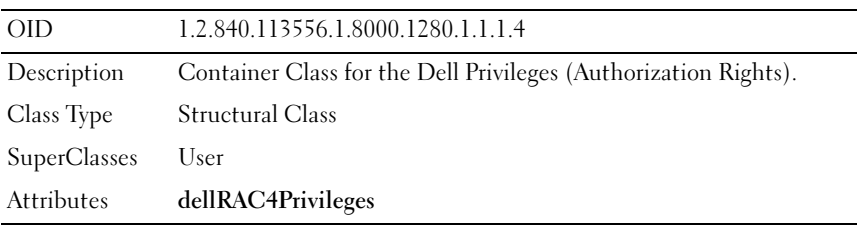

#### <span id="page-193-0"></span>Table 7-6. dellProduct Class

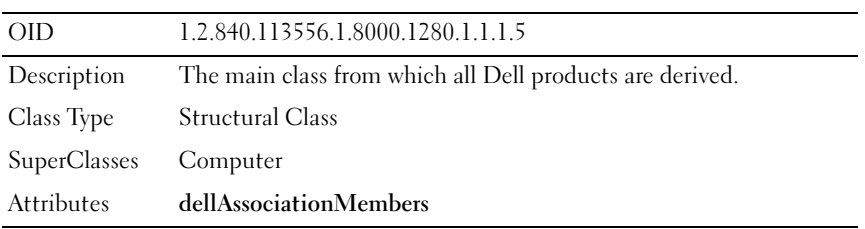

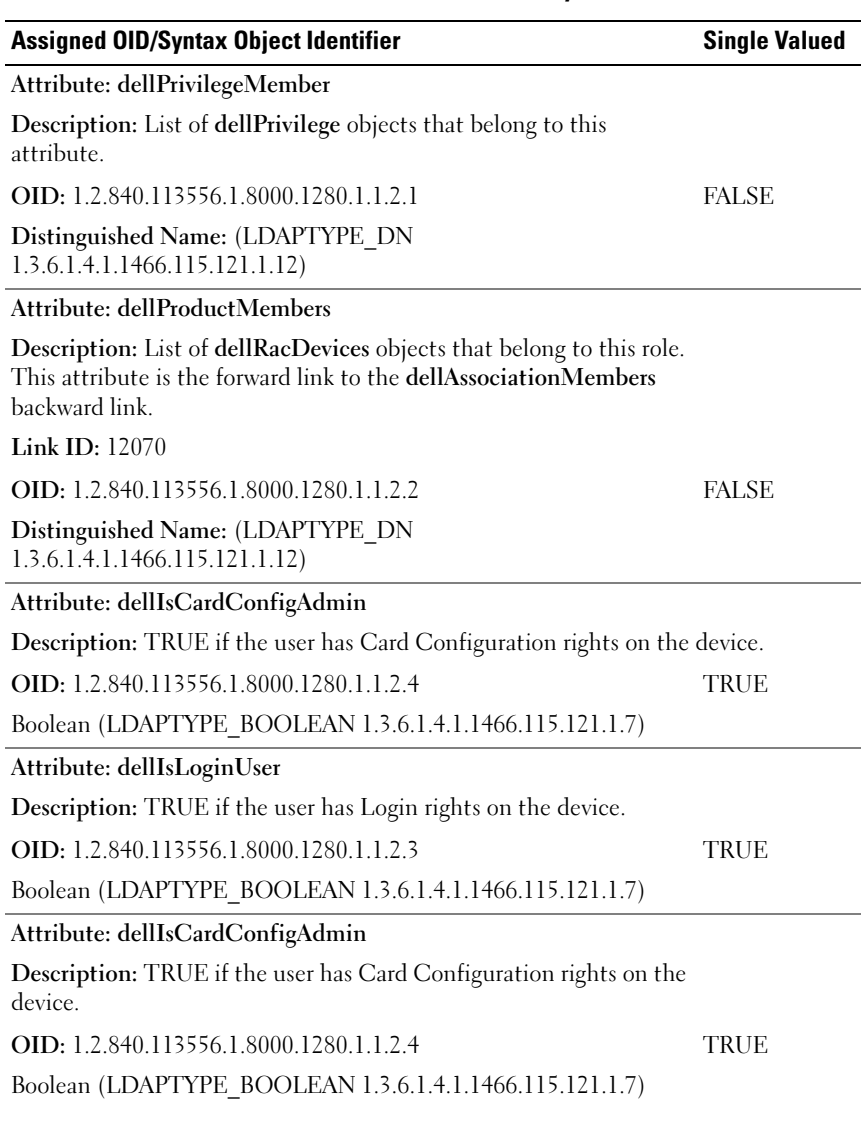

#### Table 7-7. List of Attributes Added to the Active Directory Schema

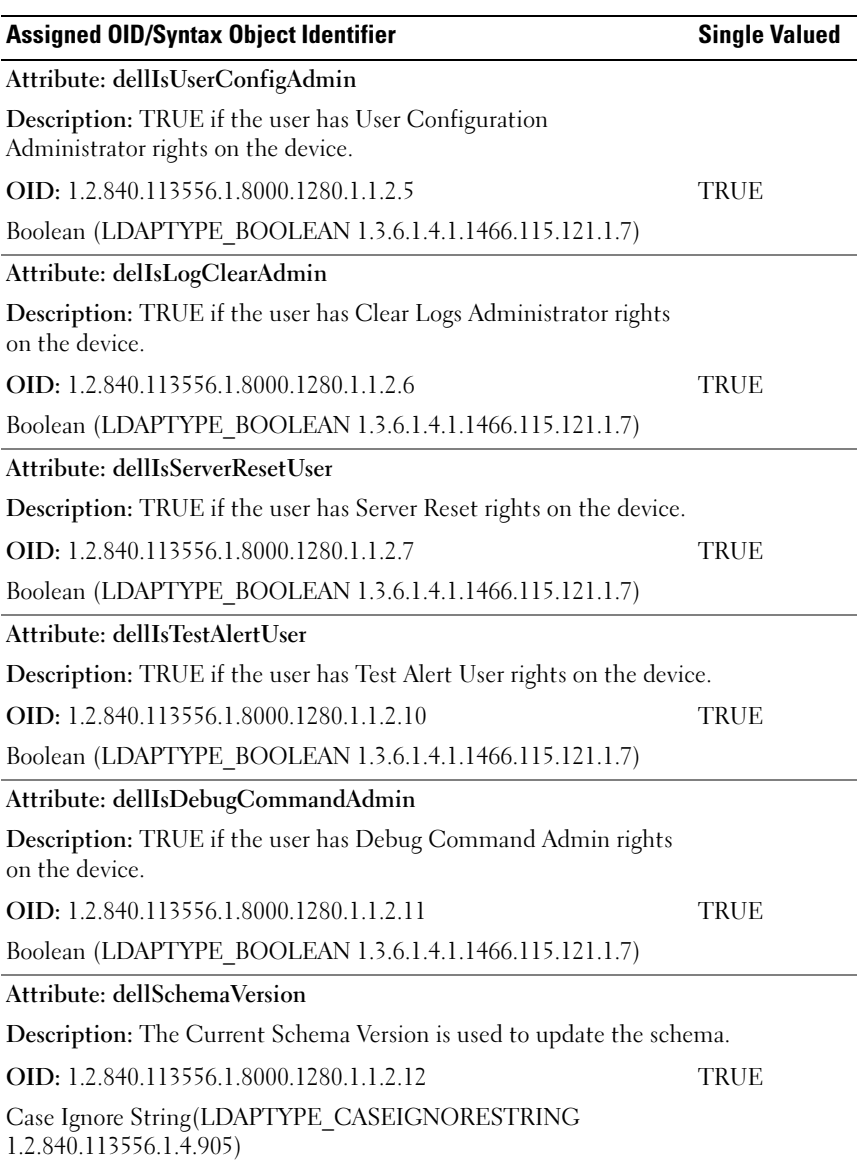

#### Table 7-7. List of Attributes Added to the Active Directory Schema (continued)

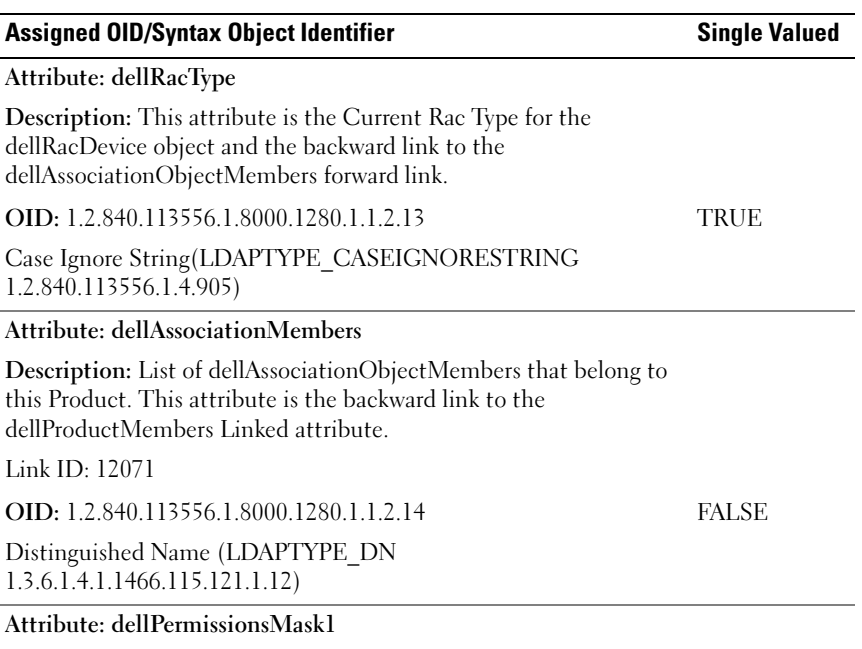

Table 7-7. List of Attributes Added to the Active Directory Schema *(continued)* 

OID: 1.2.840.113556.1.8000.1280.1.6.2.1 Integer (LDAPTYPE\_INTEGER)

#### Attribute: dellPermissionsMask2

OID: 1.2.840.113556.1.8000.1280.1.6.2.2 Integer (LDAPTYPE\_INTEGER)

#### <span id="page-196-0"></span>Installing the Dell Extension to the Active Directory Users and Computers Snap-In

When you extend the schema in Active Directory, you must also extend the Active Directory Users and Computers Snap-In so the administrator can manage RAC (CMC) devices, Users and User Groups, RAC Associations, and RAC Privileges.

When you install your systems management software using the Dell Systems Management Tools and Documentation DVD, you can extend the Snap-In by selecting the Dell Extension to the Active Directory User's and Computers Snap-In option during the installation procedure. See the Dell OpenManage Software Quick Installation Guide for additional instructions about installing systems management software.

For more information about the Active Directory User's and Computers Snap-In, see your Microsoft documentation.

#### Installing the Administrator Pack

You must install the Administrator Pack on each system that is managing the Active Directory CMC Objects. If you do not install the Administrator Pack, you cannot view the Dell RAC Object in the container.

#### Opening the Active Directory Users and Computers Snap-In

To open the Active Directory Users and Computers Snap-In:

**1** If you are logged into the domain controller, click **Start Admin Tools** $\rightarrow$ Active Directory Users and Computers.

If you are not logged into the domain controller, you must have the appropriate Microsoft Administrator Pack installed on your local system. To install this Administrator Pack, click Start→ Run, type MMC, and press  $<$ Enter $>$ 

The Microsoft Management Console (MMC) appears.

- **2** In the Console 1 window, click File (or Console on systems running Windows 2000).
- 3 Click Add/Remove Snap-in.
- 4 Select the Active Directory Users and Computers Snap-In and click Add.
- 5 Click Close and click OK.

#### <span id="page-197-0"></span>Adding CMC Users and Privileges to Active Directory

Using the Dell-extended Active Directory Users and Computers Snap-In, you can add CMC users and privileges by creating RAC, Association, and Privilege objects. To add each object type, you will:

- **1** Create a RAC device Object.
- **2** Create a Privilege Object.
- **3** Create an Association Object.
- 4 Add objects to an Association Object.

#### Creating a RAC Device Object

- 1 In the MMC Console Root window, right-click a container.
- 2 Select New $\rightarrow$  Dell RAC Object.

The New Object window appears.

- **3** Type a name for the new object. The name must be identical to the CMC Name that you will type in step 8a of ["Configuring the CMC With](#page-200-0)  [Extended Schema Active Directory and the Web Interface" on page 201](#page-200-0).
- 4 Select RAC Device Object.
- 5 Click OK.

#### Creating a Privilege Object

 $\mathscr{A}$  NOTE: A Privilege Object must be created in the same domain as the related Association Object.

- 1 In the Console Root (MMC) window, right-click a container.
- 2 Select New→ Dell RAC Object.

The New Object window appears.

- **3** Type a name for the new object.
- 4 Select Privilege Object.
- 5 Click OK.
- **6** Right-click the privilege object that you created, and select **Properties**.
- **7** Click the **RAC Privileges** tab and select the privileges that you want the user to have. For more information about CMC user privileges, see ["User](#page-120-0)  [Types" on page 121.](#page-120-0)

#### Creating an Association Object

The Association Object is derived from a Group and must contain a Group Type. The Association Scope specifies the Security Group Type for the Association Object. When you create an Association Object, choose the Association Scope that applies to the type of objects you intend to add.

For example, if you select Universal, the association objects are only available when the Active Directory Domain is functioning in Native Mode or above.

- 1 In the Console Root (MMC) window, right-click a container.
- 2 Select New→ Dell RAC Object.

This opens the New Object window.

- **3** Type a name for the new object.
- 4 Select Association Object.
- 5 Select the scope for the Association Object.
- 6 Click OK

#### Adding Objects to an Association Object

Using the Association Object Properties window, you can associate users or user groups, privilege objects, and RAC devices or RAC device groups. If your system is running Windows 2000 mode or higher, use Universal Groups to span domains with your user or RAC objects.

You can add groups of Users and RAC devices. The procedure for creating Dell-related groups and non-Dell-related groups is identical.

#### Adding Users or User Groups

- 1 Right-click the Association Object and select Properties.
- 2 Select the Users tab and click Add.
- **3** Type the user or User Group name and click OK.

Click the Privilege Object tab to add the privilege object to the association that defines the user's or user group's privileges when authenticating to a RAC device. Only one privilege object can be added to an Association Object.

#### Adding Privileges

- **1** Select the Privileges Object tab and click Add.
- **2** Type the Privilege Object name and click **OK**.

Click the Products tab to add one or more RAC devices to the association. The associated devices specify the RAC devices connected to the network that are available for the defined users or user groups. Multiple RAC devices can be added to an Association Object.

#### Adding RAC Devices or RAC Device Groups

To add RAC devices or RAC device groups:

- 1 Select the Products tab and click Add.
- **2** Type the RAC device or RAC device group name and click OK.
- 3 In the Properties window, click Apply and click OK.

#### <span id="page-200-0"></span>Configuring the CMC With Extended Schema Active Directory and the Web Interface

- 1 Log in to the CMC Web interface.
- 2 Select Chassis in the system tree.
- 3 Click the Network/Security tab, and then click the Active Directory subtab. The Active Directory Main Menu page appears.
- 4 Select the Configure radio button, and then click Next. The Active Directory Configuration and Management page appears.
- 5 In the Common Settings section:
	- **a** Select the **Enable Active Directory** check box so that it is checked.
	- **b** Type the Root Domain Name. The Root Domain Name is the fully qualified root domain name for the forest.
	- **NOTE:** The Root domain name must be a valid domain name using the *x.y* naming convention, where *x* is a 1–256 character ASCII string with no spaces between characters, and *y* is a valid domain type such as com, edu, gov, int, mil, net, or org.
	- c Type the Timeout time in seconds. Configuration range: 15–300 seconds. Default: 90 seconds
- 6 Optional: If you want the directed call to search the domain controller and global catalog, select the Search AD Server to search (Optional) check box, then:
	- a In the Domain Controller text field, type the server where your Active Directory service is installed.
	- **b** In the Global Catalog text field, type the location of the global catalog on the Active Directory domain controller. The global catalog provides a resource for searching an Active Directory forest.
- **7** Select the Use Extended Schema radio button in the Active Directory Schema Selection area.
- 8 In the Extended Schema Settings section:
	- a Type the CMC Name. The CMC Name uniquely identifies the CMC card in Active Directory. The CMC Name must be the same as the common name of the new CMC object you created in your Domain Controller. The CMC Name must be a 1–256 character ASCII string with no spaces between characters.
	- b Type the CMC Domain Name (example: cmc.com). The CMC Domain Name is the DNS name (string) of the domain where the Active Directory CMC object resides. The name must be a valid domain name consisting of x.y, where x is a  $1-256$  character ASCII string with no spaces between characters, and y is a valid domain type such as com, edu, gov, int, mil, net, or org.
- **9** Click Apply to save your settings.
	- $\mathbb Z$  NOTE: You must apply your settings before continuing to the next step, in which you navigate to another page. If you do not apply the settings, you will lose the settings you entered when you navigate to the next page.
- 10 Click Go Back To Active Directory Main Menu.
- 11 Select the Upload AD Certificate radio button, and then click Next. The Certificate Upload page appears.
- 12 Type the file path of the certificate in the text field, or click Browse to select the certificate file.

 $\mathbb Z$  NOTE: The File Path value displays the relative file path of the certificate you are uploading. You must type the absolute file path, which includes the full path and the complete file name and file extension.

The SSL certificates for the domain controller must be signed by the root certificate authority. The root certificate authority-signed certificate must be available on the management station accessing the CMC.

- **13** Click Apply. The CMC Web server automatically restarts after you click Apply.
- 14 Log back in to the CMC Web interface.
- 15 Select Chassis in the system tree, click the Network/Security tab, then click the Network sub-tab. The Network Configuration page appears.
- 16 If Use DHCP (for NIC IP Address) is enabled (checked), do one of the following:
	- Select Use DHCP to Obtain DNS Server Addresses to enable the DNS server addresses to be obtained automatically by the DHCP server., or
	- Manually configure a DNS server IP address by leaving the Use DHCP to Obtain DNS Server Addresses check box unchecked and then typing your primary and alternate DNS server IP addresses in the fields provided.

17 Click Apply Changes.

The CMC Extended Schema Active Directory feature configuration is complete.

#### <span id="page-202-0"></span>Configuring the CMC With Extended Schema Active Directory and RACADM

Using the following commands to configure the CMC Active Directory Feature with Extended Schema using the RACADM CLI tool instead of the Web interface.

1 Open a Telnet/SSH text console to the CMC, log in, and type:

```
racadm config -g cfgActiveDirectory -o cfgADEnable 
1
racadm config -g cfgActiveDirectory -o cfgADType 1
racadm config -g cfgActiveDirectory -o 
cfgADRacDomain <fully qualified CMC domain name>
racadm config -g cfgActiveDirectory -o 
cfgADRootDomain <fully qualified root domain name>
racadm config -g cfgActiveDirectory -o 
cfgADRacName <CMC common name>
racadm sslcertupload -t 0x2 -f <ADS root CA 
certificate> -r
racadm sslcertdownload -t 0x1 -f <CMC SSL 
certificate>
```
Optional: If you want to specify an LDAP or Global Catalog server instead of using the servers returned by the DNS server to search for a user name, type the following command to enable the Specify Server option:

```
racadm config -g cfgActiveDirectory -o 
cfgADSpecifyServerEnable 1
```
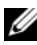

 $\mathbb Z$  NOTE: When you use the Specify Server option, the host name in the certificate authority-signed certificate is not matched against the name of the specified server. This is particularly useful if you are a CMC administrator, because it enables you to enter a host name as well as an IP address.

After you enable the Specify Server option, you can specify an LDAP server and global catalog with IP addresses or fully qualified domain names (FQDNs) of the servers. The FQDNs consist of the host names and the domain names of the servers.

To specify an LDAP server, type:

```
racadm config -g cfgActiveDirectory -o 
cfgADDomainController <AD domain controller IP 
address>
```
To specify a Global Catalog server, type:

```
racadm config -g cfgActiveDirectory -o 
cfgADGlobalCatalog <AD global catalog IP address>
```
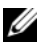

 $\mathbb Z$  NOTE: Setting the IP address as 0.0.0.0 disables the CMC from searching for a server.

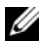

 $\mathscr{D}$  **NOTE:** You can specify a list of LDAP or global catalog servers separated by commas. The CMC allows you to specify up to three IP addresses or host names.

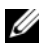

 $\mathscr{D}$  **NOTE:** LDAP or LDAPs that are not correctly configured for all domains and applications may produce unexpected results during the functioning of the existing applications/domains.

- 2 Specify a DNS server using one of the following options:
	- If DHCP is enabled on the CMC and you want to use the DNS address obtained automatically by the DHCP server, type the following command:

```
racadm config -g cfgLanNetworking -o 
cfgDNSServersFromDHCP 1
```
• If DHCP is disabled on the CMC, or if DHCP is enabled but you want to specify your DNS IP address manually, type following commands:

```
racadm config -g cfgLanNetworking -o 
cfgDNSServersFromDHCP 0
racadm config -g cfgLanNetworking -o 
cfgDNSServer1 <primary DNS IP address>
racadm config -g cfgLanNetworking -o 
cfgDNSServer2 <secondary DNS IP address>
```
The Extended Schema feature configuration is complete.

## Standard Schema Active Directory Overview

Using standard schema for Active Directory integration requires configuration on both Active Directory and the CMC.

On the Active Directory side, a standard group object is used as a role group. A user who has CMC access will be a member of the role group.

In order to give this user access to a specific CMC card, the role group name and its domain name need to be configured on the specific CMC card. Unlike the extended schema solution, the role and the privilege level is defined on each CMC card, not in the Active Directory. Up to five role groups can be configured and defined in each CMC. [Table 5-10](#page-124-0) shows the privileges level of the role groups and Table 7-8 shows the default role group settings.

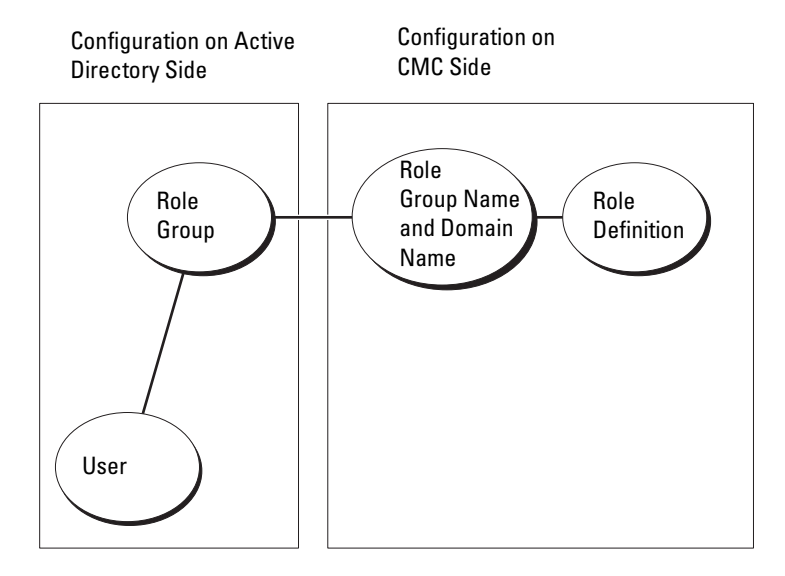

#### Figure 7-4. Configuration of CMC with Active Directory and Standard Schema

| <b>Role Group</b> | <b>Default</b><br><b>Privilege</b><br>Level | <b>Permissions Granted</b>                          | <b>Bit Mask</b> |
|-------------------|---------------------------------------------|-----------------------------------------------------|-----------------|
| $\mathbf{1}$      | None                                        | • CMC Login User                                    | $0x00000$ fff   |
|                   |                                             | • Chassis Configuration<br>Administrator            |                 |
|                   |                                             | • User Configuration Administrator                  |                 |
|                   |                                             | • Clear Logs Administrator                          |                 |
|                   |                                             | • Chassis Control Administrator<br>(Power Commands) |                 |
|                   |                                             | • Super User                                        |                 |
|                   |                                             | • Server Administrator                              |                 |
|                   |                                             | • Test Alert User                                   |                 |
|                   |                                             | • Debug Command User                                |                 |
|                   |                                             | • Fabric A Administrator                            |                 |
|                   |                                             | • Fabric B Administrator                            |                 |
|                   |                                             | • Fabric C Administrator                            |                 |
| 2                 | None                                        | • CMC Login User                                    | 0x000000f9      |
|                   |                                             | • Clear Logs Administrator                          |                 |
|                   |                                             | • Chassis Control Administrator<br>(Power Commands) |                 |
|                   |                                             | • Server Administrator                              |                 |
|                   |                                             | • Test Alert User                                   |                 |
|                   |                                             | • Fabric A Administrator                            |                 |
|                   |                                             | • Fabric B Administrator                            |                 |
|                   |                                             | • Fabric C Administrator                            |                 |
| 3                 | None                                        | CMC Login User                                      | 0x00000001      |
| 4                 | None                                        | No assigned permissions                             | 0x00000000      |
| 5                 | None                                        | No assigned permissions                             | 0x00000000      |

Table 7-8. Default Role Group Privileges

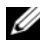

 $\mathscr A$  **NOTE:** The bit mask values are used only when setting Standard Schema with the RACADM.

**20 NOTE:** For more information about user privileges, see ["User Types" on page 120.](#page-119-0)

There are two ways to enable Standard Schema Active Directory:

- With the CMC Web interface. See ["Configuring the CMC With Standard](#page-207-0)  [Schema Active Directory and Web Interface" on page 208.](#page-207-0)
- With the RACADM CLI tool. See ["Configuring the CMC With Standard](#page-210-0)  [Schema Active Directory and RACADM" on page 211](#page-210-0).

#### Configuring Standard Schema Active Directory to Access Your CMC

You need to perform the following steps to configure the Active Directory before an Active Directory user can access the CMC:

- 1 On an Active Directory server (domain controller), open the Active Directory Users and Computers Snap-in.
- **2** Create a group or select an existing group. The name of the group and the name of this domain will need to be configured on the CMC either with the Web interface or RACADM.

For more information, see ["Configuring the CMC With Standard Schema](#page-207-0)  [Active Directory and Web Interface" on page 208](#page-207-0) or ["Configuring the](#page-210-0)  [CMC With Standard Schema Active Directory and RACADM" on](#page-210-0)  [page 211.](#page-210-0)

**3** Add the Active Directory user as a member of the Active Directory group to access the CMC.

#### <span id="page-207-0"></span>Configuring the CMC With Standard Schema Active Directory and Web Interface

- 1 Log in to the CMC Web interface.
- 2 Select Chassis in the system tree.
- 3 Click the Network/Security tab, and then click the Active Directory subtab. The Active Directory Main Menu page appears.
- 4 Select the Configure option, and then click Next. The Active Directory Configuration and Management page appears.
- 5 In the Common Settings section:
	- a Select the Enable Active Directory check box.
	- b Type the ROOT Domain Name. The ROOT Domain Name is the fully qualified root domain name for the forest.
	- **MOTE:** The ROOT domain name must be a valid domain name using the x.y naming convention, where *x* is a 1–256 character ASCII string with no spaces between characters, and *y* is a valid domain type such as com, edu, gov, int, mil, net, or org.
	- c Type the Timeout time in seconds. Configuration range: 15–300 seconds. Default: 90 seconds
- 6 Optional: If you want the directed call to search the domain controller and global catalog, select the Search AD Server to search (Optional) check box, then:
	- a In the Domain Controller text field, type the server where your Active Directory service is installed.
	- **b** In the Global Catalog text field, type the location of the global catalog on the Active Directory domain controller. The global catalog provides a resource for searching an Active Directory forest.
- 7 Click Use Standard Schema in the Active Directory Schema Selection section.
- 8 Click Apply to save your settings.
	- $\mathbb Z$  NOTE: You must apply your settings before continuing to the next step, in which you navigate to another page. If you do not apply the settings, you will lose the settings you entered when you navigate to the next page.
- 9 In the Standard Schema Settings section, click a Role Group. The Configure Role Group page appears.
- 10 Type the Group Name. The group name identifies the role group in the Active Directory associated with the CMC card.
- 11 Type the Group Domain. The Group Domain is the fully qualified root domain name for the forest.
- 12 In the Role Group Privileges page, select privileges for the group.

If you modify any of the privileges, the existing Role Group Privilege (Administrator, Power User, or Guest User) will change to either the Custom group or the appropriate Role Group Privilege. See [Table 5-10](#page-124-0).

- **13** Click Apply to save the Role Group settings.
- 14 Click Go Back To Active Directory Configuration and Management.
- 15 Click Go Back To Active Directory Main Menu.
- 16 Upload your domain forest Root certificate authority-signed certificate into the CMC.
	- a Select the Upload Active Directory CA Certificate check box and then click Next.
	- **b** In the Certificate Upload page, type the file path of the certificate or browse to the certificate file.
	- $\mathbb Z$  NOTE: The File Path value displays the relative file path of the certificate you are uploading. You must type the absolute file path, which includes the full path and the complete file name and file extension.

The SSL certificates for the domain controllers must be signed by the root certificate authority-signed certificate. The root certificate authority-signed certificate must be available on the management station accessing the CMC.

- c Click Apply. The CMC Web server automatically restarts after you click Apply.
- 17 Log out and then log in to the CMC to complete the CMC Active Directory feature configuration.
- 18 Select Chassis in the system tree.
- 19 Click the Network/Security tab.
- 20 Click the Network sub-tab. The Network Configuration page appears.
- 21 If Use DHCP (for NIC IP Address) is selected under Network Settings, select Use DHCP to obtain DNS server address.

To manually input a DNS server IP address, deselect Use DHCP to obtain DNS server addresses and type your primary and alternate DNS server IP addresses.

22 Click Apply Changes.

The CMC Standard Schema Active Directory feature configuration is complete.

#### <span id="page-210-0"></span>Configuring the CMC With Standard Schema Active Directory and RACADM

To configure the CMC Active Directory Feature with Standard Schema using the RACADM CLI, use the following commands:

1 Open a Telnet/SSH text console to the CMC, log in, and type:

```
racadm config -g cfgActiveDirectory -o cfgADEnable 
1
racadm config -g cfgActiveDirectory -o cfgADType 2
racadm config -g cfgActiveDirectory -o 
cfgADRootDomain <fully qualified root domain name>
racadm config -g cfgStandardSchema -i <index> -o 
cfgSSADRoleGroupName <common name of the role 
group>
racadm config -g cfgStandardSchema -i <index> -o 
cfgSSADRoleGroupDomain <fully qualified domain 
name>
racadm config -g cfgStandardSchema -i <index> -o 
cfgSSADRoleGroupPrivilege <Bit mask number for 
specific user permissions>
```

```
racadm sslcertupload -t 0x2 -f <ADS root CA 
certificate>
```

```
racadm sslcertdownload -t 0x1 -f <RAC SSL 
certificate>
```
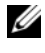

**ZA NOTE:** For bit mask number values, see "Bit Masks for User Privileges" on [page 394.](#page-393-0)

- **2** Specify a DNS server using one of the following options:
	- If DHCP is enabled on the CMC and you want to use the DNS address obtained automatically by the DHCP server, type the following command:

```
racadm config -g cfgLanNetworking -o 
cfgDNSServersFromDHCP 1
```
• If DHCP is disabled on the CMC or you want manually to input your DNS IP address, type the following commands:

```
racadm config -g cfgLanNetworking -o 
cfgDNSServersFromDHCP 0
racadm config -g cfgLanNetworking -o 
cfgDNSServer1 <primary DNS IP address>
racadm config -g cfgLanNetworking -o 
cfgDNSServer2 <secondary DNS IP address>
```
### Frequently Asked Questions

Table 7-9 lists frequently asked questions and answers about using Active Directory with the CMC.

| <b>Question</b>                                                                                                    | Answer                                                                                                    |
|----------------------------------------------------------------------------------------------------|----------------------------------------------------------------------------------------------------|
| Can I log into the CMC using Active<br>Directory across multiple trees?                                                                                                    | Yes. The CMC's Active Directory querying<br>algorithm supports multiple trees in a single<br>forest.                                                                                                    |
| Does the login to the CMC using<br>Active Directory work in mixed<br>mode (that is, the domain<br>controllers in the forest run different<br>operating systems, such as Microsoft<br>Windows <sup>®</sup> 2000 or Windows<br>Server <sup>®</sup> 2003)? | Yes. In mixed mode, all objects used by the<br>CMC querying process (among user, RAC<br>Device Object, and Association Object) must<br>be in the same domain.                                                                                         |
|                                                                                                    | The Dell-extended Active Directory Users and<br>Computers Snap-In checks the mode and<br>limits users in order to create objects across<br>domains if in mixed mode.                                                                                  |
| Does using the CMC with Active<br>Directory support multiple domain<br>environments?                                                                                                    | Yes. The domain forest function level must be<br>in Native mode or Windows 2003 mode. In<br>addition, the groups among Association<br>Object, RAC user objects, and RAC Device<br>Objects (including Association Object) must<br>be universal groups. |

Table 7-9. Using CMC With Active Directory: Frequently Asked Questions

| <b>Question</b>                                                                                                    | <b>Answer</b>                                                                                                    |
|----------------------------------------------------------------------------------------------------|----------------------------------------------------------------------------------------------------|
| Can these Dell-extended objects<br>(Dell Association Object, Dell RAC<br>Device, and Dell Privilege Object)<br>be in different domains? | The Association Object and the Privilege<br>Object must be in the same domain. The Dell-<br>extended Active Directory Users and<br>Computers Snap-In forces you to create these<br>two objects in the same domain. Other objects<br>can be in different domains.                                   |
| Controller SSL configuration?                                                                                                    | Are there any restrictions on Domain Yes. All SSL certificates for Active Directory<br>servers in the forest must be signed by the<br>same root certificate authority-signed<br>certificate, because CMC only allows you to<br>upload one trusted certificate authority-signed<br>SSL certificate. |
| I created and uploaded a new RAC<br>certificate and now the Web<br>interface does not launch.                                           | If you use Microsoft Certificate Services to<br>generate the RAC certificate, you may have<br>inadvertently chose User Certificate instead of<br>Web Certificate when creating the certificate.                                                                                                    |
|                                                                                                    | To recover, generate a CSR, and then create a<br>new Web certificate from Microsoft<br>Certificate Services and upload it using the<br>using the following RACADM commands:                                                                                                    |
|                                                                                                    | racadm sslcsrgen [-g] [-u]<br>$[-f \{filename\}]$                                                                                                    |
|                                                                                                    | racadm sslcertupload -t 1 -f<br>${web\_sslcert}$                                                                                                    |
|                                                                                                    |                                                                                                    |

Table 7-9. Using CMC With Active Directory: Frequently Asked Questions (continued)

| <b>Question</b>                                                                                  | Answer                                                                                                    |
|--------------------------------------------------------------------------------------------------|----------------------------------------------------------------------------------------------------|
| What can I do if I cannot log into<br>the CMC using Active Directory<br>authentication? How do I | <b>1</b> Ensure that you use the correct user domain<br>name during a login and not the NetBIOS<br>name.                                                                                                    |
| troubleshoot the issue?                                                                          | <b>2</b> If you have a local CMC user account, log<br>into the CMC using your local credentials.                                                                                                    |
|                                                                                                  | After you are logged in, perform the following<br>steps:                                                                                                    |
|                                                                                                  | <b>a</b> Ensure that you have checked the Enable<br>Active Directory check box on the CMC<br>Active Directory configuration page.                                                                                                  |
|                                                                                                  | <b>b</b> Ensure that the DNS setting is correct on<br>the CMC Networking configuration page.                                                                                                    |
|                                                                                                  | <b>c</b> Ensure that you have uploaded the Active<br>Directory certificate from your Active<br>Directory root certificate authority-signed<br>certificate to the CMC.                                                              |
|                                                                                                  | <b>d</b> Check the Domain Controller SSL<br>certificates to ensure that they have not<br>expired.                                                                                                    |
|                                                                                                  | e Ensure that your CMC Name, Root<br>Domain Name, and CMC Domain Name<br>match your Active Directory environment<br>configuration.                                                                                                 |
|                                                                                                  | f Ensure that the CMC password has a<br>maximum of 127 characters. While the<br>CMC can support passwords of up to 256<br>characters, Active Directory only supports<br>passwords that have a maximum length of<br>127 characters. |

Table 7-9. Using CMC With Active Directory: Frequently Asked Questions (continued)

# Power Management

## **Overview**

The M1000e chassis ships with either three power supply units (PSUs) or six, the maximum. If your chassis has three PSUs, you can add up to three more.

The PSUs supply power to the chassis and all the modules in the chassis: CMC, IOM, iKVM, fans, front panel LCD and servers. The CMC manages the power budget for all the chassis modules.

For AC redundancy to work in a six-PSU configuration, the three PSUs on the left must connect to one AC power grid while the three on the right connect to another. AC Redundancy is not available in a three-PSU configuration. Each PSU helps the CMC manage the power distribution to the modules.

### Power Budgeting for Hardware Modules

The CMC allocates power to the modules in the M1000e chassis dynamically as they are installed into the chassis.

Figure 8-1. Chassis With Six-PSU Configuration

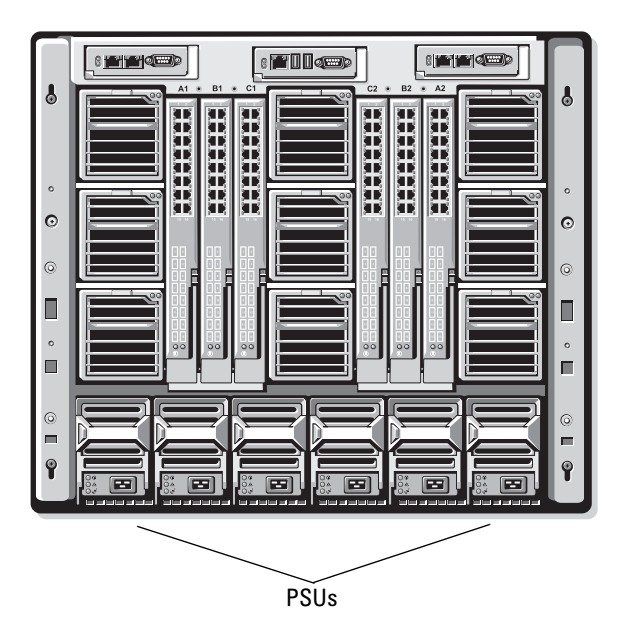

#### Dynamic PSU Engagement

Dynamic PSU engagement is a configurable option that enables the CMC to conserve power by powering-off unused PSUs and keeping them in Standby mode in case more power is required. This saves power by increasing the utilization of the PSUs that remain active so that they are used more efficiently.

Factors that cause a single or set of PSUs to change to Standby mode include the following:

- Module population
- The number of PSUs in the chassis
- The redundancy policy
- The capabilities and maximum efficiency point of the PSU configuration
To maintain optimal efficiency, the CMC uses this information to determine how many PSUs are required to power a given configuration and place excess PSUs on standby. If new modules are installed, the CMC may, depending on need and optimization, turn on new supplies.

## <span id="page-216-1"></span>Redundancy Policies

The redundancy policy is a configurable set of properties that determine how the CMC manages power to the chassis. The following redundancy policies are configurable with or without dynamic PSU engagement:

- AC Redundancy
- Power Supply Redundancy
- No Redundancy

You can select and configure a redundancy policy or use the default redundancy policy for your chassis. The default redundancy configuration for your chassis depends on how many PSUs are configured for it, as shown in [Table 8-1](#page-216-0).

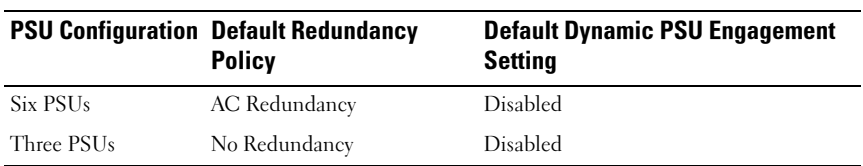

#### <span id="page-216-0"></span>Table 8-1. Default Redundancy Configuration

#### AC Redundancy

For AC Redundancy mode to operate at optimal power, you must have six PSUs in your chassis. You can set your chassis to operate in AC Redundancy mode with fewer than six PSUs, but it will operate in a degraded state.

In AC Redundancy mode, all six PSUs will be active. The three PSUs on the left must connect to one AC power grid, while the three PSUs on the right connect to another AC power grid.

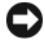

NOTICE: To avoid a system failure and for AC Redundancy to work effectively, you must ensure that each set of PSUs is connected to a separate AC grid.

In case one AC grid fails, the three PSUs on the functioning AC grid take over without interruption to the servers or infrastructure.

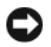

**CO** NOTICE: In AC Redundancy mode, a difference in the number of PSUs between the two AC grids (for example, three PSUs on one AC grid and two on the other AC grid) will cause a degradation in the redundancy.

### Power Supply Redundancy

The capacity of a PSU in the chassis is kept as a spare, ensuring that a failure of any one PSU will not cause the servers or chassis to power-down. Power Supply Redundancy mode requires four PSUs to operate correctly; any additional PSUs will not be utilized. Failure of two PSUs may cause the servers in the chassis to power down.

## No Redundancy

Power from up to three PSUs is used to power on the entire chassis.

**CO NOTICE:** The No Redundancy mode uses only three PSUs without a backup. Failure of one of the three PSUs being used could cause servers to lose power and data.

### Power Conservation and Power Budget Changes

The CMC performs power conservation when the user-configured maximum power limit is reached. When the demand for power exceeds the power limit you have set, the CMC reduces power to servers you assign a lower priority to free power for higher priority servers and other modules in the chassis.

If all or multiple slots in the chassis are configured with the same priority level, the CMC decreases power to servers by increasing slot number order. For example, if the servers in slots 1 and 2 have the same priority level, the power for the server in slot 1 is decreased before that of the server in slot 2.

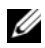

 $\mathbb Z$  **NOTE:** You can assign a priority level to each of the servers in the chassis by giving each server a number from 1 through 9 inclusive. The default priority level for all servers is 1. The lower the number, the higher the priority level. For instructions on assigning server priority levels, see "Using RACADM" on page 237.

#### PSU Failure With a No Redundancy Policy

The CMC decreases power to servers when an insufficient power event occurs, such as a PSU failure. After decreasing power on servers, the CMC reevaluates the power needs of the chassis. Power for higher priority servers is restored incrementally while power needs remain within the power budget.

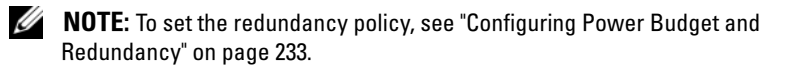

Figure 8-2. AC Redundancy (top), and Power Supply Redundancy (bottom)

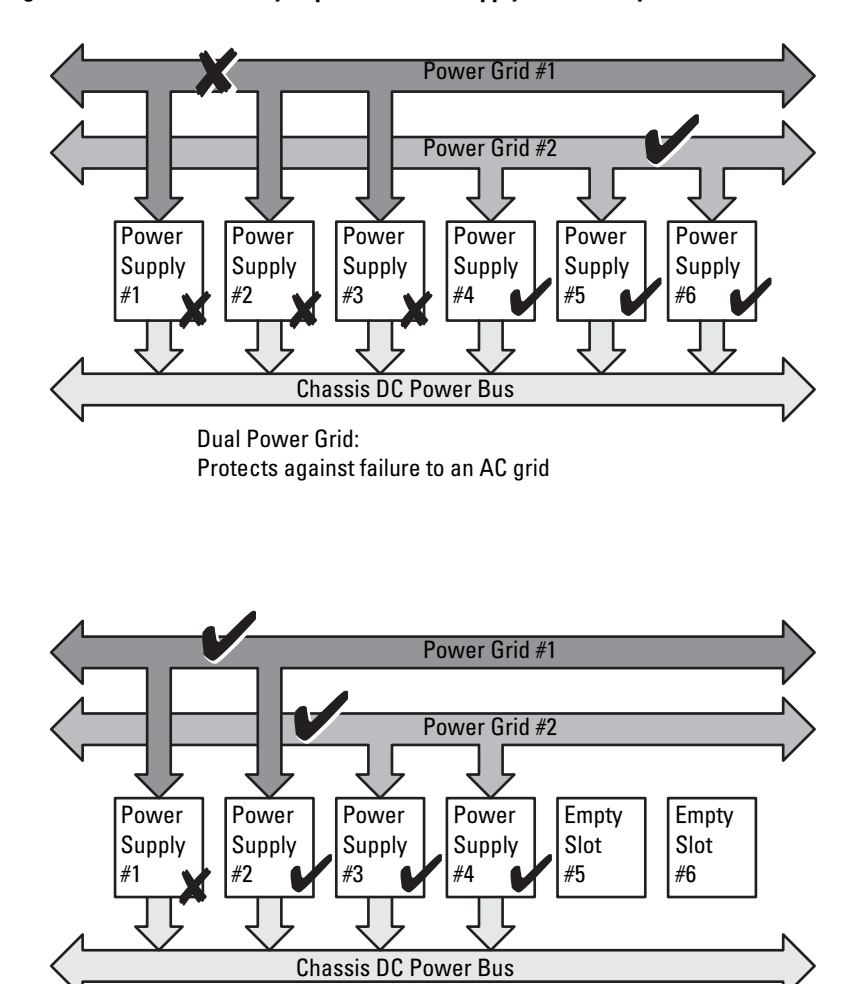

Dual or Single Power Grid: Power Supply Redundancy protects against failure of a single power supply.

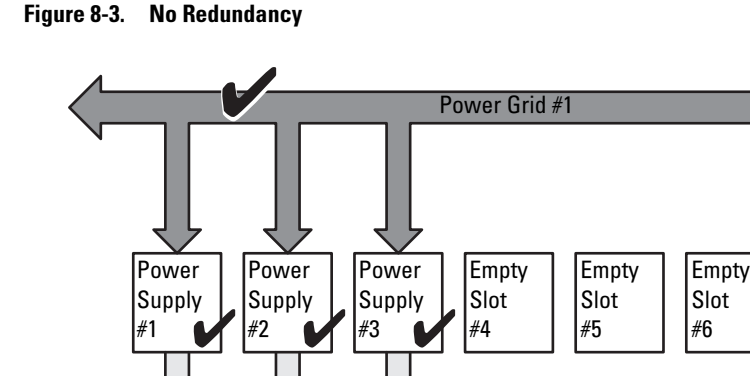

Single Power Grid:

New Server Engagement Policy

When a new server is powered on, the CMC may need to decrease power to lower priority servers to allow more power for the new server if adding the new server exceeds the power available for the system. This could happen if the administrator has configured a power limit for the chassis that is below what would be required for full power allocation to the servers, or if insufficient power is available for the worst-case power need of all servers in the chassis. If enough power cannot be freed by reducing the allocated power of the lower priority servers, the new server may not be allowed to power up.

No protection against grid or power supply failure

Chassis DC Power Bus

The highest amount of sustained power required to run the chassis and all of the servers, including the new one, at full power is the worst-case power requirement. If that amount of power is available, then no servers are allocated power that is less than the worst-case power needed and the new server is allowed to power up.

If the worst-case power requirement cannot be met, power is reduced to the lower priority servers until enough power is freed to power up the new server.

If enough power cannot be freed by reducing power to the existing servers, the new server is not allowed to power up.

• If enough power is freed by reducing power to the existing servers, the freed power is allocated to the new server and the server is allowed to power up.

Table 8-2 describes the actions taken by the CMC when a new server is powered on in the scenario described above.

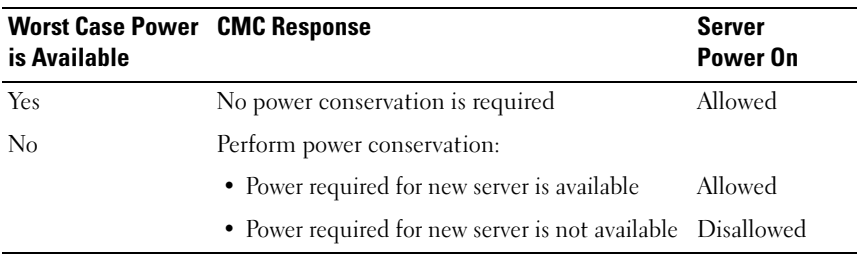

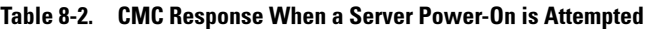

Table 8-3 describes the firmware response to a PSU power down or removal as it applies to various PSU redundancy configurations.

| <b>PSU Configuration</b>   | <b>Dynamic PSU</b><br><b>Engagement</b> | <b>Firmware Response</b>                                                                                                    |
|----------------------------|-----------------------------------------|----------------------------------------------------------------------------------------------------|
| AC Redundancy              | Disabled                                | User alerted of loss of AC Redundancy.                                                                                                    |
| Power Supply<br>Redundancy | Disabled                                | User alerted of loss of Power Supply<br>Redundancy.                                                                                                    |
| No Redundancy              | Disabled                                | Decrease power to low priority servers, if<br>needed.                                                                                                    |
| AC Redundancy              | Enabled                                 | User alerted of loss of AC Redundancy. PSUs<br>in standby mode (if any) are turned on to<br>compensate for power budget lost from the<br>PSU failure or removal.       |
| Power Supply<br>Redundancy | Enabled                                 | User alerted of loss of Power Supply<br>Redundancy. PSUs in standby mode (if any)<br>are turned on to compensate for power budget<br>lost from PSU failure or removal. |

Table 8-3. Chassis Impact from PSU Failure or Removal

| <b>PSU Configuration</b> | <b>Engagement</b> | <b>Dynamic PSU</b> Firmware Response                  |
|--------------------------|-------------------|-------------------------------------------------------|
| No Redundancy            | Enabled           | Decrease power to low priority servers, if<br>needed. |

Table 8-3. Chassis Impact from PSU Failure or Removal *(continued)* 

#### PSU Removals With a No Redundancy Policy

The CMC may begin conserving power when a user removes a PSU or a PSU AC cord. The CMC decreases power to the lower priority servers until power allocation is supported by the remaining PSUs in the chassis. If a user removes more than one PSU, the CMC evaluates power needs again when the second PSU is removed to determine the firmware response.

#### Limits

- The CMC does not support *automated* power-down of a lower priority server to allow power up of a higher priority server; however, you can perform user-initiated power-downs.
- Changes to the PSU redundancy policy are limited by the number of PSUs in the chassis. The M1000e chassis ships with one of two configurations: three PSUs or six PSUs. You can select any of the three PSU redundancy configuration settings listed in ["Redundancy Policies" on page 217.](#page-216-1) However, some redundancy policies, such as AC Redundancy, are not available for chassis with fewer than six PSUs (the maximum number allowable per chassis).

## Configuring and Managing Power

You can use the Web-based and RACADM interfaces to manage and configure power controls on the CMC. Specifically, you can:

- View power allocations, consumption, and status for the chassis, servers, and PSUs
- Configure power budget and redundancy for the chassis
- Execute power control operations (power-on, power-off, system reset, power-cycle) the chassis

## Viewing the Health Status of the PSUs

The Power Supply Status page displays the status and readings of the PSUs associated with the chassis. For more information about CMC power management, see ["Power Management" on page 215.](#page-214-0)

#### Using the Web Interface

The PSU health status can be viewed in two ways: from the Chassis Graphics section on the Chassis Status page or the Power Supply Status page. The Chassis Graphics page provides a graphical overview of all PSUs installed in the chassis.

To view health status for all PSUs using Chassis Graphics:

- 1 Log in to the CMC Web interface.
- **2** The Chassis Status page is displayed. The right section of Chassis Graphics depicts the rear view of the chassis and contains the health status of all PSUs. PSU health status is indicated by the color of the PSU subgraphic:
	- Green PSU is present, powered on and communicating with the CMC; there is no indication of an adverse condition.
	- Amber PSU is present, but may or may not be powered on, or may or may not be communicating with the CMC; an adverse condition may exist.
	- Gray PSU is present and not powered on. It is not communicating with the CMC and there is no indication of an adverse condition.
- **3** Use the cursor to hover over the an individual PSU subgraphic and a corresponding text hint or screen tip is displayed. The text hint provides additional information on that PSU.
- **4** The PSU subgraphic is hyperlinked to the corresponding CMC GUI page to provide immediate navigation to the Power Supply Status page for all PSUs.

To view the health status of the PSUs using Power Supply Status:

- 1 Log in to the CMC Web interface.
- **2** Select Power Supplies in the system tree. The Power Supply Status page displays.

Table 8-4 provides descriptions of the information provided on the Power Supply Status page.

| <b>Item</b>  |                                                                                                    | <b>Description</b> |                                                                                                    |
|--------------|----------------------------------------------------------------------------------------------------|--------------------|----------------------------------------------------------------------------------------------------|
| Present      | Indicates whether the PSU is Present or Absent.                                                                                                    |                    |                                                                                                    |
| Health       | $\mathscr{D}$ OK                                                                                                    |                    | Indicates that the PSU is present and<br>communicating with the CMC. In the event of<br>a communication failure between the CMC<br>and the fan unit, the CMC cannot obtain or<br>display health status for the PSU.                                                                                                    |
|              |                                                                                                    | Warning            | Indicates that only Warning alerts have been<br>issued, and corrective action must be taken<br>within the time frame set by the administrator.<br>If corrective actions are not taken within the<br>administrator-specified time, it could lead to<br>critical or severe power failures that can affect<br>the integrity of the chassis. |
|              |                                                                                                    | Severe             | Indicates at least one Failure alert has been<br>issued. Failure status indicates a power failure<br>on the chassis, and corrective action must be<br>taken immediately.                                                                                                    |
| Name         | Displays the name of the PSU: PS-n, where $n$ is the power supply<br>number.                                                                                                   |                    |                                                                                                    |
| Power Status | Indicates the power state of the power supplies (one of the<br>following): Initializing, Online, Stand By, In Diagnostics, Failed,<br>Redundant, Offline, or Absent (missing). |                    |                                                                                                    |
| Capacity     | Displays the power capacity in watts.                                                                                                    |                    |                                                                                                    |

Table 8-4. Power Supply Health Status Information

#### Using RACADM

See [Viewing Power Budget Status](#page-223-0) below.

#### <span id="page-223-0"></span>Viewing Power Budget Status

The CMC provides power status overviews of the power subsystem on the Power Budget Status page.

#### Using the Web Interface

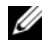

**NOTE:** To perform power management actions, you must have Chassis Control Administrator privilege.

- 1 Log in to the CMC Web interface.
- 2 Select Chassis in the system tree.
- 3 Click the Power Management tab. The Power Budget Status page displays.

Table 8-5 through [Table 8-11](#page-232-1) describe the information displayed on the Power Budget Status page.

See ["Configuring Power Budget and Redundancy" on page 233](#page-232-0) for information about configuring the settings for this information.

#### Using RACADM

Open a Telnet/SSH text console to the CMC, log in, and type:

racadm getpbinfo

NOTE: For more information about getpbinfo, including output details, see ["getpbinfo" on page 346.](#page-345-0)

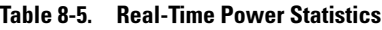

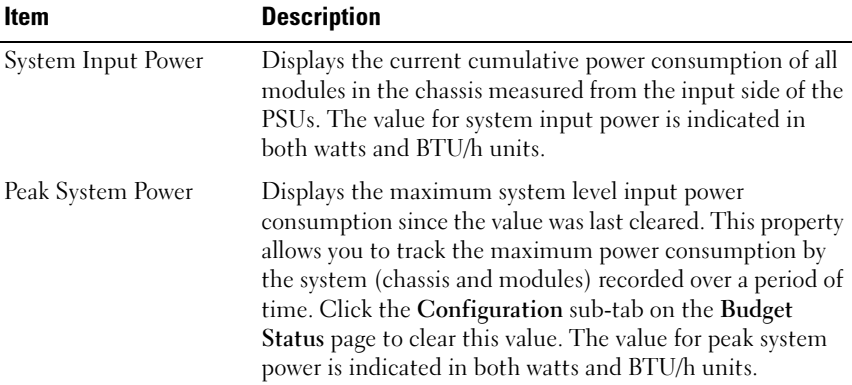

| Item                            | <b>Description</b>                                                                                                    |
|---------------------------------|----------------------------------------------------------------------------------------------------|
| Peak System Power Start<br>Time | Displays the date and time recorded when the peak system<br>power consumption value was last cleared. The timestamp<br>is displayed in the format hh:mm:ss MM/DD/YYYY, where<br>hh is hours $(0-24)$ , mm is minutes $(00-60)$ , ss is seconds<br>$(00-60)$ , MM is the month $(1-12)$ , DD is the day $(1-31)$ ,<br>and YYYY is the year. This value is reset with the Reset<br>Peak/Min Power Statistics button and also when the CMC<br>resets or fails over.                                                                                                    |
| Peak System Power<br>Timestamp  | Displays the date and time recorded when the peak system<br>power consumption value occurred over the time period<br>being recorded. The timestamp is displayed in the format<br>hh:mm:ss MM/DD/YYYY, where hh is hours (0-24), mm<br>is minutes $(00-60)$ , ss is seconds $(00-60)$ , MM is the<br>month $(l-12)$ , DD is the day, $l-3l$ , and YYYY is the year.                                                                                                    |
|                                 | Minimum System Power Displays the minimum system level AC power<br>consumption value (in watts) over the time since the user<br>last cleared this value. This property allows you to track the<br>minimum power consumption by the system (chassis and<br>modules) recorded over a period of time. Click the<br>Configuration sub-tab on the Budget Status page to clear<br>this value. The value for minimum system power is<br>displayed in both the watts and BTU/h units. This value is<br>reset with the Reset Peak/Min Power Statistics button and<br>also when the CMC resets or fails over. |
| <b>Start Time</b>               | Minimum System Power Displays the date and time recorded when the minimum<br>system power consumption value was last cleared. The<br>timestamp is displayed in the format hh:mm:ss<br>MM/DD/YYYY, where hh is hours (0-24), mm is minutes<br>$(00-60)$ , ss is seconds $(00-60)$ , MM is the month $(1-12)$ ,<br>DD is the day (1-31), and YYYY is the year. This value is<br>reset with the Reset Peak/Min Power Statistics button and<br>also when the CMC resets or fails over.                                                                                                    |
| Timestamp                       | Minimum System Power Displays the date and time recorded when the minimum<br>system power consumption occurred over the time period<br>being recorded. The format of the timestamp is the same as<br>described for Peak System Power Timestamp.                                                                                                    |

Table 8-5. Real-Time Power Statistics (continued)

| Item                            | <b>Description</b>                                                                                                    |
|---------------------------------|----------------------------------------------------------------------------------------------------|
| System Idle Power               | Displays the estimated power consumption of the chassis<br>when it is in idle state. The idle state is defined as the state<br>of the chassis while it's ON and all modules are consuming<br>power while in the idle state. This is an estimated value and<br>not a measured value. It is computed as the cumulative<br>power allocated to chassis infrastructure components (I/O<br>modules, Fans, iKVM, iDRAC controllers and front panel<br>LCD) and the minimum power requirement of all servers<br>that have been allocated power and that are in the<br>powered-on state. The value for system idle power is<br>displayed in both watts and BTU/h units.                     |
| System Potential Power          | Displays the estimated power consumption of the chassis<br>when it is operating at maximum power. The maximum<br>power consumption is defined as the state of the chassis<br>while it's ON and all modules are consuming maximum<br>power. This is an estimated value and not a measured<br>value. It is computed as the cumulative power allocated to<br>chassis infrastructure components (I/O modules, Fans,<br>iKVM, iDRAC controllers and front panel LCD) and the<br>maximum power requirement of all servers that have been<br>allocated power and that are in the powered-on state. The<br>value for system potential power is displayed in both watts<br>and BTU/h units. |
| System Input Current<br>Reading | Displays the total input current draw of the chassis based<br>on the sum of the input current draw of each of the<br>individual PSU modules in the chassis. The value for<br>system input current reading is displayed in Amps.                                                                                                    |

Table 8-5. Real-Time Power Statistics (continued)

#### Table 8-6. Real-Time Energy Statistics Status

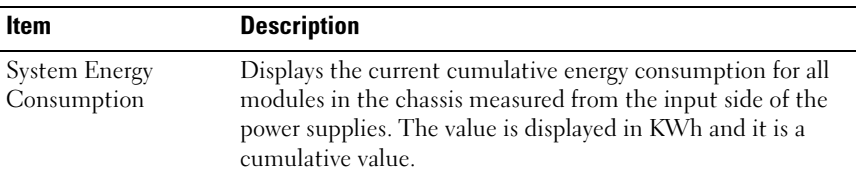

| <b>Item</b>                               | <b>Description</b>                                                                                                    |
|-------------------------------------------|----------------------------------------------------------------------------------------------------|
| System Energy Start<br>Time               | Displays the date and time recorded when the system energy<br>consumption value was last cleared, and the new<br>measurement cycle began. The timestamp is displayed in the<br>format hh:mm:ss MM/DD/YYYY, where hh is hours (0-24),<br>mm is minutes $(00-60)$ , ss is seconds $(00-60)$ , MM is the<br>month $(1-12)$ , DD is the day $(1-31)$ , and YYYY is the year.<br>This value is reset with the Reset Energy Statistics button,<br>but will persist through a CMC reset or fail over operation. |
| System Energy<br>Consumption<br>Timestamp | Displays the date and time when the system energy<br>consumption was calculated for display. The timestamp is<br>displayed in the format hh:mm:ss MM/DD/YYYY, where hh<br>is hours $(0-24)$ , mm is minutes $(00-60)$ , ss is seconds $(00-60)$ ,<br>MM is the month (1-12), DD is the day (1-31), and YYYY is<br>the year.                                                                                                    |

Table 8-6. Real-Time Energy Statistics Status (continued)

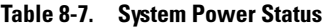

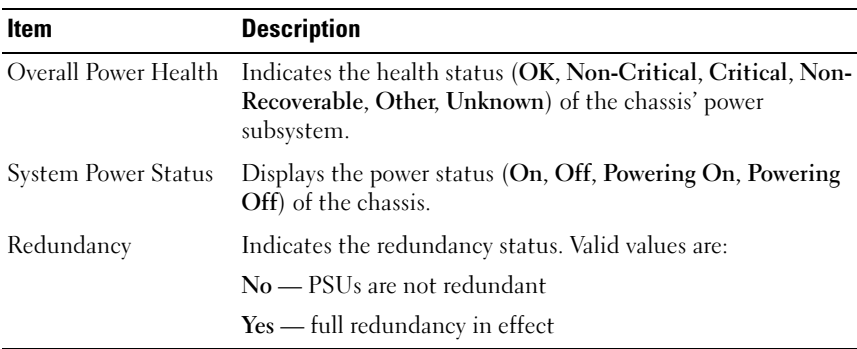

| <b>Item</b>               | <b>Description</b>                                                                                                    |
|---------------------------|----------------------------------------------------------------------------------------------------|
| System Input<br>Power Cap | Displays the user configured maximum power consumption limit<br>for the entire system (chassis, CMC, servers, I/O modules, power<br>supply units, iKVM, and fans). The CMC will enforce this limit via<br>reduced server power allocations, or by powering off lower priority<br>server modules. The value for system input power cap is displayed<br>in watts, BTU/h and percent units. |
|                           | If the chassis power consumption exceeds the System Input Power<br>Cap, then the performance of lower priority servers is reduced until<br>total power consumption falls below the cap.                                                                                                    |
|                           | In cases where the servers are set to the same priority, then the<br>selection of the server for power reduction, or power-off action, is<br>based on the server slot number order. For example, the server in<br>slot 1 is selected first and the server in slot 16 is selected last.                                                                                                   |
| Performance               | Surplus for Peak The surplus for peak performance value is the difference between<br>the System Input Power Cap and the sum of the Maximum Input<br>Power Allocated to Servers and the Maximum Input Power<br>Allocated to Chassis Infrastructure. The value for surplus for peak<br>performance is indicated in both the watts and BTU/h units.                                         |

Table 8-8. System Power Policy Configuration

| <b>Item</b>                           | <b>Description</b>                                                                                                    |
|---------------------------------------|----------------------------------------------------------------------------------------------------|
| Redundancy<br>Policy                  | Indicates the current redundancy configuration: AC Redundancy,<br>Power Supply Redundancy, and No Redundancy.                                                                                                    |
|                                       | AC Redundancy — Power input is load-balanced across all PSUs.<br>Three of the PSUs are connected to one AC grid and the other<br>three are connected to another grid. When the system is running<br>optimally in AC Redundancy mode, power is load-balanced across<br>all active supplies. In case of a grid failure, the PSUs on the<br>functioning AC grid take over at 100% capacity.    |
|                                       | <b>NOTE:</b> In AC Redundancy mode, a difference in the number of PSUs<br>between the two AC circuits (for example, three PSUs on one AC<br>circuit and two on the other AC circuit) causes a degradation in the<br>system redundancy.                                                                                                    |
|                                       | <b>Power Supply Redundancy</b> — The capacity of the highest-rated<br>PSU in the chassis is held as spare, ensuring that a failure of any one<br>PSU does not cause the server modules or chassis to power down.                                                                                                    |
|                                       | Power Supply Redundancy mode does not use all six PSUs; it uses a<br>maximum of four. PSUs in excess of four do not participate in<br>Power Supply Redundancy unless a PSU fails or is removed.                                                                                                    |
|                                       | No Redundancy - The power from all three PSUs on one AC<br>circuit (grid) is used to power the entire chassis, including the<br>chassis, servers, I/O modules, iKVM, and CMC.                                                                                                    |
|                                       | <b>NOTICE:</b> The No Redundancy mode uses only three PSUs at a<br>time, with no backup. Failure of one of the three PSUs in use<br>could cause the server modules to lose power and data.                                                                                                    |
| Dynamic Power<br>Supply<br>Engagement | Indicates whether Dynamic Power Supply Engagement is enabled<br>or disabled. Enabling this feature allows the CMC to put under-<br>utilized PSUs into standby mode based on the redundancy policy<br>that is set and the power requirements of the system. Putting<br>under-utilized PSUs into standby mode increases the utilization,<br>and efficiency, of the online PSUs, saving power. |

Table 8-8. System Power Policy Configuration (continued)

| Item                                                     | <b>Description</b>                                                                                                    |
|----------------------------------------------------------|----------------------------------------------------------------------------------------------------|
| System Input<br>Max Power<br>Capacity                    | Maximum input power that the available power supplies can supply<br>to the system (in watts).                                                                                                    |
| Input<br>Redundancy<br>Reserve                           | Displays the amount of redundant power (in watts) in reserve that<br>can be utilized in the event of an AC grid or power supply unit<br>(PSU) failure.                                                                                                    |
|                                                          | When the chassis is configured to operate in AC Redundancy<br>mode, the Input Redundancy Reserve is the amount of reserve<br>power that can be utilized in the event of an AC grid failure.                                                                                                    |
|                                                          | When the chassis is configured to operate in Power Supply<br>Redundancy mode, the Input Redundancy Reserve is the amount<br>of reserve power that can be utilized in the event of a specific PSU<br>failure.                                                                                       |
| Input Power<br>Allocated to<br><b>Servers</b>            | Displays (in watts) the cumulative input power the CMC is<br>allocating to servers based on their configuration.                                                                                                    |
| Input Power<br>Allocated to<br>Chassis<br>Infrastructure | Displays (in watts) the cumulative input power the CMC is<br>allocating to the chassis infrastructure (Fans, IO modules, iKVM,<br>CMC, Standby CMC and iDRAC on servers).                                                                                                    |
| Total Input<br>Power Available<br>for Allocation         | Indicates the total chassis power budget, in watts, available for<br>chassis operation.                                                                                                    |
| Standby Input<br>Power Capacity                          | Displays the amount of standby input power (in watts) that is<br>available in the event of a Power Supply fault or Power Supply<br>removal from the system. This field may show readings when the<br>system has four or more power supplies and the Dynamic Power<br>Supply Engagement is enabled. |
|                                                          | <b>NOTE:</b> It is possible to see a PSU in standby mode but not contribute<br>to the Standby Input Power Capacity value. In this case, the watts<br>from this PSU are contributing to the Total Input Power Available for<br>Allocation value.                                                    |

Table 8-9. Power Budgeting

Table 8-10. Server Modules

| <b>Item</b>                 | <b>Description</b>                                                                                                    |
|-----------------------------|----------------------------------------------------------------------------------------------------|
| $Slot \#$                   | Displays the location of the server module. The Slot $#$ is a<br>sequential number $(1-16)$ that identifies the server module by its<br>location within the chassis.                                                                                                    |
| Name                        | Displays the server name. The server name can be redefined by the<br>user.                                                                                                    |
| <b>Type</b>                 | Displays the type of the server.                                                                                                    |
| Priority                    | Indicates the priority level allotted to the server slot in the chassis<br>for power budgeting. The CMC uses this value in its calculations<br>when power must be reduced or reallocated based on user-defined<br>power limits or power supply or power grid failures.                                                   |
|                             | Priority levels: 1 (highest) through 9 (lowest)                                                                                                    |
|                             | Default: 1                                                                                                    |
|                             | <b>NOTE:</b> Server slot priority level is associated with the server slot-<br>not with the server inserted into the slot. If you move a server to a<br>different slot in the chassis or to a different chassis, the priority<br>previously associated with new slot determines the priority of the<br>relocated server. |
| Power State                 | Displays the power status of the server:                                                                                                    |
|                             | • N/A: The CMC has not determined the power state of the<br>server.                                                                                                    |
|                             | • Off: Either the server or chassis is off.                                                                                                    |
|                             | • On: Both chassis and server are on.                                                                                                    |
|                             | • Powering On: Temporary state between Off and On. When the<br>powering on cycle completes, the Power State will change to On.                                                                                                    |
|                             | • Powering Off: Temporary state between On and Off. When the<br>powering off cycle completes, the Power State will change to Off.                                                                                                    |
| <b>Budget</b><br>Allocation | Displays the power budget allocation for the server module.                                                                                                    |

<span id="page-232-1"></span>Table 8-11. System Power Supplies

| <b>Item</b>           | <b>Description</b>                                                                                                    |
|-----------------------|----------------------------------------------------------------------------------------------------|
| Name                  | Displays the name of the PSU in the format PS-n, where $n$ , is the<br>PSU number.                                                                   |
| Power State           | Indicates the power state of the PSU — On, Initializing, Online,<br>Stand By, In Diagnostics, Failed, Redundant, Unknown, or Absent<br>$(missing)$ . |
| <b>Input Volts</b>    | Displays the present input voltage of the power supply.                                                                                              |
| <b>Input Current</b>  | Displays the present input current of the power supply.                                                                                              |
| Output Rated<br>Power | Displays the maximum output power rating of the power supply.                                                                                        |

#### <span id="page-232-0"></span>Configuring Power Budget and Redundancy

The CMC's power management service optimizes power consumption for the entire chassis (the chassis, servers, IOMs, iKVM, CMC, and PSUs) and reallocates power to different modules based on the demand.

#### Using the Web Interface

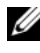

**NOTE:** To perform power management actions, you must have Chassis Control Administrator privilege.

- 1 Log in to the CMC Web interface.
- 2 Select Chassis in the system tree.
- 3 Click the Power Management tab. The Power Budget Status page displays.
- 4 Click the Configuration sub-tab. The Budget/Redundancy Configuration page displays.
- 5 Set any or all of the properties described in Table 8-12 according to your needs.
- **6** Click Apply to save your changes.

To refresh the content on the Budget/Redundancy Configuration page, click Refresh. To print the contents, click Print.

| <b>Item</b>                            | <b>Description</b>                                                                                                    |
|----------------------------------------|----------------------------------------------------------------------------------------------------|
| <b>Surplus for Peak</b><br>Performance | The surplus for peak performance value is the difference<br>between the System Input Power Cap and the Power<br>Required for Peak Performance (sum of the Maximum Input<br>Power Allocated to Servers and the Maximum Input Power<br>Allocated to Chassis Infrastructure). The value for surplus<br>for peak performance is indicated in both the watts and<br>BTU/h units.                                                           |
| Power Required for<br>Peak Performance | The power required for peak performance value is the sum of<br>the Maximum Input Power Need of Servers that are powered<br>on and the Input Power Allocated to Chassis Infrastructure.<br>The value for power required for peak performance is<br>indicated in both the watts and BTU/h units. If System Input<br>Power Cap is set to less than Power Required for Peak<br>Performance, some servers may throttle under extreme load. |

Table 8-12. Configurable Power Budget/Redundancy Properties

| <b>Item</b>                      | <b>Description</b>                                                                                                    |
|----------------------------------|----------------------------------------------------------------------------------------------------|
| <b>System Input Power</b><br>Cap | System Input Power Cap is the maximum AC power that the<br>system is allowed to allocate to servers and chassis<br>infrastructure. It can be configured by the user to any value<br>that exceeds the minimum power needed for servers that are<br>powered on and the chassis infrastructure; configuring a value<br>that falls below the minimum power needed for servers and<br>the chassis infrastructure will fail.                  |
|                                  | The power allocated to Servers and Chassis Infrastructure can<br>be found in the User Interface on the Chassis -> Power<br>Management-> Power Budget status page under Power<br>Budgeting section or via CLI RACADM utility command<br>(racadm getpbinfo).                                                                                                    |
|                                  | Users can power $\overline{OFF}$ one or more server(s) to lower the<br>current Power allocation, and re-attempt setting a lower value<br>for System Input Power Cap (if desired) or simply configure<br>the cap prior to powering on the servers.                                                                                                    |
|                                  | To change this setting, it is possible to enter a value in any of<br>the units. The interface ensures that the unit field that was<br>last changed will be the value that is submitted when those<br>changes are applied.                                                                                                    |
|                                  | <b>NOTE:</b> Refer to the Datacenter Capacity Planner (DCCP) tool at<br>www.dell.com/calc for capacity planning.                                                                                                    |
|                                  | <b>NOTE:</b> When value changes are specified in watts, the<br>submitted value will exactly reflect what is actually applied.<br>However, when the changes are submitted in either of the<br>BTU/h or percent units, the submitted value may not exactly<br>reflect what is actually applied. This is because these units are<br>converted to watts and then applied; and the conversion will be<br>susceptible to some rounding error. |

Table 8-12. Configurable Power Budget/Redundancy Properties (continued)

| Item                     | <b>Description</b>                                                                                                    |
|--------------------------|----------------------------------------------------------------------------------------------------|
| <b>Redundancy Policy</b> | This option will allow you to select one the following options:                                                                                                    |
|                          | • No Redundancy: Power from all three power supplies on<br>one AC circuit (grid) is used to power-on the entire<br>chassis, including the chassis, servers, I/O modules, iKVM,<br>and CMC.                                                                                                    |
|                          | <b>NOTE:</b> The No Redundancy mode uses only three power<br>supplies at a time. If 3 PSUs are installed, then there is no<br>backup available. Failure of one of the three power supplies<br>being used could cause the servers to lose power and/or data.<br>If PSUs 4-6 are present, then these will become redundant and<br>will become available in the event of an online PSU going down.                                                                                                    |
|                          | • Power Supply Redundancy: The capacity of the highest-<br>rated power supply in the chassis is kept as a spare,<br>ensuring that a failure of any one power supply will not<br>cause the server modules or chassis to power down (hot<br>spare).                                                                                                    |
|                          | Power Supply Redundancy mode does not utilize all six<br>power supplies, but rather a maximum of four and a<br>minimum of two power supplies. Power Supply<br>Redundancy mode prevents server modules from powering<br>up if the power consumption of the chassis exceeds the rated<br>power. Failure of two power supplies may cause some or all<br>server modules in the chassis to power down. Server modules<br>are not throttled in this mode.                                                                                  |
|                          | • AC Redundancy: This mode divides the 6 PSUs into two<br>power grids (PSUs 1-3 making up power grid 1 and PSUs<br>4-6 making up power grid 2). 6 PSUs are required to have a<br>fully redundant AC Redundancy power policy. In this<br>configuration, 3 PSUs in one grid will be online and 3<br>PSUs in the other grid will be redundant. Failover will<br>occur when any of the 3 PSUs in the online grid fail, which<br>will cause the redundant PSUs to convert to online and<br>will report the redundancy policy as degraded. |
|                          | <b>NOTE:</b> In AC Redundancy mode, a difference in the number of<br>power supplies between the two AC circuits (for example, three<br>power supplies on one AC circuit and two on the other AC<br>circuit) will cause a degradation in the redundancy.                                                                                                    |

Table 8-12. Configurable Power Budget/Redundancy Properties (continued)

| <b>Item</b>                                         | <b>Description</b>                                                                                                    |
|-----------------------------------------------------|----------------------------------------------------------------------------------------------------|
| <b>Enable Dynamic</b><br>Power Supply<br>Engagement | Enables (when checked) dynamic power management. In<br>Dynamic Engagement mode, the power supplies are turned<br>ON or OFF based on power consumption, optimizing the<br>energy consumption of the entire chassis.                                                                                                    |
|                                                     | For example, your power budget is 5000 watts, your<br>redundancy policy is set to AC redundancy mode, and you<br>have six power supply units. The CMC determines that four<br>of the power supply units can manage the AC redundancy<br>while the other two remain in standby mode. If an additional<br>2000W of power is needed for newly installed servers, then<br>the two standby power supply units are engaged. |
| Disable Chassis<br><b>Power Button</b>              | Disables (when checked) the chassis power button. If the<br>check box is checked and the user attempts to change the<br>power state of the chassis by pressing the chassis power<br>button, the action is ignored.                                                                                                    |

Table 8-12. Configurable Power Budget/Redundancy Properties *(continued)* 

#### Using RACADM

To enable redundancy and set the redundancy policy:

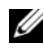

 $\mathbb Z$  NOTE: To perform power management actions, you must have Chassis Control Administrator privilege.

- 1 Open a Telnet/SSH text console to the CMC and log in.
- 2 Set properties as needed:
	- To set the maximum power budget for the chassis, type:

```
racadm config -g cfgChassisPower -o 
cfgChassisPowerCap <value>
```
where <value> is a number between 2768–7928 representing the maximum power limit in watts. The default is 7928.

For example, the following command:

racadm config -g cfgChassisPower -o cfgChassisInMaxPowerCapacity 5400

sets the maximum power budget to 5400 watts.

• To select a redundancy policy, type:

```
racadm config -g cfgChassisPower -o 
cfgChassisRedundancyPolicy <value>
```
where <value> is 0 (No Redundancy), 1 (AC Redundancy), 2 (Power Supply Redundant). The default is 0.

For example, the following command:

racadm config -g cfgChassisPower -o cfgChassisRedundancyPolicy 1

sets the redundancy policy to 1.

• To enable or disable dynamic PSU engagement, type:

racadm config -g cfgChassisPower -o cfgChassisDynamicPSUEngagementEnable <value>

where  $\langle$ value> is 0 (disable), 1 (enable). The default is 1.

For example, the following command:

racadm config -g cfgChassisPower -o cfgChassisDynamicPSUEngagementEnable 0

disables dynamic PSU engagement.

For information about RACADM commands for chassis power:

- See ["config" on page 322](#page-321-0)
- See ["getconfig" on page 332](#page-331-0)
- See ["getpbinfo" on page 346](#page-345-0)
- See ["cfgChassisPower" on page 413](#page-412-0)

## Assigning Priority Levels to Servers

Server priority levels determine which servers the CMC draws power from when additional power is required.

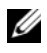

 $\mathscr{\mathscr{A}}$  **NOTE:** The priority you assign to a server is linked to its slot and not to the server itself. If you move the server to a new slot, you must reconfigure the priority from the new slot location.

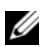

 $\mathscr{D}$  **NOTE:** To perform power management actions, you must have Chassis Configuration Administrator privilege.

#### Using the Web Interface

- 1 Log in to the CMC Web interface.
- **2** Select Servers in the system tree. The Servers Status page appears.
- **3** Click the Power Management tab. The Server Priority page appears, listing all of the servers in your chassis.
- 4 Select a priority level (1–9, with 1 holding the highest priority) for one, multiple, or all servers. The default value is 1. You can assign the same priority level to multiple servers.
- **5** Click Apply to save your changes.

#### Using RACADM

Open a Telnet/SSH text console to the CMC, log in, and type:

```
racadm config -g cfgServerInfo -o cfgServer Priority 
-i <slot number> <priority level>
```

```
Where \ltslot number> (1–16) refers to the location of the server, and
\langle = priority level > is a value between 1–9.
```
For example, the following command:

```
racadm config -g cfgServerInfo -o cfgServerPriority -i 
5 1
```
sets the priority level to 1 for the server with the index name of 5.

## <span id="page-238-0"></span>Setting the Power Budget

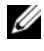

 $\mathscr{U}$  NOTE: To perform power management actions, you must have Chassis Control Administrator privilege.

#### Using the Web Interface

- 1 Log in to the CMC Web interface.
- **2** Click Chassis in the system tree. The Component Health page appears.
- 3 Click the Power Management tab. The Power Budget Status page appears.
- 4 Click the Configuration sub-tab. The Budget/Redundancy Configuration page appears.

5 Type a budget value of up to 7928 watts in the System Input Power Cap text field.

 $\mathscr{A}$  NOTE: The power budget is limited to a maximum of three PSUs out of a total of six PSUs. If you attempt to set a AC power budget value that exceeds the power capacity of your chassis, the CMC will display a failure message.

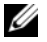

 $\mathscr{D}$  **NOTE:** When value changes are specified in watts, the submitted value will exactly reflect what is actually applied. However, when the changes are submitted in either of the BTU/h or percent units, the submitted value may not exactly reflect what is actually applied. This is because these units are converted to watts and then applied; and the conversion will be susceptible to some rounding error.

**6** Click Apply to save your changes.

#### Using RACADM

Open a Telnet/SSH text console to the CMC, log in, and type:

```
racadm config -g cfgChassisPowerCap -o 
cfgChassisInMaxPowerCapacity <value>
```
where  $\langle$  value $\rangle$  is the maximum amount of power (in watts) available to the chassis.

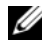

 $\mathbb Z$  NOTE: The power budget is limited to a maximum of three PSUs out of a total of six PSUs. If you attempt to set a AC power budget value that exceeds the power capacity of your chassis, the CMC will display a failure message.

For example:

```
racadm config -g cfgChassisPowerCap -o 
cfgChassisInMaxPowerCapacity 7928
```
## Throttling Power to Maintain Power Budget

The CMC throttles power to lower priority servers when additional power is needed to maintain the maximum AC power limit. For example, when a new server is engaged, the CMC may decrease power to low priority servers to allow more power for the new server. If the amount of power is still insufficient after throttling the lower priority servers, the CMC will throttle higher priority servers until sufficient power is freed to power the new server.

Throttling is executed in two cases:

- Overall power consumption exceeds the configurable maximum power limit (see ["Setting the Power Budget" on page 239\)](#page-238-0)
- A power failure occurs in a non-redundant configuration

For information about assigning priority levels to servers, see ["Executing](#page-240-0)  [Power Control Operations on the Chassis" on page 241](#page-240-0).

## <span id="page-240-0"></span>Executing Power Control Operations on the Chassis

 $\mathscr{U}$  NOTE: To perform power management actions, you must have Chassis Control Administrator privilege.

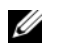

NOTE: Power control operations affect the entire chassis. For power control operations on an IOM, see ["Executing Power Control Operations on an IOM" on](#page-241-0)  [page 242](#page-241-0). For power control operations on servers, see ["Executing Power Control](#page-242-0)  [Operations on a Server" on page 243.](#page-242-0)

The CMC enables you to remotely perform several power management actions, such as an orderly shutdown, on the entire chassis (chassis, servers, IOMs, iKVM, and PSUs).

#### Using the Web Interface

- 1 Log in to the CMC Web interface.
- 2 Select Chassis in the system tree.
- **3** Click the Power Management tab. The Power Budget Status page displays.
- 4 Click the Control sub-tab. The Power Management page displays.
- **5** Select one of the following **Power Control Operations** by clicking its radio button:
	- Power On System Turns on the chassis power (the equivalent of pressing the power button when the chassis power is OFF). This option is disabled if the chassis is already powered ON.

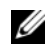

- **NOTE:** This action powers on the chassis and other subsystems (iDRAC on the contact lOM<sub>2</sub> the servers, IOMs, and iKVM). Servers will not power on.
- Power Off System Turns off the chassis power. This option is disabled if the chassis is already powered OFF.

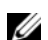

**NOTE:** This action powers off the chassis (chassis, servers, IOMs, iKVM, and power supplies). The CMCs remain powered on, but in virtual standby state; a power supply unit and fans provide cooling for the CMCs in this state. The power supply will also provide power to the fans that will be running at low speed.

• Power Cycle System (cold boot) — Powers off and then reboots the system (cold boot). This option is disabled if the chassis is already powered OFF.

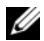

 $\mathbb Z$  **NOTE:** This action powers off and then reboots the entire chassis (chassis, servers which are configured to always power on, IOMs, iKVM, and power supplies).

• Reset CMC — Resets the CMC without powering off (warm reboot). (This option is disabled if the CMC is already powered off).

 $\mathscr{D}$  **NOTE:** This action only resets the CMC. No other components are affected.

- Non-Graceful Shutdown This action forces a non-graceful power off of the entire chassis (chassis, servers, IOMs, iKVM, and power supplies). This does not attempt to cleanly shutdown the operating system of the servers prior to powering off.
- 6 Click Apply. A dialog box appears requesting confirmation.
- **7** Click OK to perform the power management action (for example, cause the system to reset).

#### Using RACADM

Open a Telnet/SSH text console to the CMC, log in, and type:

racadm chassisaction -m chassis <action>

where <action> is powerup, powerdown, powercycle, nongraceshutdown or reset.

## <span id="page-241-0"></span>Executing Power Control Operations on an IOM

You can remotely execute a reset or power cycle on an individual IOM.

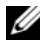

**NOTE:** To perform power management actions, you must have Chassis Control Administrator privilege.

#### Using the Web Interface

- 1 Log in to the CMC Web interface.
- 2 Select I/O Modules. The I/O Modules Status page displays.
- **3** Click the Power Management tab. The Power Control page displays.
- 4 Select the operation you want to execute (reset or power cycle) from the drop-down menu beside the IOM in the list.
- **5** Click Apply. A dialog box appears requesting confirmation.
- **6** Click OK to perform the power management action (for example, cause the IOM to power cycle).

#### Using RACADM

Open a Telnet/SSH text console to the CMC, log in, and type:

racadm chassisaction -m switch-<n> <action>

where  $\langle n \rangle$  is a number 1-6 and specifies the IOM (a1, a2, b1, b2, c1, c2), and  $\leq action$  indicates the operation you want to execute: powercycle or reset.

## <span id="page-242-0"></span>Executing Power Control Operations on a Server

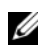

 $\mathscr{U}$  NOTE: To perform power management actions, you must have Chassis Control Administrator privilege.

The CMC enables you to remotely perform several power management actions, for example, an orderly shutdown, on an individual server in the chassis.

#### Using the Web Interface

- 1 Log in to the CMC Web interface.
- **2** Expand Servers in the system tree, and then select the server on which you want to execute a power control operation. The Server Status page displays.
- 3 Click the Power Management tab. The Server Power Management page displays.
- 4 Power Status displays the power status of the server (one of the following):
	- N/A The CMC has not yet determined the power state of the server.
	- Off Either the server is off or the chassis is off.
	- On Both chassis and server are on.
	- Powering On Temporary state between Off and On. When the action completes successfully, the Power State will be On.
	- Powering Off Temporary state between On and Off. When the action completes successfully, the Power State will be Off.
- 5 Select one of the following Power Control Operations by clicking its radio button:
	- Power On Server Turns on the server power (equivalent to pressing the power button when the server power is off). This option is disabled if the server is already powered on.
	- Power Off Server Turns off the server power (equivalent to pressing the power button when the server power is on).
	- Graceful Shutdown Powers off and then reboots the server.
	- Reset Server (warm boot) Reboots the server without powering off. This option is disabled if the server is powered off.
	- Power Cycle Server (cold boot) Powers off and then reboots the server. This option is disabled if the server is powered off.
- 6 Click Apply. A dialog box appears requesting confirmation.
- **7** Click OK to perform the power management action (for example, cause) the server to reset).

#### Using RACADM

Open a Telnet/SSH text console to the CMC, log in, and type:

racadm serveraction -m <module> <action>

where  $\leq$  module  $\geq$  specifies the server by its slot number (server-1 through server-16) in the chassis, and  $\langle \text{action} \rangle$  indicates the operation you want to execute: powerup, powerdown, powercycle, graceshutdown, or hardreset.

# Using the iKVM Module

## **Overview**

The local access KVM module for your Dell™ M1000e server chassis is called the Avocent® Integrated KVM Switch Module, or iKVM. The iKVM is an analog keyboard, video, and mouse switch that plugs into your chassis. It is an optional, hot-pluggable module to the chassis that provides local keyboard, mouse, and video access to the servers in the chassis, and to the active CMC's command line.

## iKVM User Interface

The iKVM uses the On Screen Configuration and Reporting (OSCAR®) graphical user interface, which is activated by a hot key. OSCAR allows you to select one of the servers or the Dell CMC command line you wish to access with the local keyboard, display, and mouse.

Only one iKVM session per chassis is allowed.

## **Security**

The OSCAR user interface allows you to protect your system with a screen saver password. After a user-defined time, the screen saver mode engages, and access is prohibited until the appropriate password is entered to reactivate OSCAR.

## Scanning

OSCAR allows you to select a list of servers, which are displayed in the order selected while OSCAR is in scan mode.

## Server Identification

The CMC assigns slots names for all servers in the chassis. Although you can assign names to the servers using the OSCAR interface from a tiered connection, the CMC assigned names take precedence, and any new names you assign to servers using OSCAR will be overwritten.

The CMC identifies a slot by assigning it a unique name. To change slot names using the CMC Web interface, see ["Editing Slot Names" on page 99.](#page-98-0) To change a slot name using RACADM, see ["setslotname" on page 376.](#page-375-0)

## Video

The iKVM video connections support video display resolutions ranging from 640 x 480 at 60 Hz up to 1280 x 1024 at 60 Hz.

## Plug and Play

The iKVM supports Display Data Channel (DDC) Plug and Play, which automates video monitor configuration, and is compliant with the VESA DDC2B standard.

## FLASH Upgradable

You can update the iKVM firmware using the CMC Web interface or RACADM fwupdate command. For more information, see ["Managing iKVM](#page-262-0)  [From the CMC" on page 263.](#page-262-0)

## Physical Connection Interfaces

You can connect to a server or the CMC CLI console via the iKVM from the chassis front panel, an Analog Console Interface (ACI), and the chassis rear panel.

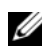

 $\mathbb Z$  **NOTE:** The ports on the control panel on the front of the chassis are designed specifically for the iKVM, which is optional. If you do not have the iKVM, you cannot use the front control panel ports.

#### iKVM Connection Precedences

Only one iKVM connection is available at a time. The iKVM assigns an order of precedence to each type of connection so that when there are multiple connections, only one connection is available while others are disabled.

The order of precedence for iKVM connections is as follows:

- 1 Front panel
- $2$  ACI
- 3 Rear Panel

For example, if you have iKVM connections in the front panel and ACI, the front panel connection remains active while the ACI connection is disabled. If you have ACI and rear connections, the ACI connection takes precedence.

## Tiering Through the ACI Connection

The iKVM allows tiered connections with servers and the iKVM's CMC command line console, either locally through a Remote Console Switch port or remotely through the Dell RCS<sup>®</sup> software. The iKVM supports ACI connections from the following products:

- 180AS, 2160AS, 2161DS-2\*, or 4161DS Dell Remote Console Switches™
- Avocent AutoView<sup>®</sup> switching system
- Avocent DSR® switching system
- Avocent  $AMX^{\circledR}$  switching system

\* Does not support the Dell CMC console connection.

**NOTE:** The iKVM also supports an ACI connection to the Dell 180ES and 2160ES, but the tiering is non-seamless. This connection requires a USB to PS2 SIP.

## Using OSCAR

This section provides an overview of the OSCAR interface.

## Navigation Basics

[Table 9-1](#page-246-0) describes navigating the OSCAR interface using the keyboard and mouse.

<span id="page-246-0"></span>Table 9-1. OSCAR Keyboard and Mouse Navigation

| <b>Key or Key Sequence Result</b>                                                       |                                                                                                    |
|-----------------------------------------------------------------------------------------|----------------------------------------------------------------------------------------------------|
| $\bullet$ <print screen="">-<br/><math>\leq</math>Print Screen<math>\geq</math></print> | Any of these key sequences can open OSCAR, depending on<br>your Invoke OSCAR settings. You can enable two, three, or all |
| $\bullet$ <shift>-<shift></shift></shift>                                               | of these key sequences by selecting boxes in the Invoke<br>OSCAR section of the Main dialog box, and then clicking       |
| $\bullet$ <alt>-<alt></alt></alt>                                                       | OK.                                                                                                    |
| $\bullet$ < Ctrl>- <ctrl></ctrl>                                                        |                                                                                                    |
| $<$ Fl $>$                                                                              | Opens the Help screen for the current dialog box.                                                                        |

Table 9-1. OSCAR Keyboard and Mouse Navigation (continued)

| <b>Key or Key Sequence Result</b>                                      |                                                                                                    |
|------------------------------------------------------------------------|----------------------------------------------------------------------------------------------------|
| Esc                                                                    | Closes the current dialog box without saving changes and<br>returns to the previous dialog box.                                                                                        |
|                                                                        | In the Main dialog box, <esc> closes the OSCAR interface<br/>and returns to selected server.</esc>                                                                                     |
|                                                                        | In a message box, it closes the pop-up box and returns to the<br>current dialog box.                                                                                                   |
| $\langle$ Alt $\rangle$                                                | Opens dialog boxes, selects or checks options, and executes<br>actions when used in combination with underlined letters or<br>other designated characters.                             |
| $<$ Alt > + < $X$ >                                                    | Closes the current dialog box and returns to the previous<br>dialog box.                                                                                                    |
| $<$ Alt > + < $O$ >                                                    | Selects the OK button, then returns to the previous dialog<br>box.                                                                                                    |
| <enter></enter>                                                        | Completes a switch operation in the Main dialog box and<br>exits OSCAR.                                                                                                    |
| Single-click,<br>$\leq$ Enter $>$                                      | In a text box, selects the text for editing and enables the left-<br>arrow key and right-arrow keys to move the cursor. Press<br><enter> again to quit the edit mode.</enter>          |
| <print screen="">,<br/><backspace></backspace></print>                 | Toggles back to previous selection if there were no other<br>keystrokes.                                                                                                    |
| <print screen="">,<br/><math>&lt;</math>Alt &gt; + &lt; 0 &gt;</print> | Immediately disconnects a user from a server; no server is<br>selected. Status flag displays Free. (This action only applies to<br>the $=$ <0 $>$ on the keyboard and not the keypad.) |
| <print screen="">,<br/><math>&lt;</math>Pause<math>&gt;</math></print> | Immediately turns on screen saver mode and prevents access<br>to that specific console, if it is password protected.                                                                   |
| Up/Down Arrow keys                                                     | Moves the cursor from line to line in lists.                                                                                                    |
| Right/Left Arrow keys                                                  | Moves the cursor within the columns when editing a text box.                                                                                                    |
| <home>/<end></end></home>                                              | Moves the cursor to the top (Home) or bottom (End) of a list.                                                                                                    |
| $<$ Delete $>$                                                         | Deletes characters in a text box.                                                                                                    |
| Number keys                                                            | Type from the keyboard or keypad.                                                                                                    |
| <caps lock=""></caps>                                                  | Disabled. To change case, use the <shift> key.</shift>                                                                                                    |

## Configuring OSCAR

Table 9-2 describes the features available from the OSCAR Setup menu for configuring your servers.

| <b>Feature</b>   | <b>Purpose</b>                                                                                                    |
|------------------|----------------------------------------------------------------------------------------------------|
| Menu             | Changes the server listing between numerically by slot or<br>alphabetically by name.                                 |
| Security         | • Sets a password to restrict access to servers.                                                                     |
|                  | • Enables a screen saver and set an inactivity time before the<br>screen saver appears and set the screen save mode. |
| Flag             | Changes display, timing, color, or location of the status flag.                                                      |
| Language         | Changes the language for all OSCAR screens.                                                                          |
| <b>Broadcast</b> | Sets up to simultaneously control multiple servers through<br>keyboard and mouse actions.                            |
| Scan             | Sets up a custom scan pattern for up to 16 servers.                                                                  |

Table 9-2. OSCAR Setup Menu Features

To access the Setup dialog box:

- 1 Press <Print Screen> to launch the OSCAR interface. The Main dialog box appears.
- 2 Click Setup. The Setup dialog box appears.

#### Changing the Display Behavior

Use the Menu dialog box to change the display order of servers and set a Screen Delay Time for OSCAR.

To access the Menu dialog box:

- 1 Press <Print Screen> to launch OSCAR. The Main dialog box appears.
- 2 Click Setup and then Menu. The Menu dialog box appears.

To choose the default display order of servers in the Main dialog box:

**1** Select Name to display servers alphabetically by name.

or

Select Slot to display servers numerically by slot number.

2 Click OK

To assign one or more key sequences for OSCAR activation:

- 1 Select a key sequence from the Invoke OSCAR menu.
- 2 Click OK.

The default key to invoke OSCAR is <Print Screen>.

To set a Screen Delay Time for the OSCAR:

- 1 Enter the number of seconds (0 through 9) to delay display of OSCAR after you press <Print Screen>. Entering <0> launches OSCAR with no delay.
- 2 Click OK.

Setting a time to delay display of OSCAR allows you to complete a soft switch. To perform a soft switch, see ["Soft Switching" on page 254](#page-253-0).

#### Controlling the Status Flag

The status flag displays on your desktop and shows the name of the selected server or the status of the selected slot. Use the Flag dialog box to configure the flag to display by server, or to change the flag color, opacity, display time, and location on the desktop.

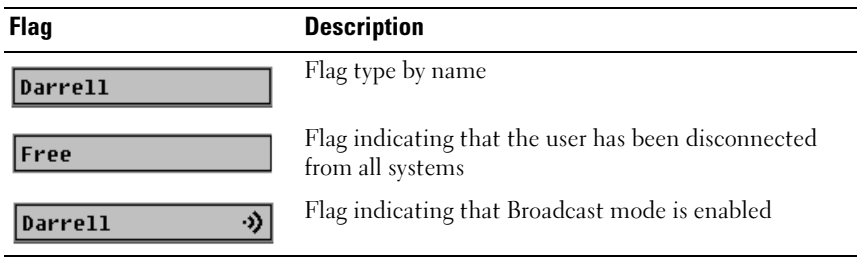

#### Table 9-3. OSCAR Status Flags

To access the Flag dialog box:

- 1 Press <Print Screen>. The Main dialog box appears.
- **2** Click Setup and then Flag. The Flag dialog box appears.

To specify how the status flag displays:

1 Select Displayed to show the flag all the time or Displayed and Timed to display the flag for only five seconds after switching.

 $\mathbb Z$  **NOTE:** If you select Timed by itself, the flag is not displayed.

- 2 Select a flag color from the Display Color section. Options are black, red, blue, and purple.
- **3** In Display Mode, select Opaque for a solid color flag or Transparent to see the desktop through the flag.
- 4 To position the status flag on the desktop:
	- a Click Set Position. The Set Position Flag displays.
	- **b** Left-click on the title bar and drag it to the desired location on the desktop.
	- **c** Right-click to return to the Flag dialog box.

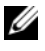

 $\mathscr U$  **NOTE:** Changes made to the flag position are not saved until you click OK in the Flag dialog box.

**5** Click OK to save settings.

To exit without saving changes, click  $\boxtimes$ .

## Managing Servers With iKVM

The iKVM is an analog switch matrix supporting up to 16 servers. The iKVM switch uses the OSCAR user interface to select and configure your servers. In addition, the iKVM includes a system input to establish a CMC command line console connection to the CMC.

## Peripherals Compatibility and Support

The iKVM is compatible with the following peripherals:

- Standard PC USB keyboards with QWERTY, QWERTZ, AZERTY, and Japanese 109 layouts.
- VGA monitors with DDC support.
- Standard USB pointing devices.
- Self-powered USB 1.1 hubs connected to the local USB port on the iKVM.
- Powered USB 2.0 hubs connected to the Dell M1000e chassis' front panel console.

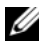

 $\mathbb Z$  NOTE: You can use multiple keyboards and mice on the iKVM local USB port. The iKVM aggregates the input signals. If there are simultaneous input signals from multiple USB keyboards or mice, it may have unpredictable results.

**NOTE:** The USB connections are solely for supported keyboard, mouse, and USB hubs. iKVM does not support data transmitted from other USB peripherals.

## Viewing and Selecting Servers

Use the OSCAR Main dialog box to view, configure, and manage servers through the iKVM. You can view your servers by name or by slot. The slot number is the chassis slot number the server occupies. The Slot column indicates the slot number in which a server is installed.

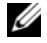

**NOTE:** The Dell CMC command line occupies Slot 17. Selecting this slot displays the CMC command line, where you can execute remote RACADM commands or connect to servers and modules for debugging.

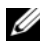

**NOTE:** Server names and slot numbers are assigned by the CMC.

To access the Main dialog box:

Press <Print Screen> to launch the OSCAR interface. The Main dialog box appears.

or

If a password has been assigned, the Password dialog box appears. Type your password and click OK. The Main dialog box appears.

For more information about setting a password, see ["Setting Console](#page-254-0)  [Security" on page 255](#page-254-0).

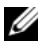

 $\mathscr A$  **NOTE:** There are four options for invoking OSCAR. You can enable one, multiple, or all of these key sequences by selecting boxes in the Invoke OSCAR section of the Main dialog box and then clicking OK.
#### <span id="page-252-0"></span>Viewing the Status of Your Servers

The status of the servers in your chassis is indicated in the right columns of the Main dialog box. The following table describe the status symbols.

| <b>Symbols</b> | <b>Description</b>                                                                                                    |
|----------------|----------------------------------------------------------------------------------------------------|
|                | (Green dot.) Server is online.                                                                                        |
| ×              | (Red X.) Server is offline or absent from chassis.                                                                    |
|                | (Yellow dot.) Server is not available.                                                                                |
| A              | (Green A or B.) Server is being accessed by the user channel<br>indicated by the letter: A=rear panel, B=front panel. |

Table 9-4. OSCAR Interface Status Symbols

#### Selecting Servers

Use the Main dialog box to select servers. When you select a server, the iKVM reconfigures the keyboard and mouse to the proper settings for that server.

• To select servers:

Double-click the server name or the slot number.

or

If the display order of your server list is by slot (that is, the Slot button is depressed), type the slot number and press <Enter>.

or

If the display order of your server list is by name (that is, the Name button is depressed), type the first few characters of the server name, establish it as unique, and press <Enter> twice.

• To select the previous server:

Press <Print Screen> and then <Backspace>. This key combination toggles between the previous and current connections.

• To disconnect the user from a server:

Press <Print Screen> to access OSCAR and then click Disconnect.

or

Press <Print Screen> and then <Alt><0>. This leaves you in a free state, with no server selected. The status flag on your desktop, if active, displays Free. See ["Controlling the Status Flag" on page 250](#page-249-0).

### Soft Switching

Soft switching is switching between servers using a hotkey sequence. You can soft switch to a server by pressing <Print Screen> and then typing the first few characters of its name or number. If you previously set a delay time (the number of seconds before the Main dialog box is displayed after <Print Screen> is pressed) and you press the key sequences before that time has elapsed, the OSCAR interface does not display.

To configure OSCAR for soft switching:

- 1 Press <Print Screen> to launch the OSCAR interface. The Main dialog box appears.
- **2** Click Setup and then Menu. The Menu dialog box appears.
- 3 Select Name or Slot for the Display/Sort Key.
- 4 Type the desired delay time in seconds in the Screen Delay Time field.
- 5 Click OK.

To soft switch to a server:

To select a server, press <Print Screen>.

If the display order of your server list is by slot as per your selection in step 3 (that is, the Slot button is depressed), type the slot number and press <Enter>.

or

If the display order of your server list is by name as per your selection in step 3(that is, the Name button is depressed), type the first few characters of the name of the server to establish it as unique and press <Enter>.

• To switch back to the previous server, press <Print Screen> then <Backspace>.

#### Video Connections

The iKVM has video connections on the front and rear panels of the chassis. The front panel connection signals take precedence over that of the rear panel. When a monitor is connected to the front panel, the video connection does not pass through to the rear panel, and an OSCAR message displays stating that the rear panel KVM and ACI connections are disabled. If the monitor is disabled (that is, removed from the front panel or disabled by a CMC command), the ACI connection becomes active while the rear panel KVM remains disabled. (For information about order of connection precedence, see ["iKVM Connection Precedences" on page 246.](#page-245-0))

For information about enabling or disabling the front panel connection, see ["Enabling or Disabling the Front Panel" on page 263.](#page-262-0)

#### Preemption Warning

Normally, a user connected to a server console through the iKVM and another user connected to the same server console through the iDRAC GUI console redirection feature both have access to the console and are able to type simultaneously.

To prevent this scenario, the remote user, before starting the iDRAC GUI console redirection, can disable the local console in the iDRAC Web interface. The local iKVM user sees an OSCAR message that the connection will be preempted in a specified amount of time. The local user should finish work before the iKVM connection to the server is terminated.

There is no preemption feature available to the iKVM user.

 $\mathbb Z$  **NOTE:** If a remote iDRAC user has disabled the local video for a specific server, that server's video, keyboard and mouse will be unavailable to the iKVM. The server state is marked with a yellow dot in the OSCAR menu to indicate that it is locked or unavailable for local use (see ["Viewing the Status of Your Servers" on page 253](#page-252-0)).

# Setting Console Security

OSCAR enables you to configure security settings on your iKVM console. You can establish a screen saver mode that engages after your console remains unused for a specified delay time. Once engaged, your console remains locked until you press any key or move the mouse. Enter the screen saver password to continue.

Use the Security dialog box to lock your console with password protection, set or change your password, or enable the screen saver.

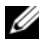

 $\mathbb Z$  **NOTE:** If the iKVM password is lost or forgotten, you can reset it to the iKVM factory default using the CMC Web interface or RACADM. See ["Clearing a Lost or](#page-257-0)  [Forgotten Password" on page 258.](#page-257-0)

#### Accessing the Security Dialog Box

- 1 Press <Print Screen>. The Main dialog box appears.
- 2 Click Setup and the Security. The Security dialog box appears.

#### <span id="page-255-0"></span>Setting or Changing the Password

- 1 Single-click and press <Enter> or double-click in the New field.
- 2 Type the new password in the New field and then press <Enter>. Passwords are case sensitive and require 5–12 characters. They must include at least one letter and one number. Legal characters are: A–Z, a–z, 0–9, space, and hyphen.
- **3** In the Repeat field, type the password again, and then press  $\leq$  Enter $\geq$ .
- 4 Click OK if you only want to change your password, and then close the dialog box.

#### Password-protecting Your Console

- 1 Set your password as described in the previous procedure.
- 2 Select the Enable Screen Saver box.
- 3 Type the number of minutes of Inactivity Time (from 1 through 99) to delay password protection and screen saver activation.
- 4 For Mode: If your monitor is ENERGY STAR<sup>®</sup> compliant, select Energy; otherwise select Screen.
	- $\mathscr{D}$  **NOTE:** If the mode is set to Energy, the appliance will put the monitor into sleep mode. This is normally indicated by the monitor powering off and the amber light replacing the green power LED. If the mode is set to Screen, the OSCAR flag will bounce around the screen for the duration of the test. Before the test starts, a warning popup box displays the following message: "Energy mode may damage a monitor that is not ENERGY STAR compliant. However, once started, the test can be quit immediately via mouse or keyboard interaction."

#### $\bigwedge$  CAUTION: Monitor damage may result from the use of Energy mode with monitors not compliant with Energy Star.

5 Optional: To activate the screen saver test, click Test. The Screen Saver Test dialog box displays. Click OK to start the test.

The test takes 10 seconds. When it concludes, you are returned to the Security dialog box.

#### Logging In

- 1 Press <Print Screen> to launch OSCAR. The Password dialog box appears.
- **2** Type your password and then click OK. The Main dialog box appears.

#### Setting Automatic Logout

You can set OSCAR to automatically log out of a server after a period of inactivity.

- 1 In the Main dialog box, click Setup and then Security.
- 2 In the Inactivity Time field, enter the length of time you want to stay connected to a server before it automatically disconnects you.
- 3 Click OK.

#### Removing Password Protection From Your Console

- 1 From the Main dialog box, click Setup and then Security.
- 2 In the Security dialog box, single-click and press <Enter>, or double-click in the New field.
- 3 Leaving the New field empty, press <Enter>.
- 4 Single-click and press <Enter>, or double-click in the Repeat field.
- 5 Leaving the Repeat field empty, press <Enter>.
- **6** Click OK if you only want to eliminate your password.

#### Enabling Screen Saver Mode With No Password Protection

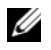

 $\mathscr{\mathscr{A}}$  NOTE: If your console is password protected, you must first remove password protection. Follow the steps in the previous procedure before following the steps below.

- 1 Select Enable Screen Saver.
- **2** Type the number of minutes (1 through 99) that you want to delay activation of the screen saver.
- 3 Select Energy if your monitor is ENERGY STAR compliant; otherwise select Screen.

#### $\sqrt{\ }$  CAUTION: Monitor damage may result from the use of Energy mode with monitors not compliant with Energy Star.

4 Optional: To activate the screen saver test, click Test. The Screen Saver Test dialog box displays. Click OK to start the test.

The test takes 10 seconds. When it concludes, you are returned to the Security dialog box.

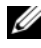

 $\mathbb Z$  NOTE: Enabling screen saver mode disconnects the user from a server; no server is selected. The status flag displays Free.

#### Exiting Screen Saver Mode

To exit screen saver mode and return to the Main dialog box, press any key or move your mouse.

To turn off the screen saver:

- 1 In the Security dialog box, clear the Enable Screen Saver box.
- 2 Click OK.

To immediately turn on the screen saver, press <Print Screen>, then press <Pause>.

#### <span id="page-257-0"></span>Clearing a Lost or Forgotten Password

When the iKVM password is lost or forgotten, you can reset it to the iKVM factory default, and then change the password. You can reset the password using either the CMC Web interface or RACADM.

To reset a lost or forgotten iKVM password using the CMC Web interface:

- 1 Log in to the CMC Web interface.
- **2** Select **iKVM** from the Chassis submenu.
- 3 Click the Setup tab. The iKVM Configuration page displays.
- 4 Click Restore Default Values.

You can then change the password from the default using OSCAR. See ["Setting or Changing the Password" on page 256.](#page-255-0)

To reset a lost or forgotten password using RACADM, open a Telnet/SSH text console to the CMC, log in, and type:

racadm racresetcfg -m kvm

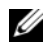

 $\mathscr U$  NOTE: Using the racresetcfg command resets the Front Panel Enable and Dell CMC Console Enable settings, if they are different from the default values.

For more information about the racresetcfg subcommand, see ["racresetcfg"](#page-366-0)  [on page 367.](#page-366-0)

### Changing the Language

Use the Language dialog box to change the OSCAR text to display in any of the supported languages. The text immediately changes to the selected language on all of the OSCAR screens.

To change the OSCAR language:

- 1 Press <Print Screen>. The Main dialog box appears.
- **2** Click Setup and then Language. The Language dialog box appears.
- **3** Click the radio button for the desired language, and then click OK.

### Displaying Version Information

Use the Version dialog box to display the iKVM firmware and hardware versions, and to identify the language and keyboard configuration.

To display version information:

- 1 Press <Print Screen>. The Main dialog box appears.
- **2** Click Commands and then Display Versions. The Version dialog box appears.

The top half of the Version dialog box lists the subsystem versions in the appliance.

**3** Click  $\boxtimes$  or press <Esc> to close the Version dialog box.

# Scanning Your System

In scan mode, the iKVM automatically scans from slot to slot (server to server). You can scan up to 16 servers by specifying which servers you want to scan and the number of seconds that each server is displayed.

To add servers to the scan list:

- 1 Press <Print Screen>. The Main dialog box appears.
- 2 Click Setup and then Scan. The Scan dialog box appears, listing of all servers in the chassis.
- **3** Select the box next to the servers you wish to scan.

or

Double-click the server name or slot.

or

Press <Alt > and the number of the server you wish to scan. You can select up to 16 servers.

- 4 In the Time field, enter the number of seconds (3 through 99) that you want iKVM to wait before the scan moves to the next server in the sequence.
- 5 Click the Add/Remove button, and then click OK.

To remove a server from the Scan list:

**1** In the Scan dialog box, select the box next to the server to be removed. or

Double-click the server name or slot.

or

Click the Clear button to remove all servers from the Scan list.

2 Click the Add/Remove button, and then click OK.

To start Scan mode:

- 1 Press <Print Screen>. The Main dialog box appears.
- 2 Click Commands. The Command dialog box appears.
- 3 Select the Scan Enable box.
- 4 Click OK. A message appears indicating that the mouse and keyboard have been reset.
- **5** Click  $\boxtimes$  to close the message box.

To cancel scan mode:

1 If OSCAR is open and the Main dialog box is displayed, select a server in the list.

or

If OSCAR is not open, move the mouse or press any key on the keyboard. Scanning stops at the currently selected server.

or

Press <Print Screen>. The Main dialog box appears; select a server in the list.

- 2 Click the Commands button. The Commands dialog box appears.
- 3 Clear the Scan Enable box.

### Broadcasting to Servers

You can simultaneously control more than one server in the system to ensure that all selected servers receive identical input. You can choose to broadcast keystrokes and/or mouse movements independently.

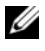

 $\mathscr{D}$  NOTE: You can broadcast up to 16 servers at a time.

To broadcast to servers:

- 1 Press <Print Screen>. The Main dialog box appears.
- **2** Click Setup and then Broadcast. The Broadcast dialog box appears.

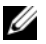

 $\mathscr{U}$  NOTE: Broadcasting keystrokes: When using keystrokes, the keyboard state must be identical for all servers receiving a broadcast for the keystrokes to be interpreted identically. Specifically, the <Caps Lock> and <Num Lock> modes must be the same on all keyboards. While the iKVM attempts to send keystrokes to the selected servers simultaneously, some servers may inhibit and thereby delay the transmission.

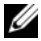

 $\mathscr{D}$  **NOTE:** Broadcasting mouse movements: For the mouse to work accurately, all servers must have identical mouse drivers, desktops (such as identically placed icons), and video resolutions. The mouse also must be in exactly the same place on all screens. Because these conditions are extremely difficult to achieve, broadcasting mouse movements to multiple servers may have unpredictable results.

**3** Enable mouse and/or keyboard for the servers that are to receive the broadcast commands by selecting the boxes.

or

Press the up or down arrow keys to move the cursor to a target server. Then press <Alt><K> to select the keyboard box and/or <Alt><M> to select the mouse box. Repeat for additional servers.

- 4 Click OK to save the settings and return to the Setup dialog box. Click  $\boxtimes$ or press <Escape> to return to the Main dialog box.
- 5 Click Commands. The Commands dialog box appears.
- 6 Click the Broadcast Enable box to activate broadcasting. The Broadcast Warning dialog box appears.
- **7** Click O**K** to enable the broadcast.

To cancel and return to the Commands dialog box, click  $\times$  or press  $E$ sc $>$ 

8 If broadcasting is enabled, type the information and/or perform the mouse movements you want to broadcast from the management station. Only servers in the list are accessible.

To turn broadcasting off:

From the Commands dialog box, clear the Broadcast Enable box.

# Managing iKVM From the CMC

# <span id="page-262-0"></span>Enabling or Disabling the Front Panel

To enable or disable access to the iKVM from the front panel using RACADM, open a Telnet/SSH text console to the CMC, log in, and type:

```
racadm config -g cfgKVMInfo -o cfgKVMFrontPanelEnable 
<value>
```

```
where \langle value \rangle is 1 (enable) or 0 (disable).
```
For more information about the **config** subcommand, see "config" on [page 322.](#page-321-0)

To enable or disable access to the iKVM from the front panel using the Web interface:

- 1 Log in to the CMC Web interface.
- **2** Select iKVM in the system tree. The iKVM Status page displays.
- 3 Click the Setup tab. The iKVM Configuration page displays.
- 4 To enable, select the Front Panel USB/Video Enabled check box. To disable, clear the Front Panel USB/Video Enabled check box.
- **5** Click Apply to save the setting.

# Enabling the Dell CMC Console via iKVM

To enable the iKVM to access the Dell CMC console using RACADM, open a Telnet/SSH text console to the CMC, log in, and type:

```
racadm config -g cfgKVMInfo -o 
cfgKVMAccessToCMCEnable 1
```
To enable the Dell CMC console using the Web interface:

- 1 Log in to the CMC Web interface.
- **2** Select iKVM in the system tree. The **iKVM Status** page displays.
- **3** Click the Setup tab. The iKVM Configuration page displays.
- 4 Select the Allow access to CMC CLI from iKVM check box.
- **5** Click Apply to save the setting.

## Viewing the iKVM Status and Properties

The local access KVM module for your Dell M1000e server chassis is called the Avocent® Integrated KVM Switch Module, or iKVM. The health status of the iKVM associated with the chassis can be viewed on the Chassis Properties Health page under the Chassis Graphics section.

To view health status for the iKVM using Chassis Graphics:

- **1** Log in to the CMC Web interface.
- 2 The Chassis Status page is displayed. The right section of Chassis Graphics depicts the rear view of the chassis and contains the health status of the iKVM. iKVM health status is indicated by the color of the iKVM subgraphic:
	- Green iKVM is present, powered on and communicating with the CMC; there is no indication of an adverse condition.
	- Amber iKVM is present, but may or may not be powered on, or may or may not be communicating with the CMC; an adverse condition may exist.
	- Gray iKVM is present and not powered on. It is not communicating with the CMC and there is no indication of an adverse condition.
- **3** Use the cursor to hover over the iKVM subgraphic and a corresponding text hint or screen tip is displayed. The text hint provides additional information on that iKVM.
- 4 The iKVM subgraphic is hyperlinked to the corresponding CMC GUI page to provide immediate navigation to the iKVM Status page.

For more information about iKVM, see ["Using the iKVM Module" on](#page-244-0)  [page 245](#page-244-0).

To view the status of the iKVM using the iKVM Status page:

- 1 Log in to the CMC Web interface.
- 2 Select iKVM in the system tree. The iKVM Status page displays.

Table 9-5 provides descriptions of the information provided on the iKVM Status page.

| <b>Item</b>                      | <b>Description</b>                                                                                                    |
|----------------------------------|----------------------------------------------------------------------------------------------------|
| Presence                         | Indicates whether the iKVM module is Present or Absent.                                                                                                    |
| Power State                      | Indicates the power status of the iKVM: On, Off, or N/A<br>(Absent).                                                                                                    |
| Name                             | Displays the product name of the iKVM.                                                                                                    |
| Manufacturer                     | Displays in the manufacturer of the iKVM.                                                                                                    |
| Part Number                      | Displays the part number for the iKVM. The part number is a<br>unique identifier provided by the vendor.                                                                                                    |
| Firmware Version                 | Indicates the firmware version of the iKVM.                                                                                                    |
| Hardware Version                 | Indicates the hardware version of the iKVM.                                                                                                    |
| Front Panel<br>Connected         | Indicates whether the monitor is connected to the front panel<br>VGA connector (Yes or No). This information is provided to<br>the CMC so it can determine whether a local user has front-<br>panel access to the chassis.                                                          |
| Rear Panel<br>Connected          | Indicates whether the monitor is connected to the rear panel<br>VGA connector (Yes or No). This information is provided to<br>the CMC so it can determine whether a local user has rear-<br>panel access to the chassis.                                                            |
| Tiering Port<br>Connected        | The iKVM supports seamless tiering with external KVM<br>appliances from Dell and Avocent using built-in hardware.<br>When the iKVM is tiered, the servers in the chassis can be<br>accessed through the screen display of the external KVM<br>switch from which the iKVM is tiered. |
| Front Panel<br>USB/Video Enabled | Displays whether the front panel VGA connector is enabled<br>(Yes or $No$ ).                                                                                                    |
| Allow access to CMC<br>from iKVM | Indicates whether the CMC command console through iKVM<br>is enabled (Yes or No).                                                                                                    |

Table 9-5. iKVM Status Information

## <span id="page-264-0"></span>Updating the iKVM Firmware

You can update the iKVM firmware using the CMC Web interface or RACADM.

To update the iKVM firmware using the CMC Web interface:

- 1 Log in to the CMC Web interface.
- **2** Click Chassis in the system tree.
- **3** Click the Update tab. The Updatable Components page displays.
- 4 Click the iKVM name. The Firmware Update page appears.
- 5 In the Firmware Image field, enter the path to the firmware image file on your management station or shared network, or click Browse to navigate to the file location.
- **NOTE:** The default iKVM firmware image name is ikvm.bin; however, the iKVM firmware image name can be changed by the user.
	- 6 Click Begin Firmware Update. A dialog box prompts you to confirm the action.
	- **7** Click Yes to continue. The Firmware Update Progress section provides firmware update status information. A status indicator displays on the page while the image file uploads. File transfer time can vary greatly based on connection speed. When the internal update process begins, the page automatically refreshes and the Firmware update timer displays. Additional items to note:
		- Do not use the Refresh button or navigate to another page during the file transfer.
		- To cancel the process, click Cancel File Transfer and Update this option is available only during file transfer.
		- Update status displays in the Update State field; this field is automatically updated during the file transfer process. Certain older browsers do not support these automatic updates. To manually refresh the Update State field, click Refresh.

 $\mathbb Z$  **NOTE:** The update may take up to one minute for the iKVM.

When the update is complete, iKVM resets and the new firmware is updated and displayed on the Updatable Components page.

To update the iKVM firmware using RACADM, open a Telnet/SSH text console to the CMC, log in, and type:

```
racadm fwupdate -g -u -a <TFTP server IP address> -d 
<filepath/filename> -m kvm
```
For example:

racadm fwupdate -gua 192.168.0.10 -d ikvm.bin -m kvm

For more information about the fwupdate subcommand, see ["fwupdate" on](#page-328-0)  [page 329.](#page-328-0)

# **Troubleshooting**

 $\mathbb Z$  NOTE: If you have an active console redirection session and a lower resolution monitor is connected to the iKVM, the server console resolution may reset if the server is selected on the local console. If the server is running a Linux operating system, an X11 console may not be viewable on the local monitor. Pressing <Ctrl><Alt><F1> at the iKVM will switch Linux to a text console.

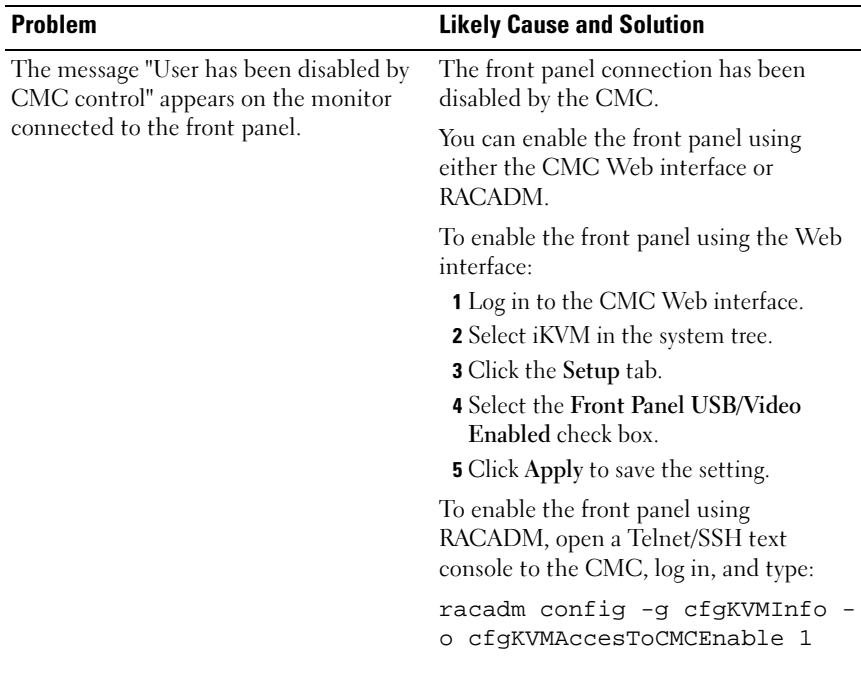

#### Table 9-6. Troubleshooting iKVM

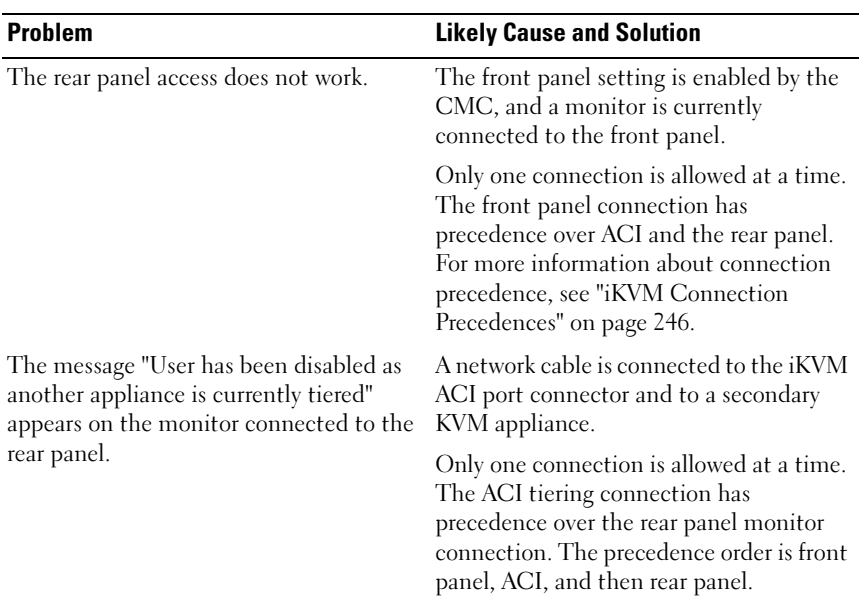

### Table 9-6. Troubleshooting iKVM (continued)

| <b>Problem</b>                    | <b>Likely Cause and Solution</b>                                                                                                    |
|-----------------------------------|----------------------------------------------------------------------------------------------------|
| The iKVM's amber LED is blinking. | There are three possible causes:                                                                                                    |
|                                   | There is problem with the iKVM, for<br>which the iKVM requires reprogramming.<br>To fix the problem, follow the<br>instructions for updating iKVM firmware<br>(see "Updating the iKVM Firmware" on<br>page 265).          |
|                                   | The iKVM is reprogramming the CMC<br>Console Interface. In this case, the CMC<br>Console is temporarily unavailable and<br>represented by a yellow dot in the OSCAR<br>interface. This process takes up to<br>15 minutes. |
|                                   | The iKVM firmware has detected a<br>hardware error. For additional<br>information, view the iKVM status.                                                                                                    |
|                                   | To view iKVM status using the Web<br>interface:<br>1 Log in to the CMC Web interface.<br>2 Select iKVM in the system tree.                                                                                                |
|                                   | To view iKVM status using RACADM,<br>open a Telnet/SSH text console to the<br>CMC, log in, and type:<br>racadm getkvminfo                                                                                                 |
|                                   |                                                                                                    |

Table 9-6. Troubleshooting iKVM (continued)

| <b>Problem</b>                                                                                                    | <b>Likely Cause and Solution</b>                                                                                                    |
|----------------------------------------------------------------------------------------------------|----------------------------------------------------------------------------------------------------|
| My iKVM is tiered through the ACI port<br>to an external KVM switch, but all of the<br>entries for the ACI connections are<br>unavailable.<br>All of the states are showing a yellow dot<br>in the OSCAR interface. | The front panel connection is enabled<br>and has a monitor connected. Because the<br>front panel has precedence over all other<br>iKVM connections, the ACI and rear<br>panel connectors are disabled.                    |
|                                                                                                    | To enable your ACI port connection, you<br>must first disable front panel access or<br>remove the monitor connected to the<br>front panel. The external KVM switch<br>OSCAR entries will become active and<br>accessible. |
|                                                                                                    | To disable the front panel using the Web<br>interface:                                                                                                    |
|                                                                                                    | 1 Log in to the CMC Web interface.                                                                                                    |
|                                                                                                    | <b>2</b> Select iKVM in the system tree.                                                                                                    |
|                                                                                                    | <b>3</b> Click the Setup tab.                                                                                                    |
|                                                                                                    | 4 Clear (un-check) the Front Panel<br>USB/Video Enabled check box.                                                                                                    |
|                                                                                                    | <b>5</b> Click Apply to save the setting.                                                                                                    |
|                                                                                                    | To disable the front panel using<br>RACADM, open a Telnet/SSH text<br>console to the CMC, log in, and type:                                                                                                    |
|                                                                                                    | racadm config -g cfgKVMInfo -<br>o cfqKVMFrontPanelEnable 0                                                                                                    |

Table 9-6. Troubleshooting iKVM (continued)

| <b>Problem</b>                                                                      | <b>Likely Cause and Solution</b>                                                                                                    |
|-------------------------------------------------------------------------------------|----------------------------------------------------------------------------------------------------|
| In the OSCAR menu, the Dell CMC                                                     | There are two possible causes:                                                                                                    |
| connection is displaying a red X, and I<br>cannot connect to the CMC.               | The Dell CMC console has been<br>disabled. In this case, you can enable it<br>using either the CMC Web interface or<br>RACADM.                                                              |
|                                                                                     | To enable the Dell CMC console using<br>the Web interface:                                                                                                    |
|                                                                                     | 1 Log in to the CMC Web interface.<br>2 Select iKVM in the system tree.                                                                                                    |
|                                                                                     | 3 Click the Setup tab.                                                                                                    |
|                                                                                     | 4 Select the Allow access to CMC CLI<br>from iKVM check box.                                                                                                    |
|                                                                                     | <b>5</b> Click Apply to save the setting.                                                                                                    |
|                                                                                     | To enable the Dell CMC connection<br>using RACADM, open a Telnet/SSH text<br>console to the CMC, log in, and type:                                                                          |
|                                                                                     | racadm config -g cfgKVMInfo -<br>o cfgKVMAccessToCMCEnable 1                                                                                                    |
|                                                                                     | The CMC is unavailable because it is<br>initializing, switching over to the standby<br>CMC, or reprogramming. In this case,<br>simply wait until the CMC finishes<br>initializing.          |
| The slot name for a server is displayed as<br>"Initializing" in OSCAR, and I cannot | Either the server is initializing or the<br>iDRAC on that server failed initialization.                                                                                                    |
| select it.                                                                          | First, wait 60 seconds. If the server is still<br>initializing, the slot name will appear as<br>soon as initialization is complete, and you<br>can select the server.                       |
|                                                                                     | If, after 60 seconds, OSCAR still indicates<br>that the slot is initializing, remove and<br>then re-insert the server in the chassis.<br>This action will allow iDRAC to re-<br>initialize. |

Table 9-6. Troubleshooting iKVM (continued)

# <span id="page-272-0"></span>I/O Fabric Management

The chassis can hold up to six I/O modules (IOMs), each of which can be pass-through or switch modules.

The IOMs are classified into three groups: A, B, and C. Each group has two slots: Slot 1 and Slot 2. The slots are designated with letters, from left to right, across the back of the chassis: A1 | B1 | C1 | C2 | B2 | A2. Each server has slots for two mezzanine cards (MCs) to connect to the IOMs. The MC and the corresponding IOM must have the same fabric.

The chassis supports three fabric or protocol types. The IOMs in a group must have the same or compatible fabric types.

- Group A is always connected to the servers' on-board Ethernet adapters; the fabric type of Group A will always be Ethernet.
- For Group B, the IOM slots are permanently connected to the first MC (mezzanine card) slot in each server module.
- For Group C, the IOM slots are permanently connected to the second MC (mezzanine card) in each server module.

In addition, each MC can support two external links. For example, in the first MC, the first link is permanently connected to slot 1 of Group B, and the second link is permanently connected to slot 2 of Group B.

NOTE: In the CMC CLI, IOMs are referred to by the convention switch-*n*: A1= switch-1, A2=switch-2, B1=switch-3, B2=switch-4, C1=switch-5, and C2=switch-6.

# Fabric Management

Fabric management helps you avoid and take care of any electrical-, configuration-, or connectivity-related problems due to installation of an IOM that has a different fabric from the server or its MCs. Invalid hardware configurations could cause electric or functional problems to the chassis or its components. However, not all valid configurations are necessarily supported configurations. Fabric management will only prevent invalid configurations from powering on.

[Figure 10-1](#page-273-0) shows the location of IOMs in the chassis. The location of each IOM in the chassis is indicated by its group number (A, B, or C) and slot number (1 or 2). On the chassis, the IOM slot names are marked A1, A2, B1, B2, C1, or C2.

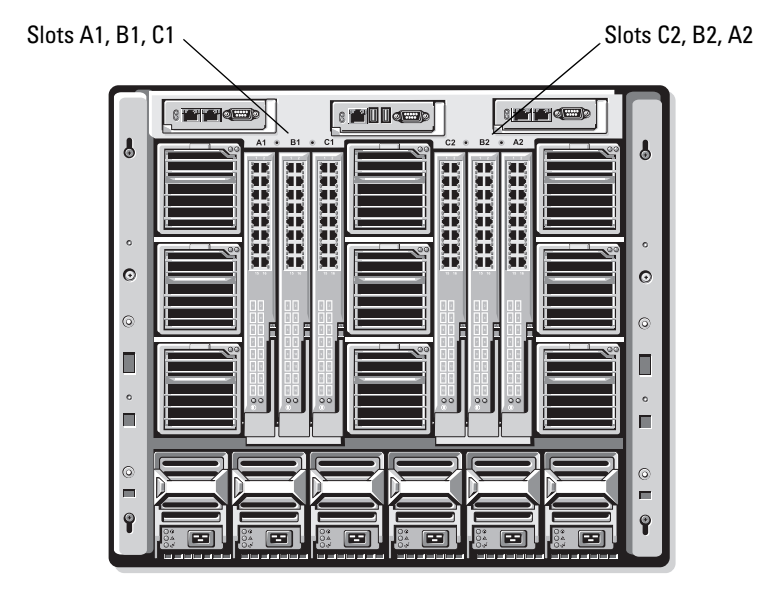

<span id="page-273-0"></span>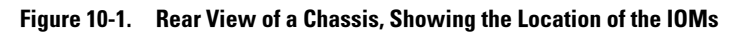

The CMC creates entries in both the hardware log and CMC logs for invalid hardware configurations.

For example:

- An Ethernet MC (mezzanine card) connected to a Fibre Channel IOM is an invalid configuration. However, an Ethernet MC connected to both an Ethernet switch and an Ethernet pass-through IOM installed in the same IOM group is a valid connection.
- A Fibre Channel pass-through IOM and a fibre channel switch IOM in slots B1 and B2 is a valid configuration if the first MCs on all of the servers are also fibre channel. In this case, the CMC will power-on the IOMs and the servers. However, certain fibre channel redundancy software may not support this configuration.

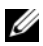

 $\mathbb Z$  NOTE: Fabric verification for server MCs (mezzanine cards) is performed only when the chassis is powered on. When the chassis is on standby power, the iDRACs on the server modules remain powered off and thus are unable to report the server's MC fabric type. The MC fabric type may not be reported in the CMC user interface until the iDRAC on the server is powered on.

# Invalid Configurations

There are three types of invalid configurations:

- Invalid MC (mezzanine card) configuration, where a newly installed MC fabric is different from the existing IOM fabric
- Invalid IOM-MC configuration, where the newly installed IOM and MC fabric does not match or is incompatible
- Invalid IOM-IOM configuration, where a newly installed IOM has a different or incompatible fabric type from an IOM already installed in its group

## Invalid Mezzanine Card (MC) Configuration

An invalid MC configuration occurs when a single server's MC is not supported by its corresponding IOM. In this case, all the other servers in the chassis can be running.

# Invalid IOM-Mezzanine Card (MC) Configuration

The mismatched IOM will be held in the power-off state. The CMC adds an entry to the CMC and hardware logs noting the invalid configuration and specifying the IOM name. The CMC will also cause the error LED on the offending IOM to blink. If the CMC is configured to send alerts, it sends e-mail and/or SNMP alerts for this event.

For information about the CMC and hardware logs, see ["Viewing the Event](#page-299-0)  [Logs" on page 300](#page-299-0).

### Invalid IOM-IOM Configuration

The CMC holds a newly installed IOM in powered-off state, causes the IOM's error LED to blink, and creates entries in the CMC and hardware logs about the mismatch.

For information about the CMC and hardware logs, see ["Viewing the Event](#page-299-0)  [Logs" on page 300.](#page-299-0)

# Fresh Power-up Scenario

When the chassis is plugged in and powered up, the I/O modules have priority over the servers. The first IOM in each group is allowed to power up before the others. At this time, no verification of their fabric types is performed. If there is no IOM on the first slot of a group, the module on the second slot of that group powers up. If both slots have IOMs, the module in the second slot is compared for consistency against the one in the first.

After the IOMs power up, the servers power up, and the CMC verifies the servers for fabric consistency

A pass-through module and switch are allowed in the same group as long as their fabric is identical. Switches and pass-through modules can exist in the same group even if they were manufactured by different vendors.

# Monitoring IOM Health

The health status for the IOMs can be viewed in two ways: from the Chassis Graphics section on the Chassis Status page or the I/O Modules Status page. The Chassis Graphics page provides a graphical overview of the IOMs installed in the chassis.

To view health status of the IOMs using Chassis Graphics:

- 1 Log in to the CMC Web interface.
- **2** The Chassis Status page is displayed. The right section of Chassis Graphics depicts the rear view of the chassis and contains the health status for the IOMs. IOM health status is indicated by the color of the IOM subgraphic:
	- Green IOM is present, powered on and communicating with the CMC; there is no indication of an adverse condition.
	- Amber IOM is present, but may or may not be powered on, or may or may not be communicating with the CMC; an adverse condition may exist.
	- Gray IOM is present and not powered on. It is not communicating with the CMC and there is no indication of an adverse condition.
- **3** Use the cursor to hover over an individual IOM subgraphic and a corresponding text hint or screen tip is displayed. The text hint provides additional information on that IOM.
- **4** The IOM subgraphic is hyperlinked to the corresponding CMC GUI page to provide immediate navigation to the I/O Module Status page associated with that IOM.

To view the health status of all IOMs using the I/O Modules Status page:

- 1 Log in to the CMC Web interface.
- 2 Select I/O Modules in the Chassis menu in the system tree.
- 3 Click the Properties tab.
- 4 Click the Status sub-tab. The I/O Modules Status page displays.

Table 10-1 provides descriptions of the information provided on the I/O Modules Status page.

| Item    | <b>Description</b>                                                                                                    |  |
|---------|----------------------------------------------------------------------------------------------------|--|
| Present | Indicates whether the IOM is <b>Present</b> or <b>Absent</b> .                                                                                                    |  |
| Health  | OK<br>Indicates that the IOM is present and<br>communicating with the CMC. In the event of a<br>communication failure between the CMC and<br>the server, the CMC cannot obtain or display<br>health status for the IOM.                                                                                                    |  |
|         | Informational Displays information about the IOM when no<br>0<br>change in health status (OK, Warning, Severe)<br>has occurred.                                                                                                    |  |
|         | Indicates that only warning alerts have been<br>Warning<br>issued, and corrective action must be taken<br>within the time frame set by the administrator.<br>If corrective actions are not taken within the<br>administrator-specified time, it could lead to<br>critical or severe failures that can affect the<br>integrity of the IOM. |  |
|         | Examples of conditions causing Warnings: IOM<br>fabric mismatch with the server's mezzanine<br>card fabric; invalid IOM configuration, where<br>the newly installed IOMs do not match the<br>existing IOM on the same group.                                                                                                    |  |
|         | Indicates at least one Failure alert has been<br>Severe<br>issued. Severe status represents a system failure<br>on the IOM, and corrective action must be<br>taken immediately.                                                                                                    |  |
|         | Examples of conditions causing Severe status:<br>Failure in IOM detected; IOM was removed.                                                                                                    |  |
|         | <b>NOTE:</b> Any change in health is logged to both the hardware and CMC<br>log. For more information, see "Viewing the Event Logs" on page 300.                                                                                                    |  |
| Slot    | Indicates the location of the IOM in the chassis by group number (A,<br>B, or C) and slot number (1 or 2). Slot names: A1, A2, B1, B2, C1, C2.                                                                                                    |  |

Table 10-1. I/O Modules Health Status Information

| <b>Description</b>                                                                                                    |  |
|----------------------------------------------------------------------------------------------------|--|
| Indicates the type of fabric for the IOM: Gigabit Ethernet, 10GE<br>XAUI, 10GE KR, 10GE XAUI KR, FC 4 Gbps, FC 8 Gbps, SAS 3<br>Gbps, SAS 6 Gbps, Infiniband SDR, Infiniband DDR, Infiniband<br>ODR, PCIe Bypass Generation 1, PCIe Bypass Generation 2. |  |
| <b>NOTE:</b> Knowing the fabric types of the IOMs in your chassis is critical in<br>preventing IOM mismatches within the same group. For information<br>about I/O fabric, see "I/O Fabric Management" on page 273.                                       |  |
| Displays the IOM product name.                                                                                                    |  |
| Indicates the power status of the IOM: On, Off, or N/A (Absent).                                                                                                    |  |
| Displays the service tag for the IOM. The service tag a unique<br>identifier provided by Dell for support and maintenance.                                                                                                    |  |
| Any change in health is logged to both the hardware and CMC log.<br>For more information, see "Viewing the Event Logs" on page 300.                                                                                                    |  |
| <b>NOTE:</b> Passthroughs do not have service tags. Only switches have<br>service tags.                                                                                                    |  |
|                                                                                                    |  |

Table 10-1. I/O Modules Health Status Information (continued)

#### Viewing the Health Status of an Individual IOM

The I/O Module Status page (separate from the I/O Modules Status page) provides an overview of an individual IOM.

To view the health status of an individual IOM:

- 1 Log in to the CMC Web interface.
- 2 Expand I/O Modules in the system tree. All of the IOMs (1–6) appear in the expanded I/O Modules list.
- 3 Click the IOM you want to view in the I/O Modules list in the system tree.
- 4 Click the Status sub-tab. The I/O Modules Status page displays.

Table 10-2 provides descriptions of the information provided on the I/O Module Status page.

| <b>Item</b> | <b>Description</b> |                                                                                                    |  |
|-------------|--------------------|----------------------------------------------------------------------------------------------------|--|
| Name        |                    | Displays name of the IOM.                                                                                                    |  |
| Present     |                    | Indicates whether the IOM is Present or Absent.                                                                                                    |  |
| Health      | ОK                 | Indicates that the IOM is present and<br>communicating with the CMC. In the event of<br>a communication failure between the CMC<br>and the server, the CMC cannot obtain or<br>display health status for the IOM. |  |
|             |                    | Informational Displays information about the IOM when no<br>change in health status (OK, Warning, Severe)<br>has occurred.                                                                                        |  |
|             |                    | Examples of conditions causing Informational<br>status: the IOM presence was detected; a user<br>requested IOM power cycle.                                                                                       |  |

Table 10-2. I/O Module Health Status Information

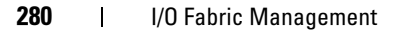

| Item         | <b>Description</b>                                                                                                    |                                                                                                    |
|--------------|----------------------------------------------------------------------------------------------------|----------------------------------------------------------------------------------------------------|
|              | Warning                                                                                                    | Indicates that only warning alerts have been<br>issued, and corrective action must be taken<br>within the time frame set by the<br>administrator. If corrective actions are not<br>taken within the administrator-specified time,<br>it could lead to critical or severe failures that<br>can affect the integrity of the IOM. |
|              |                                                                                                    | Examples of conditions causing Warnings:<br>IOM fabric mismatch with the server's<br>mezzanine card fabric; invalid IOM<br>configuration, where the newly installed IOMs<br>do not match the existing IOM on the same<br>group.                                                                                                |
|              | Severe<br>ж                                                                                                    | Indicates at least one Failure alert has been<br>issued. Severe status represents a system<br>failure on the IOM, and corrective action must<br>be taken immediately.                                                                                                    |
|              |                                                                                                    | Examples of conditions causing Severe status:<br>Failure in IOM detected; IOM was removed.                                                                                                    |
|              |                                                                                                    | <b>NOTE:</b> Any change in health is logged to both the hardware and CMC<br>log. For information on viewing logs, see "Viewing the Hardware Log"<br>on page 300 and "Viewing the CMC Log" on page 303.                                                                                                    |
| Location     | Indicates the location of the IOM in the chassis by group number<br>$(A, B, or C)$ and slot number $(1 or 2)$ . Slot names: A1, A2, B1, B2,<br>$Cl$ , or $C2$ . |                                                                                                    |
| Power Status | Indicates the power status of the IOM: On, Off, or N/A (Absent).                                                                                                |                                                                                                    |
| Service Tag  |                                                                                                    | Displays the service tag for the IOM. The service tag a unique<br>identifier provided by Dell for support and maintenance.                                                                                                    |
| Fabric       |                                                                                                    | Indicates the type of fabric for the IOM: Gigabit Ethernet, 10GE<br>XAUI, 10GE KR, 10GE XAUI KR, FC 4 Gbps, FC 8 Gbps, SAS 3<br>Gbps, SAS 6 Gbps, Infiniband SDR, Infiniband DDR, Infiniband<br>QDR, PCIe Bypass Generation 1, PCIe Bypass Generation 2.                                                                       |
|              |                                                                                                    | <b>NOTE:</b> Knowing the fabric types of the IOMs in your chassis is critical<br>in preventing IOM mismatches within the same group. For information<br>about I/O fabric, see "I/O Fabric Management" on page 273.                                                                                                    |

Table 10-2. I/O Module Health Status Information (continued)

| <b>Item</b>        | <b>Description</b>                                                                                                    |
|--------------------|----------------------------------------------------------------------------------------------------|
| <b>MAC Address</b> | Displays the MAC address for the IOM. The MAC address is a<br>unique address assigned to a device by the hardware vendor as a<br>means for identification. |
|                    | <b>NOTE:</b> Passthroughs do not have MAC addresses. Only switches<br>have MAC addresses.                                                                  |
| Role               | Displays the I/O module stacking membership when modules are<br>linked together:                                                                           |
|                    | • Member - the module is part of a stack set                                                                                                    |
|                    | • Master - the module is a primary access point.                                                                                                    |

Table 10-2. I/O Module Health Status Information (continued)

#### Configuring Network Settings for an Individual IOM

The I/O Modules Configuration page allows you to configure the server network settings for configuring and managing the IOM within the chassis. For Ethernet switches, the out-of-band management port (IP address) is what is configured. The in-band management port (that is, VLAN1) is not configured using this interface.

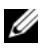

 $\mathbb Z$  NOTE: To change settings on the I/O Modules Configuration page, you must have Fabric A Administrator privileges to configure IOMs Group A; Fabric B Administrator privileges to configure IOMs Group B; or Fabric C Administrator privileges to configure IOMs Group C.

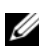

 $\mathscr{D}$  **NOTE:** For Ethernet switches, the in-band (VLAN1) and out-of-band management IP addresses cannot be the same or on the same network; this will result in the outof-band IP address not being set. Refer to the IOM documentation for the default in-band management IP address.

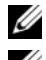

**NOTE:** Only those IOMs present in the chassis are displayed.

 $\mathscr A$  NOTE: Do not configure I/O module network settings for Ethernet passthrough and Infiniband switches.

To configure the network settings for an individual IOM:

- 1 Log in to the CMC Web interface.
- 2 Click I/O Modules in the system tree. Click the Setup sub-tab. The Configure I/O Modules Network Settings page displays.

3 To configure network settings for I/O modules, type/select values for the following properties, and then click Apply.

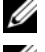

 $\mathscr{D}$  NOTE: Only IOMs that are powered on can be configured.

**NOTE:** The IP address set on the IOMs from the CMC is not saved to the switch's permanent startup configuration. To save the IP address configuration permanently, you must enter the connect switch-n RACADM command or use a direct interface to the IOM GUI to save this address to the startup configuration file.

| <b>Item</b> | <b>Description</b>                                                                                                    |
|-------------|----------------------------------------------------------------------------------------------------|
| Slot        | Indicates the location of the IOM in the chassis by group number<br>(A, B, or C) and slot number (1 or 2). Slot names: A1, A2, B1, B2,<br>C1, or C2. (The Slot value cannot be changed.)                                                        |
| Name        | Displays the IOM product name. (The IOM name cannot be<br>changed.)                                                                                                    |
| Power State | Displays the Power State of the IOM. (The Power State cannot be<br>changed from this page.)                                                                                                    |
|             | DHCP Enabled Enables the IOM on the chassis to request and obtain an IP address<br>from the Dynamic Host Configuration Protocol (DHCP) server<br>automatically.                                                                                 |
|             | Default: Checked (enabled).                                                                                                    |
|             | If this option is checked, the IOM retrieves IP configuration (IP<br>address, subnet mask, and gateway) automatically from a DHCP<br>server on your network.                                                                                    |
|             | NOTE: When this feature is enabled, the IP Address, Gateway, and<br>Subnet Mask property fields (located immediately adjacent following<br>this option) are inactivated, and any previously entered values for<br>these properties are ignored. |
|             | If this option is not checked, you must manually enter a valid IP<br>address, gateway, and subnet mask in the corresponding text fields<br>immediately following this option.                                                                   |
| IP Address  | Specifies the IP address for the IOM network interface.                                                                                                    |
| Subnet Mask | Specifies the subnet mask for the IOM network interface.                                                                                                    |
| Gateway     | Specifies the gateway for the IOM network interface.                                                                                                    |

Table 10-3. Configure I/O Module Network Settings

### Troubleshooting IOM Network Settings

The following list contains troubleshooting items for IOM network settings:

- The CMC can read the IP address setting too quickly after a configuration change; it will display 0.0.0.0 after clicking Apply. You must hit the refresh button in order to see if the IP address is set correctly on the switch.
- If an error is made in setting the IP/mask/gateway, the switch will not set the IP address and will return a 0.0.0.0 in all fields. Common errors are:
	- Setting the out-of-band IP address to be the same as, or on the same network as, the in-band management IP address.
	- Entering an invalid subnet mask.
	- Setting the default gateway to an address that is not on a network that is directly connected to the switch.

For more information on IOM network settings, refer to the Dell™ PowerConnect™ M6220 Switch Important Information document and the Dell™ PowerConnect™ 6220 Series Port Aggregator White Paper.

# Troubleshooting and Recovery

# Overview

This section explains how to perform tasks related to recovering and troubleshooting problems on the remote system using the CMC Web interface.

- Managing power on a remote system
- Viewing chassis information
- Viewing the event logs
- Using the Diagnostic Console
- Troubleshooting network problems
- Troubleshooting alerting problems
- Disabling forgotten password
- Error codes and logs

# Chassis Monitoring Tools

# Configuring LEDs to Identify Components on the Chassis

You can set component LEDs for all or individual components (chassis, servers, and IOMs) to blink as a means of identifying the component on the chassis.

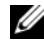

#### $\mathscr{U}$  NOTE: To modify these settings, you must have Chassis Configuration Administrator privilege.

#### Using the Web Interface

To enable blinking for one, multiple, or all component LEDs:

- 1 Log in to the CMC Web interface.
- 2 Click Chassis in the system tree.
- **3** Click the Troubleshooting tab.
- 4 Click the Identify sub-tab. The Identify page displays, featuring a list of all components on the chassis.
- 5 To enable blinking for a component LED, check the box beside the device name and then click Blink.
- 6 To disable blinking for a component LED, check the box beside the device name and then click UnBlink.

### Using RACADM

Open a Telnet/SSH text console to the CMC, log in, and type:

```
racadm setled -m <module> [-1 <ledState>]
```
where  $\leq$  module  $\geq$  specifies the module whose LED you want to configure. Configuration options:

- server-n where  $n=1-16$
- $\sin t \cosh-n$  where  $n=1-6$
- cmc-active

and  $\leq$  1 edState> specifies whether the LED should blink. Configuration options:

- $0$  not blinking (default)
- $\bullet$  1 blinking

### Configuring SNMP Alerts

Simple network management protocol (SNMP) traps, or event traps, are similar to email event alerts. They are used by a management station to receive unsolicited data from the CMC.

You can configure the CMC to generate event traps. Table 11-1 provides an overview of the events that trigger SNMP and email alerts. For information on email alerts, see ["Configuring Email Alerts" on page 291](#page-290-0).

Table 11-1. Chassis Events That Can Generate SNMP and Email Alerts

| Event                 | <b>Description</b>                       |
|-----------------------|------------------------------------------|
| Fan Probe Failure     | A fan is running too slow or not at all. |
| Battery Probe Warning | A battery has stopped functioning.       |

| <b>Event</b>                 | <b>Description</b>                                                     |
|------------------------------|------------------------------------------------------------------------|
| Temperature Probe<br>Warning | The temperature is approaching excessively high or low<br>limits.      |
| Temperature Probe Failure    | The temperature is either too high or too low for proper<br>operation. |
| Redundancy Degraded          | Redundancy for the fans and/or power supplies has been<br>reduced.     |
| Redundancy Lost              | No redundancy remains for the fans and/or power<br>supplies.           |
| Power Supply Warning         | The power supply is approaching a failure condition.                   |
| Power Supply Failure         | The power supply has failed.                                           |
| Power Supply Absent          | An expected power supply is not present.                               |
| Hardware Log Failure         | The hardware log is not functioning.                                   |
| Hardware Log Warning         | The hardware log is almost full.                                       |
| Server Absent                | An expected server is not present.                                     |
| Server Failure               | The server is not functioning.                                         |
| KVM Absent                   | An expected KVM is not present.                                        |
| <b>KVM</b> Failure           | The KVM is not functioning.                                            |
| <b>IOM</b> Absent            | An expected IOM is not present.                                        |
| <b>IOM</b> Failure           | The IOM is not functioning.                                            |
| Firmware Mismatch            | There is a firmware mismatch for the chassis or server<br>firmware.    |

Table 11-1. Chassis Events That Can Generate SNMP and Email Alerts (continued)

You can add and configure SNMP alerts using the Web interface or RACADM.

#### Using the Web Interface

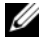

 $\mathbb Z$  NOTE: To add or configure SNMP alerts, you must have Chassis Configuration Administrator privilege.

 $\mathbb Z$  NOTE: For added security, Dell strongly recommends that you change the default password of the root (User 1) account. The root account is the default administrative account that ships with the CMC. To change the default password for the root account, click User ID 1 to open the User Configuration page. Help for that page is available through the Help link at the top right corner of the page.

- 1 Log in to the CMC Web interface.
- 2 Select Chassis in the system tree.
- 3 Click the Alert Management tab. The Chassis Events page appears.
- 4 Enable alerting:
	- **a** Select the check boxes of the events for which you want to enable alerting. To enable all events for alerting, select the Select All check box.
	- **b** Click Apply to save your settings.
- 5 Click the Traps Settings sub-tab. The Chassis Event Alert Destinations page displays.
- 6 Type a valid IP address in an empty Destination IP Address field.
- **7** Type the SNMP Community String to which the destination management station belongs.

 $\mathbb Z$  NOTE: The community string on the Chassis Event Alert Destinations page differs from the community string on the Chassis→ Network/Security→ Services page. The SNMP traps community string is the community that the CMC uses for outbound traps destined to management stations. The community string on the Chassis→ Network/Security→ Services page is the community string that management stations use to query the SNMP daemon on the CMC.

8 Click Apply to save your changes.

To test an event trap for an alert destination:

- 1 Log in to the CMC Web interface.
- 2 Select Chassis in the system tree.
- 3 Click the Alert Management tab. The Chassis Events page appears.
- 4 Click the Traps Settings tab. The Chassis Event Alert Destinations page displays.
- 5 Click Send in the Test Trap column beside the destination.
#### <span id="page-288-1"></span>Using RACADM

1 Open a Telnet/SSH text console to the CMC and log in.

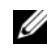

 $\mathbb Z$  NOTE: Only one filter mask may be set both SNMP and email alerting. You may skip step 2 if you have already selected filter mask.

**2** Enable alerting by typing:

```
racadm config -g cfgAlerting -o cfgAlertingEnable 
1
```
**3** Specify the events for which you want the CMC to generate by typing:

racadm config -g cfgAlerting -o cfgAlertingFilterMask <mask value>

where  $\epsilon$  mask value> is a hex value between 0x0 and 0x003fffdf

To obtain the mask value, use a scientific calculator in hex mode and add the second values of the individual masks  $(1, 2, 4, etc.)$  using the  $\langle$ OR $>$ key.

For example, to enable trap alerts for Battery Probe Warning (0x2), Power Supply Failure (0x1000), and KVM failure (0x80000), key  $2 <$ OR $> 1000$  $<$ OR $>$  200000 and press the  $\lt$   $=$   $>$  key.

The resulting hex value is 208002, and the mask value for the RACADM command is 0x208002.

| <b>Event</b>              | <b>Filter Mask Value</b> |
|---------------------------|--------------------------|
| Fan Probe Failure         | 0x1                      |
| Battery Probe Warning     | 0x2                      |
| Temperature Probe Warning | 0x8                      |
| Temperature Probe Failure | 0x10                     |
| Redundancy Degraded       | 0x40                     |
| Redundancy Lost           | 0x80                     |
| Power Supply Warning      | 0x800                    |
| Power Supply Failure      | 0x1000                   |
| Power Supply Absent       | 0x2000                   |

<span id="page-288-0"></span>Table 11-2. Event Traps Filter Masks

| <b>Event</b>         | <b>Filter Mask Value</b> |
|----------------------|--------------------------|
| Hardware Log Failure | 0x4000                   |
| Hardware Log Warning | 0x8000                   |
| Server Absent        | 0x10000                  |
| Server Failure       | 0x20000                  |
| KVM Absent           | 0x40000                  |
| <b>KVM</b> Failure   | 0x80000                  |
| <b>IOM</b> Absent    | 0x100000                 |
| <b>IOM Failure</b>   | 0x200000                 |
| Firmware mismatch    | 0x400000                 |

Table 11-2. Event Traps Filter Masks (continued)

4 Enable traps alerting by typing:

racadm config -g cfgTraps -o cfgTrapsEnable 1 -i <index>

where  $\langle$  index> is a value 1–4. The index number is used by the CMC to distinguish up to four configurable IP destinations for traps alerts.

5 Specify a destination IP address to receive the traps alert by typing:

```
racadm config -g cfgTraps -o 
cfgTrapsAlertDestIPAddr <IP address> -i <index>
```
where  $\langle$ IP address> is a valid IP address, and  $\langle$  index> is the index value you specified in step 4.

**6** Specify the community name by typing:

```
racadm config -g cfgTraps -o cfgTrapsCommunityName 
<community name> -i <index>
```
where  $\leq$ community name> is the SNMP community to which the chassis belongs, and <index> is the index value you specified in steps 4 and 5.

You can configure up to four destination IP addresses to receive traps alerts. To add more IP addresses, repeat steps 2–6.

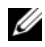

 $\mathbb Z$  NOTE: The commands in steps 2–6 will overwrite any existing settings configured for the index you specify (1–4). To determine whether an index has previously configured values, type: racadm getconfig -g cfgTraps -i <*index*>. If the index is configured, values will appear for the cfgTrapsAlertDestIPAddr and cfgTrapsCommunityName objects.

To test an event trap for an alert destination:

racadm testtrap -i <index>

where  $\langle$ index> is a value 1–4 representing the alert destination you want to test. If you are unsure of the index number, type:

racadm getconfig -g cfgTraps -i <index>

## <span id="page-290-0"></span>Configuring Email Alerts

When the CMC detects a chassis event, such as an environmental warning or a component failure, it can be configured to send an email alert to one or more email addresses.

Table 11-1 provides an overview of the events that trigger email and SNMP alerts. For information on SNMP alerts, see ["Configuring SNMP Alerts" on](#page-285-0)  [page 286.](#page-285-0)

You can add and configure email alerts using the Web interface or RACADM.

#### Using the Web Interface

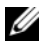

 $\mathscr U$  NOTE: To add or configure email alerts, you must have Chassis Configuration Administrator privilege.

- 1 Log in to the CMC Web interface.
- **2** Select Chassis in the system tree.
- **3** Click the Alert Management tab. The Chassis Events page appears.
- 4 Enable alerting:
	- **a** Select the check boxes of the events for which you want to enable alerting. To enable all events for alerting, select the Select All check box.
	- **b** Click Apply to save your settings.
- 5 Click the Email Alert Settings sub-tab. The Email Alert Destinations page displays.
- **6** Specify the SMTP server IP address:
	- a Locate the SMTP (Email) Server field, and then type the SMTP hostname or IP address.
	- $\mathscr U$  NOTE: You must configure the SMTP email server to accept relayed emails from the CMC's IP address, a feature which is normally turned off in most mail servers due to security concerns. For instructions as to how to accomplish this in a secure manner, refer to the documentation that came with your SMTP server.
	- **b** Enter the desired originator email for the alert, or leave it blank to use the default email originator. The default is  $\text{cmc}(a)$  [IP address] where [IP\_address] is the IP address of the CMC. If you choose to enter a value, the syntax of the email name is email name  $\lceil \omega \rceil$  domain], and an email domain can be optionally specified. If @domain is not specified and there is an active CMC network domain, then the email address of emailname@cmc.domain is used as the source email. If @domain is not specified and CMC has no active network domain, then the IP address of the CMC is used (for example, emailname@[IP\_address]).
	- **c** Click Apply to save your changes.
- **7** Specify the email address(es) that will receive the alerts:
	- a Type a valid email address in an empty Destination Email Address field.
	- **b** Enter an optional **Name**. This is the name of the entity receiving the email. If a name is entered for an invalid email address, it is ignored.
	- c Click Apply to save your settings.

To send a test email to an email alert destination:

- 1 Log in to the CMC Web interface.
- 2 Select Chassis in the system tree.
- 3 Click the Alert Management tab. The Chassis Events page appears.
- 4 Click the Email Alert Settings sub-tab. The Email Alert Destinations page displays.
- 5 Click Send in the Destination Email Address column beside the destination.

#### Using RACADM

- 1 Open a Telnet/SSH text console to the CMC and log in.
- **2** Enable alerting by typing:

```
racadm config -g cfgAlerting -o cfgAlertingEnable 
1
```
 $\mathscr{U}$  NOTE: Only one filter mask may be set by both SNMP and email alerting. You may skip step 3 if you have already set a filter mask.

**3** Specify the events for which you want the CMC to generate by typing:

```
racadm config -g cfgAlerting -o 
cfgAlertingFilterMask <mask value>
```
where  $\langle \text{mask} \rangle$  values is a hex value between 0x0 and 0x003fffdf and must be expressed with the leading 0x characters. [Table 11-2](#page-288-0) provides filter masks for each event type. For instructions on calculating the hex value for the filter mask you want to enable, see step 3 on ["Using RACADM" on](#page-288-1)  [page 289](#page-288-1).

4 Enable email alerting by typing:

```
racadm config -g cfgEmailAlert -o 
cfgEmailAlertEnable 1 -i <index>
```
where  $\langle$  index> is a value 1–4. The index number is used by the CMC to distinguish up to four configurable destination email addresses.

5 Specify a destination email address to receive the email alerts by typing:

```
racadm config -g cfgEmailAlert -o 
cfgEmailAlertAddress <email address> -i <index>
```
where <email address> is a valid email address, and <index> is the index value you specified in step 4.

**6** Specify the name of the party receiving the email alert by typing:

```
racadm config -g cfgEmailAlert -o 
cfgEmailAlertEmailName <email name> -i <index>
```
where  $\leq$  mannesquare  $\leq$  is the name of the person or group receiving the email alert, and  $\langle$  index> is the index value you specified in steps 4 and 5. The email name can contain up to 32 alphanumeric characters, dashes, underscores, and periods. Spaces are not valid.

You can configure up to four destination email addresses to receive email alerts. To add more email addresses, repeat steps 2–6.

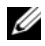

 $\mathbb Z$  NOTE: The commands in steps 2–6 will overwrite any existing settings configured for the index you specify (1–4). To determine whether an index has previously configured values, type: racadm getconfig -g cfgEmailAlert -i <*index*>. If the index is configured, values will appear for the cfgEmailAlertAddress and cfaEmailAlertEmailName objects.

# First Steps to Troubleshooting a Remote System

The following questions are commonly used to troubleshoot high-level problems in the managed system:

- 1 Is the system powered on or off?
- 2 If powered on, is the operating system functioning, crashed, or just frozen?
- 3 If powered off, did the power turn off unexpectedly?

## Monitoring Power and Executing Power Control Commands on the Chassis

You can use the Web interface or RACADM to:

- View the system's current power status.
- Perform an orderly shutdown through the operating system when rebooting, and power the system on or off.

For information about power management on the CMC and configuring power budget, redundancy, and power control, see ["Power Management" on](#page-214-0)  [page 215](#page-214-0).

### Viewing Power Budget Status

For instructions on viewing power budget status for the chassis, servers, and PSUs using either the Web interface or RACADM, see ["Viewing Power](#page-223-0)  [Budget Status" on page 224.](#page-223-0)

### Executing a Power Control Operation

For instructions on powering on, powering off, resetting, or power-cycling the system using the CMC Web interface or RACADM, see ["Executing Power](#page-240-0)  [Control Operations on the Chassis" on page 241,](#page-240-0) ["Executing Power Control](#page-241-0)  [Operations on an IOM" on page](#page-241-0) 242, and ["Executing Power Control](#page-242-0)  [Operations on a Server" on page 243](#page-242-0).

## Viewing Chassis Summaries

The CMC provides rollup overviews of the chassis, primary and standby CMCs, iKVM, fans, temperature sensors, and I/O modules (IOMs).

#### Using the Web Interface

To view summaries of the chassis, CMCs, iKVM, and IOMs:

- 1 Log in to the CMC Web interface.
- **2** Select Chassis in the system tree.
- **3** Click the Summary tab. The Chassis Summary page displays.

Table 11-3, Table 11-4, Table 11-5, and Table 11-6 describe the information provided.

| <b>Item</b>               | <b>Description</b>                                                                                                    |  |
|---------------------------|----------------------------------------------------------------------------------------------------|--|
| <b>Name</b>               | Displays the name of the chassis. The name identifies the<br>chassis on the network. For information on setting the name<br>of the chassis, see "Editing Slot Names" on page 99. |  |
| Model                     | Displays the chassis model or manufacturer. For example,<br>PowerEdge 2900.                                                                                                    |  |
| <b>Service Tag</b>        | Displays the service tag of the chassis. The service tag is a<br>unique identifier provided by the manufacturer for support<br>and maintenance.                                  |  |
| <b>Asset Tag</b>          | Displays the asset tag of the chassis.                                                                                                    |  |
| <b>Location</b>           | Displays the location of the chassis.                                                                                                    |  |
| <b>CMC Failover Ready</b> | Indicates (Yes, No) whether the standby CMC (if present) is<br>capable of taking over in the event of a failover condition.                                                      |  |

Table 11-3. Chassis Summary

#### Table 11-3. Chassis Summary (continued)

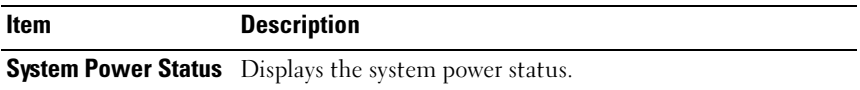

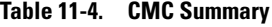

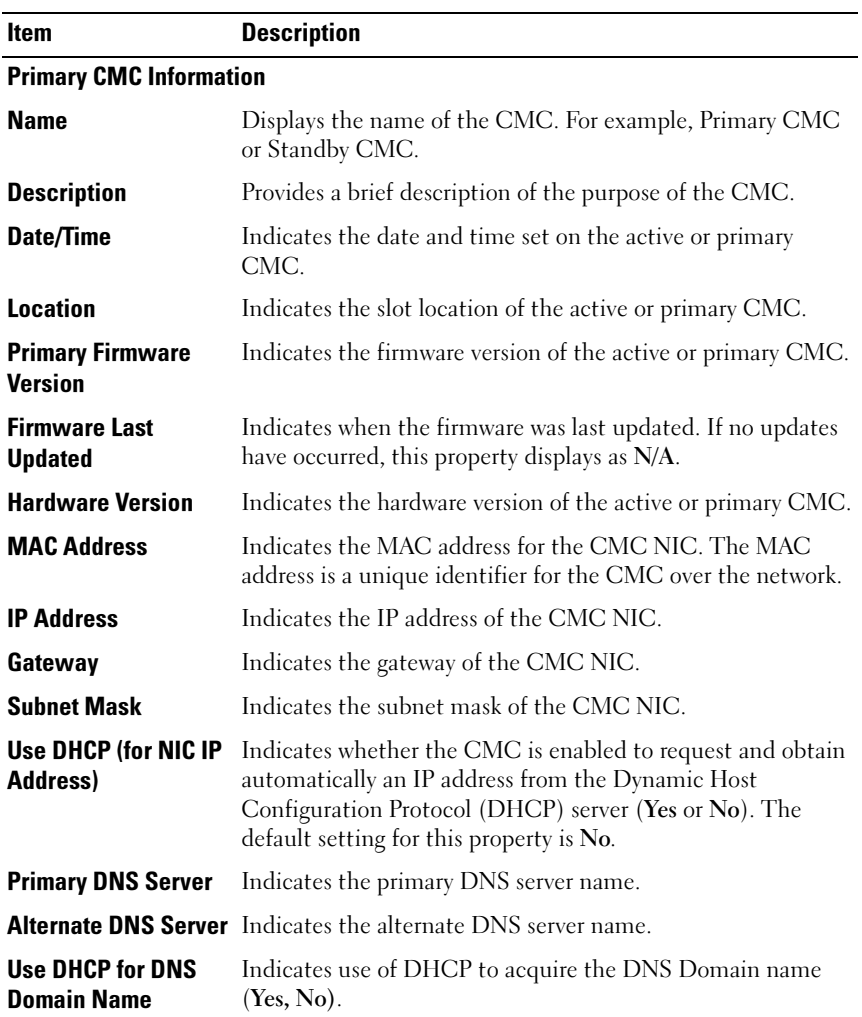

#### Table 11-4. CMC Summary (continued)

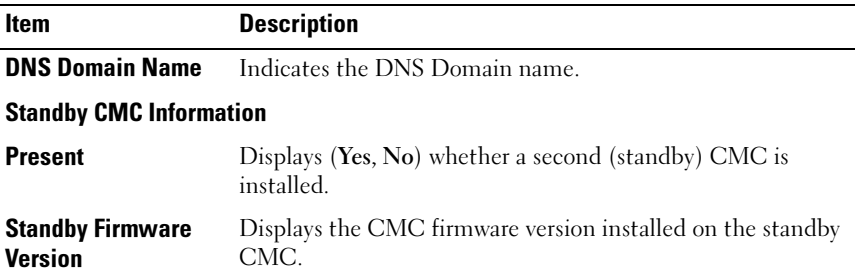

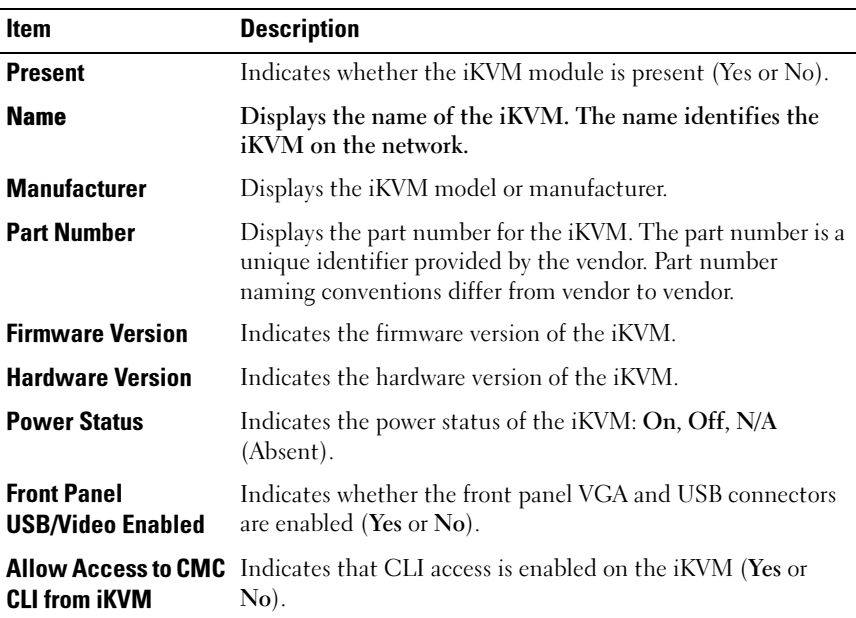

#### Table 11-5. iKVM Summary

Table 11-6. IOM Summary

| <b>Item</b>         | <b>Description</b>                                                                                                    |  |
|---------------------|----------------------------------------------------------------------------------------------------|--|
| <b>Location</b>     | Indicates the slot occupied by the IOMs. Six slots are<br>identified by group name (A, B, or C) and slot number<br>(1 or 2). Slot names: A-1, A-2, B-1, B-2, C-1, or C-2. |  |
| <b>Present</b>      | Indicates whether the IOM is present (Yes or $No$ ).                                                                                                    |  |
| <b>Name</b>         | Displays the name of the IOM.                                                                                                    |  |
| <b>Fabric</b>       | Displays the type of fabric.                                                                                                    |  |
| <b>Power Status</b> | Indicates the power status of the IOM: On, Off, or N/A<br>(Absent).                                                                                                    |  |
| <b>Service Tag</b>  | Displays the service tag of the IOM. The service tag a unique<br>identifier provided by the manufacturer for support and<br>maintenance.                                  |  |

#### Using RACADM

- 1 Open a Telnet/SSH text console to the CMC and log in.
- 2 To view chassis and CMC summaries, type:

racadm getsysinfo

To view the iKVM summary, type:

racadm getkvminfo

To view the IOM summary, type:

racadm getioinfo

# Viewing Chassis and Component Health Status

#### Using the Web Interface

To view chassis and component health summaries:

- 1 Log in to the CMC Web interface.
- 2 Select Chassis in the system tree. The Chassis Status page displays.

The Chassis Graphics section provides a graphical view of the front and rear of the chassis. This graphical representation provides a visual

overview of the components installed within the chassis and its corresponding status.

Each graphic displays a real-time representation of the installed components. The component state is indicated by the color of the component subgraphic.

- Green the component is present, powered on and communicating with the CMC; there is no indication of an adverse condition.
- Amber the component is present, but may or may not be powered on, or may or may not be communicating with the CMC; an adverse condition may exist.
- Gray the component is present and not powered on. It is not communicating with the CMC and there is no indication of an adverse condition.

All components display a corresponding text hint or screen tip when the mouse is placed over the component subgraphic. Component status is dynamically updated, and the component subgraphic colors and text hints are automatically changed to reflect the current state.

The component subgraphic is also hyperlinked to the corresponding CMC GUI page to provide immediate navigation to the status page for that component.

The Component Health section displays status for each component with an icon. Table 11-7 provides descriptions of each icon.

| Item | <b>Description</b> |                                                                                       |
|------|--------------------|---------------------------------------------------------------------------------------|
| ✅    | OK                 | Indicates that the component is present and<br>communicating with the CMC.            |
| 0    | Informational      | Displays information about the component when there<br>is no change in health status. |

Table 11-7. Health Status Indicators

| Item | <b>Description</b> |                                                                                                    |
|------|--------------------|----------------------------------------------------------------------------------------------------|
|      | Warning            | Indicates that only Warning alerts have been issued, and<br>corrective action must be taken within the time frame<br>set by the administrator. If corrective actions are not<br>taken within administrator-specified time, it could lead<br>to a component failure, communication failure between<br>the component and the CMC, and a critical or severe<br>failure that could affect the integrity of the chassis. |
|      | Severe             | Indicates that at least one failure alert has been issued.<br>This means that the CMC can still communicate with<br>the component and that the health status reported is<br>critical. Corrective action must be taken immediately.<br>Failure to do so may cause the component to fail and<br>stop communicating with the CMC.                                                                                      |
|      | Unknown            | Displays when the chassis is first powered on. All chassis<br>components initially are indicated as "unknown" until<br>they are fully powered on.                                                                                                    |
|      | No Value           | Indicates that the component is absent from the slot, or<br>the CMC cannot communicate with the component.                                                                                                    |
|      |                    | <b>NOTE:</b> It is not possible for the chassis to be absent.                                                                                                    |

Table 11-7. Health Status Indicators (continued)

#### Using RACADM

Open a Telnet/SSH text console to the CMC, log in, and type:

racadm getmodinfo

# Viewing the Event Logs

The Hardware Log and CMC Log pages display system-critical events that occur on the managed system.

### <span id="page-299-0"></span>Viewing the Hardware Log

The CMC generates a hardware log of events that occur on the chassis. You can view the hardware log using the Web interface and remote RACADM.

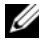

NOTE: To clear the hardware log, you must have Clear Logs Administrator privilege.

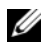

 $\mathbb Z$  **NOTE:** You can configure the CMC to send email or SNMP traps when specific events occur. For information on configuring CMC to send alerts, see ["Configuring](#page-285-0)  [SNMP Alerts" on page 286](#page-285-0) and ["Configuring Email Alerts" on page 291.](#page-290-0)

#### Examples of hardware log entries

critical System Software event: redundancy lost Wed May 09 15:26:28 2007 normal System Software event: log cleared was asserted Wed May 09 16:06:00 2007 warning System Software event: predictive failure was asserted Wed May 09 15:26:31 2007 critical System Software event: log full was asserted Wed May 09 15:47:23 2007 unknown System Software event: unknown event

#### Using the Web Interface

You can view, save a text file version of, and clear the hardware log in the CMC Web interface.

Table 11-8 provides descriptions of the information provided on the Hardware Log page in the CMC Web interface.

To view the hardware log:

- 1 Log in to the CMC Web interface.
- **2** Click Chassis in the system tree.
- **3** Click the **Logs** tab.
- 4 Click the Hardware Log sub-tab. The Hardware Log page displays.

To save a copy of the hardware log to your managed station or network:

Click Save Log. A dialog box opens; select a location for a text file of the log.

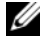

 $\mathscr Q$  NOTE: Because the log is saved as a text file, the graphical images used to indicate severity in the user interface do not appear. In the text file, severity is indicated with the words OK, Informational, Unknown, Warning, and Severe. The date and time entries appear in ascending order. If <SYSTEM BOOT> appears in the Date/Time column, it means that the event occurred during shut down or start up of any of the modules, when no date or time is available.

To clear the hardware log:

Click Clear Log.

 $\mathbb Z$  **NOTE:** The CMC creates a new log entry indicating that the log was cleared.

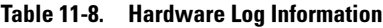

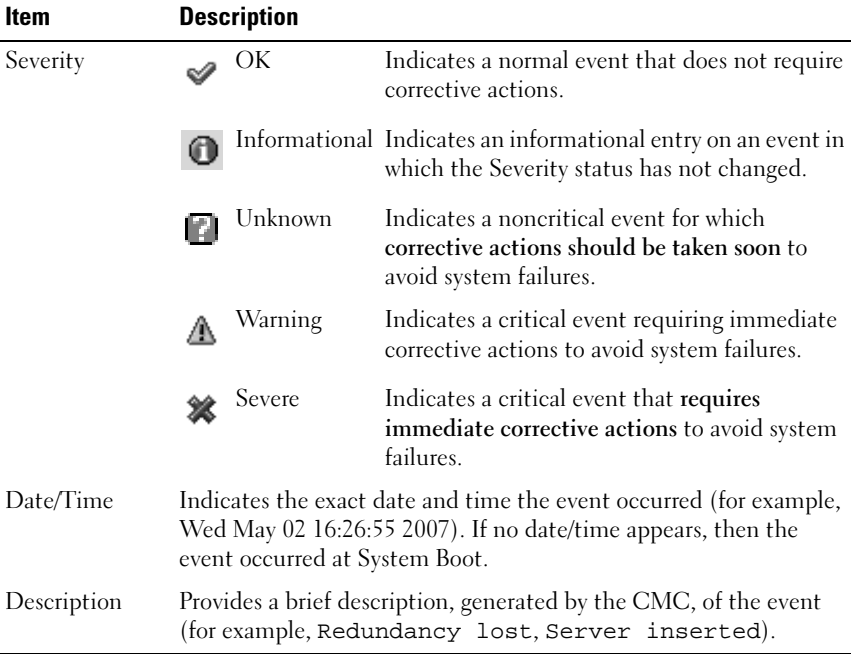

#### Using RACADM

- 1 Open a Telnet/SSH text console to the CMC and log in.
- 2 To view the hardware log, type:

racadm getsel

To clear the hardware log, type:

racadm clrsel

### <span id="page-302-0"></span>Viewing the CMC Log

The CMC generates a log of chassis-related events.

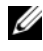

 $\mathbb Z$  **NOTE:** To clear the hardware log, you must have Clear Logs Administrator privilege.

#### Using the Web Interface

You can view, save a text file version of, and clear the CMC log in the CMC Web interface.

You can re-sort the log entries by Source, Date/Time, or Description by clicking the column heading. Subsequent clicks on the column headings reverse the sort.

Table 11-9 provides descriptions of the information provided on the CMC Log page in the CMC Web interface.

To view the CMC log:

- 1 Log in to the CMC Web interface.
- 2 Click Chassis in the system tree.
- **3** Click the **Logs** tab.
- 4 Click the CMC Log sub-tab. The CMC Log page displays.

To save a copy of the CMC log to your managed station or network, click Save Log. A dialog box opens; select a location for a text file of the log.

| <b>Command</b> | Result                                                                                                    |
|----------------|----------------------------------------------------------------------------------------------------|
| Source         | Indicates the interface (such as the CMC) that caused the event.                                                                                           |
| Date/Time      | Indicates the exact date and time the event occurred (for example,<br>Wed May 02 16:26:55 2007).                                                           |
| Description    | Provides a short description of the action, such as a login or a<br>logout, login failure, or clearing the logs. Descriptions are<br>generated by the CMC. |

Table 11-9. CMC Log Information

#### Using RACADM

- 1 Open a Telnet/SSH text console to the CMC and log in.
- 2 To view the hardware log, type:

racadm getraclog

To clear the hardware log, type:

racadm clrraclog

### Firmware Update Error Codes

The CMC log can also display error codes as part of the log information. The table below contains the firmware update CMC log error codes.

| <b>Error Class</b>        | <b>Error Value (Hex)</b> | <b>Error Value (Decimal)</b> |
|---------------------------|--------------------------|------------------------------|
| ERR NO PRIVILEGE          | 0x1400                   | 5120                         |
| ERR_LOC_CMC_STATE         | 0x1401                   | 5121                         |
| ERR_INV_TARG_LINK         | 0x1402                   | 5122                         |
| ERR ILLEGAL CMC STATE     | 0x1403                   | 5123                         |
| ERR MX NULL PARAM         | 0x1404                   | 5124                         |
| ERR_CLASS_UNSUPPORTED     | 0x1405                   | 5125                         |
| ERR_INAPPROPRIATE_REQUEST | 0x1406                   | 5126                         |
| ERR MX BAD PARAM          | 0x1407                   | 5127                         |
| ERR_INVALID_TARGET        | 0x1408                   | 5128                         |
| ERR_URL_NOT_FOUND         | 0x1409                   | 5129                         |
| ERR CANCEL PID KILL       | 0x140A                   | 5130                         |
| ERR_REROUTE_PEER          | 0x140B                   | 5131                         |
| ERR BAD URL               | 0x140C                   | 5132                         |
| ERR_PAYLOAD_TOO_BIG       | 0x140D                   | 5133                         |
| ERR BAD IP_CONV           | 0X140E                   | 5134                         |
| ERR BAD HDR PARAM         | 0x140F                   | 5135                         |
| ERR BAD FILENAME          | 0x1410                   | 5136                         |
| ERR TARGET NOT READY      | 0x1411                   | 5137                         |

Table 11-10. Firmware Update Error Codes

| <b>Error Class</b>              | <b>Error Value (Hex)</b> | <b>Error Value (Decimal)</b> |
|---------------------------------|--------------------------|------------------------------|
| ERR_TFTP_GET_FAIL               | 0x1412                   | 5138                         |
| ERR WAITPID FAIL                | 0x1413                   | 5139                         |
| ERR REBOOT FAIL                 | 0x1414                   | 5140                         |
| ERR_UNSUPPORTED_PROTOCOL        | 0x1415                   | 5141                         |
| <b>BAD_FTP_PASSWORD</b>         | 0x1416                   | 5142                         |
| ERR FORK_FAILED                 | 0x1417                   | 5143                         |
| ERR MALLOC ERROR                | 0x1418                   | 5144                         |
| ERR PEER ABSENT                 | 0x1419                   | 5145                         |
| ERR UPDATE FAIL                 | 0x141A                   | 5146                         |
| ERR_OPEN_FILE_FAIL              | 0x141B                   | 5147                         |
| ERR_IMAGE_FILE_NOT_ACCESSIBLE   | 0x141C                   | 5148                         |
| ERR FCNTL GET FAIL              | 0x141D                   | 5149                         |
| ERR FCNTL SET FAIL              | 0x141E                   | 5150                         |
| ERR_POLL_FAIL                   | 0x141F                   | 5151                         |
| ERR_SEND_FAIL                   | 0x1420                   | 5152                         |
| ERR CONNECT_FAIL                | 0x1421                   | 5153                         |
| ERR SOCKET FAIL                 | 0x1422                   | 5154                         |
| ERR RESOLVE REMOTE IP ADDR FAIL | 0x1423                   | 5155                         |
| <b>ERR TIMEOUT</b>              | 0x1424                   | 5156                         |
| ERR RECV FAIL                   | 0x1425                   | 5157                         |
| ERR INVENTORY COUNT             | 0x1426                   | 5158                         |
| ERR_FWUPD_INIT_CALL             | 0x1427                   | 5159                         |
| ERR FWUPD START UPDATE CALL     | 0x1428                   | 5160                         |
| ERR OP NOT CANCELABLE           | 0x1429                   | 5161                         |
| <b>BAD_FTP_USERNAME</b>         | 0x142A                   | 5162                         |
| DEVICE_NOT_AVAILABLE            | 0x142B                   | 5163                         |

Table 11-10. Firmware Update Error Codes (continued)

# <span id="page-305-0"></span>Using the Diagnostic Console

The Diagnostic Console page enables an advanced user, or a user under the direction of technical support, to diagnose issues related to the chassis hardware using CLI commands.

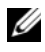

 $\mathbb Z$  NOTE: To modify these settings, you must have Debug Command Administrator privilege.

To access the Diagnostic Console page:

- 1 Log in to the CMC Web interface.
- **2** Click Chassis in the system tree.
- 3 Click the Troubleshooting tab.
- 4 Click the Diagnostics sub-tab. The Diagnostic Console page displays.

To execute a diagnostic CLI command, type the command into the Enter RACADM Command field, and then click Submit to execute the diagnostic command. A diagnostic results page appears.

To return to the Diagnostic Console page, click Go Back to Diagnostic Console Page or Refresh.

The Diagnostic Console supports the commands listed in Table 11-11 as well as the RACADM commands.

| <b>Command</b>                            | Result                                                                                                    |  |
|-------------------------------------------|----------------------------------------------------------------------------------------------------|--|
| arp                                       | Displays the contents of the address resolution protocol (ARP)<br>table. ARP entries may not be added or deleted.                                                                                                    |  |
| ifconfig                                  | Displays the contents of the network interface table.                                                                                                    |  |
| netstat                                   | Prints the contents of the routing table.                                                                                                    |  |
| $\pi$ ping $\langle$ IP address $\rangle$ | Verifies that the destination <ip address=""> is reachable from<br/>the CMC with the current routing-table contents. You must<br/>type a destination IP address in the field to the right of this<br/>option. An Internet control message protocol (ICMP) echo<br/>packet is sent to the destination IP address based on the<br/>current routing-table contents.</ip> |  |

Table 11-11. Supported Diagnostic Commands

| <b>Command</b> | <b>Result</b>                                                                                                    |
|----------------|----------------------------------------------------------------------------------------------------|
| gettracelog    | Displays the trace log (may take a few seconds to display the<br>log). The gettracelog -i command returns the number of<br>records in the trace log. The gettracelog -A command returns<br>the trace log without the record numbers. |
|                | <b>NOTE:</b> This command is for Dell internal use only.                                                                                                    |
|                | <b>NOTE:</b> For more information about the gettracelog command,<br>see "gettracelog" on page 359.                                                                                                    |

Table 11-11. Supported Diagnostic Commands (continued)

## Interpreting LED Colors and Blinking Patterns

The LEDs on the chassis provide information by color and blinking/not blinking:

- Steadily glowing, green LEDs indicate that the component is powered on. If the green LED is blinking, it indicates a critical but routine event, such as a firmware upload, during which the unit is not operational. It does not indicate a fault.
- A blinking amber LED on a module indicates a fault on that module.
- Blue, blinking LEDs are configurable by the user and used for identification (see ["Configuring LEDs to Identify Components on the](#page-284-0)  [Chassis" on page 285\)](#page-284-0).

Table 11-12 lists common LED patterns on the chassis.

| <b>Component</b> | <b>LED Color, Blinking Pattern</b> | <b>Meaning</b>                 |
|------------------|------------------------------------|--------------------------------|
| <b>CMC</b>       | Green, glowing steadily            | Powered on                     |
|                  | Green, blinking                    | Firmware is being uploaded     |
|                  | Green, dark                        | Powered off                    |
|                  | Blue, glowing steadily             | Master/primary                 |
|                  | Blue, blinking                     | User-enabled module identifier |
|                  | Amber, glowing steadily            | Not used                       |
|                  | Amber, blinking                    | Fault                          |

Table 11-12. LED Color and Blinking Patterns

| <b>Component</b>       | <b>LED Color, Blinking Pattern</b> | <b>Meaning</b>                 |
|------------------------|------------------------------------|--------------------------------|
| iKVM                   | Blue, dark                         | Slave/standby                  |
|                        | Green, glowing steadily            | Powered on                     |
|                        | Green, blinking                    | Firmware is being uploaded     |
|                        | Green, dark                        | Powered off                    |
|                        | Amber, glowing steadily            | Not used                       |
|                        | Amber, blinking                    | Fault                          |
|                        | Amber, dark                        | No fault                       |
| Server                 | Green, glowing steadily            | Powered on                     |
|                        | Green, blinking                    | Firmware is being uploaded     |
|                        | Green, dark                        | Powered off                    |
|                        | Blue, glowing steadily             | Normal                         |
|                        | Blue, blinking                     | User-enabled module identifier |
|                        | Amber, glowing steadily            | Not used                       |
|                        | Amber, blinking                    | Fault                          |
|                        | Blue, dark                         | No fault                       |
| <b>IOM</b><br>(Common) | Green, glowing steadily            | Powered on                     |
|                        | Green, blinking                    | Firmware is being uploaded     |
|                        | Green, dark                        | Powered off                    |
|                        | Blue, glowing steadily             | Normal/stack master            |
|                        | Blue, blinking                     | User-enabled module identifier |
|                        | Amber, glowing steadily            | Not used                       |
|                        | Amber, blinking                    | Fault                          |
|                        | Blue, dark                         | No fault/stack slave           |

Table 11-12. LED Color and Blinking Patterns (continued)

| <b>Component</b>      | <b>LED Color, Blinking Pattern</b>  | <b>Meaning</b>                                  |
|-----------------------|-------------------------------------|-------------------------------------------------|
| IOM (Pass<br>through) | Green, glowing steadily             | Powered on                                      |
|                       | Green, blinking                     | Not used                                        |
|                       | Green, dark                         | Powered off                                     |
|                       | Blue, glowing steadily              | Normal                                          |
|                       | Blue, blinking                      | User-enabled module identifier                  |
|                       | Amber, glowing steadily             | Not used                                        |
|                       | Amber, blinking                     | Fault                                           |
|                       | Blue, dark                          | No fault                                        |
| Fan                   | Green, glowing steadily             | Fan working                                     |
|                       | Green, blinking                     | Not used                                        |
|                       | Green, dark                         | Powered off                                     |
|                       | Amber, glowing steadily             | Fan type not recognized, update<br>CMC firmware |
|                       | Amber, blinking                     | Fan fault; tachometer out of range              |
|                       | Amber, dark                         | Not used                                        |
| <b>PSU</b>            | (Oval) Green, glowing steadily      | AC OK                                           |
|                       | (Oval) Green, blinking              | Not used                                        |
|                       | (Oval) Green, dark                  | <b>AC Not OK</b>                                |
|                       | Amber, glowing steadily             | Not used                                        |
|                       | Amber, blinking                     | Fault                                           |
|                       | Amber, dark                         | No fault                                        |
|                       | (Circle) Green, glowing<br>steadily | DC OK                                           |
|                       | (Circle) Green, dark                | DC Not OK                                       |

Table 11-12. LED Color and Blinking Patterns (continued)

# Troubleshooting a Non-responsive CMC

 $\mathbb Z$  **NOTE:** It is not possible to log in to the standby CMC using a serial console. If you cannot log in to the CMC using any of the interfaces (the Web interface, Telnet, remote RACADM, or serial), you can verify CMC functionality by observing the LEDs on the CMC, obtaining recovery information using the DB-9 serial port, or recovering the CMC firmware image.

## Observing the LEDs to Isolate the Problem

Facing the front of the CMC as it is installed in the chassis, you will see two LEDs on the left side of the card.

Top LED — The top green LED indicates power. If it is NOT on:

- 1 Verify that you have AC present to at least one power supply.
- **2** Verify that the CMC card is seated properly. You can release/pull on the ejector handle, remove the CMC, reinstall the CMC making sure the board is inserted all the way and the latch closes correctly.

Bottom LED — The bottom LED is multi-colored. When the CMC is active and running, and there are no problems, the bottom LED is blue. If it is amber, a fault was detected. The fault could be caused by any of the following three events:

- A core failure. In this case, the CMC board must be replaced.
- A self-test failure. In this case, the CMC board must be replaced.
- An image corruption. In this case, you can recover the CMC by uploading the CMC firmware image.

 $\mathbb Z$  NOTE: A normal CMC boot/reset takes over a minute to fully boot into its OS and be available for login. The blue LED is enabled on the active CMC. In a redundant, two-CMC configuration, only the top green LED is enabled on the standby CMC.

## Obtain Recovery Information From the DB-9 Serial Port

If the bottom LED is amber, recovery information should be available from the DB-9 serial port located on the front of the CMC.

To obtain recovery information:

- 1 Install a NULL modem cable between the CMC and a client machine.
- 2 Open a terminal emulator of your choice (such as HyperTerminal or Minicom). Set up: 8 bits, no parity, no flow control, baud rate 115200. A core memory failure will display an error message every 5 seconds.
- 3 Press <Enter>. If a recovery prompt appears, additional information is available. The prompt will indicate the CMC slot number and failure type.

To display failure reason and syntax for a few commands, type

recover

and then press <Enter>. Sample prompts:

recover1[self test] CMC 1 self test failure

recover2[Bad FW images] CMC2 has corrupted images

- If the prompt indicates a self test failure, there are no serviceable components on the CMC. The CMC is bad and must returned to Dell.
- If the prompt indicates **Bad FW Images**, then follow the steps in ["Recovering the Firmware Image" on page 311](#page-310-0) to fix the problem.

## <span id="page-310-0"></span>Recovering the Firmware Image

The CMC enters recover mode when a normal CMC OS boot is not possible. In recover mode, a small subset of commands are available that allow you to reprogram the flash devices by uploading the firmware update file, firmimg.cmc. This is the same firmware image file used for normal firmware updates. The recovery process displays its current activity and boots to the CMC OS upon completion.

When you type recover and then press  $\leq$  Enter $\geq$  at the recovery prompt, the recover reason and available sub-commands display. An example recover sequence may be:

```
recover getniccfg
recover setniccfg 192.168.0.120 255.255.255.0 
192.168.0.1
```
recover ping 192.168.0.100

recover fwupdate -g -a 192.168.0.100

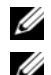

 $\mathbb Z$  NOTE: Connect the network cable to the left most RJ45

 $\mathbb Z$  **NOTE:** In recover mode, you cannot ping the CMC normally because there is no active network stack. The recover ping <TFTP server IP> command allows you to ping to the TFTP server to verify the LAN connection. You may need to use the recover reset command after setniccfg on some systems.

# Troubleshooting Network Problems

The internal CMC Trace Log allows you to debug CMC alerting and networking. You can access the trace log using the CMC Web interface (see ["Using the Diagnostic Console" on page 306\)](#page-305-0) or RACADM (see ["Using the](#page-68-0)  [RACADM Command Line Interface" on page 69](#page-68-0) and ["gettracelog" on](#page-358-0)  [page 359](#page-358-0)).

The trace log tracks the following information:

- DHCP Traces packets sent to and received from a DHCP server.
- IP Traces IP packets sent and received.
- DDNS Traces dynamic DNS update requests and responses.

The trace log may also contain CMC firmware-specific error codes that are related to the internal CMC firmware, not the managed system's operating system.

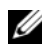

 $\mathbb Z$  NOTE: The CMC will not echo an ICMP (ping) with a packet size larger than 1500 bytes.

# Disabling a Forgotten Password

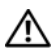

 $\bigwedge$  CAUTION: Many repairs may only be done by a certified service technician. You should only perform troubleshooting and simple repairs as authorized in your product documentation, or as directed by the online or telephone service and support team. Damage due to servicing that is not authorized by Dell is not covered by your warranty. Read and follow the safety instructions that came with the product.

To perform management actions, a user with Administrator privileges is required. The CMC software has a user account password protection security feature that may be disabled if the administrator account password is forgotten. If the administrator account password is forgotten, it can be recovered using the PASSWORD\_RSET jumper on the CMC board.

The CMC board has a two-pin password reset connector as shown in [Figure 11-1.](#page-313-0) If a jumper is installed in the reset connector, the default administrator account and password is enabled and set to the default values of username: root and password: calvin. The administrator account will be reset regardless if the account has been removed, or if the password was changed.

 $\mathscr{D}$  **NOTE:** Make sure the CMC module is in a passive state before you begin.

- 1 Press in the CMC release latch on the handle and rotate the handle away from the module front panel. Slide the CMC module out of the enclosure.
- 

 $\mathscr{A}$  NOTE: Electrostatic discharge (ESD) events can harm electronic components inside your equipment. Under certain conditions, ESD may build up on your body or an object, and then discharge into another object, such as your CMC. To prevent ESD damage, you should discharge static electricity from your body before you interact with any of your equipment's internal electronic components.

2 Remove the jumper plug from the password reset connector, and insert a 2pin jumper to enable the default administrator account. See [Figure 11-1](#page-313-0) to locate the password jumper on the CMC board.

<span id="page-313-0"></span>Figure 11-1. Password Reset Jumper Location

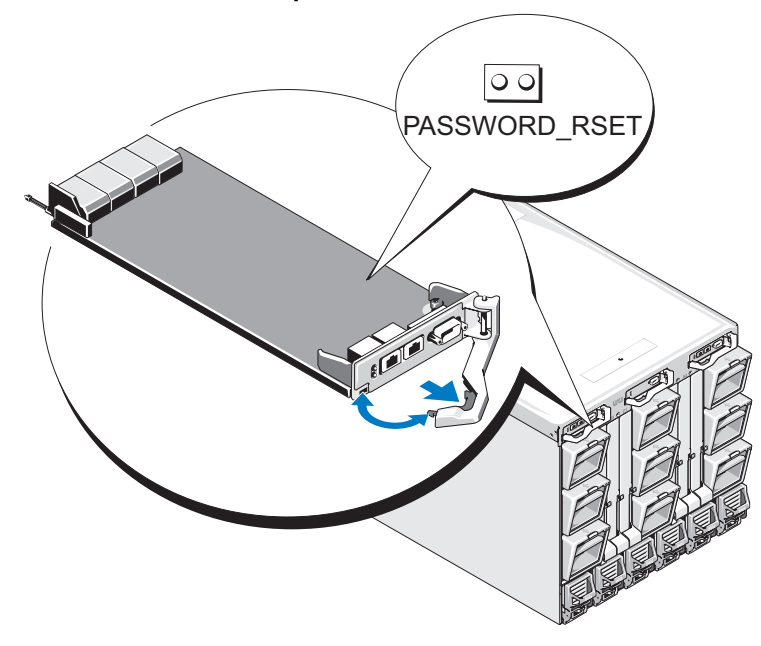

Table 11-13. CMC Password Jumper Settings

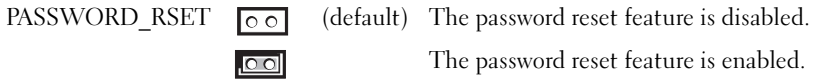

- 3 Slide the CMC module into the enclosure. Reattach any cables that were disconnected.
- 4 Initiate a changeover to make the module active using the GUI interface to perform the following steps:
	- a Navigate to the Chassis page, click the Power Management tab Control sub tab.
	- **b** Select the Reset CMC (warm boot) button.
	- c Click Apply.

**5** The CMC automatically fails over to the redundant module, and that module now becomes active. Log into the active CMC using the default administrator username of root and password of calvin, and restore any necessary user account settings. The existing accounts and passwords are not disabled and are still active.

After you have completed any account updates, remove the 2-pin jumper and replace the jumper plug.

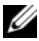

#### $\mathscr{D}$  **NOTE:** Make sure the CMC module is in a passive state before you begin.

- 1 Press in the CMC release latch on the handle and rotate the handle away from the module front panel. Slide the CMC module out of the enclosure.
- **2** Remove the 2-pin jumper and replace the jumper plug.
- **3** Slide the CMC module into the enclosure. Reattach any cables that were disconnected.

## Troubleshooting Alerting

Use the CMC log and the trace log to troubleshoot CMC alerts. The success or failure of each Email and/or SNMP trap delivery attempt is logged into the CMC log. Additional information describing the particular error is logged in the trace log. However, since SNMP does not confirm delivery of traps, use a network analyzer or a tool such as Microsoft's snmputil to trace the packets on the managed system.

You can configure SNMP alerts using the Web interface. For information, see ["Configuring SNMP Alerts" on page 286](#page-285-0).

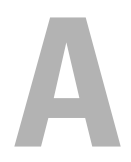

# RACADM Subcommands

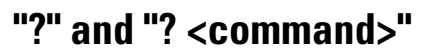

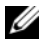

 $\mathbb Z$  NOTE: To use this subcommand, you must have CMC Login User privilege.

#### **Description**

? lists all of the subcommands you can use with the racadm command and a one-line description of each subcommand.

? <command> displays the syntax for the specified command.

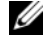

**NOTE:** You can also use the help and help <*command*> commands to obtain the same information.

#### Usage

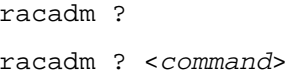

#### **Examples**

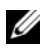

 $\mathbb Z$  **NOTE:** The following output example shows only part of the actual output for the racadm ? command. Descriptions shown in this example may vary slightly from the descriptions in your racadm session.

• racadm ?

```
help -- list racadm subcommand 
description
help <subcommand> -- display usage summary for a 
subcommand
? -- list racadm subcommand 
description
? <subcommand> -- display usage summary for a 
subcommand
arp - display the networking arp table
chassisaction -- execute chassis or switch 
power-up/down/cycle or KVM powercycle
```

```
clrraclog -- clear the CMC log
clrsel -- clear the System Event Log (SEL)
cmcchangeover -- Changes the redundant state of 
the CMC from active to standby and vice versa
config -- modify CMC configuration 
properties
LEDs on a module
...
setniccfq -- modify network configuration
properties
setractime -- set the time on the CMC
setslotname -- sets the name of the slot in the
chassis
setsysinfo -- set the chassis name and chassis
location
sslcertview -- display a CA/server certificate 
in the CMC
sslcsrgen -- generate a certificate CSR from
the CMC
testemail -- test CMC email notifications
testtrap -- test CMC SNMP trap notifications
```

```
• racadm ? getsysinfo
```
getsysinfo -- display general CMC and system information Usage: getsysinfo [-d] [-c] [-A] -d : show cmc information -c : show chassis information -A : do not show headers or labels

## arp

 $\mathbb Z$  **NOTE:** To use this subcommand you must have Administrator privilege.

### **Description**

Display the Address Resolution Protocol (ARP) table. This table stores the mapping of IP numbers to MAC addresses of the NICs in the chassis.

#### Example

```
• racadm arp
Address HWtype HWaddress Flags
Mask Iface
143.166.152.3 ether 00:07:84:A7:CE:BC C 
 eth0
143.166.152.2 ether 00:07:84:7B:9F:FC C 
 eth0
143.166.152.1 ether 00:00:0C:07:AC:0A 
C eth0
143.166.152.113 ether 00:15:C5:48:9C:1D C 
eth0
```
## chassisaction

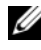

**NOTE:** To use this subcommand, you must have Chassis Control Administrator privilege.

#### **Description**

Executes a power action on the chassis, iKVM, or a server.

#### **Usage**

racadm chassisaction [-m <module>] <action>

#### **Options**

[Table A-1](#page-318-0) describes chassisaction subcommand options.

#### <span id="page-318-0"></span>Table A-1. chassisaction Subcommand Options

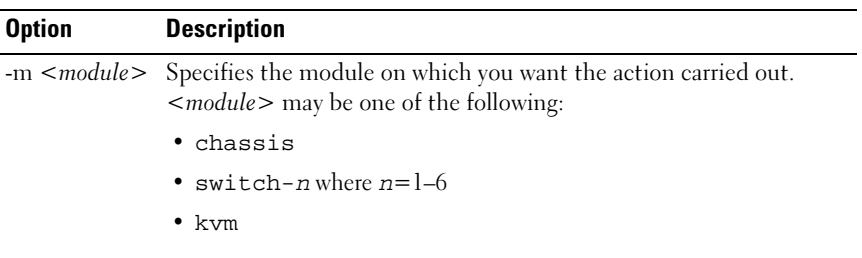

| <b>Option</b> | <b>Description</b>                                                                                                 |
|---------------|----------------------------------------------------------------------------------------------------|
| $\leq action$ | Specifies the action you want to execute on the specified module.<br><i>saction</i> > may be one of the following: |
|               | • powerdown — (Chassis only) Powers down the chassis.                                                              |
|               | • powerup — (Chassis only) Powers up the chassis.                                                                  |
|               | • powercycle $-$ Power cycles the module.                                                                          |
|               | • nongraceshutdown - (Chassis only) Shutdown the chassis<br>non-gracefully.                                        |
|               | • reset — Performs a hard reset of the module.                                                                     |

Table A-1. chassisaction Subcommand Options (continued)

#### Example

• racadm chassisaction -m switch-3 reset Module power operation successful.

## clrraclog

 $\mathscr{D}$  **NOTE:** To use this subcommand, you must have Clear Logs Administrator privilege.

#### **Description**

Removes all existing records from the CMC log. A new log entry is added to record the date and time when the log was cleared, and the user who cleared the log.

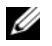

 $\mathbb Z$  **NOTE:** To view the CMC log, use [getraclog](#page-348-0). For information about the CMC log, see ["Viewing the CMC Log" on page 303](#page-302-0).

#### Usage

racadm clrraclog

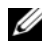

 $\mathscr{D}$  **NOTE:** The -A option is ignored and is supported to provide backward compatibility for existing scripts.

#### **Output**

The CMC log was cleared successfully.

# clrsel

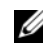

 $\mathbb Z$  **NOTE:** To use this subcommand, you must have Clear Logs Administrator privilege.

#### **Description**

Removes all existing records from the system events log (SEL, or hardware log). A new log entry is added to record the date and time when the log was cleared, and the user who cleared the log.

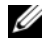

 $\mathbb Z$  NOTE: To view the hardware log, use getsel. For information about the hardware log, see ["Viewing the Hardware Log" on page 300](#page-299-0).

#### **Usage**

racadm clrsel

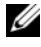

 $\mathscr U$  NOTE: The -A and -o options do not generate additional output and are supported to provide backward compatibility for existing scripts.

#### **Output**

```
The SEL was cleared successfully.
```
## cmcchangeover

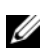

 $\mathscr{D}$  **NOTE:** To use this subcommand, you must have Administrator privilege.

#### **Description**

Changes the state of the CMC from active to standby, or vice versa, in a redundant CMC configuration. This subcommand is useful for remote debugging or testing purposes.

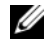

 $\mathscr{D}$  **NOTE:** This command is valid only in redundant CMC environments. For more information, see ["Understanding the Redundant CMC Environment" on page 55.](#page-54-0)

#### **Usage**

racadm cmcchangeover

#### **Output**

```
CMC failover initiated successfully.
```
# config

 $\mathscr{D}$  NOTE: To use this subcommand, you must have Chassis Configuration Administrator privilege.

#### **Description**

Sets the CMC configuration parameters individually or in a batch as part of a configuration file. If the data is different, that CMC object is written with the new value.

#### **Usage**

racadm config -g <group> -o <object> <value> racadm config -g <group> -o <object> -i <index> <value> racadm config -f <filename>

#### **Options**

[Table A-2](#page-321-0) describes the config subcommand options.

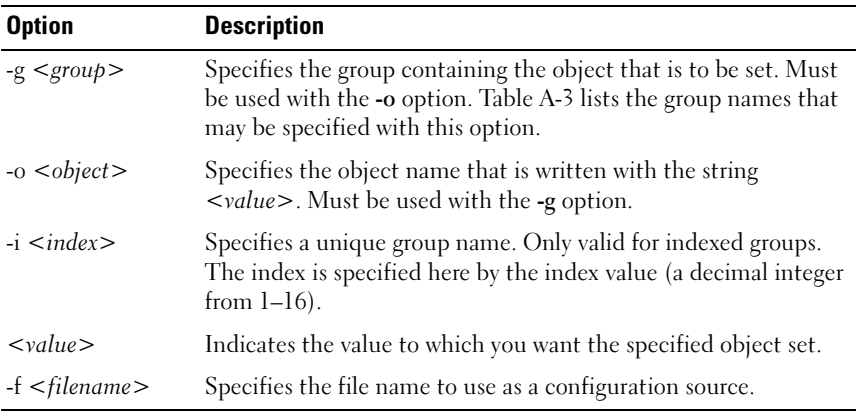

<span id="page-321-0"></span>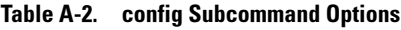

#### Property Groups

**NOTE:** Appendix B, "CMC Property Database Group and Object Definitions" on [page 385](#page-384-0), provides details about the property groups. See also ["getconfig" on](#page-331-0)  [page 332](#page-331-0).

[Table A-3](#page-322-0) lists the property groups that can be specified with the -g option.

| Group                | <b>Description</b>                                                                      |
|----------------------|-----------------------------------------------------------------------------------------|
| cfgLanNetworking     | Configures network related properties                                                   |
| cfgRemoteHosts       | Enables/disables and configures firmware updates and<br>SMTP email alerting             |
| cfgUserAdmin         | Configures CMC users                                                                    |
| cfgEmailAlert        | Configures CMC email alerting                                                           |
| cfgSessionManagement | Sets the maximum number of remote sessions allowed to<br>connect to CMC at a time       |
| cfgSerial            | Enables/disables and configures serial console                                          |
| cfgNetTuning         | Configures CMC network tuning                                                           |
| cfgOobSnmp           | Enables/disables and configures SNMP traps for the CMC                                  |
| cfgTraps             | Displays information for and configures delivery of SNMP<br>traps for a specific user   |
| cfgAlerting          | Enables or disables SNMP event trap alerting and sets the<br>event filter               |
| cfgRacTuning         | Configures CMC tuning parameters                                                        |
| cfgRacSecurity       | Configures settings related to the CMC SSL certificate<br>signing request (CSR) feature |
| cfgActiveDirectory   | Configures Microsoft <sup>®</sup> Active Directory <sup>®</sup> properties              |
| cfgStandardSchema    | Configures the Standard Schema settings for Active<br>Directory                         |
| cfgChassisPower      | Configures power for the chassis                                                        |
| cfgServerInfo        | Configures a server in the chassis                                                      |
| cfgKVMInfo           | Displays information for and configures the iKVM                                        |

<span id="page-322-0"></span>. Table A-3. RACADM Property Groups

#### **Output**

The config subcommand generates error output when it encounters any of the following:

- Invalid syntax, group name, object name, index, or other invalid database members
- Insufficient user privileges
- RACADM CLI failures
- The config subcommand returns an indication of how many configuration objects were written out of how many total objects were in the .cfg file.

#### Examples

• racadm config -g cfgLanNetworking -o cfgNicIpAddress 10.35.10.100

Sets the cfgNicIpAddress configuration parameter (object) to the value 10.35.10.110. This IP address object is contained in the group cfgLanNetworking (see ["cfgLanNetworking" on page 387\)](#page-386-0).

• racadm config -f myrac.cfg

Configures or reconfigures the CMC. You can create the myrac.cfg file using the getconfig command. You can also manually edit the myrac.cfg file, as long as you adhere to the parsing rules (see ["Parsing Rules" on](#page-86-0)  [page 87](#page-86-0)).

 $\mathbb Z$  NOTE: The myrac.cfg file does not contain password information. To include this password information in the file, you must input it manually.

# deploy

**NOTE:** To use this subcommand, you must have Server Administrator privilege.

#### **Description**

Configures the static IP address, subnet mask, gateway, and password for the root user on the iDRAC for the specified server.
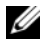

 $\mathbb Z$  **NOTE:** This subcommand is valid only if the DHCP option is disabled for the specified server. When DHCP is enabled, the server automatically obtains an IP address, subnet mask, and gateway from the DHCP server. To determine whether DHCP is enabled for the server, use getniccfg (see ["getniccfg" on page 345](#page-344-0)). To enable or disable DCHP, use setniccfg (see ["setniccfg" on page 373](#page-372-0)).

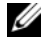

 $\mathbb Z$  NOTE: You can also use setniccfg to configure static IP address, subnet mask, and gateway, as well as DHCP, speed, and duplex properties. For more information, see ["setniccfg" on page 373](#page-372-0).

#### Usage

```
racadm deploy -m <module> -u root -p <password>
[-s <ipaddress> <subnet> <gateway>] [-d]
```
#### **Options**

Table A-4 describes the deploy subcommand options.

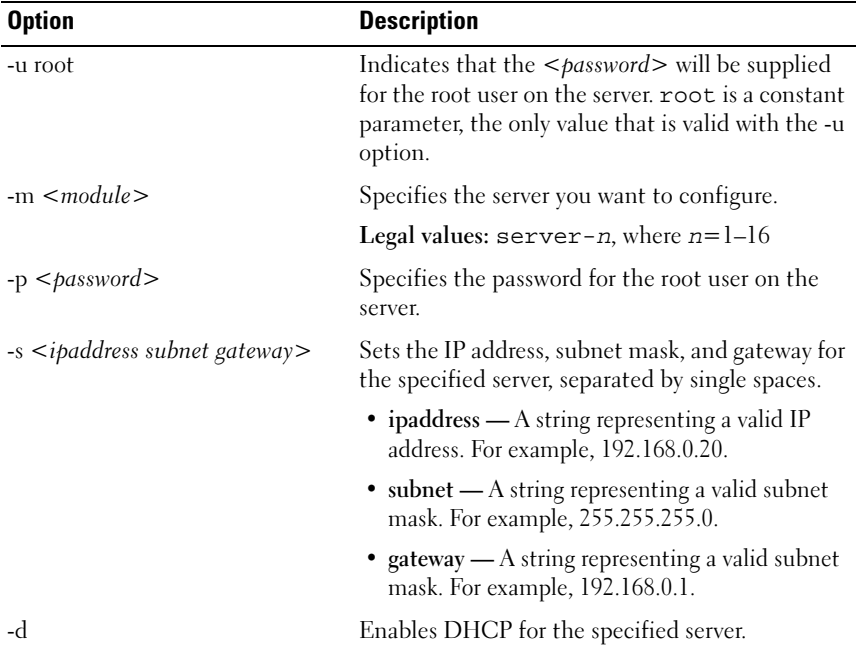

#### Table A-4. deploy Subcommand Options

• racadm deploy server-8 -s 192.168.0.20 255.255.255.0 192.168.0.1

The server was deployed successfully.

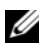

 $\mathbb Z$  NOTE: The deploy command generates an error when used on the extension slot of a multi-slot server.

• racadm deploy -m server-9 192.168.0.11 255.255.255.0 192.168.0.1 ERROR: Server in slot 9 is an extension of the server in slot 1.

# feature

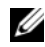

 $\mathscr{D}$  **NOTE:** To use this subcommand to deactivate FlexAddress, you must have Chassis Configuration Administrator privilege. A user with login privileges can view status only.

## **Description**

Displays all active chassis features. The information displayed includes feature name, date activated, and the serial number of the SD card used to activate the feature.

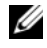

 $\mathbb Z$  **NOTE:** The feature subcommand must be run while the chassis is powered off to deactivate FlexAddress or the command will return an error.

## **Usage**

```
racadm feature [-s] [-d -c <featurename>]
<featurename> = FlexAddress
```
## **Options**

[Table A-5](#page-326-0) describes the feature subcommand options.

<span id="page-326-0"></span>Table A-5. feature Subcommand Options

| <b>Option</b>                   | <b>Description</b>     |
|---------------------------------|------------------------|
| -d -c<br>$\leq$ featurename $>$ | Deactivates feature.   |
| $-S$                            | Lists active features. |

- racadm feature -d -c flexaddress feature FlexAddress is deactivated on the chassis successfully
- racadm feature -s

Feature = FlexAddress

Date Activated = 8 April 2008 - 10:39:40

Feature installed from SD card SN = 01122334455

## featurecard

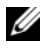

 $\mathbb Z$  **NOTE:** To use this subcommand, you must have Chassis Configuration Administrator privilege.

### **Description**

Verifies proper SD card installation and displays SD card status. The table below lists the status messages returned by the command.

| <b>Status Message</b>                                                                                                    | <b>Actions</b>                                                                                                    |
|----------------------------------------------------------------------------------------------------|----------------------------------------------------------------------------------------------------|
| No feature card inserted.                                                                                                    | Check the CMC to verify that the SD card<br>was properly inserted. In a redundant CMC<br>configuration, make sure the CMC with the<br>SD feature card installed is the active CMC<br>and not the standby CMC.                                   |
| The feature card inserted is valid and No action required.<br>contains the following feature $(s)$<br>FlexAddress: The feature card is<br>bound to this chassis                                     |                                                                                                    |
| The feature card inserted is valid and<br>contains the following feature(s)<br>FlexAddress: The feature card is<br>bound to another chassis,<br>sv $ctag = ABC1234$ , SD card<br>$SN = 01122334455$ | Remove the SD card; locate and install the SD<br>card for the current chassis.                                                                                                    |
| The feature card inserted is valid and<br>contains the following feature(s)<br>FlexAddress: The feature card is not<br>bound to any chassis                                                         | The feature card can be moved to another<br>chassis, or can be reactivated on the current<br>chassis. To reactivate on the current chassis,<br>enter racadm racreset until the CMC<br>module with the feature card installed<br>becomes active. |
| Usage                                                                                                    |                                                                                                    |
| racadm featurecard -s                                                                                                    |                                                                                                    |

Table A-6. Status Messages Returned by featurecard -s Command

## **Options**

[Table A-7](#page-327-0) describes the featurecard subcommand options.

## <span id="page-327-0"></span>Table A-7. featurecard Subcommand Options

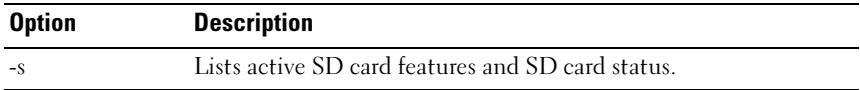

```
racadm featurecard -s
```

```
• racadm featurecard -s
```

```
The feature card inserted is valid and contains 
the following feature(s) FlexAddress: The feature 
card is bound to this chassis
```
# fwupdate

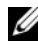

**20 NOTE:** To use this subcommand, you must have Chassis Configuration Administrator privilege.

## **Description**

Updates the firmware on the iKVM, primary CMC, (if applicable) the standby CMC, the server iDRAC, and the IOM infrastructure device. Also performs updates to iDRAC firmware when the existing firmware is corrupted.

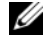

 $\mathscr{U}$  NOTE: Running the fwupdate subcommand to update the firmware on the primary CMC causes all Telnet and Web connections to be dropped. To monitor the progress of the update, use the -s option. During update of all other modules, including the standby CMC, the primary CMC continues to run normally without resetting.

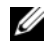

 $\mathbb Z$  NOTE: The fwupdate subcommand may only be executed on one device at a time for the iKVM. The CMCs, servers, and IOM infrastructure devices can have multiple devices updated with the same action.

## **Usage**

```
racadm fwupdate -q -u -a <tftp server ip address> \{-f<ftp server ip address> <username> <password>} -d 
<path> -m <target>
racadm fwupdate -s
racadm fwupdate -c
```
### **Options**

[Table A-8](#page-329-0) describes the fwupdate subcommand options.

| <b>Option</b>                                      | <b>Description</b>                                                                                                    |
|----------------------------------------------------|----------------------------------------------------------------------------------------------------|
| $-d path$                                          | Specifies the source path where the firmware image resides.                                                                                                    |
|                                                    | Default: local directory on CMC if -g option is absent. If -g is<br>used, defaults to directory configured on the TFTP server                                                                          |
| -g                                                 | Downloads the firmware update using the TFTP server.                                                                                                    |
| -u                                                 | Performs firmware update operation (used with -g).                                                                                                    |
| $-a < t$ ftp server ip<br>address>                 | Specifies the TFTP server IP address used for the firmware image<br>(used with $-g$ ).                                                                                                    |
| $-f$ $tp server ipaddress>\lequsername><password>$ | Specifies the FTP server IP address used for the firmware image,<br>along with the username and password. Can only be used with<br>CMC, iKVM, and server iDRAC target devices.                         |
| $-m < target >$                                    | Specifies the target, or device, to be updated. $\langle \langle \langle \rangle \rangle$ to some of<br>the following values:                                                                          |
|                                                    | • cmc-active (default)                                                                                                    |
|                                                    | • cmc-standby                                                                                                    |
|                                                    | $\bullet$ kvm                                                                                                    |
|                                                    | • server- <i>n</i> where $n = 1-16$                                                                                                    |
|                                                    | • iomifn-n where $n = 1-6$                                                                                                    |
|                                                    | <b>NOTE:</b> The cmc-active and cmc-standby targets can be<br>entered together, as well as one or more server-n, and one or<br>more iomifn-n targets so that those devices can be updated<br>together. |
| $-S$                                               | Displays the current status of the firmware update.                                                                                                    |
| $-c$                                               | Cancels the current firmware update.                                                                                                    |

<span id="page-329-0"></span>Table A-8. fwupdate Subcommand Options

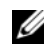

 $\mathbb Z$  NOTE: Wait for the file to finish transferring from the TFTP server before you check the status of the update.

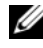

 $\mathscr{\mathscr{Q}}$  NOTE: When using FTP, if the full path to the image file is provided on the CLI, then that path is used to locate that file on the host. If a path is not provided, then the home directory of the specified user is searched for the file if the host system is running Linux or some other variant of UNIX. If the host system is running Windows, the a default folder (like ftproot) is searched.

• racadm fwupdate -g -u -a 192.168.0.120 -d firmimg.cmc -m cmc-active TFTP firmware update has been initiated. This update process may take several minutes to complete. Firmware update complete.

• racadm fwupdate -s -m cmc-active Firmware update in progress.

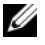

 $\mathbb Z$  **NOTE:** The fwupdate command generates an error when used on the extension slot of a multi-slot server.

• racadm fwupdate  $-q$   $-u$   $-a$  192.168.0.120  $-d$  update  $-d$ m server-9

ERROR: Server in slot 9 is an extension of the server in slot 1.

## getassettag

 $\mathbb Z$  **NOTE:** To use this subcommand, you must have CMC Login User privilege.

## **Description**

Displays the asset tag for the chassis.

### Usage

racadm getassettag [-m <module>]

### **Options**

[Table A-9](#page-331-0) describes the getassettag subcommand options.

| <b>Option</b> | <b>Description</b>                                                                                          |
|---------------|----------------------------------------------------------------------------------------------------|
| $-m module$   | Specifies the module whose asset tag you want to view.                                                      |
|               | Legal value: chassis                                                                                        |
|               | Because there is only one legal value, you can obtain the same<br>output if you do not include this option. |

<span id="page-331-0"></span>Table A-9. getassettag Subcommand Options

```
• racadm getassettag -m chassis
or
racadm getassettag
chassis 78373839–33
```
## getchassisname

 $\mathscr{D}$  NOTE: To use this subcommand, you must have CMC Login User privilege.

#### **Description**

Displays the name of the chassis.

#### **Usage**

racadm getchassisname

#### Example

• racadm getchassisname PowerEdge 2955

## getconfig

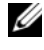

**NOTE:** To use this subcommand, you must have Chassis Configuration Administrator privilege.

### **Description**

Displays CMC configuration parameters and allows you to save CMC configuration groups to a .cfg file.

### Usage

```
racadm getconfig -g <groupName>
racadm getconfig -g <groupName> -o <object>
racadm getconfig -g <groupName> -i <index>
racadm getconfig -u <username>
racadm getconfig -h
racadm getconfig -f <filename>
```
## **Options**

[Table A-10](#page-332-0) describes the getconfig subcommand options.

| <b>Option</b>         | <b>Description</b>                                                                                                    |
|-----------------------|----------------------------------------------------------------------------------------------------|
| $-g \leq groupName$   | Specifies the group containing the object that is to be set.<br>Must be used with the -o option. Table A-11 lists the groups<br>you can specify. |
| $-0$ < objectName>    | Specifies the object name that is written with the string<br><value>. Must be used with the -g option.</value>                                   |
| $-i $                 | Specifies a unique group name. Only valid for indexed groups.<br>The index is specified by the index value (a decimal integer<br>from $l-l6$ ).  |
| -u                    | Displays the group associated with a specific user.                                                                                              |
| -h                    | Displays a list of available configuration groups.                                                                                               |
| $-f$ $<$ filename $>$ | Saves CMC configuration in a .cfg. file using the specified file<br>name.                                                                        |

<span id="page-332-0"></span>Table A-10. getconfig Subcommand Options

### Property Groups

**NOTE:** ["CMC Property Database Group and Object Definitions" on page 385](#page-384-0), provides details about these property groups. See also ["config" on page 322](#page-321-0).

[Table A-11](#page-333-0) lists the property groups that can be specified with the getconfig subcommand -g option.

| <b>Property Group</b>                  | <b>Description</b>                                                                 |
|----------------------------------------|------------------------------------------------------------------------------------|
| idRacInfo (read only)                  | Displays version, build number, and product<br>information for the CMC.            |
| cfgLanNetworking                       | Configures network related properties.                                             |
| cfgCurrentLanNetworking<br>(read only) | Displays the current CMC NIC properties.                                           |
| cfgRemoteHosts                         | Enables/disables and configures firmware updates<br>and SMTP email alerting.       |
| cfgUserAdmin                           | Configures CMC users.                                                              |
| cfgEmailAlert                          | Configures SMTP email alerts.                                                      |
| cfgSessionManagement                   | Sets the maximum number of remote sessions<br>allowed to connect to CMC at a time. |
| cfgSerial                              | Enables/disables and configures serial console.                                    |
| cfgNetTuning                           | Configures CMC network tuning.                                                     |
| cfgOobSnmp                             | Enables/disables and configures SNMP traps for the<br>CMC.                         |
| cfgTraps                               | Configures delivery of SNMP traps for a specific user.                             |
| cfgAlerting                            | Enables or disables SNMP event trap alerting and<br>sets the event filter.         |
| cfgRacTuning                           | Configures CMC tuning parameters.                                                  |
| cfgRacSecurity                         | Configures settings related to the CMC SSL<br>certificate signing request (CSR).   |
| cfgActiveDirectory                     | Configures Microsoft Active Directory properties.                                  |
| cfgStandardSchema                      | Configures the Standard Schema settings for Active<br>Directory.                   |
| cfgChassisPower                        | Configures power for the chassis                                                   |
| cfgServerInfo                          | Configures a server in the chassis                                                 |
| cfgKVMInfo                             | Displays information for and configures the iKVM                                   |

<span id="page-333-0"></span>Table A-11. Property Groups for the getconfig Subcommand

## **Output**

This subcommand generates error output upon encountering either of the following:

- Invalid syntax, group name, object name, index, or other invalid database members
- RACADM CLI transport failures

If errors are not encountered, this subcommand displays the contents of the specified configuration.

## Examples:

• racadm getconfig -g cfgLanNetworking

Displays all of the configuration properties (objects) that are contained in the group cfgLanNetworking (see ["cfgLanNetworking" on page 387\)](#page-386-0).

• racadm getconfig -g cfgserverinfo -o cfgservername 123456789012345

Saves the server slotname; the slotname can have a maximum of 15 characters (see ["cfgServerName" on page 419\)](#page-418-0).

• racadm getconfig -f myrac.cfg

Saves all group configuration objects from the CMC to myrac.cfg.

• racadm getconfig -h

Displays a list of the available configuration groups on the CMC.

• racadm getconfig -u root Displays the configuration properties for the user named root.

# getdcinfo

 $\mathbb Z$  NOTE: To use this subcommand, you must have CMC Login User privilege.

## **Description**

Displays general I/O module and daughter card configuration information.

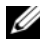

 $\mathbb Z$  **NOTE:** Fabric verification for server DCs is performed only when the chassis is powered on. When the chassis is on standby power, the iDRACs on the server modules remain powered off and thus are unable to report the server's DC fabric type. The DC fabric type may not be reported in the CMC user interface until the iDRAC on the server is powered on.

#### Usage

racadm getdcinfo

 $\mathscr{D}$  **NOTE:** The example output below is for a system with multi-slot servers.

#### Example

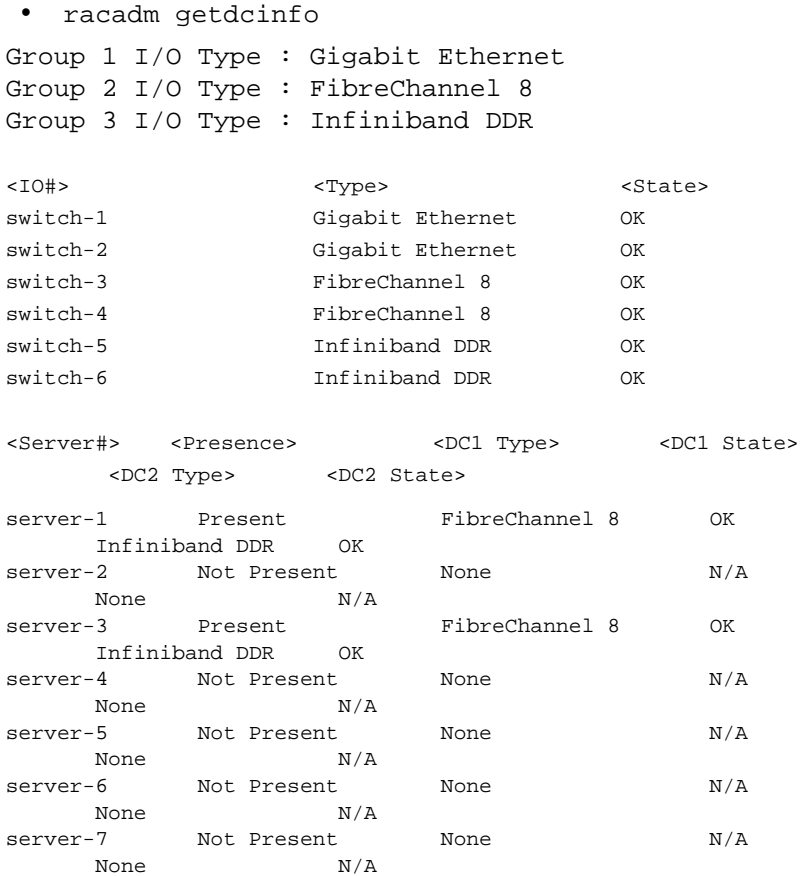

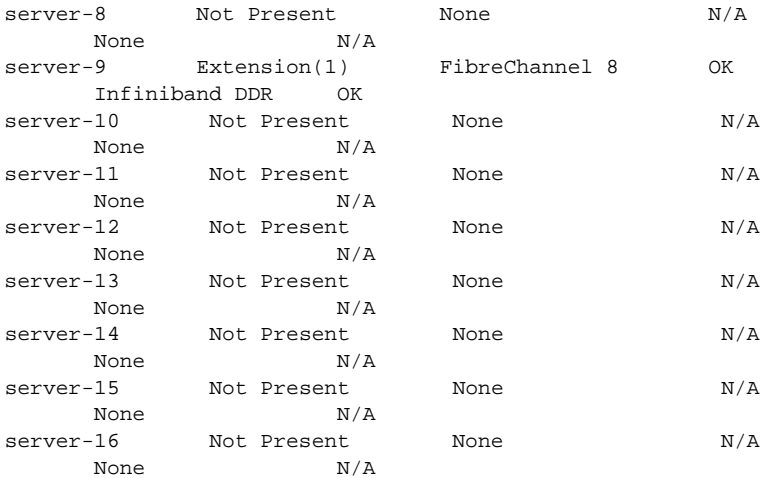

# getflexaddr

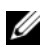

**NOTE:** To use this subcommand, you must have CMC Login User privilege.

## **Description**

Displays enabled/disabled status for the entire chassis. If used with -i, the command displays MACs/WWN on a per slot basis.

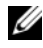

 $\mathbb Z$  **NOTE:** If FlexAddress is not activated on the chassis, the command displays server-assigned MAC/WWN addresses. If the slot is empty, the command will return an error message.

### Usage

```
racadm getflexaddr [-i <slot#>]
\text{dslob+} = 1 to 16
```
## **Options**

[Table A-12](#page-337-0) describes the getflexaddr subcommand options.

| <b>Option</b>     | <b>Description</b>    |                                                 |  |
|-------------------|-----------------------|-------------------------------------------------|--|
| $-i$              |                       | Specifies the slot information to be displayed. |  |
| <b>Example</b>    |                       |                                                 |  |
|                   | racadm getflexaddr    |                                                 |  |
| $<$ Slot#>        | <slotname></slotname> | <status></status>                               |  |
| 1                 | $slot-1$              | enabled                                         |  |
| $\overline{a}$    | $slot-2$              | enabled                                         |  |
| 3                 | $slot-3$              | disabled                                        |  |
| 4                 | $slot-4$              | disabled                                        |  |
| 5                 | $slot-5$              | disabled                                        |  |
| 6                 | $slot-6$              | disabled                                        |  |
| 7                 | $slot-7$              | disabled                                        |  |
| 8                 | $slot-8$              | disabled                                        |  |
| 9                 | $slot-9$              | disabled                                        |  |
| 10                | $slot-10$             | disabled                                        |  |
| 11                | $slot-11$             | disabled                                        |  |
| 12                | $slot-12$             | disabled                                        |  |
| 13                | $slot-13$             | disabled                                        |  |
| 14                | $slot-14$             | disabled                                        |  |
| 15                | $slot-15$             | disabled                                        |  |
| 16                | $slot-16$             | disabled                                        |  |
|                   |                       |                                                 |  |
| <fabric></fabric> | <type></type>         | <status></status>                               |  |
| Fabric-A          | ethernet              | disabled                                        |  |

<span id="page-337-0"></span>Table A-12. getflexaddr Subcommand Options

```
Fabric-B iSCSI enabled
     Fabric-C fiber channel enabled
 • racadm getflexaddr -i 1
   Slot-1 flexaddress enabled = 1
<Fabric> <Type> <Server-Assigned>
   <Chassis-Assigned>
slot1-A1 Gigabit Ethernet 00:1C:23:CD:AC:D2(active)
   00:1E:C9:FF:E3:21
             iSCSI 00:1C:23:CD:AC:D3(active)
   00:1E:C9:FF:E3:22
slot1-A2 Gigabit Ethernet 00:1C:23:CD:AC:D4(active)
   00:1E:C9:FF:E3:23 
             iSCSI 00:1C:23:CD:AC:D5(active)
   00:1E:C9:FF:E3:24
slot1-B1 Gigabit Ethernet 00:1D:09:71:B3:60
   00:1E:C9:FF:E3:25(active)
             iSCSI 00:1D:09:71:B3:61
   00:1E:C9:FF:E3:26(active)
slot1-B2 Gigabit Ethernet 00:1D:09:71:B3:62
   00:1E:C9:FF:E3:27(active)
             iSCSI 00:1D:09:71:B3:63
   00:1E:C9:FF:E3:28(active)
slot1-C1 Fiber Channel 4 10:00:00:00:C9:63:51:0E
   20:01:00:1E:C9:FF:E3:29(active)
slot1-C2 Fiber Channel 4 10:00:00:00:C9:63:51:0D
   20:02:00:1E:C9:FF:E3:29(active)
```
# getioinfo

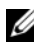

 $\mathbb Z$  NOTE: To use this subcommand, you must have CMC Login User privilege.

#### **Description**

Displays general information about the I/O modules on the chassis.

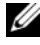

 $\mathscr{D}$  **NOTE:** The fabric type may be any supported I/O fabric type, such as Ethernet, Fiber Channel, and Infiniband.

#### **Usage**

```
racadm getioinfo
```
racadm getioinfo

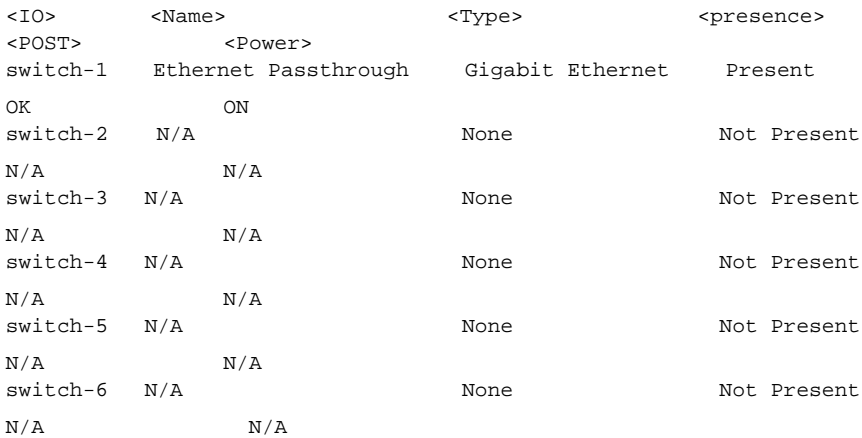

# getkvminfo

**NOTE:** To use this subcommand, you must have CMC Login User privilege.

### **Description**

Displays iKVM module information.

## Usage

racadm getkvminfo

#### Example

racadm getkvminfo

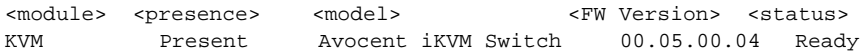

# getled

**NOTE:** To use this subcommand, you must have CMC Login User privilege.

#### **Description**

Displays the LED settings on a module: blinking, not blinking, or unknown (for empty slots).

### Usage

racadm getled -m <module>

[Table A-13](#page-340-0) describes the getled subcommand options.

| <b>Option</b>             | <b>Description</b>                                           |
|---------------------------|--------------------------------------------------------------|
| $-m$ $\leq$ module $\geq$ | Specifies the module whose LED<br>settings you want to view. |
|                           | $\leq$ module $>$ can be one of the<br>following:            |
|                           | • server-n where $n=1-16$                                    |
|                           | • switch-n where $n=1-6$                                     |
|                           | • chassis                                                    |
|                           | $\bullet$ cmc-active                                         |

<span id="page-340-0"></span>Table A-13. getled Subcommand Options

### Examples

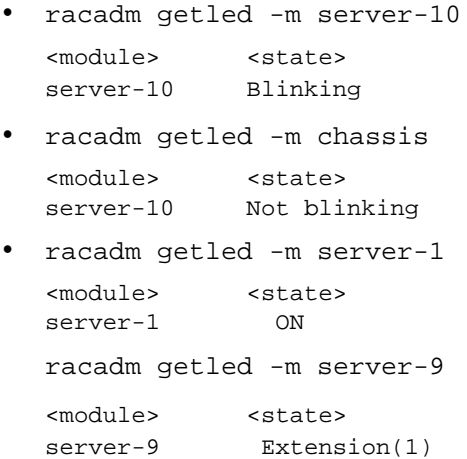

## getmacaddress

 $\mathbb Z$  NOTE: To use this subcommand, you must have CMC Login User privilege.

## **Description**

Displays the MAC/WWN addresses for all modules or for a specified module.

## Usage

```
racadm getmacaddress [-m <module>] [<-t iscsi] 
racadm getmacaddress [-a]
```
## **Options**

[Table A-14](#page-341-0) describes the getmacaddress subcommand options.

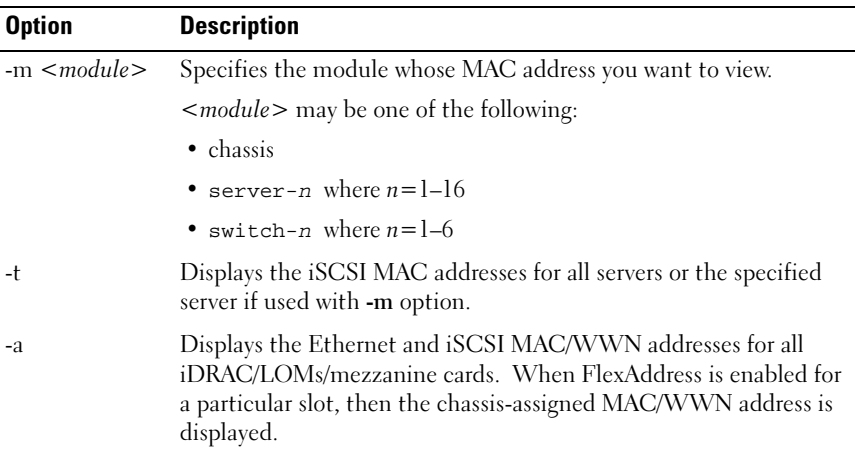

## <span id="page-341-0"></span>Table A-14. getmacaddress Subcommand Options

## Example

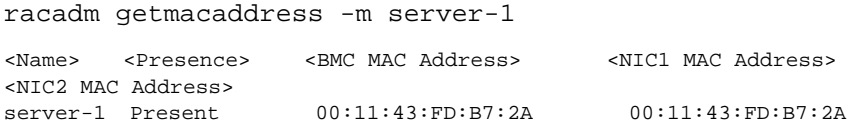

```
00:11:43:FD:B7:2B
server-9 Extension(1) N/A 00:11:43:FD:B7:2C
00:11:43:FD:B7:2D
```
# getmodinfo

**NOTE:** To use this subcommand, you must have CMC Login User privilege.

 $\mathscr{D}$  The service tag field is blank for modules that do not have service tags.

### **Description**

Displays configuration and status information for all modules or a specified module (server, switch, CMC, fan unit, or power supply unit) in the chassis.

#### Usage

racadm getmodinfo [-m <module>] [-A]

### **Options**

[Table A-15](#page-342-0) describes the getmodinfo subcommand options.

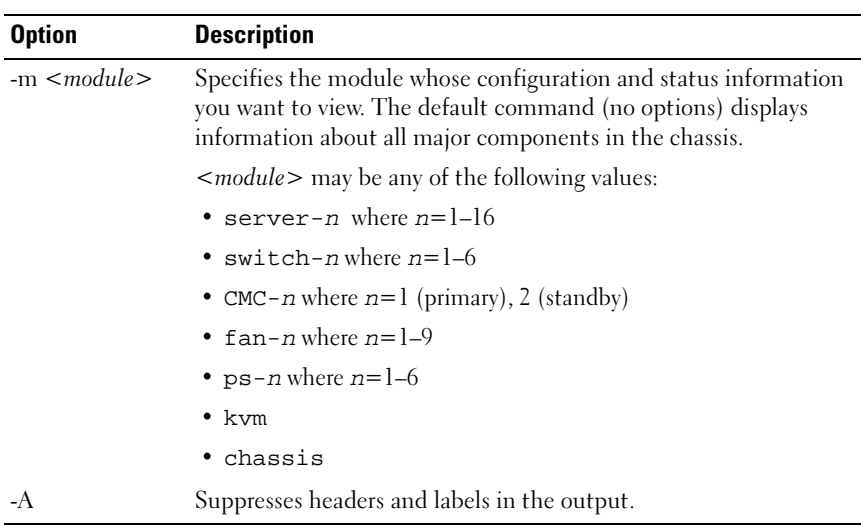

#### <span id="page-342-0"></span>Table A-15. getmodinfo Subcommand Options

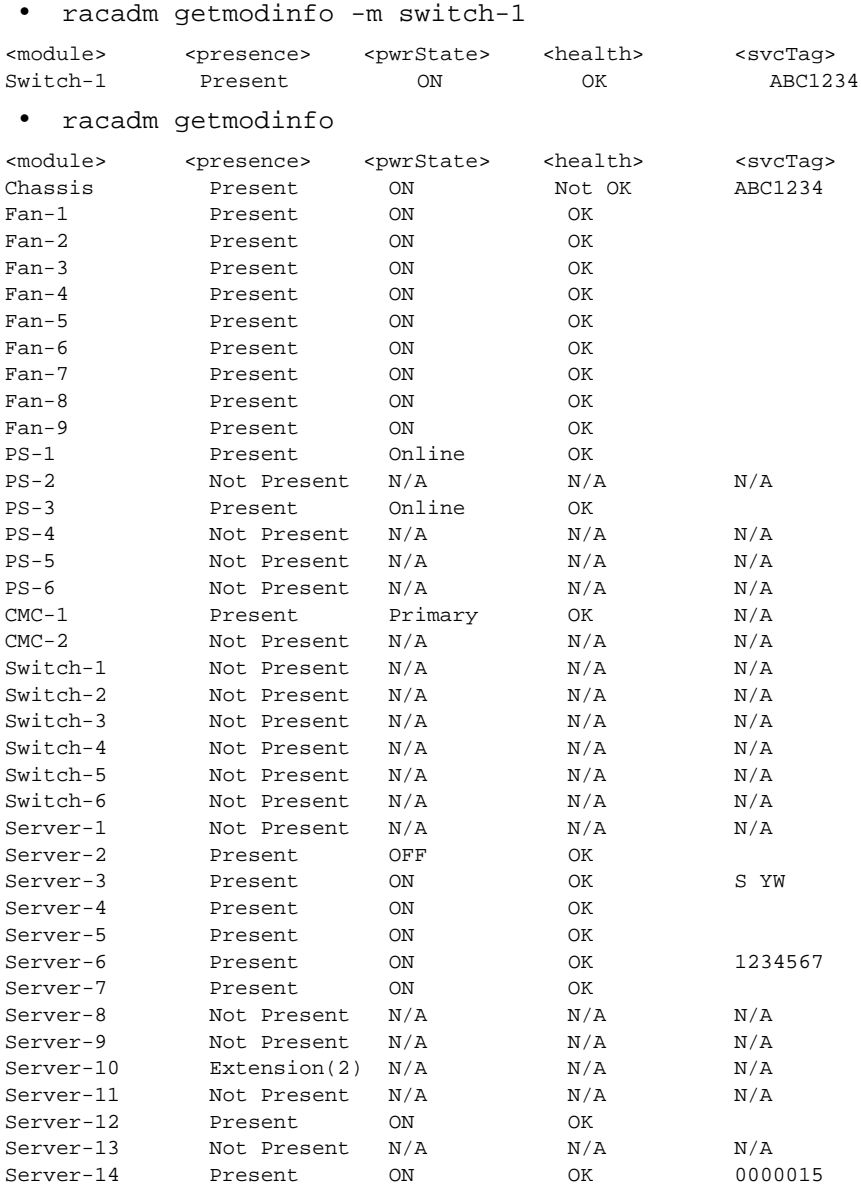

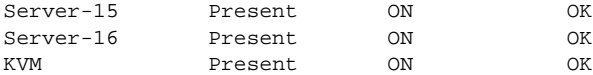

# <span id="page-344-0"></span>getniccfg

**NOTE:** To use this subcommand, you must have CMC Login User privilege.

### **Description**

Displays network settings for a server, switch, or the chassis.

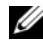

 $\mathbb Z$  NOTE: The getniccfg subcommand will display an error message if the operation is not successful.

### Usage

racadm getniccfg [-m <module>]

## **Options**

Table A-16 describes the getniccfg subcommand options.

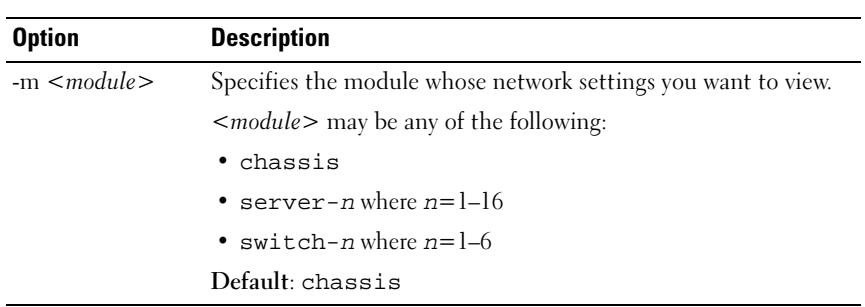

## Table A-16. getniccfg Subcommand Options

### Examples

racadm getniccfg

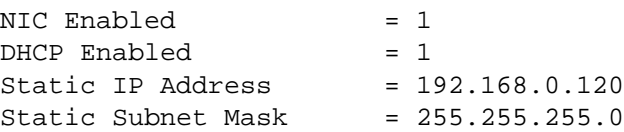

```
Static Gateway = 192.168.0.1
Current IP Address = 10.35.155.160Current Subnet Mask = 255.255.255.0Current Gateway = 10.35.155.1
Speed = Autonegotiate
Duplex = Autonegotiate
```
• racadm getniccfg -m server-1

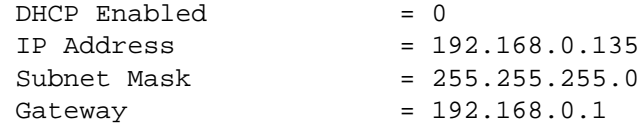

• racadm getniccfg -m server-9

ERROR: Server in slot 9 is an extension of the server in slot 1.

# getpbinfo

**NOTE:** To use this subcommand, you must have CMC Login User privilege.

## **Description**

Displays power budget status information.

## **Usage**

racadm getpbinfo

## Example

racadm getpbinfo

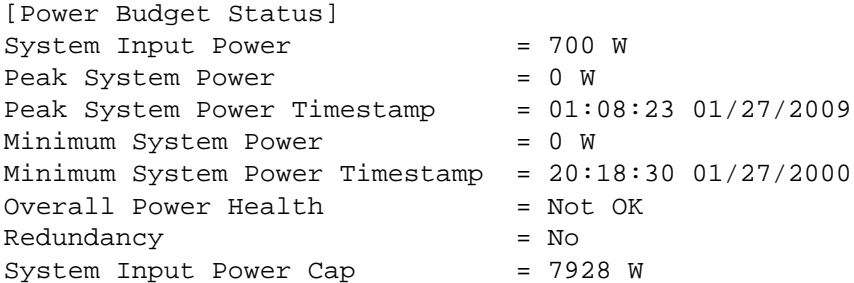

Redundancy Policy  $=$  None Dynamic PSU Engagement Enabled = No System Input Max Power Capacity = 0 W Input Redundancy Reserve = 0 W Input Power Allocated to Servers = 0 W Input Power Allocated to Chassis Infrastructure = 51 watts Total Input Power Available for Allocation = 0 W Standby Input Power Capacity  $= 0$  W [Chassis Power Supply Status Table] <Name> <Presence> <Power State> <Input Current> <Input Volts> <Output Rating> PS1 Online On 16.1 A 32 V 2360 W PS2 Not Present Slot Empty N/A N/A N/A PS3 Not Present Slot Empty N/A N/A N/A PS4 Not Present Slot Empty N/A N/A N/A PS5 Not Present Slot Empty N/A N/A N/A PS6 Not Present Slot Empty N/A N/A N/A [Server Module Power Allocation Table] <Slot#><Server Name><PowerState><Allocation><Priority><Blade Type>  $1 \quad \text{SLOT}-01 \quad \text{N/A} \quad \text{N/A} \quad \text{5} \quad \text{N/A}$  2 SLOT-02 OFF 0 W 5 PowerEdgeM805 3 SLOT-03 ON 164 W 5 N/A 4 SLOT-04 ON 155 W 5 5 SLOT-05 ON 180 W 5 6 SLOT-06 ON 180 W 5 PowerEdgeM600 7 SLOT-07 ON 170 W 5 8 SLOT-08 N/A N/A 5 N/A 9 SLOT-09 N/A N/A 5 N/A 10 SLOT-10 Extension(2) N/A 5 N/A 11 SLOT-11 N/A N/A 5 N/A 12 SLOT-12 ON 125 W 5 PowerEdgeM600

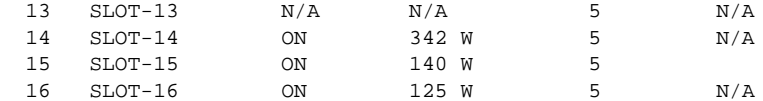

## getpminfo

 $\mathbb Z$  NOTE: To use this subcommand, you must have CMC Login User privilege.

#### **Description**

Displays power management status information.

#### Usage

racadm getpminfo

Example racadm getpminfo [Real-Time Power Statistics] System Input Power  $= 600 W (188 BTU/hr)$ Peak System Power = 600 W (188 BTU/hr Peak System Power Start Time  $= 16:02:10$  01/16/2008 Peak System Power Timestamp =  $06:32:55$  01/26/2009  $Minimum System Power = 400 W (177 BTU/hr)$ Minimum System Power Start Time = 22:43:21 01/21/2008 Minimum System Power Timestamp =  $06:32:55$  01/26/2009 System Idle Power  $= 68$  W (188 BTU/hr) System Potential Power  $= 68$  W (188 BTU/hr) System Input Current Reading = 31.2 A [Real-Time Energy Statistics] System Energy Consumption  $= 6.4$  kWh System Energy Consumption Start Time  $= 16:02:10$ 01/16/2008 System Energy Consumption Timestamp  $= 16:02:10$ 01/16/2008 [System Power Status]

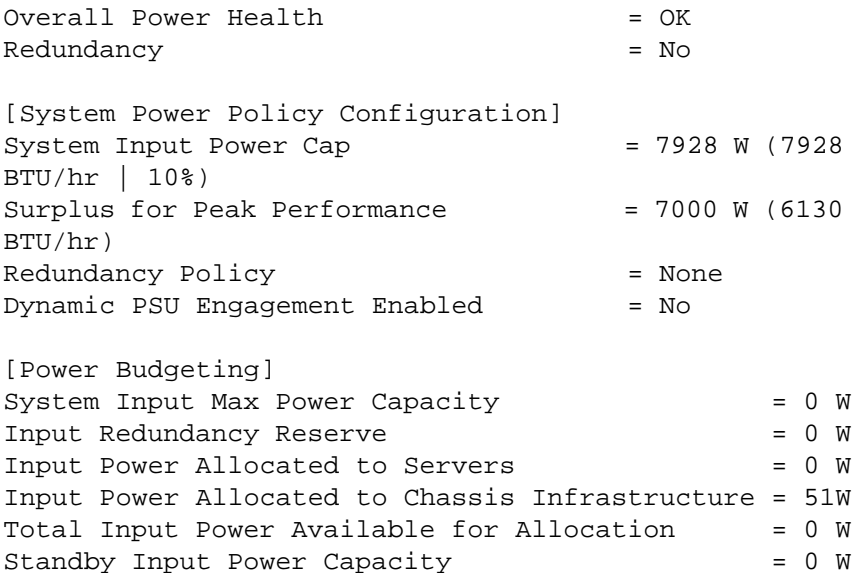

## getraclog

**NOTE:** To use this subcommand, you must have CMC Login User privilege.

## **Description**

Displays the CMC log entries. The timestamp begins at midnight, January 1 and increases until the system boots. After the system boots, the system's timestamp is used.

## Usage

```
racadm getraclog [-i]
racadm getraclog [-s <start record>] [-c <count>]
[-m]
```
## **Options**

[Table A-17](#page-349-0) describes the getraclog subcommand options.

<span id="page-349-0"></span>Table A-17. getraclog Subcommand Options

| <b>Open</b>             | <b>Description</b>                                                                                                    |
|-------------------------|----------------------------------------------------------------------------------------------------|
| (none)                  | Displays the entire CMC log, including the record number, time<br>stamp, source, and description of each event.                        |
| $-s <$ start record $>$ | Specifies the starting record used for the display                                                                                     |
| $-c <$ count $>$        | Specifies the maximum number of entries to be returned.                                                                                |
| $-i$                    | Displays the number of entries in the CMC log.                                                                                         |
| $-m$                    | Displays one screen of information at a time and prompts the<br>user to continue to next screen (similar to the UNIX more<br>command). |

 $\mathbb Z$  NOTE: The -A and -o options do not generate additional output and are supported to provide backward compatibility for existing scripts.

#### Examples

```
• racadm getraclog -c 5
  Apr 21 10:17:46 cmc : CMC1: active
  Apr 21 10:17:46 cmc : CMC1: AC power up
  Apr 21 10:17:48 cmc : CMC1: non redundant
  Apr 21 12:17:48 cmc : Login success (username = 
  root)
  Apr 23 23:59:11 cmc : session close PID 3291 
  succeeds
• racadm getraclog -i
```

```
Total Records: 171
```
## getractime

 $\mathbb Z$  NOTE: To use this subcommand, you must have CMC Login User privilege.

### **Description**

Displays the date and time as currently set on the CMC.

## **Usage**

```
racadm getractime [-d] [-z]
```
## **Options**

[Table A-18](#page-350-0) describes the getractime subcommand options.

| <b>Option</b> | <b>Description</b>                                                                                                    |
|---------------|----------------------------------------------------------------------------------------------------|
| (None)        | Displays the date and time using the same format as the UNIX® date<br>command.                                                        |
| -d            | Displays the date and time as a sequence of numeric digits, in the<br>following format: YYYYMMDDhhmmss.                               |
| $-Z$          | Appends the current active time zone name to the display. For example,<br>PST8PDT (Western United States), 279 (Seoul), 329 (Sydney). |
|               | For a listing of all time zones supported by CMC, type:                                                                               |
|               | racadm setractime -z *                                                                                                    |

<span id="page-350-0"></span>Table A-18. getractime Subcommand Options

### Examples

- racadm getractime Thu Dec 8 20:15:26 2005
- racadm getractime -z Thu Dec 8 20:15:29 2006 CST6CDT
- racadm getractime -d 0051208201542.000000

# getredundancymode

**NOTE:** To use this subcommand, you must have CMC Login User privilege.

## **Description**

Displays the redundancy status (Redundant or Non-Redundant) of the CMC.

## **Usage**

racadm getredundancymode

## Example

racadm getredundancymode

Redundant

# getsel

 $\mathbb Z$  NOTE: To use this subcommand, you must have CMC Login User privilege.

## **Description**

Displays the system event log (SEL, also called the hardware log) entries. The default output display shows the record number, timestamp, severity, and description of each event.

## Usage

racadm getsel [-i] racadm getsel [-s <start record>] [-c <count>] [-m]

U NOTE: The -A and -o options do not generate additional output and are supported to provide backward compatibility for existing scripts.

## **Options**

[Table A-19](#page-351-0) describes the getsel subcommand options.

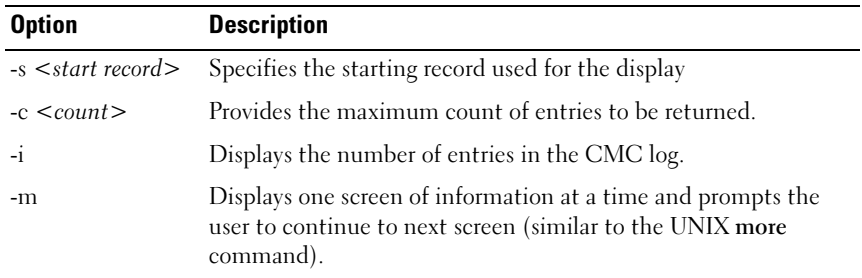

### <span id="page-351-0"></span>Table A-19. getsel Subcommand Options

- racadm getsel -i Total Records: 28
- racadm getsel -s 1 -c 1

Sun Sep 16 02:51:11 2007 normal Server Blade 12 Presence module sensor for Server Blade, device inserted was asserted

## getsensorinfo

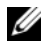

**NOTE:** To use this subcommand, you must have CMC Login User privilege.

#### **Description**

Displays status for the specified sensors.

#### Usage

racadm getsensorinfo

#### Examples

racadm getsensorinfo

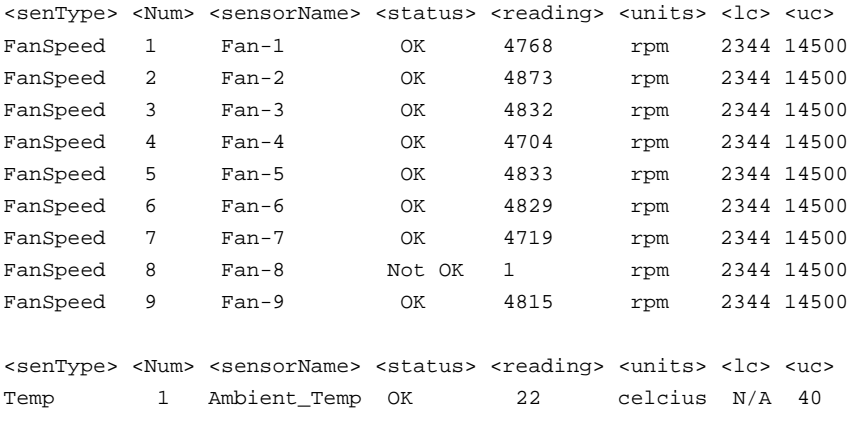

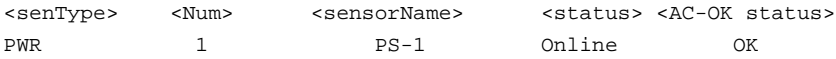

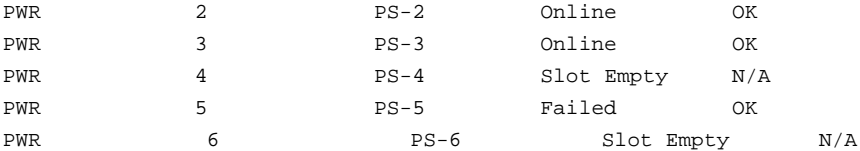

## getslotname

**NOTE:** To use this subcommand, you must have CMC Login User privilege.

## **Description**

Displays the name of a specified slot (indicated by slot number) in the chassis.

### Usage

racadm getslotname -i <slot ID>

## **Options**

[Table A-20](#page-353-0) describes the getslotname subcommand options.

#### <span id="page-353-0"></span>Table A-20. getslotname Subcommand Options

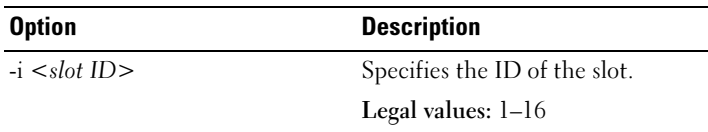

### Example

```
racadm getslotname -i 1
```
Webserver-1

## getssninfo

**NOTE:** To use this subcommand, you must have CMC Login User privilege.

### **Description**

Displays information about an active user session, including user name, IP address (if applicable), and session type (for example, serial, SSH, or Telnet), and login date and time. Options allow you to view a list of currently active or pending users and summary session table information. The summary information provides the total number of sessions in each defined Session Manager state:

- Valid
- Available

### Usage

```
racadm getssninfo [-u <username> | *] [-A]
```
#### **Options**

[Table A-21](#page-354-0) describes the getssninfo subcommand options.

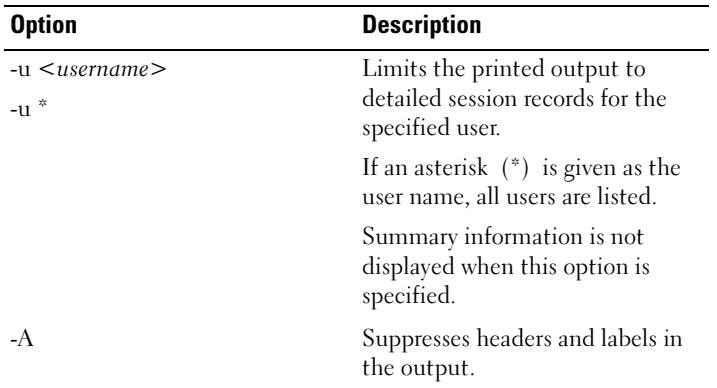

#### <span id="page-354-0"></span>Table A-21. getssninfo Subcommand Options

### Examples

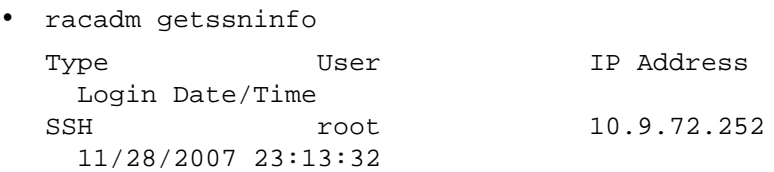

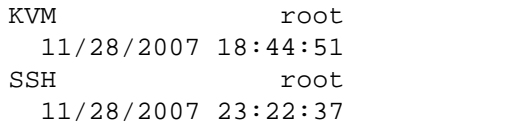

• racadm getssninfo -A \Telnet\root\143.166.174.19\05/01/2007 02:13:59

KVM root 169.254.31.30

SSH root 10.9.72.252

```
• racadm getssninfo -A -u *
```
\KVM\root\169.254.31.30\11/28/2007 18:44:51 \SSH\root\10.9.72.252\11/28/2007 23:22:37

## getsvctag

 $\mathbb Z$  NOTE: To use this subcommand, you must have CMC Login User privilege.

## **Description**

Displays the service tag information, if present, for one or all modules on the chassis.

## **Usage**

```
racadm getsvctag [-m <module>]
```
## **Options**

[Table A-22](#page-355-0) describes the getsvctag subcommand options.

| <b>Option</b> | <b>Description</b>                                                               |
|---------------|----------------------------------------------------------------------------------|
| (none)        | Displays service tags for all modules on the chassis (including<br>the chassis). |
| $-m module$   | Displays the service tag for the specified module.                               |
|               | < <i>module</i> > may be one of the following:                                   |
|               | • server-n where $n=1-16$                                                        |
|               | • switch-n where $n=1-6$                                                         |
|               | $\bullet$ chassis                                                                |

<span id="page-355-0"></span>Table A-22. getsvctag Subcommand Options

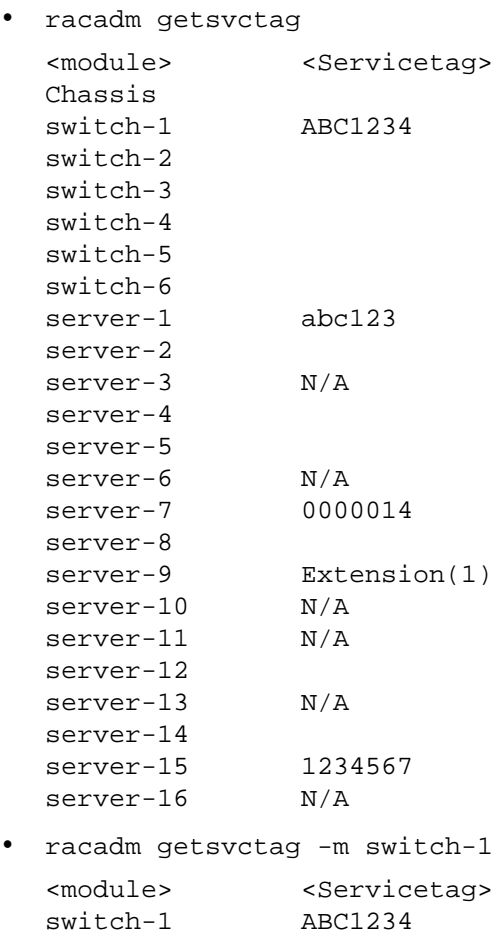

# getsysinfo

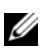

 $\mathscr{U}$  NOTE: To use this subcommand, you must have CMC Login User privilege.

## **Description**

Displays information related to the CMC.

## Usage

```
racadm getsysinfo [-d] [-c] [-A]
```
## **Options**

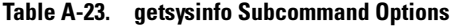

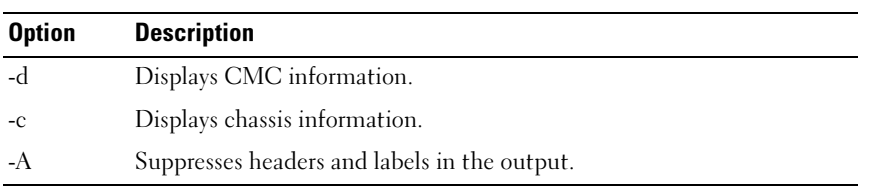

## Example

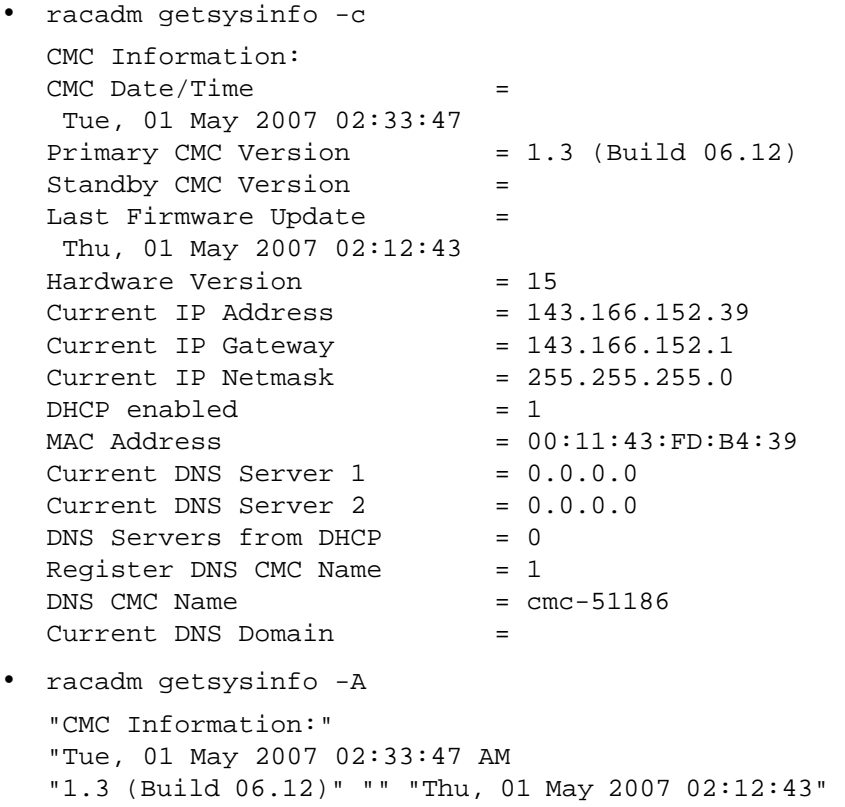

```
"15" "143.166.152.39" "143.166.152.1" 
"255.255.255.0" "1" "00:11:43:FD:B4:39" "0.0.0.0" 
"0.0.0.0" "0" "1" "cmc-51186" ""
```
# gettracelog

 $\mathbb Z$  **NOTE:** This command is for Dell internal use only.

 $\mathbb Z$  NOTE: To use this subcommand, you must have CMC Login User privilege.

## **Description**

Displays the diagnostic trace log for the CMC. The default output display shows the record number, timestamp, source, and description. The timestamp begins at midnight, January 1 and increases until the system boots. During system boot, the timestamp displays as <system boot>. After the system boots, the system's timestamp is used.

## Usage

```
racadm gettracelog [-i]
racadm gettracelog [-s <start record>] [-c <count>] 
[-m]
```
## **Options**

[Table A-24](#page-358-0) describes the gettracelog subcommand options.

| <b>Option</b> | <b>Description</b>                                                                                                    |
|---------------|----------------------------------------------------------------------------------------------------|
| (none)        | Displays the CMC trace log.                                                                                                    |
| $-S$          | Specifies the starting record to display.                                                                                           |
| $-c$          | Specifies the number of records to display.                                                                                         |
| $-i$          | Displays the number of entries in the CMC trace log.                                                                                |
| -m            | Displays one screen of information at a time and prompts the user to<br>continue to next screen (similar to the UNIX more command). |

<span id="page-358-0"></span>Table A-24. gettracelog Subcommand Options

```
• racadm gettracelog -c 5
  Nov 28 04:40:41 cmc syslogd 1.4.1: restart.
  Nov 28 04:40:41 cmc fupmuxd[150]: Start Status Op: 
  priv=0x00000000 ID:[01 01 0x00]
  Nov 28 04:40:41 cmc fupmuxd[150]: Active-CMC 
  Status: 0x04000000
  Nov 28 04:40:52 cmc webcgi[28776]: postFWUpload: 
  rc = 10, file size = 0Nov 28 04:40:52 cmc fupmuxd[150]: Start Status Op: 
  priv=0x00000000 ID:[01 01 0x00]
• racadm gettracelog -i
```
Total Records: 275

# help and help <command>

 $\mathbb Z$  NOTE: To use this subcommand, you must have CMC Login User privilege.

### **Description**

The help command lists all of the subcommands you can use with the racadm command and a one-line description of each subcommand.

help <command> displays the syntax for the specified command.

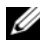

**NOTE:** You can also use the ? and ? < *command*> commands to obtain the same information.

### Usage

racadm help

racadm help <subcommand>

### Examples

• racadm help getsysinfo

```
getsysinfo -- display general CMC and system 
information
```
Usage:
racadm getsysinfo [-d] [-c] [-A] -d : show CMC information -c : show chassis information -A : do not show headers or labels

## ifconfig

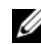

 $\mathbb Z$  NOTE: To use this subcommand, you must have Administrator privilege.

#### **Description**

Display network interface information.

#### Usage

racadm ifconfig

#### **Examples**

```
racadm ifconfig
eth0 Link encap:Ethernet HWaddr 00:55:AB:39:10:
0F
         inet addr:10.35.155.160 Bcast:10.35.155.25
5 Mask:255.255.255.0
         UP BROADCAST RUNNING MULTICAST MTU:1500 M
ARX packets:457405 errors:0 dropped:0 overru
ns:0 frame:0
         TX packets:16321 errors:0 dropped:0 overrun
s:0 carrier:0
         collisions:0 txqueuelen:0
         RX bytes:51383270 (49.0 MiB) TX bytes:6573
645 (6.2 MiB)
```
## netstat

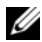

 $\mathbb Z$  NOTE: To use this subcommand, you must have Administrator privilege.

#### **Description**

Display routing table and network statistics.

#### Usage

racadm netstat

#### Examples

```
racadm netstat
Kernel IP routing table
Destination Gateway Genmask Flags
  MSS Window irtt Iface
10.35.155.0 * 255.255.255.0 U
   0 0 0 eth0
default 10.35.155.1 0.0.0.0 UG
   0 0 0 eth0
```
## ping

 $\mathbb Z$  **NOTE:** To use this subcommand, you must have Administrator privilege.

#### **Description**

Send ICMP echo packets to a destination on the network.

#### **Usage**

racadm ping <IP address>

#### **Examples**

racadm ping 10.9.72.252

PING 10.9.72.252 (10.9.72.252): 56 data bytes 64 bytes from 10.9.72.252: icmp\_seq=0 ttl=121 time=2.9 ms

--- 10.9.72.252 ping statistics --- 1 packets transmitted, 1 packets received, 0 percent packet loss round-trip  $min/avg/max = 2.9/2.9/2.9$  ms

## racdump

 $\mathscr{D}$  NOTE: To use this subcommand, you must have Administrator privilege.

#### **Description**

Displays the comprehensive chassis status and configuration state information, as well as historic event logs. Used for post deployment configuration verification and during debugging sessions.

Racdump includes the following subsystems and aggregates the following RACADM commands:

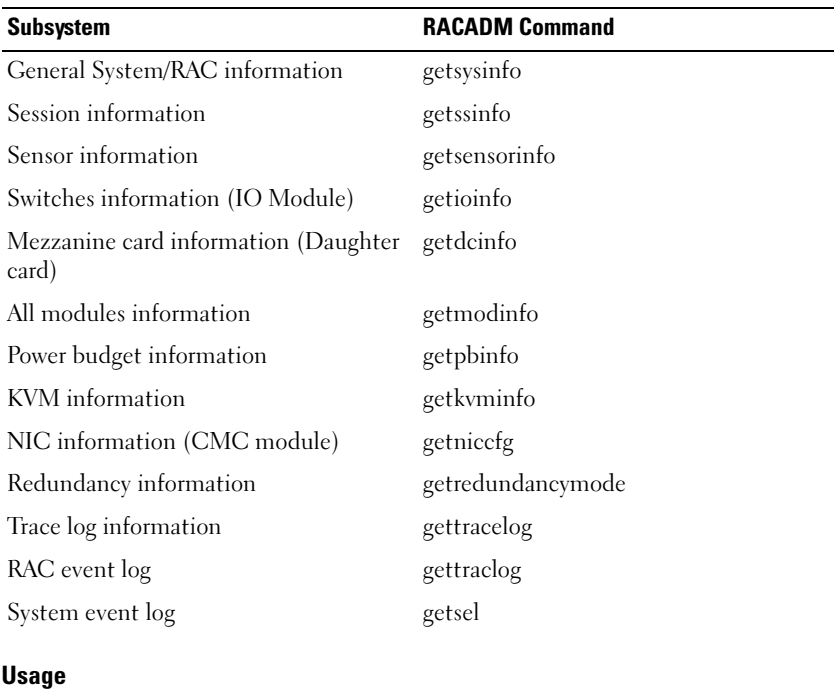

racadm racdump

#### Example

racadm racdump

===================================================== ========================== General System/RAC Information ===================================================== ==========================

```
CMC Information:
CMC Date/Time
Wed, 28 Nov 2007 11:55:49 PM
Primary CMC Version = X08
Standby CMC Version = N/ALast Firmware Update = Wed Nov 21 21:37:56 2007
Hardware Version = 2Current IP Address = 10.35.155.160Current IP Gateway = 10.35.155.1Current IP Network = <math>255.255.255.0</math>DHCP Enabled = 1MAC Address = 00:55:AB:39:10:0FCurrent DNS Server 1 = 0.0.0.0Current DNS Server 2 = 0.0.0.0DNS Servers from DHCP = 0
Register DNS CMC Name = 0
DNS CMC Name = cmc-servicetag
Current DNS Domain =
Chassis Information:
System Model = PowerEdgeM1000eControlPanel
System AssetTag = 00000Service Tag =
Chassis Name = Dell Rack System
Chassis Location = [UNDEFINED]
Power Status = ON
=====================================================
==========================
Session Information
=====================================================
==========================
```
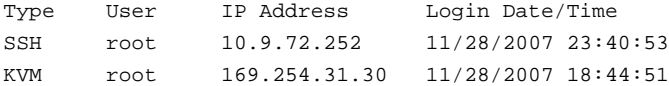

===================================================== ==========================

Sensor Information

===================================================== ==========================

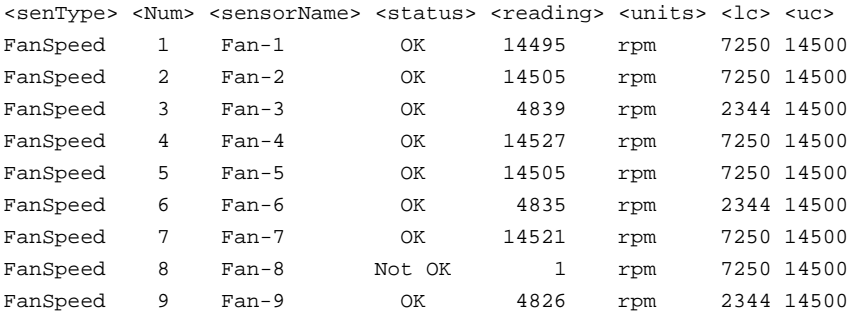

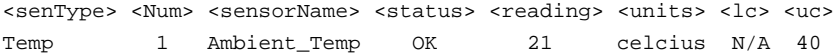

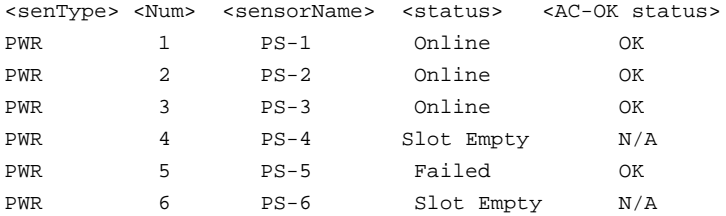

## <span id="page-365-0"></span>racreset

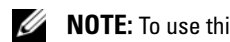

 $\mathbb Z$  **NOTE:** To use this subcommand, you must have Administrator privilege.

#### **Description**

Issues a soft or hard reset to the CMC. The reset event is written into the CMC log. When this command is executed without the hard option, racreset executes a soft reset. A hard reset performs a deep reset operation on the CMC. A hard reset should only be performed as a last-case resort to recover the CMC.

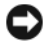

**CO** NOTICE: You must reboot your system after performing a hard reset of the CMC. See ["racreset" on page 366](#page-365-0).

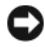

**CO** NOTICE: When you issue a racreset subcommand, the CMC may require up to one minute to return to a usable state.

#### Usage

```
racadm racreset [hard | soft]
```
#### **Options**

[Table A-25](#page-365-1) describes the racreset subcommand options.

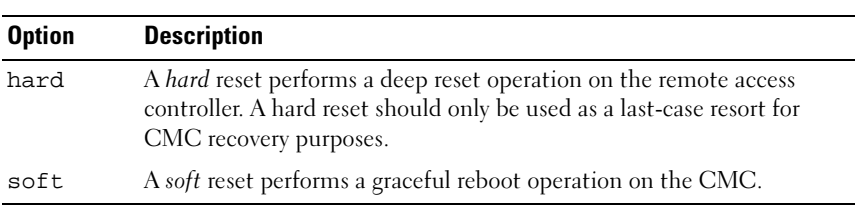

#### <span id="page-365-1"></span>Table A-25. racreset Subcommand Options

#### Example

• racadm racreset

Executes a soft reset sequence on the CMC.

• racadm racreset soft Executes a soft reset sequence on the CMC. • racadm racreset hard

Executes a hard reset sequence on the CMC.

## racresetcfg

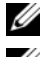

 $\mathscr{D}$  **NOTE:** To use this subcommand, you must have Administrator privilege.

**NOTE:** Power off the chassis before running this command.

#### **Description**

Removes all database property entries on the CMC or iKVM and restores the default factory configuration. After restoring the database properties, the CMC resets automatically. The iKVM also resets automatically when racresetcfg is used to restore its default properties.

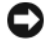

**CONCICE:** This command deletes your current CMC configuration and resets the CMC and serial configuration to the original default settings. After reset, the default name and password are root and calvin, respectively, and the IP address is 192.168.0.120. If you issue racresetcfg from a network client (for example, a supported Web browser or Telnet/SSH), you must use the default IP address.

#### **Usage**

racadm racresetcfg [-m <module>]

#### **Options**

[Table A-26](#page-366-0) describes the racresetcfg subcommand options.

| <b>Option</b> | <b>Description</b>                                                   |  |
|---------------|----------------------------------------------------------------------|--|
| $-m module$   | Specifies the module whose database properties you want to<br>reset. |  |
|               | < <i>module</i> > may be any of the following:                       |  |
|               | $\bullet$ chassis                                                    |  |
|               | $\bullet$ kvm                                                        |  |
|               | • server- <i>n</i> where $n=1$ - 16                                  |  |
|               | Default: chassis                                                     |  |

<span id="page-366-0"></span>Table A-26. racresetcfg Subcommand Options

#### Example

racadm racresetcfg -m kvm

The configuration has initiated restoration to factory defaults.

## serveraction

**NOTE:** To use this subcommand, you must have Administrator privilege.

#### **Description**

Executes a server reset, power-up, power-down, or powercycle on the specified server.

#### Usage

```
racadm serveraction [-m <server-n>] <action>
racadm serveraction [-a] <action>
```
#### **Options**

[Table A-27](#page-367-0) describes the serveraction subcommand options.

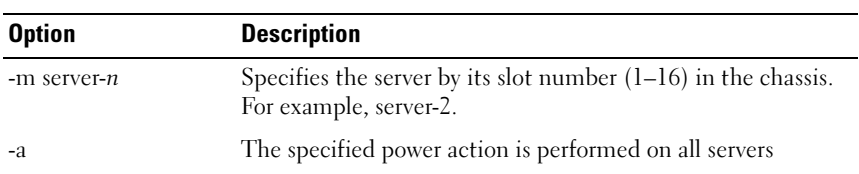

#### <span id="page-367-0"></span>Table A-27. serveraction Subcommand Options

| <b>Option</b>     | <b>Description</b>                                                            |  |
|-------------------|-------------------------------------------------------------------------------|--|
| $\leq$ action $>$ | Specifies the action. $\leq action$ may be one of the following:              |  |
|                   | • powerdown — Powers down the server.                                         |  |
|                   | • powerup — Powers up the server.                                             |  |
|                   | • powercycle — Issues a power-cycle operation on the<br>server.               |  |
|                   | • hardreset — Performs a reset (reboot) operation on the<br>server.           |  |
|                   | • graceshutdown — Shuts down the server gracefully.                           |  |
|                   | • powerstatus — Displays current power status (Online,<br>Off) of the server. |  |

Table A-27. serveraction Subcommand Options (continued)

#### Example

- racadm serveraction -m server-1 powerup Server power operation successful.
- racadm serveraction -m server-9 powerup ERROR: Server in slot 9 is an extension of the server in slot 1.

## setchassisname

**NOTE:** To use this subcommand, you must have Administrator privilege.

#### **Description**

Sets the name of the chassis in the LCD.

#### **Usage**

racadm setchassisname <name>

#### Example

racadm setchassisname dellchassis-1

The chassis name was set successfully.

## setassettag

 $\mathscr{\mathscr{Q}}$  NOTE: To use this subcommand, you must have Administrator privilege.

#### **Description**

Sets the N-byte ASCII asset tag for the chassis.

#### Usage

racadm setassettag -m chassis <asset tag>

#### **Options**

[Table A-28](#page-369-0) describes the setassettag subcommand options.

<span id="page-369-0"></span>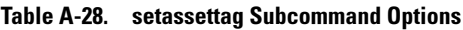

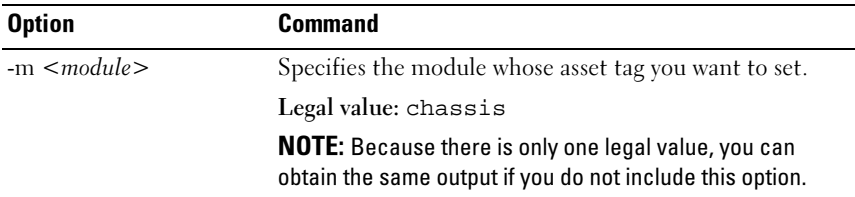

#### Example

Input:

racadm setassettag -m chassis 783839–33

or

```
racadm setassettag 783839–33
```
The asset tag was changed successfully.

## setflexaddr

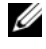

**ZAINOTE:** To use this subcommand, you must have Chassis Configuration Administrator privilege.

#### **Description**

Enables/disables FlexAddress on a particular slot/fabric.

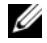

 $\mathbb Z$  **NOTE:** If the fabric type is determined to be Infiniband, the operation is canceled and the command returns an error. If the FlexAddress feature is not activated, the command will return an error.

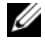

 $\mathbb Z$  **NOTE:** The server must be powered off to change the slot state. All servers must be powered off to change the fabric state.

#### **Usage**

```
racadm setflexaddr [-i <slot#> <state>] 
[-f <fabricName> <state>]
\text{dslot#} = 1 to 16
<fabricName> = A, B, C
\text{state} = 0 or 1
```
where 0 is disable and 1 is enable

#### **Options**

[Table A-29](#page-370-0) describes the setflexaddr subcommand options.

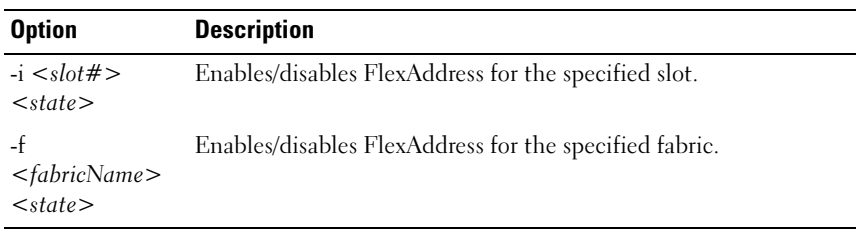

#### <span id="page-370-0"></span>Table A-29. setflexaddr Subcommand Options

#### Example

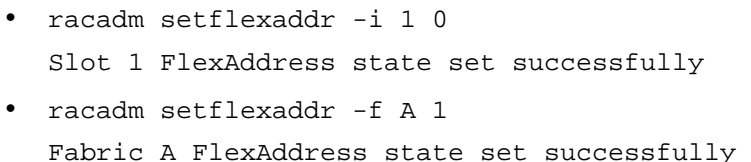

## setled

 $\mathscr{D}$  NOTE: To use this subcommand, you must have Administrator privilege.

#### **Description**

Sets the state (blinking or not blinking) of the LED on the specified module.

#### Usage

racadm setled -m <module> -l <ledState>

#### **Options**

[Table A-30](#page-371-0) describes the setled subcommand options.

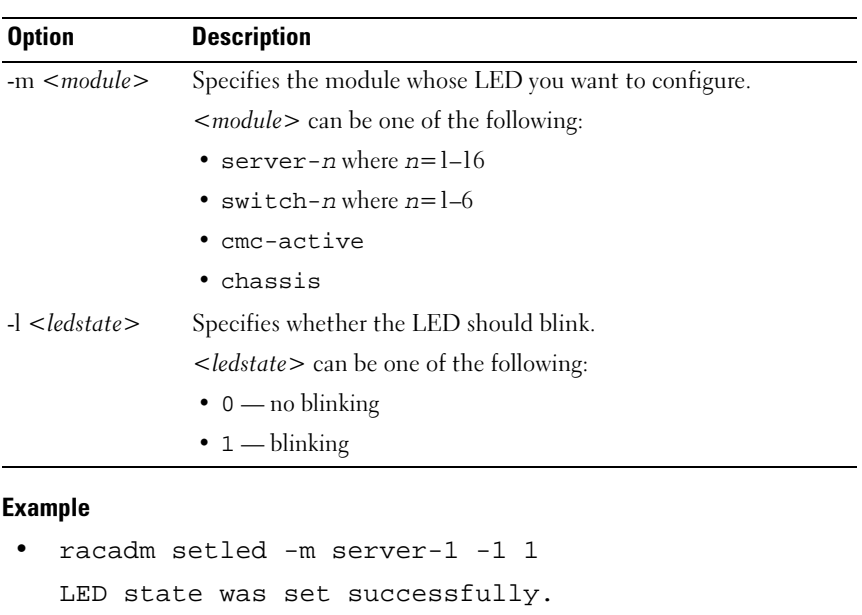

<span id="page-371-0"></span>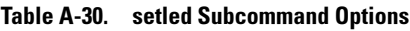

```
• racadm setled -m server-9 -1 1
  ERROR: Server in slot 9 is an extension of the 
  server in slot 1.
```
## setniccfg

 $\mathscr{D}$  NOTE: To use this subcommand, you must have Administrator privilege.

#### **Description**

Sets the IP configuration for the specified module.

#### Usage

```
racadm setniccfg [-m <module>] [-d] [-o] [-s 
<ipaddress> <subnetmask> <gateway>] [-k <speed> 
<duplex>] 
racadm setniccfg [-m <module>] -d 
racadm setniccfg [-m <module>] -s <ipAddress> 
<netmask> <gateway> 
racadm setniccfg [-m <module>] -o
racadm setniccfg [-m <module>] -k [<speed> <duplex>]
```
#### **Options**

Table A-31 describes the setniccfg subcommand options.

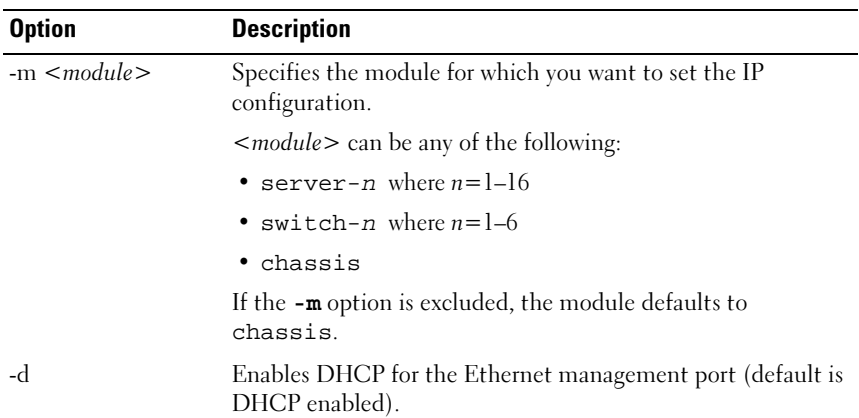

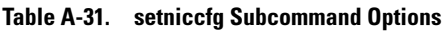

Table A-31. setniccfg Subcommand Options (continued)

| <b>Option</b> | <b>Description</b>                                                                                                    |  |
|---------------|----------------------------------------------------------------------------------------------------|--|
| $-S$          | Enables static IP settings by specifying the IP address, subnet<br>mask, and gateway. $\lt{i}$ <i>pAddress&gt;</i> , $\lt{netmask}$ , and<br>$\leq$ <i>gateway</i> > must be typed as dot-separated strings. |  |
|               | If this option is not supplied, the existing static settings are<br>used.                                                                                                    |  |
| $-\Omega$     | Disables the Ethernet management port completely.                                                                                                    |  |
| $-k$          | Specifies the speed and duplex for the NIC.                                                                                                    |  |
|               | • Speed: $10, 100$                                                                                                    |  |
|               | • Duplex: half, full                                                                                                    |  |
|               | • (no value supplied): Autonegotiate                                                                                                    |  |

#### Examples

```
• racadm setniccfg -m server-1 143.166.152.39 
  143.166.152.1 255.255.255.0
  OK
```
- racadm setniccfg -m server-9 143.166.152.39 143.166.152.1 255.255.255.0 ERROR: Server in slot 9 is an extension of the server in slot 1.
- racadm setniccfg -k 100 full

Speed and Duplex settings modified successfully.

## setractime

 $\mathbb Z$  **NOTE:** To use this subcommand, you must have Administrator privilege.

#### **Description**

Sets the date and time on the CMC.

#### **Usage**

```
racadm setractime -d <yyyymmddhhmmss.mmmmmmsoff> 
racadm setractime -l <yyyymmddhhmmss> [-z <zone>]
```
#### **Options**

Table A-32 describes the setractime subcommand options.

| <b>Option</b> | <b>Description</b>                                                                                       |
|---------------|----------------------------------------------------------------------------------------------------|
| -d            | Sets the time in the string yyyymmddhhmmss.mmmmmmmsoff where:                                            |
|               | • <i>yyyy</i> is a the year                                                                              |
|               | • mm is the month                                                                                        |
|               | • <i>dd</i> is the day                                                                                   |
|               | • <i>hh</i> is the hour                                                                                  |
|               | • mm is the minutes                                                                                      |
|               | • $ss$ is the seconds                                                                                    |
|               | • mmmmmm is the number of microseconds                                                                   |
|               | • $\leq$ is a + (plus) sign or a – (minus) sign, which indicates the sign of the<br>offset               |
|               | • $\sigma$ <i>of f</i> is the offset in minutes                                                          |
|               | <b>NOTE:</b> The $\text{off}$ is the offset in minutes from GMT and must be in 15-<br>minute increments. |
| $-z < zone>$  | Sets the time zone. For example, PST8PDT (Western United States),<br>279 (Seoul), 329 (Sydney).          |
|               | To see a list of time zones, type:                                                                       |
|               | racadm setractime -z *                                                                                   |

Table A-32. setractime Subcommand Options

| <b>Option</b> | <b>Description</b>                                                                                                    |
|---------------|----------------------------------------------------------------------------------------------------|
| $\Box$        | Sets the local date and time in the string yyyymmddhhmmss where:                                                                                                    |
|               | • $xyxy$ is a the year                                                                                                    |
|               | $\bullet$ mm is the month                                                                                                    |
|               | • $dd$ is the day                                                                                                    |
|               | • <i>hh</i> is the hour                                                                                                    |
|               | • $mm$ is the minute                                                                                                    |
|               | • $\,$ s $\,$ s is the second                                                                                                    |
|               | <b>NOTE:</b> Setting the time using the -I and -z options is recommended. This<br>command format allows the CMC to fully support local time zones,<br>including the ability to automatically adjust the CMC time to the local<br>Daylight Savings Time. |

Table A-32. setractime Subcommand Options (continued)

#### Example

The setractime subcommand supports dates ranging from 1/1/1970 00:00:00 through 12/31/2030 23:59:59. To set the date to October 24, 2007 at 3:02:30 PM PST:

```
racadm setractime -l 20071024150230 -z PST8PDT
The time was set successfully.
```
## setslotname

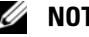

**NOTE:** To use this subcommand, you must have Administrator privilege.

**NOTE:** See ["Editing Slot Names" on page 99](#page-98-0) for rules for selecting slot names.

#### **Description**

Sets the name of a slot in the chassis.

#### **Usage**

racadm setslotname -i <slotID> <slotname>

#### **Options**

[Table A-33](#page-376-0) describes the setslotname subcommand options.

| <b>Option</b>              | <b>Description</b>                                 |  |
|----------------------------|----------------------------------------------------|--|
| $\langle$ slotID $\rangle$ | Indicates the location of the slot in the chassis. |  |
|                            | Legal values: $1-16$                               |  |
| $\leq$ slotname $>$        | The new name to assign to the slot.                |  |

<span id="page-376-0"></span>Table A-33. setslotname Subcommand Options

#### Example

racadm setslotname -i 3 mserver3

The slot name was set successfully.

## setsysinfo

 $\mathbb Z$  NOTE: To use this subcommand, you must have Administrator privilege.

#### **Description**

Sets the name or location of the chassis.

#### Usage

```
racadm setsysinfo [-c chassisname|chassislocation] 
<string>
```
#### **Option**

[Table A-34](#page-376-1) describes the setsysinfo subcommand options.

#### <span id="page-376-1"></span>Table A-34. setsysinfo Subcommand Options

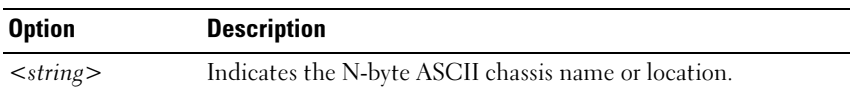

#### Example

racadm setsysinfo -c chassisname "Dell Rack System" The chassis name was set successfully.

## sslcertdownload

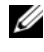

**NOTE:** To use this subcommand, you must have Chassis Configuration Administrator privilege.

#### **Description**

Downloads an SSL certificate from the RAC to the client's file system.

#### **Usage**

```
racadm sslcertdownload -t <type> -f <filename>
```
#### **Options**

[Table A-35](#page-377-0) describes the sslcertdownload subcommand options.

| <b>Option</b>                                                 | <b>Description</b>                                                                     |
|---------------------------------------------------------------|----------------------------------------------------------------------------------------|
| Specifies the type of certificate you want to download:<br>-t |                                                                                        |
|                                                               | $1$ — server certificate                                                               |
|                                                               | 2 — Microsoft Active Directory certificate                                             |
|                                                               | Specifies the local file path and file name where you want to save the<br>certificate. |

<span id="page-377-0"></span>Table A-35. sslcertdownload Subcommand Options

#### **Restrictions**

The sslcertdownload subcommand can only be executed from a remote client.

#### Example

```
racadm sslcertdownload -t 1 -f c:\cert\cert.txt
Certificate successfully downloaded from the CMC.
```
## sslcertupload

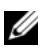

**NOTE:** To use this subcommand, you must have Chassis Configuration Administrator privilege.

#### **Description**

Uploads a custom SSL server or certificate authority-signed certificate from the client to the CMC.

#### **Usage**

```
racadm sslcertupload -t <type> -f <filename>
```
#### **Options**

[Table A-36](#page-378-0) describes the sslcertupload subcommand options.

<span id="page-378-0"></span>Table A-36. sslcertupload Subcommand Options

| <b>Option</b>                     | <b>Description</b>                                         |  |
|-----------------------------------|------------------------------------------------------------|--|
| $-t < type$                       | Specifies the type of certificate to upload:               |  |
|                                   | $1$ — Server certificate                                   |  |
|                                   | 2 — Certificate authority-signed certificate               |  |
| $-f$ $\langle$ filename $\rangle$ | Specifies the file name of the certificate to be uploaded. |  |

#### **Restrictions**

The sslcertupload subcommand can only be executed from a local client.

#### Example

```
racadm sslcertupload -t 1 -f c:\cert\cert.txt
Certificate successfully uploaded to the CMC.
```
## sslcertview

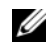

 $\mathbb Z$  NOTE: To use this subcommand, you must have Administrator privilege.

#### **Description**

Displays the SSL server or certificate authority-signed certificate that exists on the CMC.

#### Usage

```
racadm sslcertview -t <type> [-A]
```
#### **Options**

[Table A-37](#page-379-0) describes the sslcertview subcommand options.

| <b>Option</b> | <b>Description</b>                                                                                                    |  |
|---------------|----------------------------------------------------------------------------------------------------|--|
| $-t < type$   | Specifies the type of certificate to view, either the Microsoft Active<br>Directory certificate or server certificate. |  |
|               | $1$ — server certificate                                                                                               |  |
|               | 2 — Microsoft Active Directory certificate                                                                             |  |
|               | Suppresses headers and labels in the output.                                                                           |  |

<span id="page-379-0"></span>Table A-37. sslcertview Subcommand Options

#### **Restrictions**

The sslcertupload subcommand can only be executed from a local client.

#### Examples

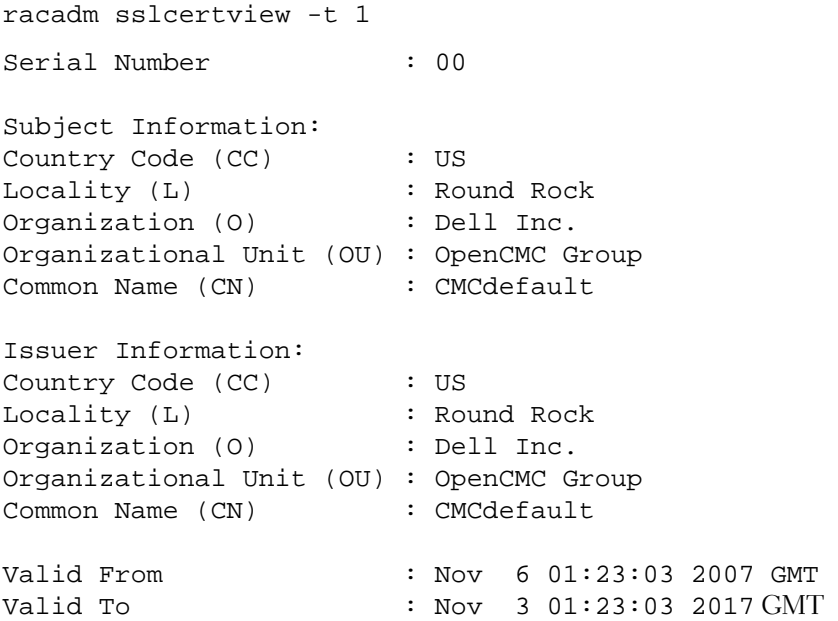

## sslcsrgen

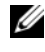

**ZA NOTE:** To use this subcommand, you must have Chassis Configuration Administrator privilege.

#### **Description**

Generates and downloads an SSL certificate signing request (CSR) from the CMC to your management station or shared network. You can use the CSR to create a custom SSL certificate for transactions on the CMC.

#### **Usage**

```
racadm sslcsrgen [-g]
racadm sslcsrgen [-g] [-f <filename>]
racadm sslcsrgen [-s]
```
#### **Options**

[Table A-38](#page-380-0) describes the sslcsrgen subcommand options.

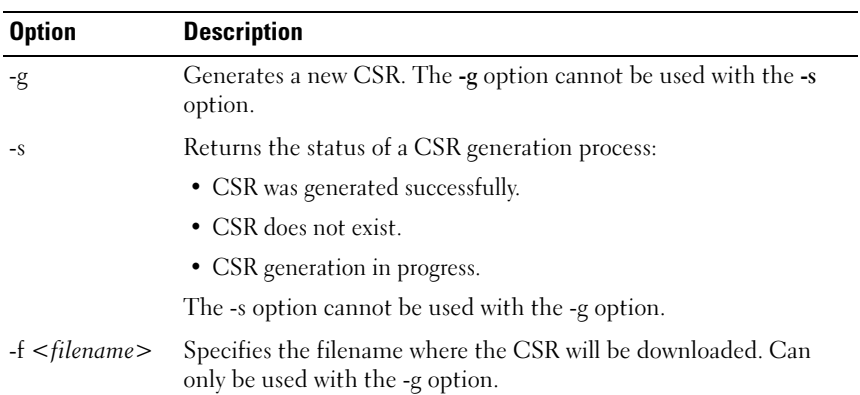

#### <span id="page-380-0"></span>Table A-38. sslcsrgen Subcommand Options

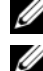

 $\mathbb Z$  **NOTE:** The -f option is not supported for the serial/Telnet/SSH console.

 $\mathbb Z$  NOTE: If no options are specified, a CSR is generated and downloaded to the local file system as sslcsr by default.

#### **Restrictions**

The sslcsrgen subcommand can only be executed from a local client and cannot be used in the serial, Telnet, or SSH interface.

#### Example

• racadm sslcsrgen -s

CSR generation in progress.

• racadm sslcsrgen -g -f c:\csr\csrtest.txt The csr was generated successfully.

## sslresetcfg

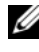

**ZAINOTE:** To use this subcommand, you must have Chassis Configuration Administrator privilege.

#### **Description**

Regenerates the self-signed certificate used by the CMC Web GUI. The certificate takes effect 30 seconds after the command is entered.

#### Usage

racadm sslresetcfg

#### Example

• racadm sslresetcfg

```
Certificate generated successfully and webserver 
restarted.
```
## testemail

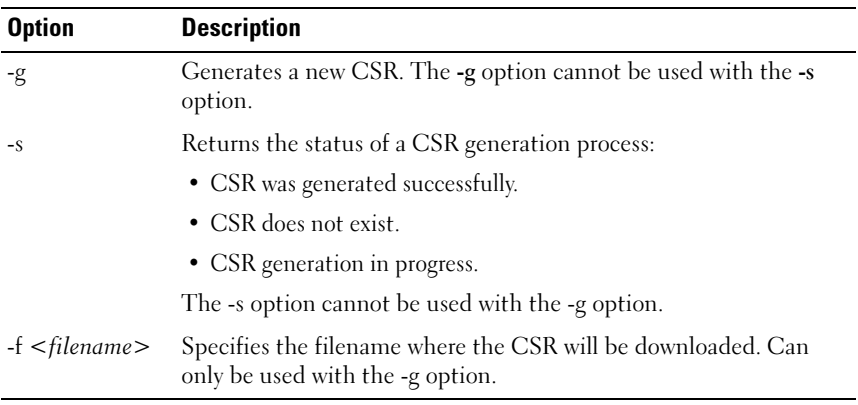

#### Table A-39. sslcsrgen Subcommand Options

 $\mathscr{D}$  NOTE: To use this subcommand, you must have Test Alert User privilege.

#### **Description**

Sends a test email from the CMC to a specified destination.

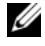

 $\mathscr U$  **NOTE:** This command is valid only if email alerts are enabled on the CMC. For more information about email alerts, see ["Configuring Email Alerts" on page 291.](#page-290-0)

#### Usage

racadm testemail -i <index>

#### **Option**

[Table A-40](#page-382-0) describes the testemail subcommand options.

#### <span id="page-382-0"></span>Table A-40. testemail Subcommand Options

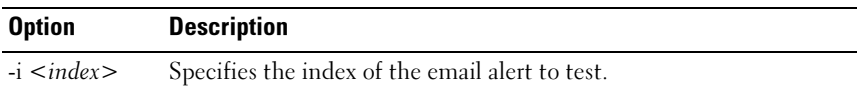

#### Example

```
racadm testemail -i 1
Test email sent successfully.
```
## testtrap

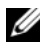

 $\mathbb Z$  NOTE: To use this subcommand, you must have Test Alert User privilege.

#### **Description**

Tests the CMC SNMP trap alerting feature by sending a test trap from the CMC to a specified destination trap listener on the network.

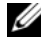

**NOTE:** This command is valid only if SNMP alerts are enabled on the CMC. For more information about SNMP alerts, see ["Configuring SNMP Alerts" on page 286.](#page-285-0)

#### Usage

racadm testtrap -i <index>

#### **Options**

[Table A-41](#page-383-0) describes the testtrap subcommand options.

<span id="page-383-0"></span>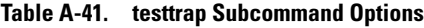

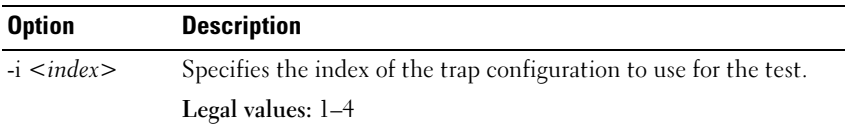

#### Example

```
racadm testtrap -i 4
```
Test trap sent successfully.

# CMC Property Database Group and Object Definitions

The CMC property database contains the configuration information for the CMC. Data is organized by associated object, and objects are organized by object group. The IDs for the groups and objects that the property database supports are listed in this section.

Use the group and object IDs with the RACADM subcommands config (see ["config" on page 322](#page-321-0)) and getconfig (see ["getconfig" on page 332](#page-331-0)) to configure the CMC. The following sections describe each object and indicate whether the object is readable, writable, or both.

All string values are limited to displayable ASCII characters, except where otherwise noted.

## Displayable Characters

Displayable characters include the following set:

abcdefghijklmnopgrstuvwxwz

ABCDEFGHIJKLMNOPQRSTUVWXYZ

 $0123456789$ ~`!@#\$%^&\*()\_+-={}[]|\:";'<>,.?/

## idRacInfo (read only)

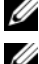

 $\mathbb Z$  NOTE: Use this object with the config or getconfig subcommands.

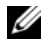

 $\mathbb Z$  NOTE: To use this object property, you must have CMC Login User privilege.

### **Description**

Displays information for CMC properties. Read only.

#### **Synopsis**

racadm getconfig -g idRacInfo

#### #idRacType

Identifies the remote access controller type as the CMC.

#### #idRacProductInfo

Uses a text string to identify the product, for example, Chassis Management Controller.

#### #idRacDescriptionInfo

A text description of the RAC type.

#### #idRacVersionInfo

A string containing the current product firmware version.

#### #idRacBuildInfo

The current RAC firmware build version.

#### #idRacName

A user-assigned name that identifies the CMC.

#### Example

```
racadm getconfig -g idRacInfo
# idRacType=8
# idRacProductInfo=Chassis Management Controller 
# idRacDescriptionInfo=This system component provides 
a complete set of remote management functions for 
blade servers
# idRacVersionInfo=P21
# idRacBuildInfo=200708301525
# idRacName=CMC-1
```
## cfaLanNetworking

 $\mathscr{D}$  **NOTE:** Use this object with the config or getconfig subcommands.

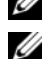

 $\mathscr U$  NOTE: To use this object property, you must have Chassis Configuration Administrator privilege.

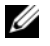

 $\mathscr U$  **NOTE:** You can configure any setting that is not preceded by the hash sign (#) in the output. To modify a configurable object, use the -o option.

#### **Description**

Displays information for and configures network related properties.

#### **Synopsis**

racadm getconfig -g cfgLanNetworking

### cfgNicEnable

Enables or disables the CMC NIC. If this property is set to 0 (false), the remote network interfaces to the CMC are not accessible, and the CMC is available only through the serial RACADM interfaces.

- Configuration options: 1 (true), 0 (false)
- Default: 1

### cfgNicIpAddress

Assigns a static IP address to the CMC. This property is used only if cfgNicUseDhcp is set to 0 (false).

• Legal value: A string representing a valid IP address. For example, 192.168.0.20.

### cfgNicNetmask

Assigns a static subnet mask for the CMC IP address. This property is used only if cfgNicUseDhcp is set to 0 (false).

• Legal value: A string representing a valid subnet mask. For example, 255.255.255.0.

### cfgNicGateway

Assigns a static gateway for the CMC IP address. This property is used only if cfgNicUseDhcp is set to 0 (false).

• Legal value: A string representing a valid gateway. For example, 192.168.0.1.

## cfaNicUseDhcp

Enables or disables the use of DHCP (Dynamic Host Configuration Protocol) by the CMC for the NIC. If set to 0, then DHCP is disabled and IP addresses are statically assigned. If set to 1, then DHCP is enabled and IP address are automatically assigned.

- Configuration options: 1 (true), 0 (false)
- Default: 0

## #cfgNicMacAddress

Read only. MAC Address of the CMC; format: dd:dd:dd:dd:dd:dd, where d is a hexadecimal digit in range 0 - 9, A - F

## cfgDNSServersFromDHCP (Read/Write)

 $\mathbb Z$  **NOTE:** To modify this property, you must have **Configure CMC** permission.

Specifies that the DNS server IP addresses should be assigned from the DHCP server on the network.

- Configuration options: 1 (true), 0 (false)
- Default: 0

## cfgDNSServer1 (Read/Write)

 $\mathbb Z$  **NOTE:** To modify this property, you must have Configure CMC permission.

Specifies the DNS server 1 IP address. This property is only valid if cfgDNSServersFromDHCP is set to 0 (false).

• Configuration options: A string representing a valid IP address, for example: 192.168.0.20.

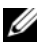

**NOTE:** cfgDNSServer1 and cfgDNSServer2 may be set to identical values while swapping addresses.

### cfgDNSServer2 (Read/Write)

 $\mathbb Z$  NOTE: To modify this property, you must have Configure CMC permission.

Retrieves DNS server 2 IP address. This parameter is only valid if cfgDNSServersFromDHCP is set to 0 (false).

- Configuration options: A string representing a valid IP address, for example: 192.168.0.20.
- Default: 0.0.0.0

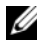

 $\mathbb Z$  NOTE: cfgDNSServer1 and cfgDNSServer2 may be set to identical values while swapping addresses.

### cfaDNSRacName

Displays the CMC name. This parameter is used only if cfgDNSRegisterRac is set to 1 (true).

- Configuration options: String of up to 63 alphanumeric characters and hyphens; must begin with a letter. For example: cmc-1, d-345.
- Default: cmc-<service tag>

### cfgDNSDomainName

Displays the DNS domain name. This parameter displays only if cfgDNSDomainNameFromDHCP is set to 0 (false).

- Configuration options: String of up to 254 alphanumeric characters and hyphens; must begin with a letter. For example: p45, a-tz-1, rid-.
- Default: ""

### cfgDNSDomainNameFromDHCP

Specifies whether the CMC DNS domain name is assigned by the network DHCP server.

- Configuration options: 1 (true), 0 (false)
- Default: 0

### **cfaDNSRegisterRac**

Registers the CMC name on the DNS server.

- Configuration options: 1 (true), 0 (false)
- Default: 0

#### Example

```
racadm getconfig -g cfgLanNetworking
cfgNicEnable=1
cfgNicIpAddress=192.168.22.101
cfgNicNetmask=255.255.255.0
cfgNicGateway=192.168.22.101
cfgNicUseDhcp=1
#cfgNicMacAddress=00:00:00:00:00:01
cfgDNSServersFromDHCP=0
cfgDNSServer1=192.168.0.5
cfgDNSServer2=192.168.0.6
cfgDNSRacName=d-345
cfgDNSDomainName=d-
cfgDNSDomainNameFromDHCP=0
cfgDNSRegisterRac=0
```
## cfgCurrentLanNetworking (read only)

 $\mathbb Z$  **NOTE:** Use this object with the getconfig subcommand.

### **Description**

Displays the current CMC NIC properties.

#### **Synopsis**

```
racadm getconfig [-g] [-o <object name>] [-h] 
cfgCurrentLanNetworking
```

```
racadm config [-g] [-o <object name>] [-h] 
cfgCurrentLanNetworking
```
### # cfgNicCurrentIpAddress

Displays the static IP address to the CMC.

### # cfgNicCurrentNetmask

Displays the static subnet mask for the CMC IP address.

### # cfgNicCurrentGateway

Displays the static gateway for the CMC IP address.

### # cfgNicCurrentDhcpWasUsed

Indicates whether DHCP is used to configure the NIC:

- 1 address is static.
- 0 address was obtained from the DHCP server.

## # cfgDNSCurrentServer1

Displays the IP address for DNS server 1.

## # cfgDNSCurrentServer1

Displays the IP address for DNS server 2.

## # cfgDNSCurrentDomainName

Displays the DNS domain name.

### Example

racadm getconfig -g cfgCurrentLanNetworking

- # cfgNicCurrentIpAddress=143.166.152.116
- # cfgNicCurrentNetmask=255.255.255.0
- # cfgNicCurrentGateway=143.166.152.1
- # cfgNicCurrentDhcpWasUsed=0
- # cfgDNSCurrentServer1=192.168.0.5
- # cfgDNSCurrentServer2=192.168.0.6
- # cfgDNSCurrentDomainName=MYDOMAIN

## cfaRemoteHosts

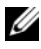

 $\mathbb Z$  **NOTE:** Use this object with the config or getconfig subcommands.

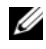

 $\mathscr{\mathscr{A}}$  NOTE: To use this object property, you must have Chassis Configuration Administrator privilege.

#### **Description**

Enables/disables and configures firmware updates and SMTP email alerting.

#### cfgRhostsFwUpdateTftpEnable

Enables or disables CMC firmware updates from a network TFTP server.

- Configuration options: 1 (true), 0 (false)
- Default: 1

#### cfgRhostsFwUpdateIpAddr

The IP address of the network SMTP server. The SMTP server transmits e-mail alerts from the CMC (if the alerts are configured and enabled).

Configuration options: A string representing a valid SMTP server IP address. For example, 192.168.0.55.

Default:  $0.000$ 

### cfgRhostsFwUpdatePath

Specifies the TFTP path where the CMC firmware image file exists on the TFTP server. The TFTP path is relative to the TFTP root path on the TFTP server.

 $\mathbb Z$  **NOTE:** The server may still require you to specify the drive (for example, C).

Legal value: String of up to 255 characters.

### cfgRhostsSmtpServerIpAddr

Specifies the IP address of the network SMTP server, which transmits email alerts from the CMC if the alerts are configured and enabled.

Legal value: A string representing a valid TFTP server IP address. For example, 192.168.0.55.

Default:  $0.000$ 

#### Example

```
racadm getconfig -g cfgRemoteHosts
cfgRhostsFwUpdateTftpEnable=1
cfgRhostsFwUpdateIpAddr=127.0.0.1
cfgRhostsFwUpdatePath=m13_0417.bin
cfgRhostsSmtpServerIpAddr=localhost.localdomain
```
## **cfgUserAdmin**

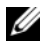

**NOTE:** In the current CMC firmware version, the objects cfgUserAdminEnable and cfgUserAdminPrivilege are interrelated; changing the value of one property causes the value of the other property to change. For example, if a user does not have login privilege, the user is disabled by default. When you enable the user by changing the value of UserAdminEnable to 1, the right most digit of the UserAdminPrivilege will also become 1. On the other hand, if you change the right most digit of the UserAdminPrivilege to 0, the value of UserAdminEnable will become 0.

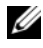

 $\mathscr U$  NOTE: Use this object with the config or getconfig subcommands. You must supply an index group number to use these commands as follows: -i <index group>

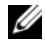

 $\mathscr{U}$  NOTE: To use this object property, you must have Chassis Configuration Administrator privilege.

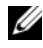

**NOTE:** You can configure any setting that is not preceded by the hash sign  $(\#)$  in the output. To modify a configurable object, use the -o option.

#### **Description**

Displays information for and configures CMC users.

#### # cfgUserAdminIndex

Read only. Displays the index number. The index number is used to specify a unique group name. Only valid for indexed groups. The index is specified by a decimal integer from 1–16.

#### cfaUserAdminEnable

Enables or disables an individual user.

Configuration options: 1 (true), 0 (false)

Default: 0

### cfgUserAdminUserName

Displays/sets the name of the user for the specified index name. The user index is created by writing a string into this name field if the index is empty. Writing a string of double quotation marks ("") deletes the user at that index. To change the name, you must delete and then re-create the name. The string cannot contain "/" (forward slash), "\" (backslash), "." (period), "@" ("at") or quotations marks.

Legal value: String of up to 16 characters

### # cfgUserAdminPassword

Write only. Displays the password for this user index as a series of asterisks (\*). It cannot be seen or displayed after this property is written.

### cfgUserAdminPrivilege

Specifies the role-based authority privileges for the user. The value is represented as a bitmask that allows for any combination of privileges values. Table B-1 describes the allowed bit masks. Table B-2 provides sample privileges bit masks for users with one or more privileges.

Configuration options:  $0x0000000-0x0000$ fff, and  $0x0$ 

Default: 0x0000000

#### Example

```
racadm getconfig -g cfgUserAdmin -i 1
# cfgUserAdminIndex=1
cfgUserAdminEnable=1
cfgUserAdminUserName=root
# cfgUserAdminPassword=******** (Write-Only)
cfgUserAdminPrivilege=0x00000fff
```
#### Table B-1. Bit Masks for User Privileges

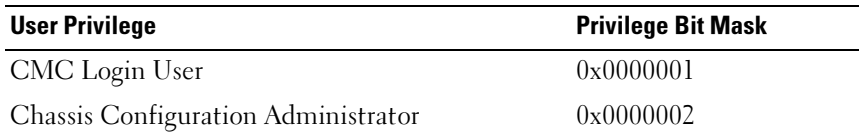

| <b>User Privilege</b>            | <b>Privilege Bit Mask</b> |
|----------------------------------|---------------------------|
| User Configuration Administrator | 0x0000004                 |
| Clear Logs Administrator         | 0x0000008                 |
| Chassis Control Administrator    | 0x0000010                 |
| Super User                       | 0x0000020                 |
| Server Administrator             | 0x0000040                 |
| Test Alert User                  | 0x0000080                 |
| Debug Command Administrator      | 0x0000100                 |
| Fabric A Administrator           | 0x0000200                 |
| Fabric B Administrator           | 0x0000400                 |
| Fabric C Administrator           | 0x0000800                 |

Table B-1. Bit Masks for User Privileges (continued)

#### Table B-2. Sample Bit Masks for User Privileges

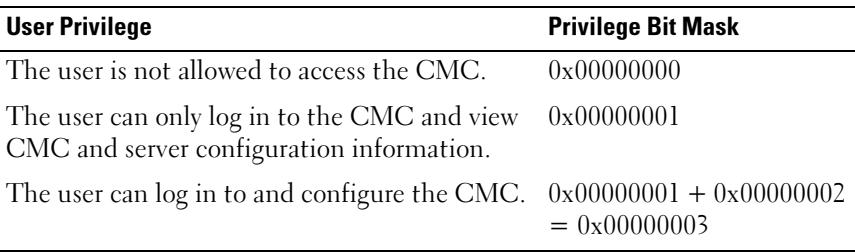

## cfgEmailAlert

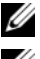

 $\mathscr U$  NOTE: Use this object with the config or getconfig subcommands.

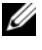

 $\mathscr{A}$  NOTE: To use this object property, you must have Chassis Configuration Administrator privileges.

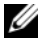

**NOTE:** You can configure any setting that is not preceded by the hash sign  $(\#)$  in the output. To modify a configurable object, use the -o option.

#### **Description**

Configures CMC email alerting.

### # cfgEmailAlertIndex

Read only. Displays the unique index of an alert instance. Configuration range: 1–4

Default: This parameter is populated based on the existing instances.

### cfaEmailAlertEnable

Enables or disables CMC email alerting. Configuration options: 1 (enable), 0 (disable)

Default: 0 (disabled)

### # cfgEmailAlertAddress

Read only. Indicates the destination email address for the email alerts. Configuration options: Email address format, with a maximum length of 64 ASCII characters.

Default: [null]

### cfgEmailAlertEmailName

Specifies the name or other identifier associated with the destination email address. The email name can refer to an individual, group, location, department, etc. Configuration options: String of up to 32 characters.

Default: [null]

#### Example

```
racadm getconfig -g cfgEmailAlert -i 2
# cfgEmailAlertIndex=1
cfgEmailAlertEnable=1
cfgEmailAlertAddress=kfulton@dell.com
cfgEmailAlertName=Kevin Fulton
```
## cfgSessionManagement

 $\mathscr{D}$  **NOTE:** Use this object with the config or getconfig subcommands.

 $\mathscr{U}$  NOTE: To use this object property, you must have Chassis Configuration Administrator privilege.

#### **Description**

Displays current settings for and configures idle timeout properties for Web server, Telnet, SSH, and RACADM sessions. Changes to idle timeout settings take effect at the next login. To disable idle timeout for a connection, set this property to 0.

#### **Objects**

#### cfgSsnMgtWebserverTimeout

Specifies the number of seconds after which an idle connection to the Web server is automatically terminated. Configuration range: 60–1920 seconds

Default: 300 seconds

#### cfgSsnMgtTelnetIdleTimeout

Specifies the number of seconds after which an idle Telnet session is automatically terminated. Configuration options: 0 (no timeout); 60–1920 seconds

Default: 300 seconds

#### cfgSsnMgtSshIdleTimeout

Specifies the number of seconds after which an idle Secure Shell session is automatically terminated. Configuration options: 0 (no timeout); 60–1920 seconds

Default: 300 seconds

#### cfgSsnMgtRacadmTimeout

Specifies the number of seconds after which an idle remote RACADM connection is automatically terminated. Configuration range: 10–1920 seconds

#### Default: 30 seconds

#### Example

```
racadm getconfig -g cfgSessionManagement
```

```
cfgSsnMgtWebserverTimeout=0
cfgSsnMgtTelnetIdleTimeout=0
cfgSsnMgtSshIdleTimeout=300
cfgSsnMgtRacadmTimeout=0
```
## cfgSerial

 $\mathscr{D}$  **NOTE:** Use this object with the config or getconfig subcommands.

 $\mathscr{\mathscr{A}}$  NOTE: To use this object property, you must have Chassis Configuration Administrator privilege.

#### **Description**

Displays information for and configures serial parameters.

#### **Objects**

### cfgSerialBaudRate

Sets the baud rate on the CMC serial port. Configuration options: 9600, 19200, 28800, 38400, 57600, 115200 Default: 115200

#### cfgSerialConsoleEnable

Enables or disables the CMC serial console interface.

Configuration options: 1 (true), 0 (false)

Default: 1

#### cfgSerialConsoleQuitKey

Specifies the key or key combination that terminates the serial text console. The value can be represented by one of the following:

- Decimal value For example: 95
- Hexidecimal value For example: 0x12
- Octal value For example: 007
- ASCII value For example: <Ctrl>a
	- ASCII values may be represented using the following Escape Key codes:
	- $a \leq C$ trl $>$  with any alphabetic character (a-z, A-Z)
	- **b** <Ctrl> with one of the following special characters:  $\lceil \cdot \rceil \cdot \rceil$

Legal value: String of up to 4 characters

 $Default: <\rangle$ 

#### cfgSerialConsoleIdleTimeout

The maximum number of seconds to wait before an idle serial session is disconnected.

Configuration options: 0 (no timeout), 60–1920

Default: 300

#### cfaSerialConsoleNoAuth

Enables or disables the CMC serial console login authentication.

Configuration options: 0 (enabled), 1 (disabled)

Default: 0

#### cfgSerialConsoleCommand

Specifies a serial command that is executed after a user logs in to the serial console interface.

```
Example: "connect server-1"
Default: ""
```
#### cfgSerialHistorySize

Specifies the maximum size of the serial history buffer.

Configuration range: 0–8192 Default: 8192

#### cfgSerialTelnetEnable

Enables or disables the Telnet console interface on the CMC. Configuration options: 1 (true), 0 (false) Default: 0

#### cfaSerialSshEnable

Enables or disables the secure shell (SSH) interface on the CMC.

Configuration options: 1 (true), 0 (false)

Default: 1

#### Example

```
racadm getconfig -g cfgSerial
cfgSerialBaudRate=115200
cfgSerialConsoleEnable=1
cfgSerialConsoleQuitKey=^\
cfgSerialConsoleIdleTimeout=1920
cfgSerialConsoleNoAuth=0
cfgSerialConsoleCommand="connect server-1"
cfgSerialHistorySize=1000
cfgSerialTelnetEnable=0
cfgSerialSshEnable=1
```
## cfaNetTuning

 $\mathbb Z$  **NOTE:** Use this object with the config or getconfig subcommands.

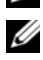

**20 NOTE:** To use this object property, you must have Chassis Configuration Administrator privilege.

#### **Description**

Displays and configures CMC network tuning parameters.

#### cfgNetTuningNicSpeed

Specifies the speed for the CMC NIC. This property is used only if cfgNetTuningNicAutoNeg is set to 0 (disabled). Configuration options: 10 or 100

Default: 100

#### cfgNetTuningNicFullDuplex

Specifies the duplex setting for the CMC NIC. This property is used only if cfgNetTuningNicAutoNeg is set to 0 (disabled). Configuration options: 0 (half duplex), 1 (full duplex)

Default: 1

#### cfgNetTuningNicMtu

Specifies the size in bytes of the maximum transmission unit used by the CMC NIC. Configuration range: 576–1500

Default: 1500

#### cfgNetTuningNicAutoneg

Enables auto-negotiation of physical link speed and duplex. When enabled, auto-negotiation takes priority over values set in the cfgNetTuningNicSpeed and cfgNetTuningNicFullDuplex objects. Configuration options: 1 (enabled), 0 (disabled)

Default: 1

#### Example

```
racadm getconfig -g cfgNetTuning
```

```
cfgNetTuningNicSpeed=100
cfgNetTuningNicFullDuplex=1
cfgNetTuningNicMtu=1500
cfgNetTuningNicAutoneg=1
```
## cfgOobSnmp

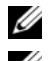

 $\mathbb Z$  NOTE: Use this object with the config or getconfig subcommands.

 $\mathscr{\mathscr{A}}$  NOTE: To use this object property, you must have Chassis Configuration Administrator privilege.

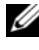

 $\mathscr{A}$  NOTE: You can configure any setting that is not preceded by the hash sign (#) in the output. To modify a configurable object, use the -o option.

#### **Description**

Enables or disables SNMP traps for the CMC.

#### cfgOobSnmpAgentEnable

Enables or disables the SNMP agent in the CMC.

Configuration options: 1 (true), 0 (false)

Default: 0

#### cfgOobSnmpAgentCommunity

Sets the community string (identical to the community name) used for authentication. The community string acts as a password shared between different hosts over the network. This community string value must match with that of the other hosts for any kind of communication through SNMP.

#### Example

```
racadm getconfig -g cfgOobSnmp
cfgOobSnmpTrapsEnable=1
cfgOobSnmpAgentCommunity=public
```
## **cfgTraps**

 $\mathscr{D}$  **NOTE:** Use this object with the config or getconfig subcommands.

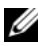

 $\mathbb Z$  NOTE: To use this object property, you must have Chassis Configuration Administrator privilege.

**NOTE:** You can configure any setting that is not preceded by the hash sign  $(\#)$  in the output. To modify a configurable object, use the -o option.

#### **Description**

Displays information for and configures delivery of SNMP traps for a specific user.

#### # cfgTrapsIndex

Read only. Indicates the unique index of an alert instance.

#### cfgTrapsEnable

Enables or disables event traps on the CMC. Configuration options: 1 (true), 0 (false)

#### cfgTrapsAlertDestIpAddr

Sets the IP address that will receive the alert.

Configuration options: A string representing a valid IP address. For example, 192.168.0.20.

#### cfgTrapsCommunityName

Sets the community string (identical to the community name) used for authentication. The community string acts as a password shared between different hosts over the network. This community string value must match with that of the other hosts for any kind of communication through SNMP.

#### Example

```
racadm getconfig -g cfgTraps -i 2
# cfgTrapsIndex=2
cfgTrapsEnable=1
cfgTrapsAlertDestIpAddr=
cfgTrapsCommunityName=public
```
## **cfgAlerting**

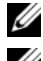

 $\mathbb Z$  **NOTE:** Use this object with the config or getconfig subcommands.

 $\mathscr{D}$  NOTE: To use this object property, you must have Chassis Configuration Administrator privilege.

#### **Description**

Enables or disables SNMP event trap alerting and sets the event filter.

#### cfaAlertinaEnable

Enables or disables event traps on the CMC. Configuration options: 1 (true), 0 (false)

#### cfaAlertinaFilterMask

Configuration options: Hex values 0x0–0x007fffff. For information on hex values for events, see [Table 11-2.](#page-288-0)

Default: 0x3ff8db

#### cfgAlertingSourceEmailName

Email address used to send email notifications when an event occurs.

#### **Examples**

• racadm getconfig -g cfgAlerting -o cfgAlertingEnable

0x007fffff

• racadm config -g cfgAlerting -o cfgAlertingEnable 1

Object value modified successfully.

## **cfgRacTuning**

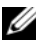

 $\mathscr{D}$  **NOTE:** Use this object with the config or getconfig subcommands.

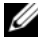

 $\mathscr{\mathscr{A}}$  NOTE: To use this object property, you must have Chassis Configuration Administrator privilege.

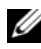

**NOTE:** You can configure any setting that is not preceded by the hash sign  $#$  in the output. To modify a configurable object, use the -o option.

#### **Description**

Configures CMC tuning parameters.

#### cfgRacTuneRemoteRacadmEnable

Enables or disables the Remote RACADM interface in the CMC.

Configuration options: 1 (true), 0 (false)

Default: 1

#### cfgRacTuneWebserverEnable

Enables and disables the CMC Web server. If this property is set to 0 (FALSE, or disabled), you cannot access the CMC through client Web browsers or remote RACADM. This property has no effect on the Telnet/SSH/serial or local RACADM interfaces.

Configuration options: 1 (true), 0 (false)

Default: 1

#### cfgRacTuneHttpPort

Specifies the port number to use for HTTP network communication with the CMC.

Configuration range: 10–65535

Default: 80

#### cfgRacTuneHttpsPort

Specifies the port number to use for HTTPS network communication with the CMC.

Configuration range: 10–65535

Default: 443

#### cfaRacTuneTeInetPort

Specifies the port number used for the CMC telnet interface.

Configuration range: 10–65535

Default: 23

#### cfgRacTuneSshPort

Specifies the port number used for the CMC SSH interface.

Configuration range: 10–65535 Default: 22

#### cfgRacTuneIpRangeEnable

Enables or disables the IP address Range validation feature of the CMC. Configuration options: 1 (true), 0 (false) Default: 0

#### cfaRacTuneIpRangeAddr

Specifies the acceptable IP address bit pattern in positions determined by the 1's in the range mask property (cfgRacTuneIpRangeMask).

Configuration options: IP address-formatted string. For example, 192.168.0.44.

Default: 192.168.1.1

#### cfgRacTuneIpRangeMask

Specifies the IP range mask property.

Configuration options: A bitmask value that is applied left-justified bits. For example, 255.255.255.0.

Default: 255.255.255.0

#### cfaRacTuneIpBlkEnable

Enables or disables the IP address blocking feature of the CMC.

Configuration options: 1 (true), 0 (false)

Default: 0

#### cfgRacTuneIpBlkFailCount

Sets the maximum number of login failures to occur in the window before the login attempts from the IP address are rejected.

Configuration range: 2–16 Default: 5

#### cfgRacTuneIpBlkFailWindow

Defines the time span in seconds within which the failed attempts are counted. When the failure attempts age to this limit, the failures are dropped from the count.

Configuration range: 2–65535

Default: 60

#### cfgRacTuneIpBlkPenaltyTime

Defines the time span in seconds during which session requests from an IP address with excessive failures are rejected.

Configuration range: 2–65535

Default: 300

#### cfgRacTuneTimezoneOffset

Specifies the number of seconds' difference from Coordinated Universal Time (UTC)/Greenwich Mean Time (GMT). This value is negative if current time zone is west of Greenwich.

#### cfaRacTuneDavlightOffset

Specifies the number of seconds of Daylight Savings included in the current time zone. This value is 0 if the time zone is not a Daylight Saving time zone.

#### Example

```
racadm getconfig -g cfgRacTuning
cfgRacTuneRemoteRacadmEnable=1
cfgRacTuneWebserverEnable=1
cfgRacTuneHttpPort=80
cfgRacTuneHttpsPort=443
cfgRacTuneTelnetPort=23
cfgRacTuneSshPort=22
cfgRacTuneIpRangeEnable=0
cfgRacTuneIpRangeAddr=192.168.1.1
cfgRacTuneIpRangeMask=255.255.255.0
cfgRacTuneIpBlkEnable=0
cfgRacTuneIpBlkFailCount=5
```

```
cfgRacTuneIpBlkFailWindow=60
cfgRacTuneIpBlkPenaltyTime=300
cfgRacTuneTimezoneOffset=0
cfgRacTuneDaylightOffset=0
```
## **cfgRacSecurity**

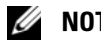

 $\mathscr{D}$  **NOTE:** Use this object with the config or getconfig subcommands.

 $\mathbb Z$  NOTE: To use this object property, you must have Chassis Configuration Administrator privilege.

#### **Description**

Configures settings related to the CMC SSL certificate signing request (CSR) feature.

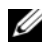

 $\mathbb Z$  NOTE: You must configure the properties in this group before you can generate a CSR from the CMC.

For more information on generating certificate signing requests using RACADM, see ["sslcsrgen" on page 381](#page-380-0).

#### cfgRacSecCsrKeySize

Specifies the SSL asymmetric key size for the CSR.

Configuration options: 512, 1024, 2048

Default: 1024

#### cfgRacSecCsrCommonName

Specifies the CSR Common Name (CN).

Configuration options: String of up to 254 characters.

Default: [null]

#### cfgRacSecCsrOrganizationName

Specifies the CSR Organization Name (O). Legal value: String of up to 254 characters. Default: [null]

#### cfgRacSecCsrOrganizationUnit

Specifies the CSR Organization Unit (OU). Legal value: String of up to 254 characters. Default: [null]

#### cfgRacSecCsrLocalityName

Specifies the CSR Locality (L). Legal value: String of up to 254 characters. Default: [null]

#### cfgRacSecCsrStateName

Specifies the CSR State Name (S). Legal value: String of up to 254 characters. Default: [null]

#### cfgRacSecCsrCountryCode

Specifies the CSR Country Code (CC). Legal value: String of up to 254 characters. Default: [null]

#### cfaRacSecCsrEmailAddr

Specifies the CSR email address. Legal value: String of up to 254 characters. Default: [null]

#### Example

racadm config -g cfgRacSecurity cfgRacSecCsrKeySize=1024 cfgRacSecCommonName= cfgRacSecOrganizationName= cfgRacSecOrganizationUnit= cfgRacSecLocalityName=

cfgRacSecStateName= cfgRacSecCountryCode= cfgRacSecEmailAddr=

## cfgActiveDirectory

 $\mathscr{D}$  **NOTE:** Use this object with the config or getconfig subcommands.

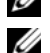

 $\mathscr{D}$  NOTE: To use this object property, you must have Chassis Configuration Administrator privilege.

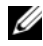

 $\mathscr{D}$  **NOTE:** You can configure any setting that is not preceded by the hash sign (#) in the output. To modify a configurable object, use the -o option.

#### **Description**

Configures Microsoft® Active Directory® properties.

#### cfgADEnable

Enables or disables Active Directory user authentication on the CMC. If this property is disabled, local CMC authentication is used for user logins instead. Configuration options: 1 (true), 0 (false)

Default: 0

#### cfgADRacDomain

Specifies the Active Directory domain on which the CMC resides. Configuration options: String of up to 254 characters with no spaces.

Default: [null]

#### cfgADRootDomain

Specifies the root domain of the domain forest. Configuration options: String of up to 254 characters with no spaces.

Default: [null]

#### cfgADRacName

Specifies the name of CMC as recorded in the Active Directory forest.Configuration options: String of up to 254 characters with no spaces. Default: [null]

#### cfgADAuthTimeout

Specifies the number of seconds to wait for Active Directory authentication requests to complete before timing out. Configuration range: 15–300

Default: 120

#### cfgADType

Indicates the schema type (extended or standard) to use with Active Directory.

Configuration options: 1 (extended), 2 (standard)

Default: 1 (extended)

#### cfgADSpecifyServerEnable

Allows you to enable/disable and specify an LDAP server or a global catalog server. Use cfgADDomainController or cfgADGlobalCatalog to specify the IP address.

Configuration options: 1 (enabled), 0 (disabled)

Default: 0 (disabled)

#### cfgADDomainController

Specifies the LDAP server from which you want the CMC to obtain user names. Must be used with cfgADSpecifyServerEnable.

Legal value: Valid IP address or fully qualified domain name (FQDN).

### cfgADGlobalCatalog

Specifies the global catalog server from which you want the CMC to obtain user names. Must be used with cfgADSpecifyServerEnable.

Legal value: Valid IP address or FODN.

#### Example

```
racadm getconfig -g cfgActiveDirectory
cfgADEnable=1
cfgADRacDomain=
cfgADRootDomain=help
```

```
cfgADRacName=
cfgADRacAuthTimeout=300
cfgADRacType=0x4
cfgADRacSpecifyServerEnable=1
cfgRacADDomainController=192.168.1.1
cfgRacADGlobalCatalog=127.0.0.1
```
## cfaStandardSchema

 $\mathbb Z$  **NOTE:** Use this object with the config or getconfig subcommands.

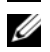

 $\mathscr{D}$  NOTE: To use this object property, you must have Chassis Configuration Administrator privilege.

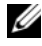

**NOTE:** You can configure any setting that is not preceded by the hash sign  $(\#)$  in the output. To modify a configurable object, use the -o option.

#### **Description**

Configures the Standard Schema settings for Active Directory.

#### # cfgSSADRoleGroupIndex

Read only. Displays the index of the Role Group as recorded in the Active Directory.

Configuration range: 1–5

#### cfgSSADRoleGroupName

Specifies the name of the Role Group as recorded in the Active Directory forest.

Configuration options: String of up to 254 characters with no spaces.

Default: [null]

#### cfgSSADRoleGroupDomain

Specifies the Active Directory Domain in which the Role Group resides.

Configuration options: String of up to 254 characters with no spaces.

#### cfgSSADRoleGroupPrivilege

Specifies the bit mask numbers (see Table B-1) to set role-based authority privilege for a Role Group.

Configuration range:  $0x00000000-0x000001$ ff

Default: [null]

#### Example

```
racadm getconfig -g cfgStandardSchema
```

```
# cfgSSADRoleGroupIndex=1
cfgSSADRoleGroupName=blsys-1
cfgSSADRoleGroupDomain=
cfgSSADRolGroupPrivilege=3081
```
## cfgChassisPower

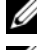

 $\mathscr{D}$  NOTE: Use this object with the config or getconfig subcommands.

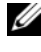

 $\mathbb Z$  NOTE: To use this object property, you must have Chassis Configuration Administrator privilege.

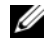

 $\mathbb Z$  NOTE: You can configure any setting that is not preceded by the hash sign (#) in the output. To modify a configurable object, use the -o option.

#### **Description**

Displays information for and configures power for the chassis.

#### # cfgChassisInPower

Read only. Indicates the cumulative input power consumption data (in watts and BTU/hr) captured from all healthy and functional PSUs in the chassis.

#### # cfgChassisPeakPower

Read only. The maximum system level power consumption (in watts) since the value was last cleared by a user.

#### # cfgChassisPeakPowerTimestamp

Read only. The timestamp recorded when the peak system power value occurred.

#### # cfgChassisMinPower

Read only. The minimum system level power consumption value (in watts) over the time since the value was last cleared.

#### # cfgChassisMinPowerTimestamp

Read only. The timestamp recorded when the minimum system power occurred.

#### # cfgChassisPowerStatus

Read only. Indicates the power status of the chassis.

Configuration options: 1 (other), 2 (unknown), 3 (OK), 4 (non-critical), 5 (critical), 6 (non-recoverable)

#### # cfgChassisRedundantState

Read only. Enables or disables power redundancy for the chassis.

Values: 0 (none), 1 (full)

#### cfgChassisPowerCap

Indicates the maximum power consumption limit (in watts) for the entire chassis. The command will generate an error if blade throttling is necessary to achieve the power goal based on the value for this setting.

Configuration range: 2768–7928 watts

Default: 7928 watts

#### cfaChassisPowerCapF

Indicates the maximum power consumption limit (in watts) for the entire chassis. Use cfgChassisPowerCapF when power consumption is to be changed regardless of whether blade throttling is required.

Configuration range: 2768–7928 watts

Default: 7928 watts

#### cfgChassisPowerCapBTU

Indicates the maximum power consumption limit (in BTU/hr) for the entire chassis. The command will generate an error if blade throttling is necessary to achieve the power goal based on the value for this setting.

Configuration range: 9445-27051 BTU/hr

Default: 27051 BTU/hr

#### cfgChassisPowerCapFBTU

Indicates the maximum power consumption limit (in BTU/hr) for the entire chassis. Use cfgChassisCapFBTU when power consumption is to be changed regardless of whether blade throttling is required.

Configuration range: 9445-27051 BTU/hr

Default: 27051 BTU/hr

#### cfgChassisPowerCapPercent

Indicates the power consumption limit as a percentage. The percentage is computed mathematically as the minimum power  $+$  (percent  $*$  (maximum power - minimum power)). The command will generate an error if blade throttling is necessary to achieve the power goal based on the value for this setting.

Configuration range: 0-100

Default: 100

#### cfgChassisPowerCapFPercent

Indicates the power consumption limit as a percentage. The percentage is computed mathematically as the minimum power + (percent \* (maximum power - minimum power)). Use cfgChassisPowerCapFPercent when power consumption is to be changed regardless of whether blade throttling is required.

Configuration range: 0-100

Default: 100

#### cfgChassisRedundancyPolicy

Sets the redundancy policy of the chassis.

Configuration options: 0 (no redundancy), 1 (AC redundancy), 2 (power supply redundancy).

Default: 0 (no redundancy)

#### cfgChassisDynamicPSUEngagementEnable

Enables or disables dynamic engagement. Configuration options: 0 (disabled), 1 (enabled) Default: 0 (disabled)

#### # cfgChassisInMaxPowerCapacity

Read only. Indicates the total chassis power budget (in watts) available for chassis operation.

#### # cfgChassisInRedundancyReserve

Read only. Indicates the amount of redundant power (in watts) in reserve that can be utilized in the event of an AC grid or PSU failure. This value is 0 if the Redundancy Policy is set to 0 (no redundancy).

#### # cfgChassisInPowerServerAllocation

Read only. Indicates (in watts) the cumulative power allocated to servers. Default: 7928

#### # cfgChassisInfrastructureInPowerAllocation

Read only. Indicates the estimated cumulative DC output power consumption (in watts), determined from a field replaceable unit (FRU) on the hardware modules in the chassis.

#### # cfgChassisTotalInPowerAvailable

Read only. Indicates the amount of power (in watts) available for use by the chassis.

#### # cfgChassisStandbyInPowerCapacity

Read only. Indicates the amount of power (in watts) available for powering up any hardware modules that are either added to the chassis or powered up (if they are already present in the chassis).

#### # cfgChassisPowerClear

Write only. To reset cfgChassisMinPower and cfgChassisMaxPowerCapacity, set this object to 1.

#### # cfgChassisPowerClearTimestamp

Read only. Time stamp when cfgChassisMinPower and cfgChassisMaxPowerCapacity were reset.

#### cfgChassisPowerButtonEnable

Indicates if the chassis power button is enabled or disabled.

```
Values: 0 (disabled), 1 (enabled)
```
#### # cfgSystemEnergyConsumptionClear

Write only. To reset energy statistics, set this value to 1.

#### Examples

```
racadm getconfig -g cfgChassisPower
# cfgChassisInPower=0 W | 0 BTU/hr
# cfgChassisPeakPower=0 W
# cfgChassisPeakPowerTimestamp=06:32:55 01/26/2009
# cfgChassisMinPower=0 W
# cfgChassisMinPowerTimestamp=06:32:55 01/26/2009
# cfgChassisPowerStatus=5
# cfgChassisRedundantState=0
cfgChassisPowerCap=7928 W
cfgChassisPowerCapF=7928 W
cfgChassisPowerCapBTU=200 BTU/hr
cfgChassisPowerCapFBTU=200 BTU/hr
cfgChassisPowerCapPercent =10%
cfgChassisPowerCapFPercent =10%
cfgChassisRedundancyPolicy=0
```

```
cfgChassisDynamicPSUEngagementEnable=0
# cfgChassisInMaxPowerCapacity=0 W
# cfgChassisInRedundancyReserve=0 W
# cfgChassisInPowerServerAllocation=0 W
# cfgChassisInfrastructureInPowerAllocation=51 W
# cfgChassisTotalInPowerAvailable=0 W
# cfgChassisStandbyInPowerCapacity=0 W
# cfgChassisPowerClear=******** (Write-Only)
# cfgChassisPowerClearTimestamp=18:00:00 
12/31/1969
cfgChassisPowerButtonEnable=1
cfgSystemEnergyConsumptionClear = ****(Write-Only)
```

```
• racadm config -g cfgChassisPower 
 -o cfgChassisPowerClear 1
```
Clears cfgChassisMinPower and cfgChassisPeakPower.

## cfaServerInfo

 $\mathbb Z$  **NOTE:** Use this object with the config or getconfig subcommands.

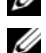

 $\mathscr{D}$  NOTE: To use this object property, you must have Chassis Configuration Administrator privilege.

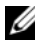

 $\mathbb Z$  **NOTE:** You can configure any setting that is not preceded by the hash sign (#) in the output. To modify a configurable object, use the -o option.

#### **Description**

Displays information for and configures a server in the chassis.

#### # cfgServerInfoIndex

Read only. Displays the index name of the server.

#### # cfgServerSlotNumber

Read only. Specifies the location of the specified server (1–16) in the chassis.

#### # cfgServerServiceTag

Read only. Displays the service tag of the specified server.

#### cfgServerName

Specifies the name of the specified server.

Configuration options: String of alphanumeric characters, periods, and dashes; maximum of 15 characters.

Default: SLOT-<slot number>

#### # cfgServerBmcMacAddress

Read only. Displays the BMC MAC address of the specified server.

#### # cfgServerNic1MacAddress

Read only. Displays the MAC address of the server NIC.

#### # cfgServerNic2MacAddress

Read only. Displays the MAC address of the server NIC.

#### cfgServerPriority

Sets the priority level allotted to the server in the chassis for power budgeting purposes.

Configuration range: 1–9 in descending priority, where 1 holds the highest priority

Default: 1

#### cfgServerNicEnable

Enables or disables LAN channel. Configuration options: 0 (disable), 1 (enable)

#### cfgServerIPMIOverLanEnable

Enables or disables IPMI LAN channel. Configuration options: 0 (disable), 1 (enable)

#### #cfgServerPowerBudgetAllocation

Read only. Displays the current power allocation for the server.

#### cfgServerDNSRegisterIMC

Enables or disables DNS name registration for the integrated management controller, iDRAC.

```
Configuration options: 0 (disable), 1 (enable)
```
#### cfgServerDNSIMCName

Displays the DNS domain name for the integrated Remote Access Controller, iDRAC.

#### #cfgServerRootPassword

Write only. Displays the password for iDRAC as a series of asterisks (\*). It cannot be seen or displayed after this property is written.

#### Example

```
racadm getconfig -g cfgServerInfo -i 1
# cfgServerInfoIndex=1
cfgServerSlotNumber=1
# cfgServerServiceTag=JGPRQ61
cfgServerName=Server-1
# cfgServerBmcMacAddress=00:11:43:FD:B7:2A
# cfgServerNic1MacAddress=00:11:43:FD:B7:2A
# cfgServerNic2MacAddress=00:11:43:FD:B7:2A
# cfgServerNic3MacAddress=00:11:43:FD:B7:2A
# cfgServerNic4MacAddress=00:11:43:FD:B7:2A
cfgServerPriority=1
cfgServerNicEnable=1
cfgServerIPMIOverLanEnable=1
# cfgServerPowerBudgetAllocation=200W
racadm getconfig -g cfgServerInfo -i 9
# cfgServerInfoIndex=9
cfgServerSlotNumber=9
# cfgServerServiceTag=N/A
cfgServerName=Server-9
# cfgServerBmcMacAddress=N/A
# cfgServerNic1MacAddress=N/A
```

```
# cfgServerNic2MacAddress=00:11:43:FD:B7:2A
cfgServerPriority=1
cfgServerNicEnable=N/A
cfgServerIPMIOverLanEnable=N/A
# cfgServerPowerBudgetAllocation=N/A
```
## **cfgKVMInfo**

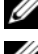

 $\mathscr{D}$  **NOTE:** Use this object with the config or getconfig subcommands.

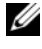

 $\mathscr{A}$  NOTE: To use this object property, you must have Chassis Configuration Administrator privilege.

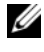

**NOTE:** You can configure any setting that is not preceded by the hash sign  $(\#)$  in the output. To modify a configurable object, use the -o option.

#### **Description**

Displays information for and configures the iKVM.

#### cfaKVMAccessToCMCEnable

Enables or disables the Dell CMC Console access on the iKVM.

Configuration options: 1 (enable), 0 (disable)

#### cfgKVMFrontPanelEnable

Enables or disables front panel access on the iKVM. Configuration options: 1 (enable), 0 (disable)

#### Example

racadm getconfig -g cfgKVMInfo

```
cfgKVMAccessToCMCEnable=1
cfgKVMFrontPanelEnable=1
```
#### | CMC Property Database Group and Object Definitions

# Using the LCD Panel Interface

You can use the LCD panel to perform configuration and diagnostics, and to obtain status information about the chassis and its contents.

## LCD Navigation

Use the buttons to the right of the LCD screen to operate the LCD panel. The up, down, left, and right arrow buttons change the selected menu items or icons on the screen. The selected item is shown with a light blue background or border.

The center button activates the selected item.

When messages displayed on the LCD screen are longer than will fit on the screen, use the left and right arrow buttons to scroll the text left and right.

The icons described in [Table C-1](#page-422-0) are used in navigating between LCD screens:

| <b>Icon</b><br><b>Normal</b> | <b>Icon</b><br><b>Highlighted</b> | <b>Icon Name and Description</b>                                                                                             |
|------------------------------|-----------------------------------|----------------------------------------------------------------------------------------------------|
|                              |                                   | <b>Back</b> . Highlight and press the center button to return to the<br>previous screen.                                     |
|                              |                                   | Accept/Yes. Highlight and press the center button to accept<br>a change and return to the previous screen.                   |
|                              |                                   | Skip/Next. Highlight and press the center button to skip any<br>changes and go to the next screen.                           |
|                              |                                   | No. Highlight and press the center button to answer "No" to<br>a question and go to the next screen.                         |
|                              |                                   | <b>Rotate.</b> Highlight and press the center button to switch<br>between the front and rear graphical views of the chassis. |
| 0r                           |                                   | <b>NOTE:</b> The amber background indicates that the opposite view<br>has errors.                                            |
|                              |                                   |                                                                                                    |

<span id="page-422-0"></span>Table C-1. LCD Panel Navigational Icons

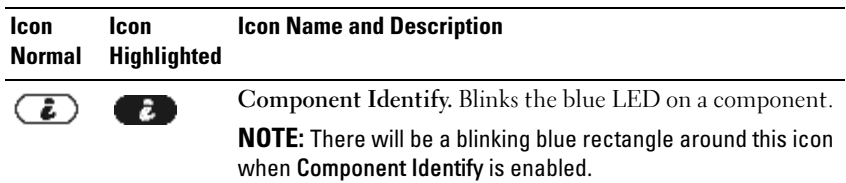

#### Table C-1. LCD Panel Navigational Icons (continued)

#### Main Menu

From the Main menu you can navigate to one of the following screens:

- LCD Setup Menu select the language to use and the LCD screen that displays when no one is using the LCD.
- Server displays status information for servers.
- Enclosure displays status information for the chassis.
- 1 Use the up and down arrow buttons to highlight an item.
- 2 Press the center button to activate your selection.

#### LCD Setup Menu

The LCD Setup menu displays a menu of items that can be configured:

- Language Setup choose the language you want to use for LCD screen text and messages.
- Default Screen choose the screen that displays when there is no activity on the LCD panel.
- 1 Use the up and down arrow buttons to highlight an item in the menu or highlight the Back icon if you want to return to the Main menu.
- 2 Press the center button to activate your selection.

#### Language Setup Screen

The Language Setup screen allows you to select the language used for LCD panel messages. The currently active language is highlighted with a light blue background.

- 1 Use the up, down, left, and right arrow buttons to highlight the desired language.
- 2 Press the center button. The Accept icon appears and is highlighted.

**3** Press the center button to confirm the change. The LCD Setup menu is displayed.

#### Default Screen

The Default Screen allows you to change the screen that the LCD panel displays when there is no activity at the panel. The factory default screen is the Main Menu. You can choose from the following screens to display:

- Main Menu
- Server Status (front graphical view of the chassis)
- Module Status (rear graphical view of the chassis)
- Custom (Dell logo with chassis name)

The currently active default screen is highlighted in light blue.

- 1 Use the up and down arrow buttons to highlight the screen you want to set to the default.
- **2** Press the center button. The Accept icon is highlighted.
- 3 Press the center button again to confirm the change. The Default Screen is displayed.

#### Graphical Server Status Screen

The Graphical Server Status screen displays icons for each server installed in the chassis and indicates the general health status for each server. The server health is indicated by the color of the server icon:

- Gray server is off with no errors
- Green server is on with no errors
- Amber server has one or more errors
- Black server is not present

A blinking light blue rectangle around a server icon indicates that the server is highlighted.

To view the Graphical Module Status screen:

- 1 Highlight the rotate icon.
- 2 Press the center button.

To view the status screen for a server:

- **1** Use the arrow buttons to highlight the desired server.
- **2** Press the center button. The Server Status screen displays.

To return to the Main Menu:

- **1** Use the arrow buttons to highlight the **Back** icon.
- 2 Press the center button.

#### Graphical Module Status Screen

The Graphical Module Status screen displays all modules installed in the rear of the chassis and provides summary health information for each module. Module health is indicated by the color of each module icon as follows:

- Gray module is off or on standby with no errors
- Green module is on with no errors
- Amber module has one or more errors
- Black module is not present

A blinking light blue rectangle around a module icon indicates that the module is highlighted.

To view the Graphical Server Status screen:

- 1 Highlight the rotate icon.
- 2 Press the center button.

To view the status screen for a module:

- 1 Use the up, down, left, and right arrow buttons to highlight the desired module.
- **2** Press the center button. The Module Status screen displays.

To return to the Main Menu:

- **1** Use the arrow buttons to highlight the Back icon.
- 2 Press the center button. The Main Menu displays.

#### Enclosure Menu Screen

From this screen you can navigate to the following screens:

- Module Status screen
- Enclosure Status screen
- IP Summary screen
- Main Menu
- 1 Use the navigation buttons to highlight the desired item. (Highlight the Back icon to return to the Main Menu.)
- **2** Press the center button. The selected screen displays.

#### Module Status Screen

The Module Status screen displays information and error messages about a module. See ["LCD Module and Server Status Information" on page 442](#page-441-0) and ["LCD Error Messages" on page 432](#page-431-0) for messages that can appear on this screen.

Use the up and down arrow keys to move through messages. Use the left and right arrow keys to scroll messages that do not fit on the screen.

Highlight the Back icon and press the center button to return to the Graphical Module Status screen.

#### Enclosure Status Screen

The Enclosure Status screen displays information and error messages about the enclosure. See ["LCD Error Messages" on page 432](#page-431-0) for messages that can appear on this screen.

Use the up and down arrow keys to move through messages. Use the left and right arrow keys to scroll messages that do not fit on the screen.

Highlight the Back icon and press the center button to return to the Enclosure Status screen.

#### IP Summary Screen

The IP Summary screen shows IP information for the CMC and the iDRAC of each installed server.

Use the up and down arrow buttons to scroll through the list. Use the left and right arrow buttons to scroll selected messages that are longer than the screen.

Use the up and down arrow buttons to select the Back icon and press the center button to return to the Enclosure menu.

## **Diagnostics**

The LCD panel helps you to diagnose problems with any server or module in the chassis. If there is a problem or fault with the chassis or any server or other module in the chassis, the LCD panel status indicator blinks amber. On the Main Menu a blinking icon with an amber background displays next to the menu item—Server or Enclosure—that leads to the faulty server or module.

By following the blinking amber icons down through the LCD menu system, you can display the status screen and error messages for the item that has the problem.

Error messages on the LCD panel can be removed by removing the module or server that is the cause of the problem or by clearing the hardware log for the module or server. For server errors, use the iDRAC Web interface or command line interface to clear the server's System Event Log (SEL). For chassis errors, use the CMC Web interface or command line interface to clear the hardware log.

## LCD Hardware Troubleshooting

If you are experiencing issues with the LCD in relation to your use of the CMC, use the following hardware troubleshooting items to determine if there is an LCD hardware or connection issue.

Figure C-1. Removing and Installing the LCD Module

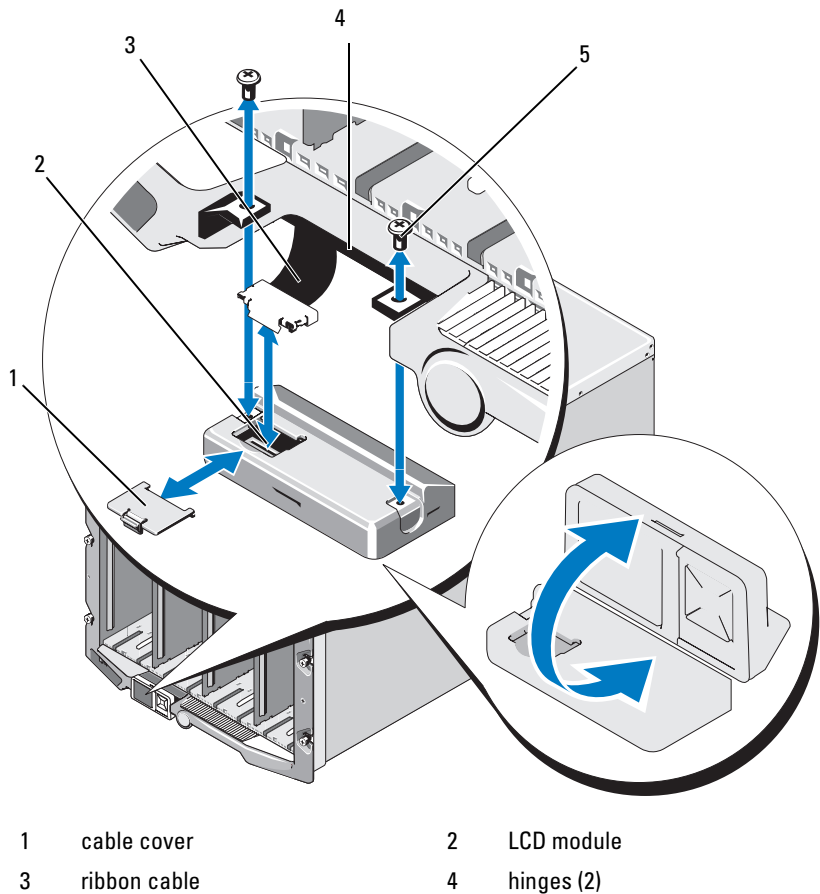

5 screws (2)

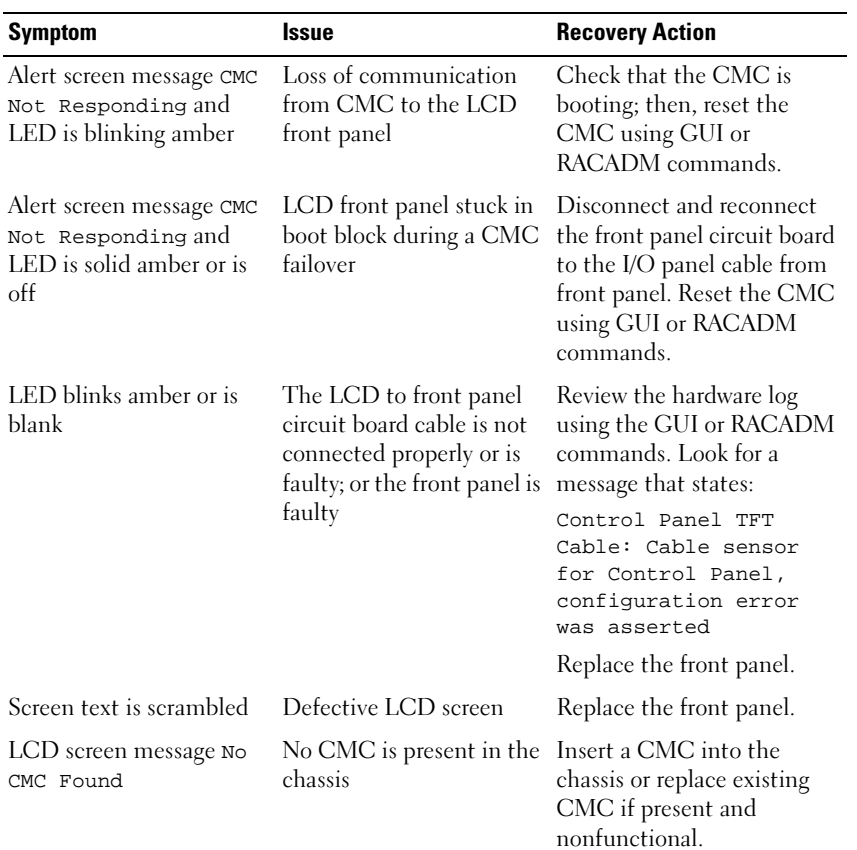

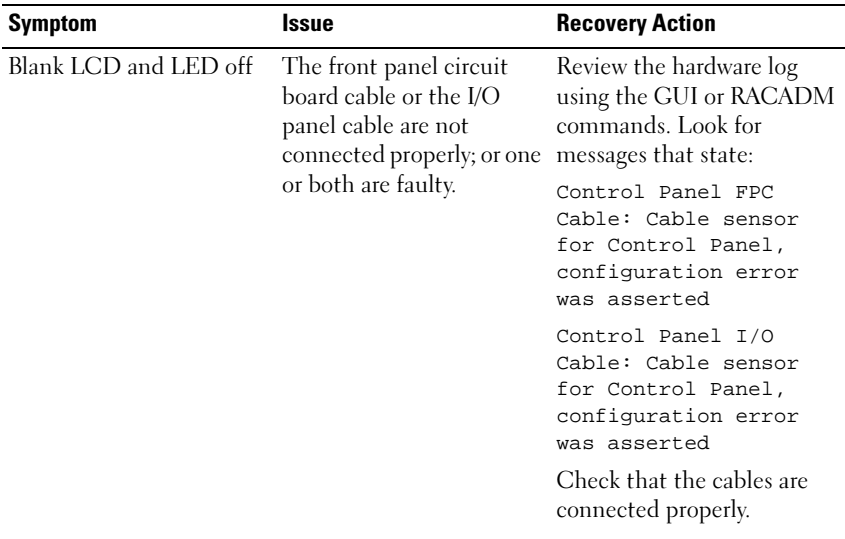

## Front Panel LCD Messages

This section contains two subsections that list error and status information that is displayed on the front panel LCD.

Error messages on the LCD have a format that is similar to the System Event Log (SEL) viewed from the CLI or Web interface. The format is as follows:

```
<Severity> <Sensor Name>: <Sensor Type> sensor for 
<Entity>, <Description of event>
```
The tables in the error section list the error and warning messages that are displayed on the various LCD screens and the possible cause of the message. Text enclosed in angled brackets  $(<)$  indicates that the text may vary.

Status information on the LCD includes descriptive information about the modules in the chassis. The tables in this section describe the information that is displayed for each component.

## <span id="page-431-0"></span>LCD Error Messages

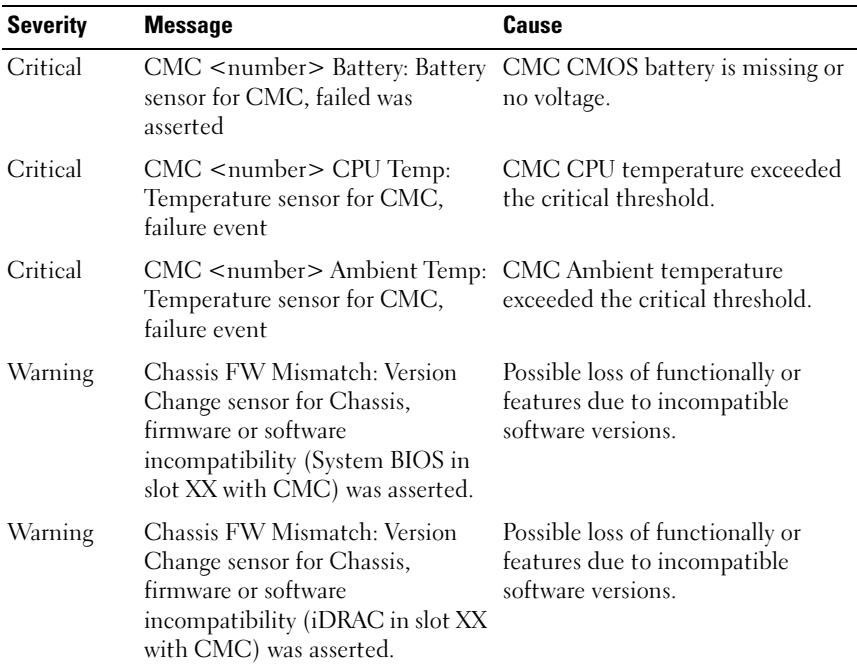

#### Table C-2. CMC Status Screens

#### Table C-3. Enclosure/Chassis Status Screen

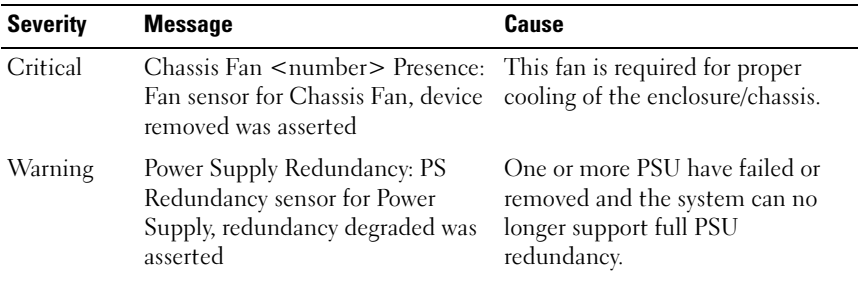
| <b>Severity</b> | <b>Message</b>                                                                                                 | Cause                                                                                                    |
|-----------------|----------------------------------------------------------------------------------------------------|----------------------------------------------------------------------------------------------------|
| Critical        | Power Supply Redundancy: PS<br>Redundancy sensor for Power<br>Supply, redundancy lost was<br>asserted          | One or more PSU have failed or<br>removed and the system is no<br>longer redundant.                                                                             |
| Critical        | Power Supply Redundancy: PS<br>Redundancy sensor for Power<br>Supply, non-redundant:<br>insufficient resources | One or more PSU have failed or<br>removed and the system lacks<br>sufficient power to maintain<br>normal operations. This could<br>cause servers to power down. |
| Critical        | Control Panel Temp: Temperature<br>sensor for Control Panel, failure<br>event                                  | Chassis/Enclosure temperature<br>exceeded the critical threshold.                                                                                               |
| Critical        | $CMC$ $\leq$ number $\geq$ Standalone:<br>Micro Controller sensor for CMC,<br>non-redundant was asserted       | CMC no longer redundant.<br><b>NOTE:</b> This will only show if the<br>standby CMC was removed or has<br>failed.                                                |
| Critical        | Chassis Eventlog CEL: Event Log<br>sensor for Chassis Eventlog, all<br>event logging disabled was asserted     | The CMC cannot log events.                                                                                                    |
| Critical        | Chassis Eventlog CEL: Event Log<br>sensor for Chassis Eventlog, log<br>full was asserted                       | Chassis device detects that only<br>one entry can be added to the CEL<br>before it is full.                                                                     |
| Warning         | Chassis Eventlog CEL: Event Log<br>sensor for Chassis Eventlog, log<br>almost full was asserted                | Chassis event log is 75% full.                                                                                                    |

Table C-3. Enclosure/Chassis Status Screen (continued)

#### Table C-4. Fan Status Screens

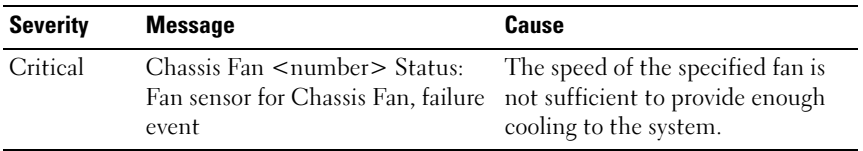

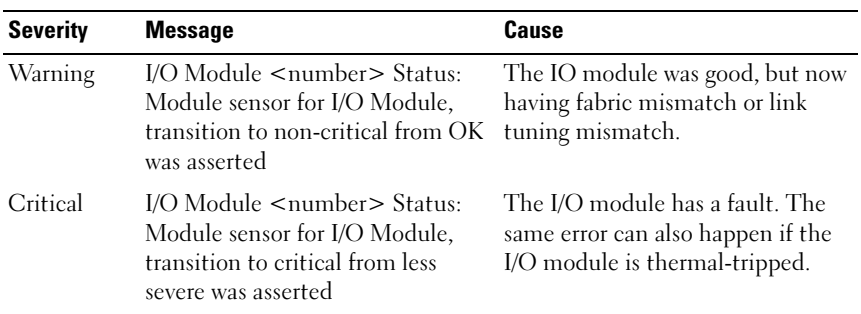

#### Table C-5. IOM Status Screens

#### Table C-6. iKVM Status Screen

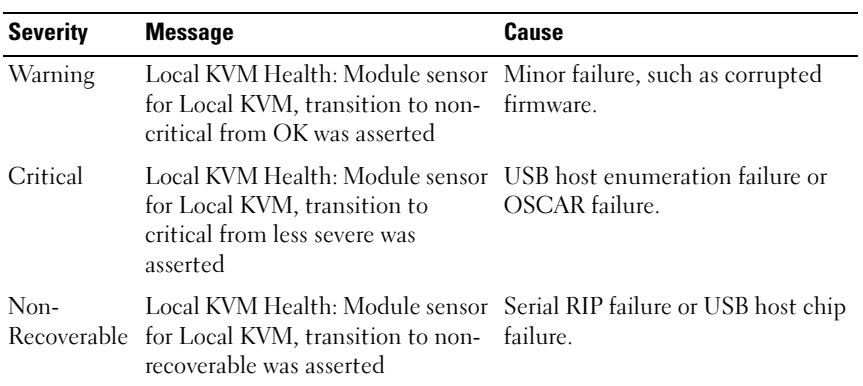

#### Table C-7. PSU Status Screens

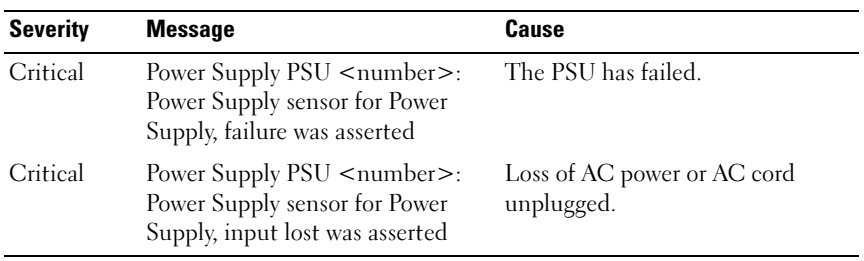

| <b>Severity</b> | <b>Message</b>                                                                                                    | Cause                                                      |
|-----------------|----------------------------------------------------------------------------------------------------|------------------------------------------------------------|
| Warning         | System Board Ambient Temp:<br>Temperature sensor for System<br>Board, warning event                                                           | Server Ambient temperature<br>crossed a warning threshold. |
| Critical        | System Board Ambient Temp:<br>Temperature sensor for System<br>Board, failure event                                                           | Server Ambient temperature<br>crossed a failing threshold. |
| Critical        | System Board CMOS Battery:<br>Battery sensor for System Board,<br>failed was asserted                                                         | CMOS battery is not present or<br>has no voltage.          |
| Warning         | System Board System Level:<br>Current sensor for System Board,<br>warning event                                                               | Current crossed a warning<br>threshold.                    |
| Critical        | System Board System Level:<br>Current sensor for System Board,<br>failure event                                                               | Current crossed a failing threshold.                       |
| Critical        | CPU <number> <voltage sensor<br="">name&gt;: Voltage sensor for CPU<br/><number>, state asserted was<br/>asserted</number></voltage></number> | Voltage out of range.                                      |
| Critical        | System Board <voltage sensor<br="">name&gt;: Voltage sensor for System<br/>Board, state asserted was asserted</voltage>                       | Voltage out of range.                                      |
| Critical        | CPU <number> <voltage sensor<br="">name&gt;: Voltage sensor for CPU<br/><number>, state asserted was<br/>asserted</number></voltage></number> | Voltage out of range.                                      |
| Critical        | CPU <number> Status: Processor CPU failure.<br/>sensor for CPU<number>, IERR<br/>was asserted</number></number>                               |                                                            |
| Critical        | CPU <number> Status: Processor CPU overheated.<br/>sensor for CPU<number>,<br/>thermal tripped was asserted</number></number>                 |                                                            |

Table C-8. Server Status Screen

| <b>Severity</b> | <b>Message</b>                                                                                                    | Cause                                                                                                    |
|-----------------|----------------------------------------------------------------------------------------------------|----------------------------------------------------------------------------------------------------|
| Critical        | CPU <number> Status: Processor<br/>sensor for CPU<number>,<br/>configuration error was asserted</number></number>                    | Incorrect processor type or in<br>wrong location.                                                                                                    |
| Critical        | CPU <number> Status: Processor<br/>sensor for CPU<number>,<br/>presence was de-asserted</number></number>                            | Required CPU is missing or not<br>present.                                                                                                    |
| Critical        | System Board Video Riser: Module<br>sensor for System Board, device<br>removed was asserted                                          | Required module was removed.                                                                                                    |
| Critical        | Mezz $B \le$ slot number > Status:<br>Add-in Card sensor for Mezz B<br><slot number="">, install error was<br/>asserted</slot>       | Incorrect Mezzanine card installed<br>for I/O fabric.                                                                                                    |
| Critical        | Mezz C <slot number=""> Status:<br/>Add-in Card sensor for Mezz C<br/><slot number="">, install error was<br/>asserted</slot></slot> | Incorrect Mezzanine card installed<br>for I/O fabric.                                                                                                    |
| Critical        | Backplane Drive <number>:<br/>Drive Slot sensor for Backplane,<br/>drive removed</number>                                            | Storage Drive was removed.                                                                                                    |
| Critical        | Backplane Drive <number>:<br/>Drive Slot sensor for Backplane,<br/>drive fault was asserted</number>                                 | Storage Drive failed.                                                                                                    |
| Critical        | System Board PFault Fail Safe:<br>Voltage sensor for System Board,<br>state asserted was asserted                                    | This event is generated when the<br>system board voltages are not at<br>normal levels.                                                                          |
| Critical        | System Board OS Watchdog:<br>Watchdog sensor for System<br>Board, timer expired was asserted                                         | The iDRAC watchdog timer<br>expires and no action is set.                                                                                                    |
| Critical        | System Board OS Watchdog:<br>Watchdog sensor for System<br>Board, reboot was asserted                                                | The iDRAC watchdog detected<br>that the system has crashed (timer<br>expired because no response was<br>received from Host) and the action<br>is set to reboot. |

Table C-8. Server Status Screen (continued)

| <b>Severity</b> | <b>Message</b>                                                                                                    | Cause                                                                                                    |
|-----------------|----------------------------------------------------------------------------------------------------|----------------------------------------------------------------------------------------------------|
| Critical        | System Board OS Watchdog:<br>Watchdog sensor for System<br>Board, power off was asserted                          | The iDRAC watchdog detected<br>that the system has crashed (timer<br>expired because no response was<br>received from Host) and the action<br>is set to power off.   |
| Critical        | System Board OS Watchdog:<br>Watchdog sensor for System<br>Board, power cycle was asserted                        | The iDRAC watchdog detected<br>that the system has crashed (timer<br>expired because no response was<br>received from Host) and the action<br>is set to power cycle. |
| Critical        | System Board SEL: Event Log<br>sensor for System Board, log full<br>was asserted                                  | The SEL device detects that only<br>one entry can be added to the SEL<br>before it is full.                                                                          |
| Warning         | ECC Corr Err: Memory sensor,<br>correctable ECC ( <dimm<br>Location&gt;) was asserted</dimm<br>                   | Correctable ECC errors reach a<br>critical rate.                                                                                                    |
| Critical        | ECC Uncorr Err: Memory sensor,<br>uncorrectable ECC ( <dimm<br>Location&gt;) was asserted</dimm<br>               | An uncorrectable ECC error was<br>detected.                                                                                                    |
| Critical        | I/O Channel Chk: Critical Event<br>sensor, I/O channel check NMI was<br>asserted                                  | A critical interrupt is generated in<br>the I/O Channel.                                                                                                    |
| Critical        | PCI Parity Err: Critical Event<br>sensor, PCI PERR was asserted                                                   | Parity error was detected on the<br>PCI bus.                                                                                                    |
| Critical        | PCI System Err: Critical Event<br>sensor, PCI SERR ( <slot number<br="">or PCI Device ID&gt;) was asserted</slot> | PCI error detected by device.                                                                                                    |
| Critical        | SBE Log Disabled: Event Log<br>sensor, correctable memory error<br>logging disabled was asserted                  | Single bit error logging is disable<br>when too many SBE get logged.                                                                                                 |
| Critical        | Logging Disabled: Event Log<br>sensor, all event logging disabled<br>was asserted                                 | All error logging is disabled.                                                                                                    |

Table C-8. Server Status Screen (continued)

| <b>Severity</b>     | <b>Message</b>                                                                                                    | <b>Cause</b>                                                     |
|---------------------|----------------------------------------------------------------------------------------------------|------------------------------------------------------------------|
| Non-<br>Recoverable | CPU Protocol Err: Processor<br>sensor, transition to non-<br>recoverable was asserted                                | The processor protocol entered a<br>non-recoverable state.       |
| Non-<br>Recoverable | CPU Bus PERR: Processor sensor,<br>transition to non-recoverable was<br>asserted                                     | The processor bus PERR entered a<br>non-recoverable state.       |
| Non-<br>Recoverable | CPU Init Err: Processor sensor,<br>transition to non-recoverable was<br>asserted                                     | The processor initialization<br>entered a non-recoverable state. |
| Non-<br>Recoverable | CPU Machine Chk: Processor<br>sensor, transition to non-<br>recoverable was asserted                                 | The processor machine check<br>entered a non-recoverable state.  |
| Critical            | Memory Spared: Memory sensor,<br>redundancy lost ( <dimm<br>Location&gt;) was asserted</dimm<br>                     | Memory spare is no longer<br>redundant.                          |
| Critical            | Memory Mirrored: Memory sensor,<br>redundancy lost ( <dimm<br>Location&gt;) was asserted</dimm<br>                   | Mirrored Memory is no longer<br>redundant.                       |
| Critical            | Memory RAID: Memory sensor,<br>redundancy lost ( <dimm<br>Location&gt;) was asserted</dimm<br>                       | RAID Memory is no longer<br>redundant.                           |
| Warning             | Memory Added: Memory sensor,<br>presence ( <dimm location="">)<br/>was deasserted</dimm>                             | Added memory module was<br>removed.                              |
| Warning             | Memory Removed: Memory sensor Memory module was removed.<br>presence ( <dimm location="">)<br/>was deasserted</dimm> |                                                                  |
| Critical            | Memory Cfg Err: Memory sensor,<br>configuration error ( <dimm<br>Location&gt;) was asserted</dimm<br>                | Memory configuration is incorrect<br>for the system.             |
| Warning             | Mem Redun Gain: Memory sensor,<br>redundancy degraded ( <dimm<br>Location&gt;) was asserted</dimm<br>                | Memory redundancy is down<br>graded but not lost.                |

Table C-8. Server Status Screen (continued)

| <b>Severity</b> | <b>Message</b>                                                                                                    | Cause                                                                              |
|-----------------|----------------------------------------------------------------------------------------------------|------------------------------------------------------------------------------------|
| Critical        | PCIE Fatal Err: Critical Event<br>sensor, bus fatal error was asserted                                                                        | Fatal error is detected on the PCIE<br>bus.                                        |
| Critical        | Chipset Err: Critical Event sensor,<br>PCI PERR was asserted                                                                                  | Chip error is detected.                                                            |
| Warning         | Mem ECC Warning: Memory<br>sensor, transition to non-critical<br>from OK ( <dimm location="">)<br/>was asserted</dimm>                        | Correctable ECC errors have<br>increased from a normal rate.                       |
| Critical        | Mem ECC Warning: Memory<br>sensor, transition to critical from<br>less severe ( <dimm location="">)<br/>was asserted</dimm>                   | Correctable ECC errors have<br>reached a rate.                                     |
| Critical        | System Board POST Err: POST<br>sensor for System Board, POST<br>fatal error <additional error<br="">information&gt; was asserted</additional> | See Hardware Service Manual for<br><b>BIOS POST</b> addition error<br>information. |
| Critical        | POST Err: POST sensor, No<br>memory installed                                                                                                 | No memory detected on board                                                        |
| Critical        | POST Err: POST sensor, Memory<br>configuration error                                                                                          | Memory detected but is not<br>configurable                                         |
| Critical        | POST Err: POST sensor, Unusable<br>memory error                                                                                               | Memory configured but not usable                                                   |
| Critical        | POST Err: POST sensor, Shadow<br><b>BIOS</b> failed                                                                                           | System BIOS shadow failure                                                         |
| Critical        | POST Err: POST sensor, CMOS<br>failed                                                                                                    | CMOS failure                                                                       |
| Critical        | POST Err: POST sensor, DMA<br>controller failed                                                                                               | DMA controller failure                                                             |
| Critical        | POST Err: POST sensor, Interrupt Interrupt controller failure<br>controller failed                                                            |                                                                                    |
| Critical        | POST Err: POST sensor, Timer<br>refresh failed                                                                                                | Timer refresh failure                                                              |

Table C-8. Server Status Screen (continued)

| <b>Severity</b> | <b>Message</b>                                                                                       | Cause                                                  |
|-----------------|----------------------------------------------------------------------------------------------------|--------------------------------------------------------|
| Critical        | POST Err: POST sensor,<br>Programmable interval timer error                                          | Programmable interval timer error                      |
| Critical        | POST Err: POST sensor, Parity<br>error                                                               | Parity error                                           |
| Critical        | POST Err: POST sensor, SIO<br>failed                                                                 | SIO failure                                            |
| Critical        | POST Err: POST sensor, Keyboard Keyboard controller failure<br>controller failed                     |                                                        |
| Critical        | POST Err: POST sensor, System<br>management interrupt<br>initialization failed                       | System Management Interrupt<br>initialization failure  |
| Critical        | POST Err: POST sensor, BIOS<br>shutdown test failed                                                  | BIOS shutdown test failure                             |
| Critical        | POST Err: POST sensor, BIOS<br>POST memory test failed                                               | BIOS POST memory test failure                          |
| Critical        | POST Err: POST sensor, Dell<br>remote access controller<br>configuration failed                      | Dell Remote Access Controller<br>configuration failure |
| Critical        | POST Err: POST sensor, CPU<br>configuration failed                                                   | CPU configuration failure                              |
| Critical        | POST Err: POST sensor, Incorrect<br>memory configuration                                             | Incorrect memory configuration                         |
| Critical        | POST Err: POST sensor, POST<br>failure                                                               | General failure after video                            |
| Critical        | Hdwar version err: Version Change<br>sensor, hardware incompatibility<br>was asserted                | Incompatible hardware was<br>detected                  |
| Critical        | Hdwar version err: Version Change<br>sensor, hardware incompatibility<br>(BMC firmware) was asserted | Hardware is incompatible with the<br>firmware          |

Table C-8. Server Status Screen (continued)

| <b>Severity</b> | <b>Message</b>                                                                                                    | <b>Cause</b>                                                     |
|-----------------|----------------------------------------------------------------------------------------------------|------------------------------------------------------------------|
| Critical        | Hdwar version err: Version Change<br>sensor, hardware incompatibility<br>(BMC firmware and CPU<br>mismatch) was asserted                                   | CPU and firmware not compatible                                  |
| Critical        | Mem Overtemp: Memory sensor,<br>correctable ECC <dimm<br>Location&gt; was asserted</dimm<br>                                                               | Memory module overheating                                        |
| Critical        | Mem Fatal SB CRC: Memory<br>sensor, uncorrectable ECC was<br>asserted                                                                                      | South bridge memory failed                                       |
| Critical        | Mem Fatal NB CRC: Memory<br>sensor, uncorrectable ECC was<br>asserted                                                                                      | North bridge memory failed                                       |
| Critical        | WatchDog Timer: Watchdog<br>sensor, reboot was asserted                                                                                                    | Watch dog timer cause system to<br>reboot                        |
| Critical        | WatchDog Timer: Watchdog<br>sensor, timer expired was asserted                                                                                             | Watch dog timer expired but no<br>action taken                   |
| Warning         | Link Tuning: Version Change<br>sensor, successful software or F/W<br>change was deasserted                                                                 | Failed to update link tuning<br>setting for proper NIC operation |
| Warning         | Link Tuning: Version Change<br>sensor, successful hardware change<br><device number="" slot=""> was<br/>deasserted</device>                                | Failed to update link tuning<br>setting for proper NIC operation |
| Critical        | LinkT/FlexAddr: Link Tuning<br>sensor, failed to program virtual<br>MAC address (Bus # Device #<br>Function $#$ ) was asserted                             | FlexAddress could not be<br>programmed for this device           |
| Critical        | LinkT/FlexAddr: Link Tuning<br>sensor, device option ROM failed<br>to support link tuning or flex<br>address (Mezz <location>) was<br/>asserted</location> | Option ROM does not support<br>FlexAddress or link tuning.       |

Table C-8. Server Status Screen (continued)

| <b>Severity</b> | <b>Message</b>                                                                                                    | Cause                                                                                          |
|-----------------|----------------------------------------------------------------------------------------------------|------------------------------------------------------------------------------------------------|
| Critical        | LinkT/ FlexAddr: Link Tuning<br>sensor, failed to get link tuning or<br>flex address data from<br><b>BMC/iDRAC</b> was asserted     | Failed to obtain linking tuning or<br>FlexAddress information from<br><b>BMC/iDRAC</b>         |
| Critical        | LinkT/FlexAddr: Link Tuning<br>sensor, device option ROM failed<br>to support link tuning or flex<br>address (Mezz XX) was asserted | PCI device Option ROM for a NIC<br>does not support link tuning or the<br>FlexAddress feature. |
| Critical        | LinkT/FlexAddr: Link Tuning<br>sensor, failed to program virtual<br>MAC address ( <location>) was<br/>asserted</location>           | BIOS failed to program virtual<br>MAC address on the given NIC<br>device.                      |
| Critical        | I/O Fatal Err: Fatal IO Group<br>sensor, fatal IO error ( <location>)</location>                                                    | Generated in association with a<br>CPU IERR and indicates which<br>device caused the CPU IERR. |
| Warning         | PCIE NonFatal Er: Non Fatal IO<br>Group sensor, PCIe error<br>( <location>)</location>                                              | Generated in association with a<br>CPU IERR.                                                   |

Table C-8. Server Status Screen (continued)

# LCD Module and Server Status Information

The tables in this section describe status items that are displayed on the front panel LCD for each type of component in the chassis.

| <b>Item</b>           | <b>Description</b>                                                                                                   |
|-----------------------|----------------------------------------------------------------------------------------------------|
| Name/Location         | Example: CMC1, CMC2                                                                                                  |
| <b>Error Messages</b> | If no error then "No Errors" is shown; otherwise error messages<br>are listed, critical errors first, then warnings. |
| IP Address            | Only shows on active CMC.                                                                                            |
| Firmware Version      | Only shows on active CMC.                                                                                            |

Table C-9. CMC Status

| <b>Item</b>                     | <b>Description</b>                                                                                                    |
|---------------------------------|----------------------------------------------------------------------------------------------------|
| User Define Name                | Example: "Dell Rack System". This is settable via CMC CLI<br>or Web GUI                                                                                                    |
| <b>Error Messages</b>           | If no error then "No Errors" is shown; otherwise error messages<br>are listed, critical errors first, then warnings.                                                                                                    |
| Model Number                    | Example "PowerEdgeM1000"                                                                                                    |
| Power Consumption               | Current power consumption in watts                                                                                                    |
| Surplus for Peak<br>Performance | The surplus for peak performance value is the difference<br>between the System Input Power Cap and the Power<br>Required for Peak Performance (sum of the Maximum Input<br>Power Allocated to Servers and the Maximum Input Power<br>Allocated to Chassis Infrastructure). The value for Surplus for<br>Peak Performance is displayed in both the watts and BTU/h<br>units. |
| Peak Power                      | Peak power consumed in watts                                                                                                    |
| Minimum Power                   | Minimum power consumed in watts                                                                                                    |
| Ambient<br>Temperature          | Current ambient temperature in degrees Celsius                                                                                                    |
| Service Tag                     | The factory-assigned service tag                                                                                                    |
| CMC redundancy<br>mode          | Non-Redundant or Redundant                                                                                                    |
| PSU redundancy<br>mode          | Non-Redundant, AC Redundant, or DC Redundant                                                                                                    |

Table C-10. Chassis/Enclosure Status

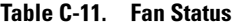

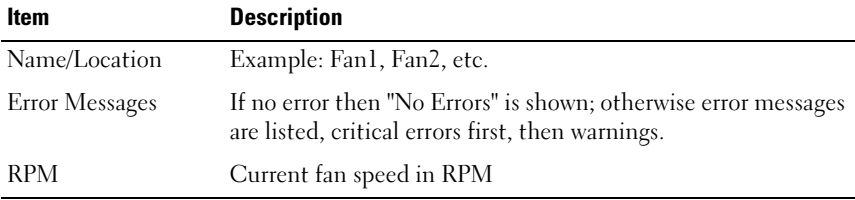

Table C-12. PSU Status

| <b>Item</b>           | <b>Description</b>                                                                                                   |
|-----------------------|----------------------------------------------------------------------------------------------------|
| Name/Location         | Example: PSU1, PSU2, etc.                                                                                            |
| <b>Error Messages</b> | If no error then "No Errors" is shown; otherwise error<br>messages are listed, critical errors first, then warnings. |
| Status                | Offline, Online, or Standby                                                                                          |
| Maximum Wattage       | Maximum Wattage that PSU can supply to the system                                                                    |

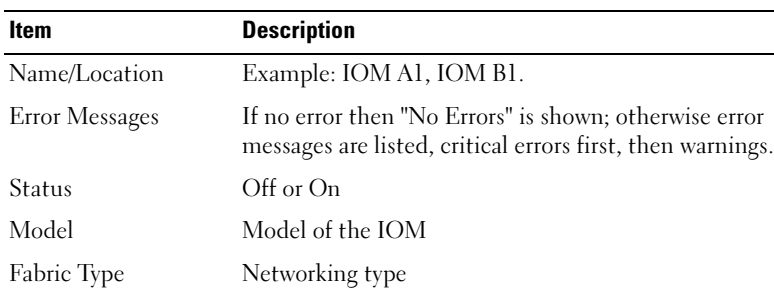

type IOM. Service Tag The factory-assigned service tag.

#### Table C-13. IOM Status

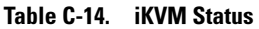

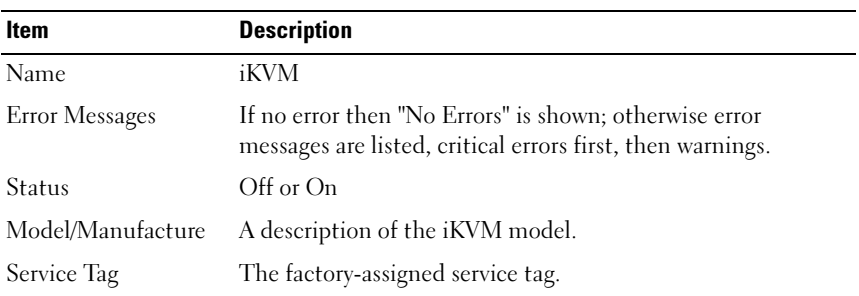

IP address Only shows if IOM is On. Will be all zero for a pass through

| Item                    | <b>Description</b>            |
|-------------------------|-------------------------------|
| Part Number             | The manufacturer part number. |
| <b>Firmware Version</b> | The iKVM firmware version.    |

Table C-14. iKVM Status (continued)

| <b>Item</b>                                          | <b>Description</b>                                                                                                    |
|------------------------------------------------------|----------------------------------------------------------------------------------------------------|
| Name/Location                                        | Example: Server 1, Server 2.                                                                                                    |
| <b>Error Messages</b>                                | If no error then "No Errors" is shown; otherwise error messages<br>are listed, critical errors first, then warnings.                                                |
| Slot Name                                            | CMC slot name. Example SLOT-01. Note: this is settable via<br>CMC CLI or Web GUL                                                                                    |
| Name                                                 | User settable name of the server. Settable via server BIOS,<br>iDRAC CLI or Web GUI. Displays if iDRAC finished booting,<br>or will display iDRAC booting messages. |
| Model Number                                         | Displays if iDRAC finished booting.                                                                                                    |
| Service Tag                                          | Displays if iDRAC finished booting.                                                                                                    |
| <b>iDRAC IP Address</b>                              | Displays if iDRAC finished booting. If iDRAC is set for DHCP<br>and has not obtained IP, will display Acquiring.                                                    |
| Last Post Code                                       | Displays the most recently posted code delivered by the server<br>BIOS.                                                                                             |
| <b>BIOS</b> Version                                  | Displays if iDRAC finished booting.                                                                                                    |
| iDRAC Firmware<br>Version                            | Displays if iDRAC finished booting.                                                                                                    |
| FlexAddress enabled<br>on Fabrics:<br>$<$ Fabric $>$ | Displays if feature is installed. Lists fabrics that are<br>FlexAddress-enabled for this server (for example, A, B, C).                                             |

Table C-15. Server Status

# **Glossary**

#### Active Directory

Active Directory is a centralized and standardized system that automates network management of user data, security, and distributed resources, and enables interoperation with other directories. Active Directory is designed especially for distributed networking environments.

#### ARP

Address resolution protocol, a method for finding a host's Ethernet address from its Internet address.

#### ASCII

American Standard Code for Information Interchange, a code representation used for displaying or printing letters, numbers, and other characters.

#### blade

A self-contained server designed for high density racks.

#### **BIOS**

Basic input/output system, the part of system software that provides the lowestlevel interface to peripheral devices and which controls the first stage of the system boot process, including installation of the operating system into memory.

#### CMC

The Dell Chassis Management Controller, providing remote management capabilities and power control functions for Dell PowerEdge™ systems.

#### bus

A set of conductors connecting the various functional units in a computer. Busses are named by the type of data they carry, such as data bus, address bus, or PCI bus.

#### CA

A certificate authority (CA) is a business entity that is recognized in the IT industry for meeting high standards of reliable screening, identification, and other important security criteria. Examples of CAs include Thawte and VeriSign. After the CA receives your CSR, they review and verify the information the CSR contains. If the applicant meets the CA's security standards, the CA issues a

certificate to the applicant that uniquely identifies that applicant for transactions over networks and on the Internet.

#### CD

Compact disc

#### Certificate Signing Request (CSR)

A digital request to a certificate authority for a secure server certificate.

#### $C<sub>11</sub>$

Command Line interface

#### DHCP

Dynamic host configuration protocol, a means of dynamically allocating IP addresses to computers on a network.

#### DLL

Dynamic link library, a library of functions, any of which can be called when needed by a larger program that is running in the system. The smaller functions let the larger program communicate with a specific device such as a printer or scanner.

#### DNS

Domain name system

#### iDRAC

The Dell Integrated Remote Access Controller, a systems management hardware and software solution that provides remote management capabilities, crashed system recovery, and power control functions for Dell PowerEdge systems.

#### delay time (OSCAR user interface)

The number of seconds before the OSCAR Main dialog box is displayed after <Print Screen> is pressed.

#### extended schema

A solution used with Active Directory to determine user access to the CMC; uses Dell-defined Active Directory objects.

#### **FODN**

Fully qualified domain name, a domain name that specifies a module's absolute position in the DNS tree hierarchy. Microsoft<sup>®</sup> Active Directory<sup>®</sup> only supports an FQDN of 64 bytes or fewer.

#### FSMO

Flexible single master operation, a Microsoft Active Directory domain controller task that guarantees atomicity of an extension operation.

#### GB1

The uplink port on the chassis.

#### GMT

Greenwich Mean Time. GMT is the standard time common to every place in the world. GMT nominally reflects the mean solar time along the prime meridian (0 longitude) that runs through the Greenwich Observatory outside of London, UK.

#### **GUI**

Graphical user interface, which refers to a computer display interface that uses elements such as windows, dialog boxes, and buttons as opposed to a command prompt interface, in which all user interaction is displayed and typed in text.

#### hardware log

A CMC-generated record of events relating to hardware on the chassis.

#### ICMP

Internet control message protocol, a way for operating systems to send error messages.

#### ID

Identifier, commonly used when referring to a user identifier (user ID) or object identifier (object ID).

#### iKVM

Avocent® Integrated KVM Switch Module, an optional, hot-pluggable module to the chassis providing local access to keyboard, mouse, and video to any of the 16 servers in the chassis, as well as the additional Dell CMC Console option that connects to the chassis' active CMC.

#### IOMINF

I/O module infrastructure device.

#### IP

Internet Protocol. IP is the network layer for TCP/IP. IP provides packet routing, fragmentation, and reassembly.

#### IPMB

Intelligent platform management bus, which is used in systems management technology.

#### Kbps

Kilobits per second, a data transfer rate.

#### LAN

Local area network

#### LDAP

Lightweight directory access protocol

#### LED

Light-emitting diode

#### LOM

Local area network on motherboard

#### MAC.

Media access control, a network sublayer between a network node and the network physical layer.

#### MAC address

Media access control address, a unique address embedded in the physical components of a NIC.

#### management station

A system that remotely accesses the CMC.

#### Mbps

Megabits per second, which is a data transfer rate.

#### <span id="page-450-0"></span>MC

Mezzanine card

#### Microsoft Active Directory

A centralized, standardized system that automates network management of user data, security, and distributed resources, and enables interoperation with other directories. Active Directory is designed especially for distributed networking environments.

#### NIC

Network interface card, an adapter circuit board installed in a computer to provide a physical connection to a network.

#### OID

Object identifier

#### OSCAR

On Screen Configuration and Reporting, a graphical user interface used for iKVM access.

#### PCI

Peripheral component interconnect, a standard interface and bus technology for connecting peripherals to a system and for communicating with those peripherals.

#### POST

Power-on self-test, a sequence of diagnostic tests that are run automatically by a system when it is powered on.

#### RAC

Remote access controller

#### RAM

Random-access memory. RAM is general-purpose readable and writable memory on systems.

#### RAM disk

A memory-resident program which emulates a hard drive.

#### ROM

Read-only memory, from which data may be read, but to which data cannot be written.

#### RPM

Red Hat Package Manager, a package-management system for the Red Hat Enterprise Linux operating system. RPM manages the installation of software packages. It is similar to an installation program.

#### SEL

System event log or hardware log

#### **SMTP**

Simple mail transfer protocol, used to transfer electronic mail between systems usually over an Ethernet.

#### SNMP

Simple network management protocol, designed to manage nodes on an IP network. iDRACs are SNMP-managed devices (nodes).

#### SNMP trap

A notification (event) generated by the CMC that contains information about state changes on the managed system or about potential hardware problems.

#### SSH

Secure Shell, a network protocol that allows data to be exchanged over a secure channel between two computers.

#### SSL

Secure sockets layer, a protocol that provides secure communications over networks for data transfers.

#### standard schema

A solution used with Active Directory to determine user access to the CMC; uses Active Directory group objects only.

#### **STK**

The staking port on the chassis

#### TCP/IP

Transmission control protocol/Internet protocol, representing the set of standard Ethernet protocols that includes the network layer and transport layer protocols.

#### TFTP

Trivial file transfer protocol, a simple file transfer protocol used for downloading boot code to diskless devices or systems.

#### UPS

Uninterruptible power supply

#### USB

Universal serial bus, a serial bus standard to interface devices.

#### UTC

Universal Coordinated Time. See GMT.

#### vKVM

Virtual keyboard-video-mouse console

#### **VIAN**

Virtual local area network

#### VNC

Virtual network computing

#### VT-100

Video Terminal 100, which is used by the most common terminal emulation programs.

#### **WAN**

Wide area network

# Index

## A

[ACI, 247](#page-246-0) [Active Directory, 185-](#page-184-0)[212](#page-211-0) [adding CMC users, 198](#page-197-0) [configuring access to the](#page-190-0)  CMC, 191 [configuring and managing](#page-129-0)  certificates, 130 [extending schemas, 191](#page-190-1) [objects, 187](#page-186-0) [schema extensions, 186](#page-185-0) [using with standard schema, 205](#page-204-0) adding [SNMP alerts, 286](#page-285-0) alerts [troubleshooting, 315](#page-314-0) [Analog Console Interface, 245](#page-244-0)

## C

Certificate Signing Request (CSR) [about, 137](#page-136-0) [generating a new certificate, 138](#page-137-0) certificates [Active Directory, 130](#page-129-0) [SSL and digital, 136](#page-135-0) [uploading a server certificate, 141](#page-140-0) [viewing a server certificate, 141](#page-140-1)

[cfgAlerting, 403](#page-402-0) CMC [configuring,](#page-200-0) 201, [208](#page-207-0) [creating a configuration file, 86](#page-85-0) [downloading firmware, 52](#page-51-0) [feature sets, 25](#page-24-0) [installing, 35](#page-34-0) [log, 303](#page-302-0) [redundant environment, 55](#page-54-0) [setting up, 35](#page-34-0) command line console [features, 57](#page-56-0) configuration file [creating, 86](#page-85-0) configuring [CMC from the LCD panel, 52](#page-51-1) [CMC remote RACADM, 50](#page-49-0) [power budgeting, 52](#page-51-1) [remote RACADM, 50](#page-49-0) [SNMP alerts, 286](#page-285-0) connect command [CMC command line](#page-66-0)  connection, 67

## F

[fabric management, 273](#page-272-0) [feature sets of CMC, 25](#page-24-0) [featurecard, 171](#page-170-0)

firmware [downloading, 52](#page-51-0) [managing, 151](#page-150-0) [updating, CMC, 152](#page-151-0) [updating, iKVM, 154](#page-153-0) [updating, IOM infrastructure](#page-154-0)  device, 155 [updating, Server iDRAC, 156](#page-155-0) [FlexAddress, 169](#page-168-0) [activating, 170](#page-169-0) [activation verification, 171](#page-170-1) [configuring using CLI, 174](#page-173-0) [deactivating, 173](#page-172-0) [license agreement, 180](#page-179-0) [Linux configuration, 175](#page-174-0) [troubleshooting, 176](#page-175-0) [viewing status using CLI, 174](#page-173-1) [Wake-On-LAN, 175](#page-174-1) frequently asked questions

[managing and recovering a remote](#page-164-0)  system, 165 [using the CMC with Active](#page-211-1)  Directory, 212

## H

[hardware log, 300](#page-299-0) [hardware specifications, 28](#page-27-0)

# I

[I/O fabric, 273](#page-272-0) iDRAC [recovering firmware, 157](#page-156-0)

[iKVM, 245](#page-244-1) [installing CMC, 35](#page-34-0)

### L

LDC panel [configuring CMC from, 52](#page-51-1) logs [CMC, 303](#page-302-0) [hardware, 300](#page-299-0)

#### M

managed system [accessing through the local serial](#page-57-0)  port, 58 management station [configuring terminal](#page-59-0)  emulation, 60

MC [definition, 451](#page-450-0) [mezzanine card. See also MC](#page-272-1) [Microsoft Active](#page-184-0)  [Directory, 185-](#page-184-0)[212](#page-211-0)

## N

network properties [configuring manually, 77](#page-76-0) [configuring using racadm, 77](#page-76-0)

## O

[OSCAR, 245](#page-244-0)

#### P

[parsing rules, 87](#page-86-0) password [disabling, 312](#page-311-0) [reset jumper location, 314](#page-313-0) power budgeting [configuring, 52](#page-51-1) [power conservation, 218](#page-217-0) property database groups [cfgActiveDirectory, 410](#page-409-0) [cfgChassisPower, 413](#page-412-0) [cfgCurrentLanNetworking, 390](#page-389-0) [cfgEmailAlert, 395](#page-394-0) [cfgKVMInfo, 421](#page-420-0) [cfgLanNetworking, 387](#page-386-0) [cfgNetTuning, 400](#page-399-0) [cfgOobSnmp, 402](#page-401-0) [cfgRacSecurity, 408](#page-407-0) [cfgRacTuning, 404](#page-403-0) [cfgRemoteHosts, 391](#page-390-0) [cfgSerial, 398](#page-397-0) [cfgServerInfo, 418](#page-417-0) [cfgSessionManagement, 397](#page-396-0) [cfgStandardSchema, 412](#page-411-0) [cfgTraps, 402](#page-401-1) [cfgUserAdmin, 393](#page-392-0) [displayable characters, 385](#page-384-0) [idRacInfo, 385](#page-384-1) [proxy server, 38](#page-37-0)

## R

RAC [see Remote Access](#page-28-0)  Connection, 29 RACADM uninstalling from Linux [management station, 37](#page-36-0) RACADM subcommands [?, 317](#page-316-0) [arp, 318](#page-317-0) [chassisaction, 319](#page-318-0) [clrraclog, 320](#page-319-0) [clrsel, 321](#page-320-0) [cmcchangeover, 321](#page-320-1) [config, 322](#page-321-0) [deploy, 324](#page-323-0) [feature, 326](#page-325-0) [featurecard, 327](#page-326-0) [fwupdate, 329](#page-328-0) [getassettag, 331](#page-330-0) [getchassisname, 332](#page-331-0) [getconfig, 332](#page-331-1) [getdcinfo, 335](#page-334-0) [getflexaddr, 337](#page-336-0) [getioinfo, 339](#page-338-0) [getkvminfo, 340](#page-339-0) [getled, 340](#page-339-1) [getmacaddress, 342](#page-341-0) [getmodinfo, 343](#page-342-0) [getniccfg, 345](#page-344-0) [getpbinfo, 346](#page-345-0) [getpminfo, 348](#page-347-0) [getraclog, 349](#page-348-0) [getractime, 350](#page-349-0) [getredundancymode, 351](#page-350-0)

RACADM subcommands (continued) [getsel, 352](#page-351-0) [getsensorinfo, 353](#page-352-0) [getslotname, 354](#page-353-0) [getssninfo, 354](#page-353-1) [getsvctag, 356](#page-355-0) [getsysinfo, 357](#page-356-0) [gettracelog, 359](#page-358-0) [help, 360](#page-359-0) [ifconfig, 361](#page-360-0) [racdump, 363](#page-362-0) [racreset, 366](#page-365-0) [racresetcfg, 367](#page-366-0) [serveraction, 368](#page-367-0) [setchassisname, 369](#page-368-0) [setflexaddr, 370](#page-369-0) [setled, 372](#page-371-0) [setniccfg, 373](#page-372-0) [setractime, 374](#page-373-0) [setslotname, 376](#page-375-0) [setsysinfo, 377](#page-376-0) [sslcertdownload, 378](#page-377-0) [sslcertupload, 378](#page-377-1) [sslcertview, 379](#page-378-0) [sslcsrgen, 381](#page-380-0) [sslresetcfg, 382](#page-381-0) [testemail, 383](#page-382-0) [testtrap, 384](#page-383-0) racadm utility [configuring network](#page-76-0)  properties, 77 [parsing rules, 87](#page-86-0) [subcommands, 317](#page-316-1)

Red Hat Enterprise Linux [configuring for serial console](#page-62-0)  redirection, 63 [redundant environment, 55](#page-54-0) [remote access connection](#page-28-1)  (RAC), 29 remote RACADM [configuring, 50](#page-49-0)

## S

Secure Sockets Layer (SSL) [about, 136](#page-135-1) security [using SSL and digital](#page-135-0)  certificates, 136 serial console [using, 58](#page-57-1) server certificate [uploading, 141](#page-140-0) [viewing, 141](#page-140-1) services [configuring, 143](#page-142-0) [setting up CMC, 35](#page-34-0) slot names [editing, 99](#page-98-0) [naming rules, 99](#page-98-0) [setting with RACADM, 376](#page-375-0) snap-in [installing the Dell extension, 197](#page-196-0) SNMP alerts [adding and configuring, 286](#page-285-0)

specifications [hardware, 28](#page-27-0) [sslcertdownload, 378](#page-377-2) standard schema [using with Active Directory, 205](#page-204-0)

## T

telnet console [using, 58](#page-57-1)

#### W

web browser [configuring, 38](#page-37-1) [supported browsers, 29](#page-28-2) web interface [accessing, 93](#page-92-0) [configuring email alerts, 291](#page-290-0) [WS-Management, 30](#page-29-0)